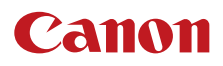

備

撮

# 影

# 再生/編集

# **İVIS GX10**

## 4Kビデオカメラ

Firmware ver. 1.0.3.0

使用説明書

<span id="page-1-0"></span>本機の特長

#### 高画質4K記録システム

829万画素1.0型CMOSセンサーと 映像エンジン「Dual DIGIC DV 6」を搭載 有効画素数約829万画素 (3840 x 2160) の1.0型単 板式CMOSイメージセンサーと映像処理プラット フォーム「Dual DIGIC DV 6」を搭載。防振機能や低 照度での画質に優れ、さまざまな撮影ニーズに応 えます。

#### 高画質ワイドズームレンズ

コンパクト光学15倍ズームレンズを搭載。35mm 換算でワイド25.5㎜からと多様な撮影シーンに応 えます。

#### 優れた操作性と汎用性

#### 機動力を発揮する小型ボディ

高性能を小型、軽量ボディに凝縮。機動力が求め られる現場で活躍します。

作品づくりに集中できる優れたマニュアル操作性 フォーカスとズームを切り換えできるフォーカス /ズームリングを搭載。よく使う機能を割り当て ることができるカスタムボタンとカスタムキー、カ メラ本体に5個のアサインボタンと、画面のタッチ 操作で行うタッチアサインボタンを搭載すること で、操作性を向上させました。

#### 長時間撮影と安心バックアップ機能

MP4形式の4K動画をSDカードに記録可能。2つの カードスロットを搭載し、片方のSDカードの残量 がなくなったら自動的に他方のSDカードへ記録し たり(リレー記録)、同じ映像を同時に記録したり (同時記録)することができます。

#### 液晶モニターとビューファインダー

静電容量方式タッチパネルの液晶モニターを搭載。 クリアな画面表示と軽快な操作感覚を実現してい ます。また、ビューファインダーは、上方約45°ま での角度調整ができますので、ローアングル時の 操作性を向上させています。

#### Wi-Fiによるネットワーク機能 (M [130](#page-129-0))

5 GHz帯、2.4 GHz帯に対応するWi-Fiを内蔵。Wi-Fi でネットワークに接続すれば、ネットワーク機器 からリモート撮影するブラウザーリモートや、撮 影映像のFTP転送が使用できます。

#### タイムコード牛成と重畳出力 (□ [81](#page-80-0))

内蔵のタイムコードジェネレーターでタイムコー ドを生成できます。生成したタイムコードは、映 像とともにカードに記録されるほか、HDMI OUT 端子に出力できます。また、出力信号にユーザー ビットを重畳することもできます。

#### 制作意図に応える 多彩な表現力

さまざまな映像表現が可能な記録機能 (□ [52](#page-51-0)、[95](#page-94-0)) スロー &ファストモーション記録では、記録速度 を変更することにより、最低0.2倍速のスローモー ション撮影や最大1200倍速のファストモーション 撮影ができます。

プレ記録では撮影開始時点の約3秒前から記録す ることで、撮り逃がしを防ぎます。

\* 「解像度」と「フレームレート」の設定によります。

#### 映像表現にあわせて、多彩な画づくりを実現する ルック設定 (M [80](#page-79-0))

設定するルックによって、シャープネス、コントラ スト、色の濃さなどを調整して画質調整が可能で す。「Wide DR」では、広いラチチュードを持つガ ンマと、ガンマに合わせた色再現で撮影できます。

#### 進化したフォーカス機能

デュアルピクセルCMOS AFによるAF機能 (M [53](#page-52-0)) 常に自動調整するコンティニュアスAFと、手動で 大まかに調整すると合焦付近は自動調整する「AF ブーストMF」を搭載。不確実な調整動作を行わな いため、コンティニュアスAFよりも安定して調整 できます。AF枠のサイズ・位置やAF速度/応答性 の調整もできます。

また、横顔に近い状態でも、検出した顔を追尾し てフォーカスする顔追尾機能。さらに、顔が検出 されている間のみ顔にフォーカスするフェイスオ ンリー AF機能\*を搭載。

\* 顔が検出されていないときはマニュアルフォーカスになります。

デュアルピクセルフォーカスガイドを搭載(□[67](#page-66-0)) デュアルピクセルフォーカスガイドを表示すると、 ピントの状態と調整方向、調整量が視覚的に確認 可能。4K撮影時の目視によるフォーカス調整を強 力にアシストします。

#### 使いやすさを向上させる さまざまな機能

- 残量の目安を確認できるインテリジェントリチ ウムイオンバッテリー。
- GPSレシーバー GP-E2 (別売) を接続すると、映 像にGPS情報を付加することができます。
- リモートコントローラー RC-V100(別売)に対応。

# Contents

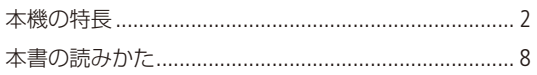

## はじめに

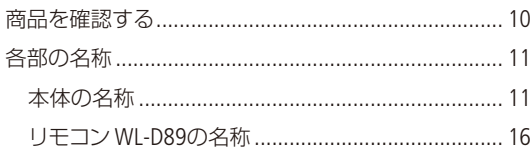

## 準 備

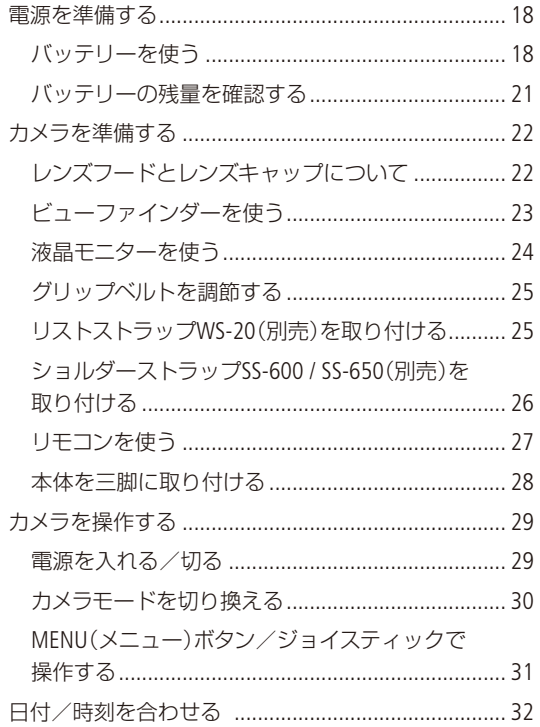

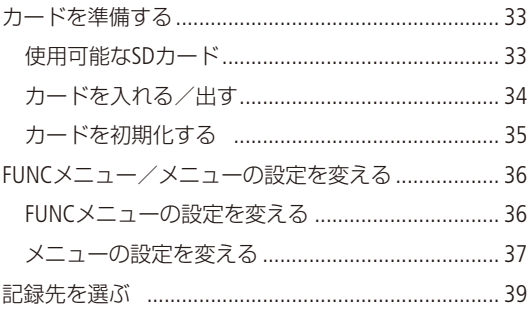

## 撮影

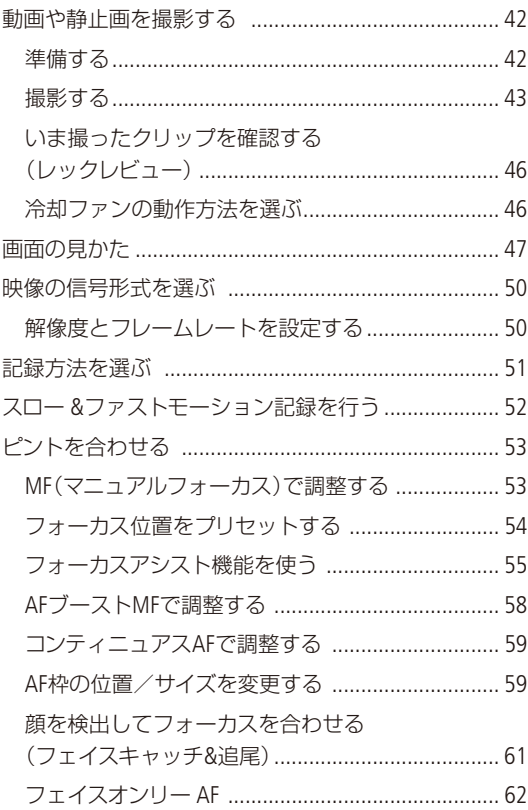

「安全上のご注意」と「取り扱い上のご注意」を必ずお読みください (177~181ページ)。

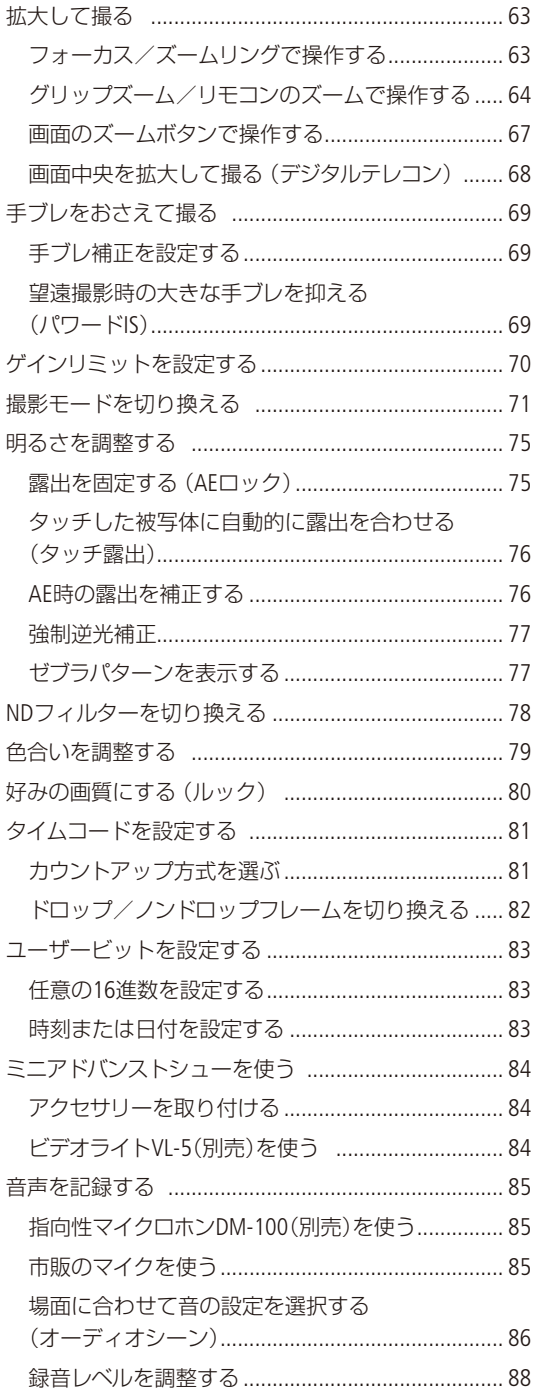

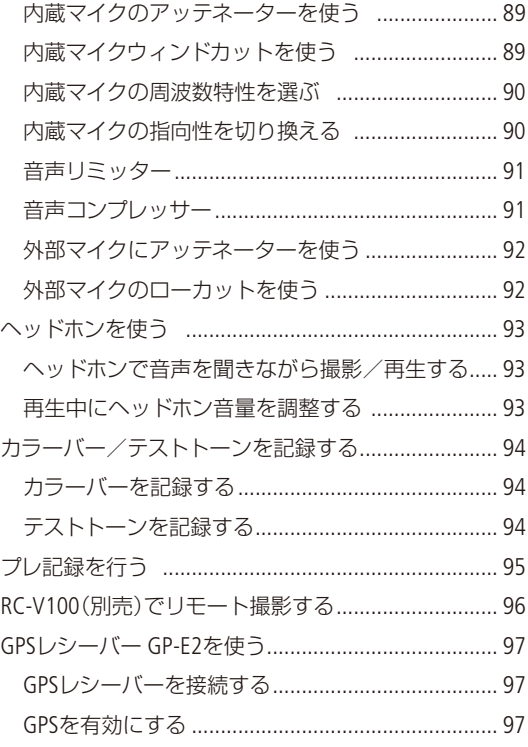

## カスタマイズ

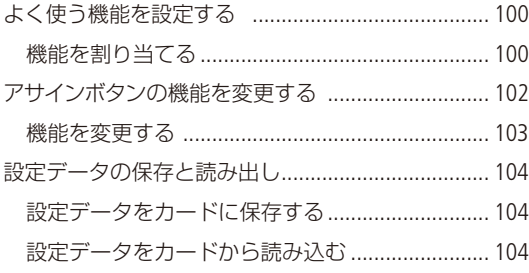

## 再生/編集

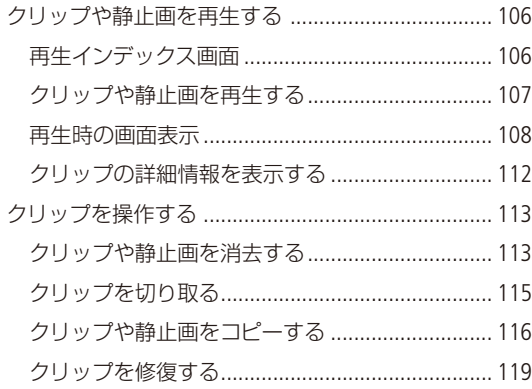

## 接 続

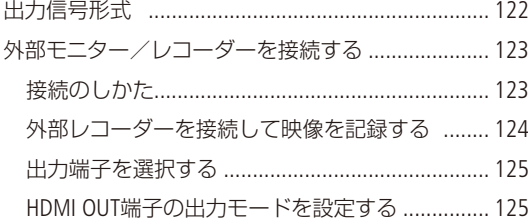

## 撮影データの保存

クリップをパソコンに保存する ................................. 128

## ネットワーク

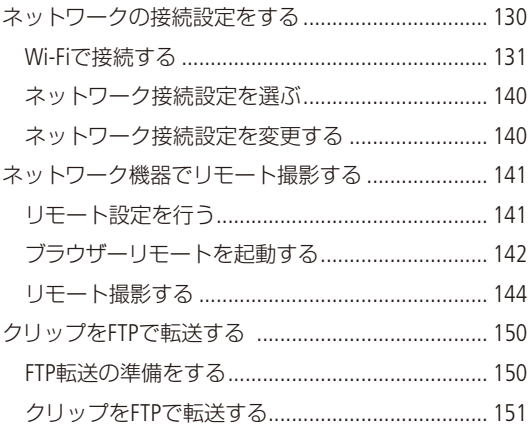

## メニュー

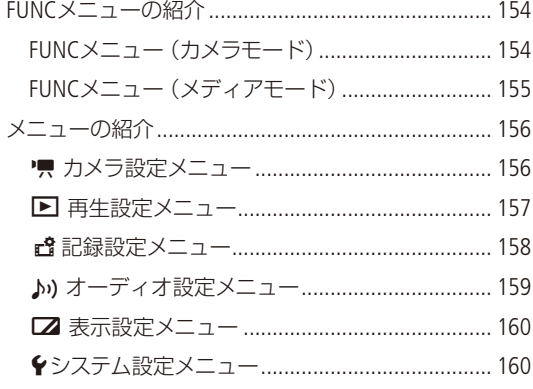

## その他

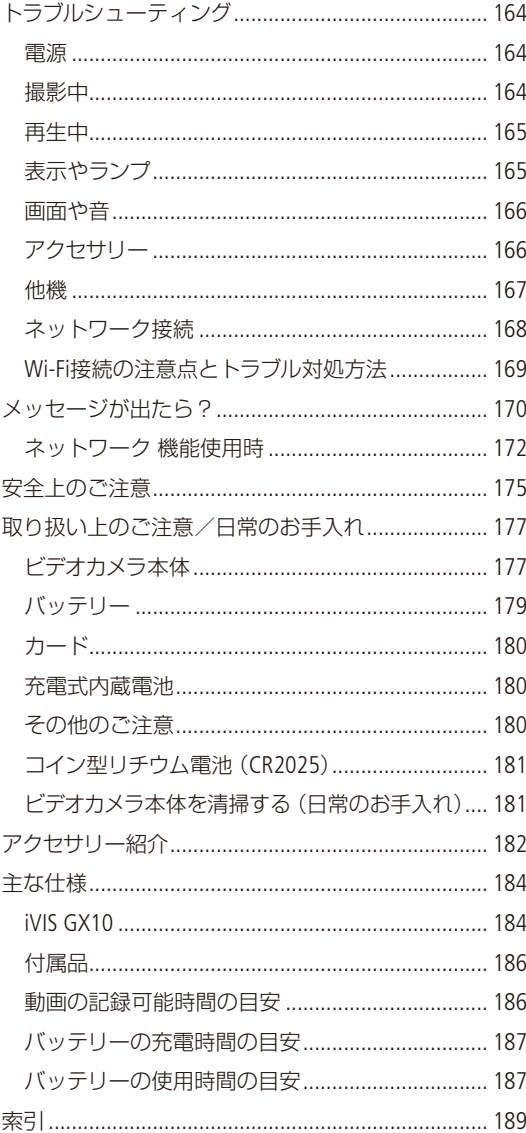

# <span id="page-7-0"></span>本書の読みかた

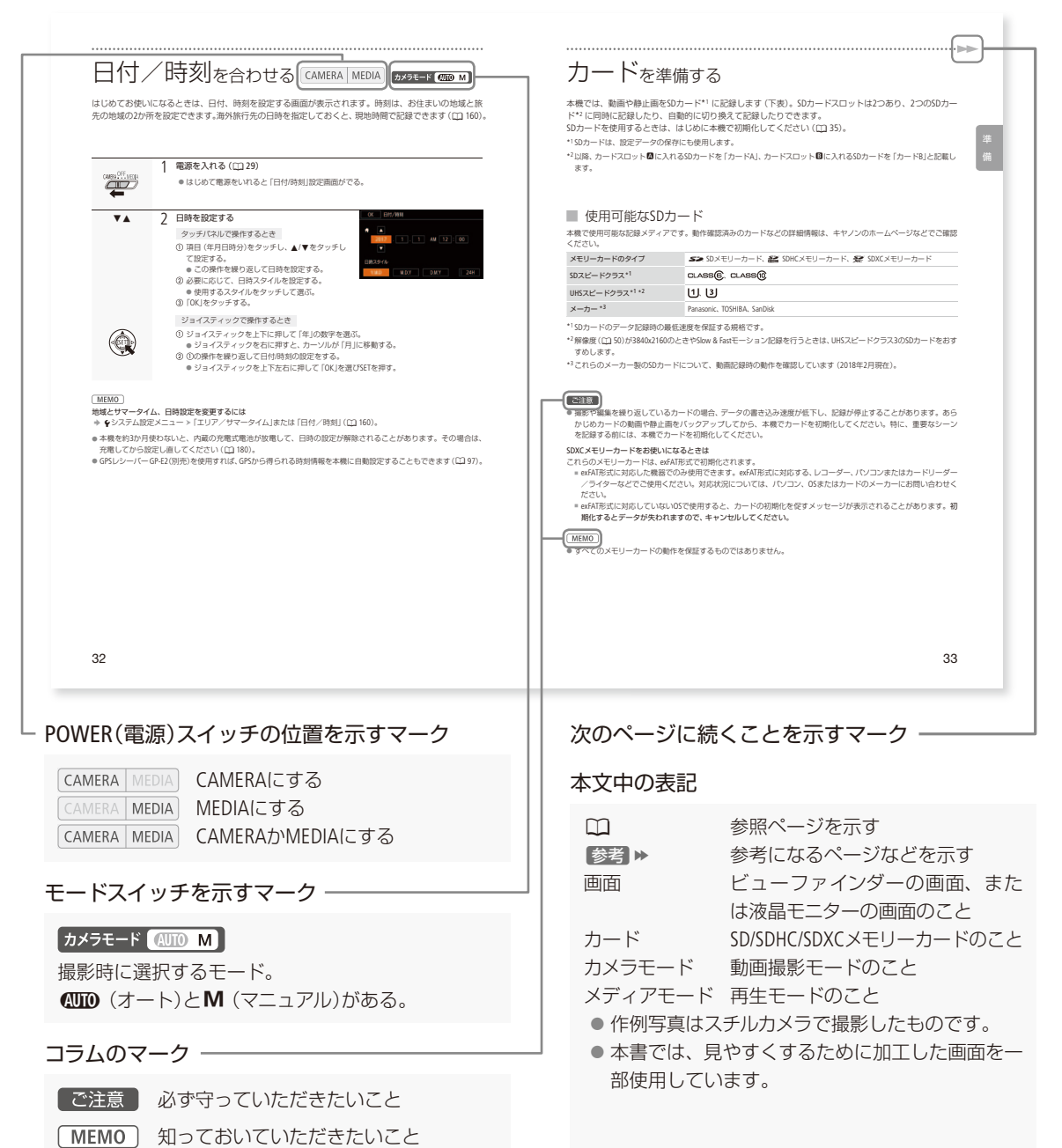

# <span id="page-8-0"></span>はじめに

商品を確認する.................................10

<span id="page-9-1"></span><span id="page-9-0"></span>商品を確認する

iVIS GX10には、次のものが付属しています。ご使用になる前に足りないものはないか確認してください。

CA-946

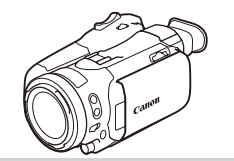

ビデオカメラ本体 ACアダプター

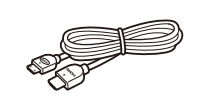

ハイスピードHDMIケーブル HTC-100/SS

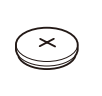

コイン型リチウム電池 CR2025(リモコン用)

#### 使う前に知っておいてください

#### 必ずためし撮りをしてください

実際の撮影条件で事前にためし撮りをし、正常に録画・ 録音されていることを確認してください。万一、ビデ オカメラが正常に動作しないときは、「トラブルシュー ティング」(11 [164](#page-163-1))をご確認ください。

#### 記録内容の補償はできません

ビデオカメラやカードなどの不具合により、記録や再 生ができなかった場合であっても、記録内容の補償は ご容赦ください。

#### 著作権にご注意ください

録画・録音したビデオは、個人として楽しむなどのほ かは、著作権法上、権利者に無断で使用できません。 なお、実演や興行、展示物などの中には、個人として 楽しむなどの目的であっても、撮影を制限している場 合がありますのでご注意ください。

液晶モニターやビューファインダーの画面について 画面は、非常に精密度の高い技術で作られています。 99.99%以上の有効画素がありますが、黒い点があら われたり、赤や青、緑の点が常時点灯したりすること があります。これは、故障ではありません。 なお、これらの点は記録されません。

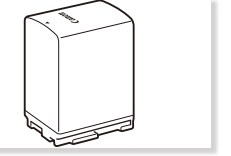

バッテリーパック BP-828

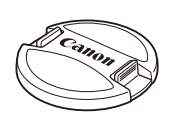

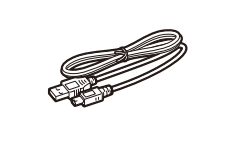

USBケーブル (インターフェースケーブル) IFC-300PCU/S

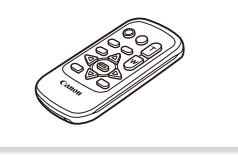

バリア付きレンズフード レンズキャップ リモコン (ワイヤレスコントローラー) WL-D89

<span id="page-10-1"></span><span id="page-10-0"></span>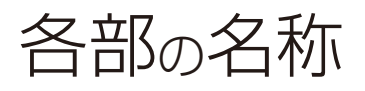

各部の機能と使いかたについては、▶□に記載されているページをご覧ください。

本体の名称

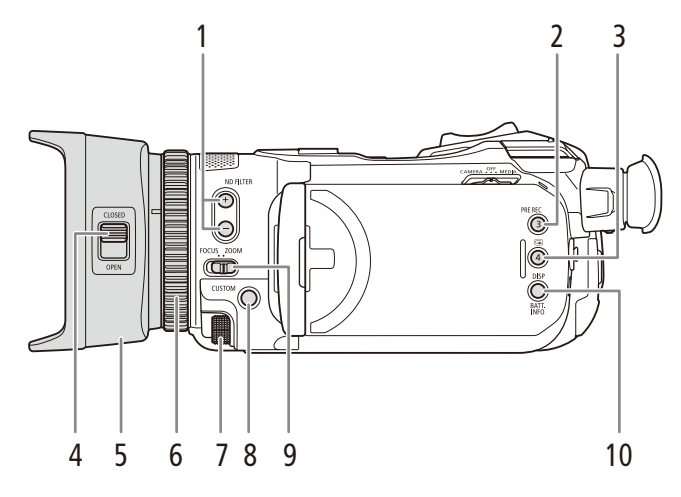

- 1 **ND FILTER**(NDフィルター)切り換え+/-ボタン  $\blacktriangleright$   $\Box$  [78](#page-77-1)
- 2 PRE REC(プレREC)/アサイン3ボタン ▶ □ [95](#page-94-0)、[102](#page-101-1)
- $3$   $\Theta$ (レックレビュー)/アサイン4ボタン  $\blacksquare$  [46](#page-45-1)、 [102](#page-101-1)
- 4 レンズバリア開閉スイッチ ▶ □ [42](#page-41-1)
- 5 レンズフード▶ □ [22](#page-21-1)
- $6$  フォーカス/ズームリング  $\blacktriangleright$  00 [53](#page-52-2)、[63](#page-62-1)
- 7 **CUSTOM**(カスタム)ダイヤル▶ □ [100](#page-99-1)
- 8 **CUSTOM**(カスタム)ボタン ▶ □ [100](#page-99-1)
- 9 フォーカス/ズームリング切り換えスイッチ  $\blacktriangleright$   $\Box$  [53](#page-52-0), [63](#page-62-1)
- <span id="page-10-2"></span>10 **DISP**(ディスプレイ)/ **BATT. INFO**(バッテリー 情報)ボタン → □ [49](#page-48-0)、[21](#page-20-1)

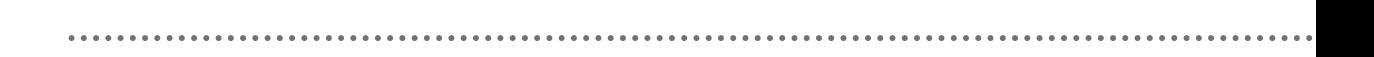

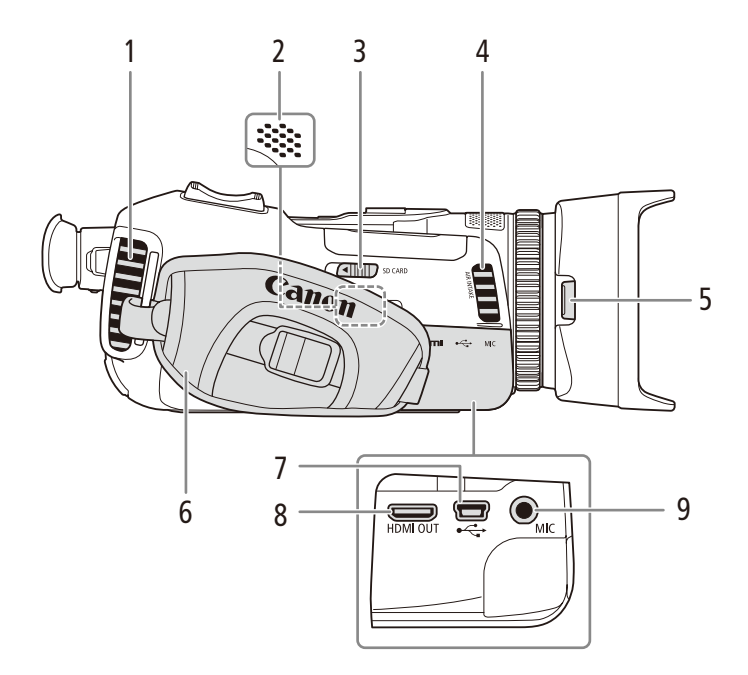

- 1 **EXHAUST VENT**(排気口) ▶ □ [46](#page-45-2)
- 2 内蔵スピーカー▶ □ [111](#page-110-0)
- 3 SD CARD(カードカバー開く)レバー ▶ □ [34](#page-33-1)
- 4 AIR INTAKE(吸気□) ▶ □ [46](#page-45-2)
- 5 レンズフード取り外しボタン ▶ □ [22](#page-21-1)
- 6 グリップベルト ▶ □ [25](#page-24-1)
	- 7 USB端子▶□97
- **8 HDMI OUT**端子 ▶ □ [123](#page-122-1)
	- 9 MIC(マイク)端子▶□[85](#page-84-1)

#### 各部の名称

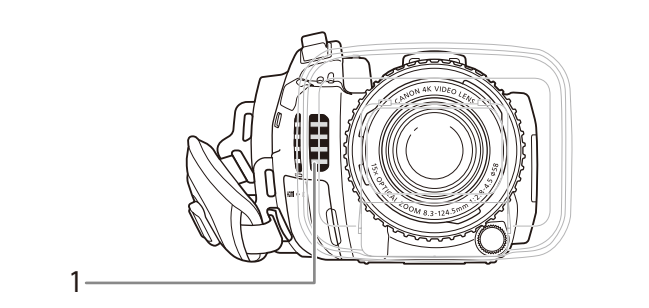

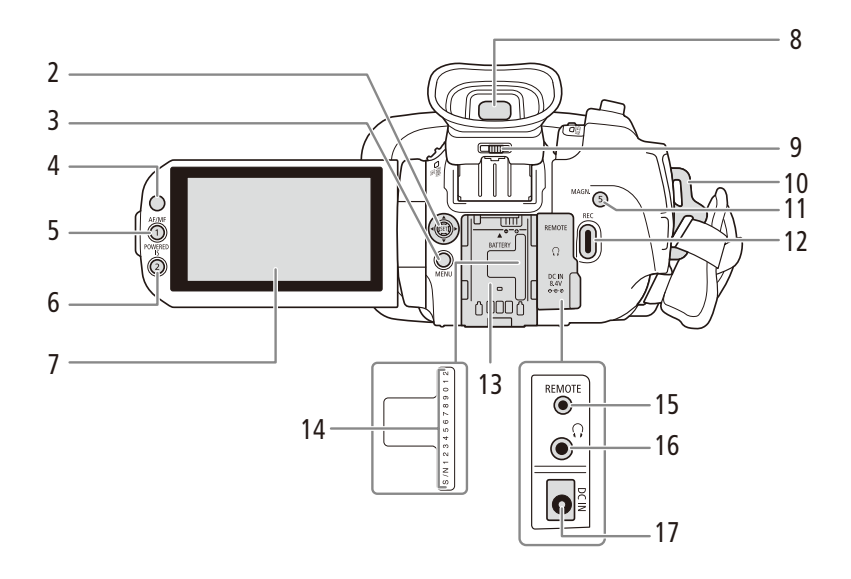

- 1 AIR INTAKE(吸気口) ▶ □ [46](#page-45-2)
- 2 ジョイスティック▶ □ [31](#page-30-1)
- 3 MENU(メニュー)ボタン ▶ □ [31](#page-30-1)
- 4 リモコン受光部 ▶ □ [27](#page-26-1)
- 5 AF/MF切り換え/アサイン1ボタン▶ □ [53](#page-52-0)、[102](#page-101-1)
- 6 **POWERED IS**(パワードIS)/アサイン2ボタン  $\blacktriangleright$   $\Box$  [69](#page-68-1), [102](#page-101-1)
- 7 液晶モニター (タッチパネル) ▶ □ [24](#page-23-1)
- 8 ビューファインダー▶ □ [23](#page-22-1)
- 9 視度調整レバー▶ □ [23](#page-22-1)
- 10 ストラップ取り付け部 ▶ □ [25](#page-24-2)、[26](#page-25-1)
- 11 MAGN.(拡大) /アサイン5ボタン ▶ □ [55](#page-54-1)、[102](#page-101-1)
- 12 REC(記録開始/停止)ボタン▶ CO [43](#page-42-1)
- 13 バッテリー装着部 ▶ □ [18](#page-17-1)
- 14 シリアル番号(機番)
- 15 REMOTE(リモート)端子▶□96 ● 別売/市販のリモコンを接続する
- 16 (ヘッドホン)端子▶ □ [93](#page-92-1)
- 17 DC IN端子 ▶ □ [18](#page-17-2)

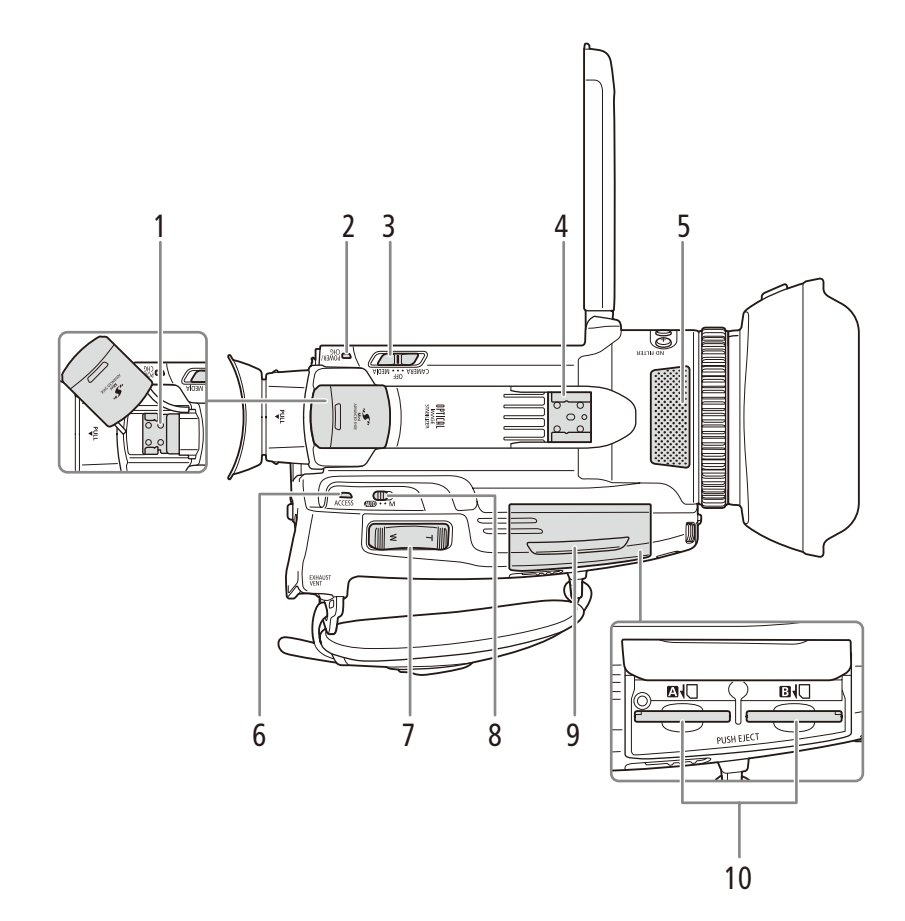

- 1 Mini ADVANCED SHOE(ミニアドバンストシュー) **6 ACCESS**(アクセス)ランプ ➡ <del><u>ロ</u>[34](#page-33-1)</del>  $\blacktriangleright$   $\square$  [84](#page-83-1)
- 2 電源ランプ / CHG(充電)ランプ ▶ □ [18](#page-17-2)
- 3 **POWER**(電源)スイッチ ▶ □ [32](#page-31-1)
- 4 コールドシュー
- 5 内蔵マイク ▶ □ [85](#page-84-1)
- 
- 7 グリップズーム▶ □[64](#page-63-1)
- 8 カメラモード切り換えスイッチ ▶ □ [30](#page-29-1)、[43](#page-42-2)
- $9$  カードスロットカバー $\blacktriangleright$   $\square$  [34](#page-33-1)
- 10 カードスロット 2/8▶ □34

各部の名称

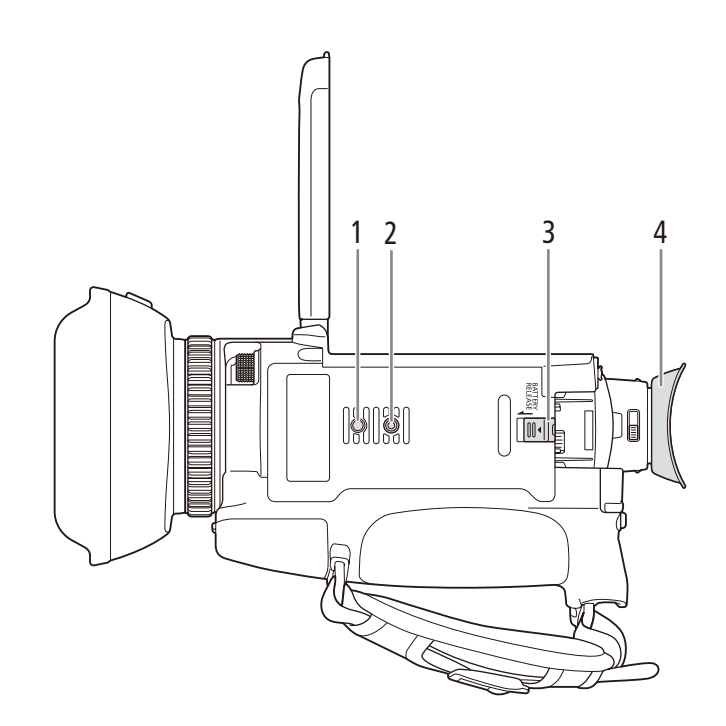

- 1 三脚回転止め穴
- 2 三脚ねじ穴▶ □ [28](#page-27-1)
- 3 **BATTERY RELEASE**(バッテリー取り外し)スイッ  $F \triangleright \blacksquare 20$  $F \triangleright \blacksquare 20$
- 4 アイカップ ▶ □ [23](#page-22-1)

### ● REC(記録開始/停止)ボタンと同じ

- 10 START/STOP(スタート/ストップ)ボタン▶ □ [43](#page-42-1)
- 9 MENU(メニュー)ボタン▶□[31](#page-30-1)
- 
- 8 (回5 (インデックス選択)ボタン ▶ □ [106](#page-105-1)
- 7 DISP.(ディスプレイ)ボタン ▶ □ [49](#page-48-0)
- 6 **SET**(設定)ボタン
- 5 ■(停止)ボタン → □ [108](#page-107-1)
- 4 ▶/Ⅱ (再生/一時停止)ボタン ▶ □ [111](#page-110-1)
- 3 ▲/▼/◀/▶ボタン
- 2 ZOOM(ズーム)ボタン▶□[63](#page-62-2)
- 
- 1 **PHOTO**(フォト)ボタン▶ □ [44](#page-43-0)

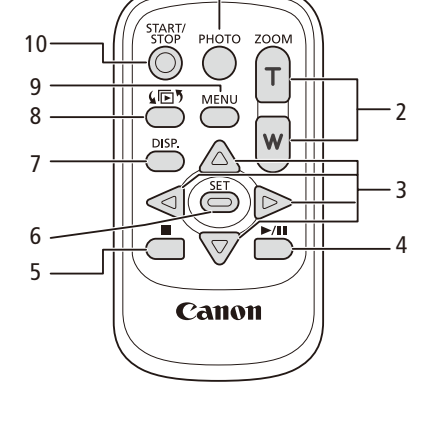

1

## <span id="page-15-0"></span>■ リモコン WL-D89の名称

各部の名称

## <span id="page-16-0"></span>準 備

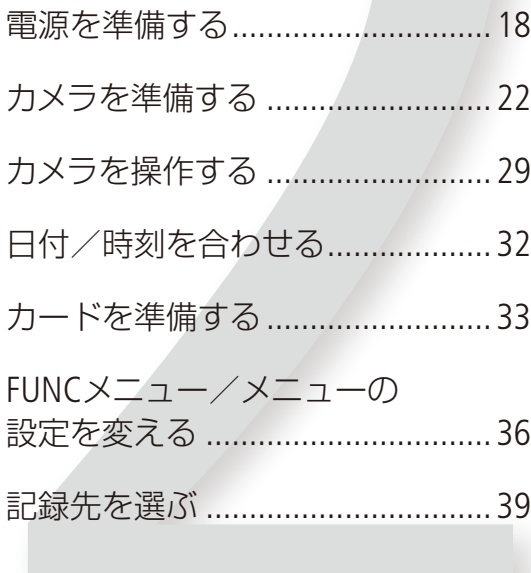

## <span id="page-17-2"></span><span id="page-17-0"></span>電源を準備する

電源は、バッテリーまたはコンセントから使用します。バッテリーを取り付けた状態で、コンセントに接 続するとコンセントからの電源で動作します。バッテリーは充電してから使います。

## ■ バッテリーを使う

本機は、バッテリーパック BP-828(付属)、またはBP-820(別売)を使用できます。インテリジェントシステムに対応して いるため、分単位(目安)の残量を確認することができます。残量をより正しく表示するために、ご購入直後にバッテ リーを初めて使うときは、一度充電完了まで充電してから使い切ってください。

#### 充電する

付属のACアダプター CA-946を使って充電します。

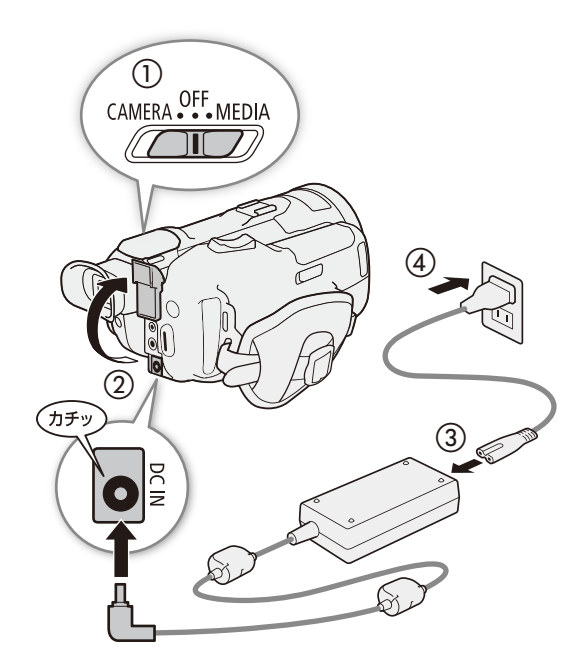

- 1 POWER(電源)スイッチをOFFにする(①)
- 2 DC IN端子にDCプラグを差し込む(②)
- 3 ACアダプターに電源コードを差し込み(③)、電 源プラグをコンセントに差し込む(④)

<span id="page-17-1"></span>4 バッテリーを取り付ける

 $\cdots\cdots\cdots\cdots$ 

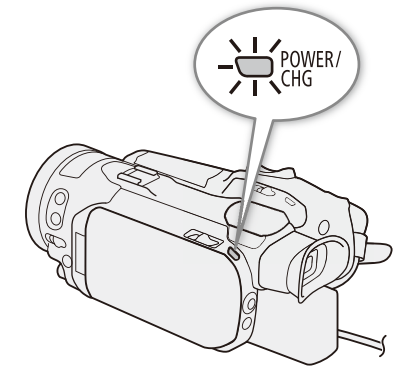

5 充電開始 赤く点灯

点滅しているときは、「トラブルシューティング」の「表 示やランプ」(ロ[165](#page-164-1))をご覧ください。

6 点灯 > 消灯で充電完了

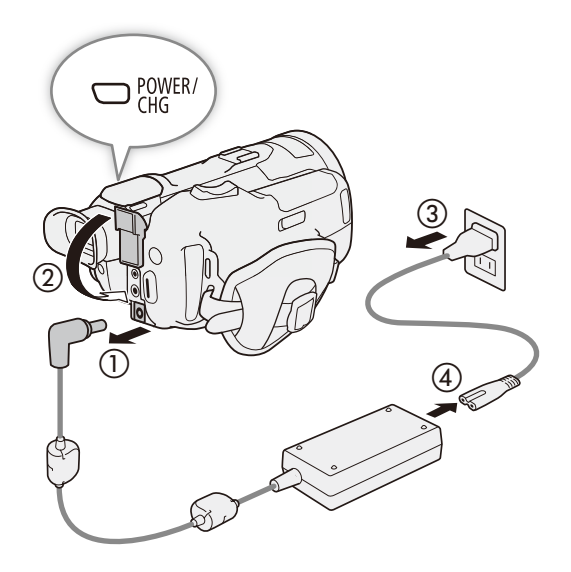

<span id="page-19-0"></span>バッテリーを取り外すとき

バッテリー取り外しスイッチを矢印の方向に押して取り外す。

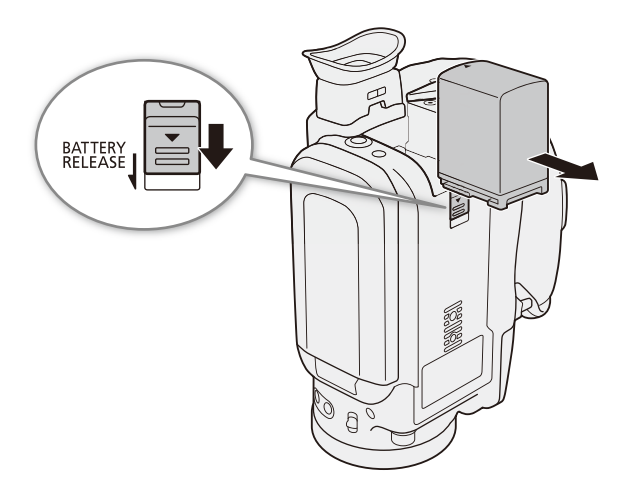

#### 【 ご注意 】

- ACアダプターに指定された製品以外を接続しないでください。
- 電源プラグを抜き差しするときは、まず電源を切って、電源ランプが消えていることを確認してください。撮影し たデータが破損する恐れがあります。
- ●故障の原因となりますので、ACアダプターを固定して使用しないでください。

#### $MEMO$

- 10 ℃ ~ 30 ℃の場所で充電することをおすすめします。バッテリーや周囲の温度が約0 ℃ ~ 40 ℃ (使用温度)の範 囲外のときは、充電できません。
- 充電するときは電源を切ってください。電源が入っているときは充電できません。
- 充電中にコンセントまたはDC IN端子からプラグを抜いたときは、再び接続する前にCHG (充電) ランプの消灯を確認 してください。
- バッテリー残量が気になるときは、電源プラグをコンセントにつないだままお使いください。
- バッテリーの充電時間は[187](#page-186-2)ページ、フルに充電したときの使用時間の目安は187 ページを、 それぞれをご覧ください。
- フル充電したバッテリーも少しずつ放電します。使用直前に充電することをおすすめし ます。
- バッテリーの取り扱いについては、[179](#page-178-1)ページをご覧ください。

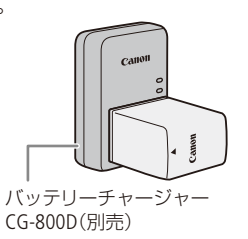

電源を準備する

## <span id="page-20-1"></span><span id="page-20-0"></span>■ バッテリーの残量を確認する

電源OFFのときにBATT.INFOボタンを押すと、バッテリーの残量と撮影可能時間が5秒間表示されます。ただしバッテリー が消耗していると表示されないことがあります。

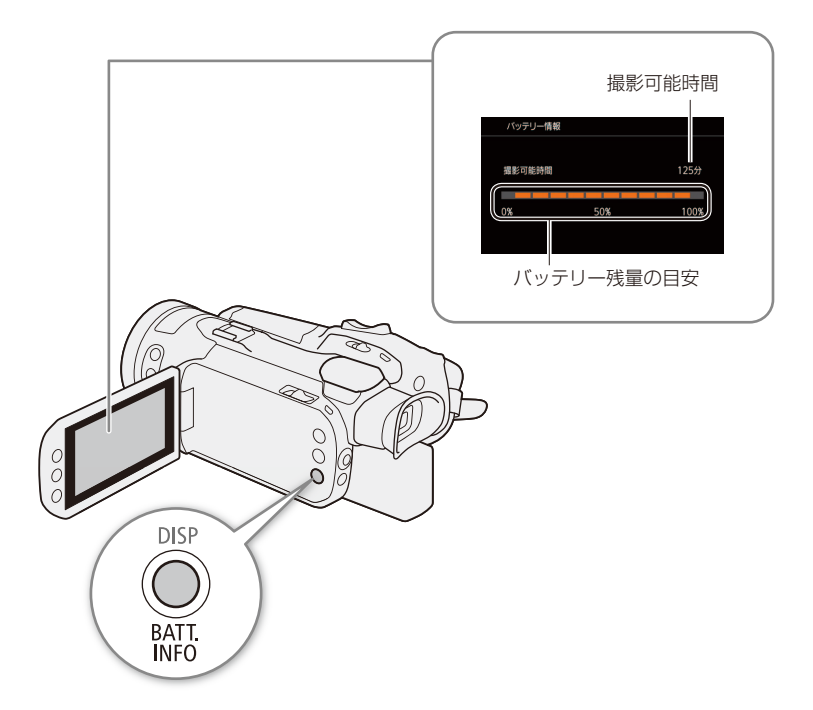

# <span id="page-21-2"></span><span id="page-21-0"></span>カメラを準備する

ここでは、レンズフードの取り付け、ビューファインダーや液晶モニターの調整、グリップベルトやスト ラップの調整など、はじめに行うカメラの準備について説明します。取り付ける際は、落下したりしない ように、机などの安定した所で取り付けてください。

## <span id="page-21-1"></span>█ レンズフードとレンズキャップについて

撮影時はレンズフードを取り付けてください。ゴーストやフレアなどの低減に効果的です。また、レンズフードのバリ アを閉じることで、レンズに指紋などの汚れがつきにくくなります。 ビデオカメラの持ち運びや保管時は、レンズフードを取り外してレンズキャップをご使用ください。

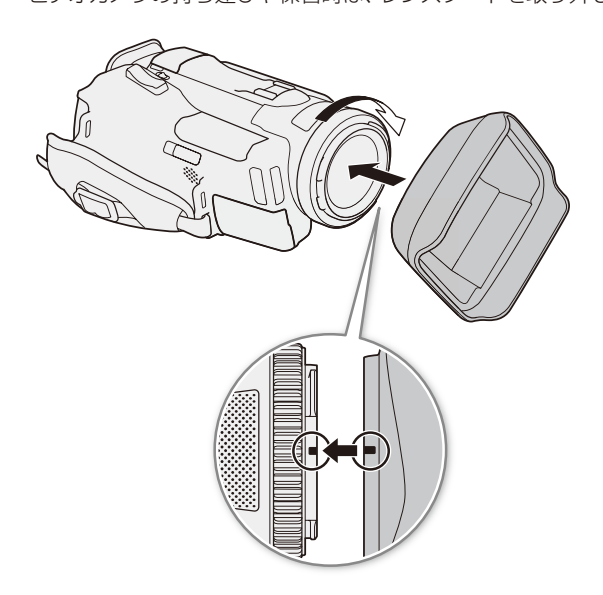

- 1 レンズキャップを取り外す
	- レンズキャップとレンズフードは、同時に使用でき ません。
- 2 レンズ先端部にレンズフードをはめ込み目印が 真上に来るように取り付け(1)、時計方向にカ チッと音がして止まるまで回す (2)
	- レンズフードの先端を軽く持って取り付けてくださ い。強く握ると変形して、取り付け/取り外しにく くなります。

取り外すとき

- a レンズフード取り外しボタンを押しながら、レンズ フードを矢印の方向に回して取り外す。
- b レンズキャップを取り付ける。

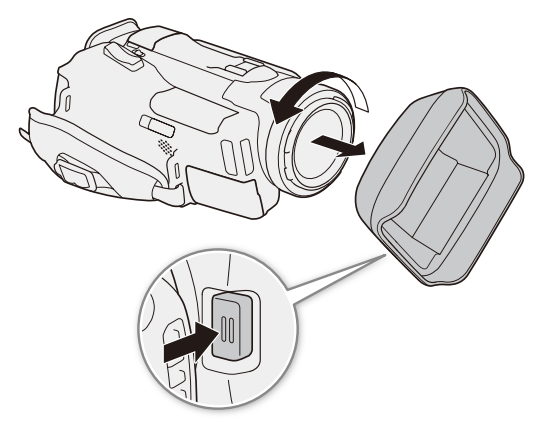

カメラを準備する

## <span id="page-22-1"></span><span id="page-22-0"></span>■ ビューファインダーを使う

ビューファインダーを見やすい角度に調整し、映像がはっきり見えるように、視力に合わせて視度を調整します。

. . . . . . . . . . . . . . . . . . . .

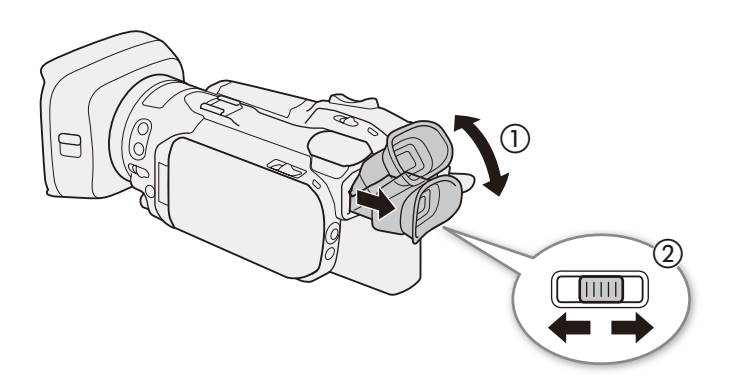

- 1 ビューファインダーを引き出して、見やすい角度に調整する(①)
- 2 本機の電源を入れる (□ [29](#page-28-2))
- 3 視度調整レバーを左右に動かして調整する(②)

 $(MEMO)$ 

● 必ずアイカップを装着した状態でご使用ください。眼鏡をかけている場合、ア イカップのベロ部が邪魔になるときは、図のように折り返してご使用ください。

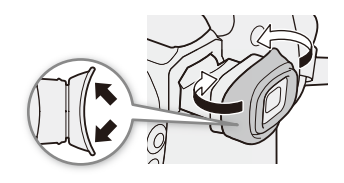

<span id="page-23-0"></span>

#### <span id="page-23-1"></span>■ 液晶モニターを使う

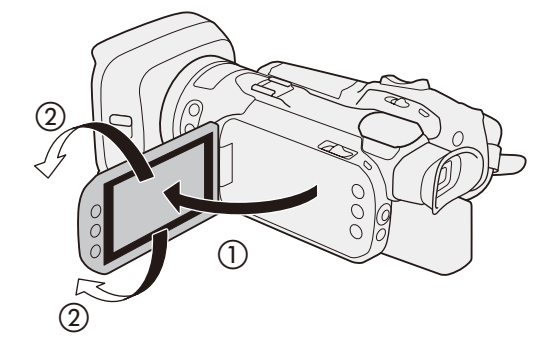

1 液晶モニターを手前に引き出し(①)、見やすい 角度に調整する(②)

#### $MENO$

- 画面の明るさは、メニューの■表示設定メニュー > 「液晶明るさ調整 |や「液晶バックライト|(△ [160](#page-159-1))で調整できます。 また、電源ONのときにDISP/BATT. INFOボタン (ロ11)を2秒以上押すと「液晶バックライト」の「高輝度」と「通常」を切り 換えることができます。
- 画面の明るさを調整しても、記録される映像の明るさには影響しません。
- ●「液晶バックライト」で画面を明るくすると、バッテリーの使用時間が短くなります。
- 液晶モニターの画面を相手に見せながら撮影するときなどは、【2表示設定メニュー > 「液晶対面ミラー」を「入」にす ると、画面を左右に反転して表示させることができます。
- 液晶モニター/ビューファインダーの取り扱いについては[177](#page-176-0)ページを、お手入れについては[181](#page-180-2)ページをご覧ください。

カメラを準備する

## <span id="page-24-1"></span><span id="page-24-0"></span>■ グリップベルトを調節する

親指がスタート/ストップボタンに、人さし指がグリップズームに、ちょうど合うようにベルトの長さを調節します。

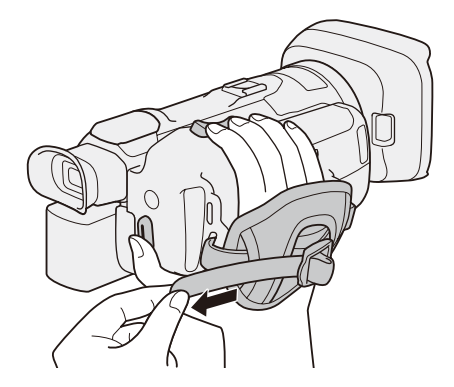

<span id="page-24-2"></span>■ リストストラップWS-20(別売)を取り付ける

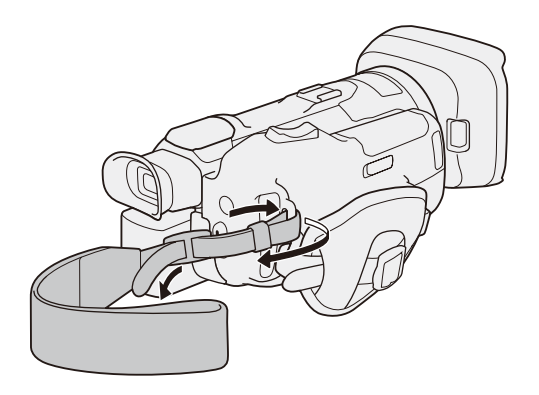

<span id="page-25-0"></span>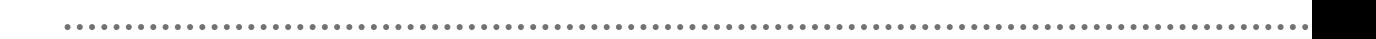

## <span id="page-25-1"></span>█ ショルダーストラップSS-600 / SS-650(別売)を 取り付ける

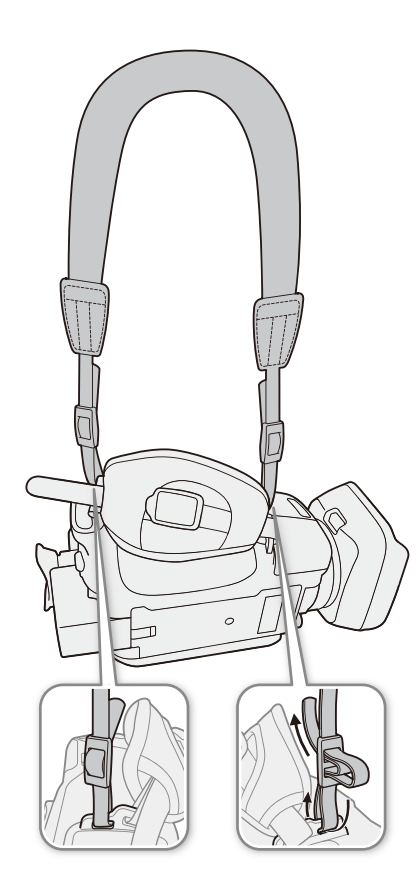

<span id="page-26-0"></span>■ リモコンを使う

電池を入れる

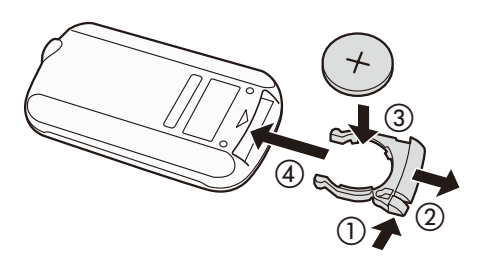

1 ツマミを押して (1)引き抜く (2)

2 +側を上にして付属の電池を入れる(3)

3 リモコンに取り付ける(4)

<span id="page-26-1"></span>リモコンを使って操作する

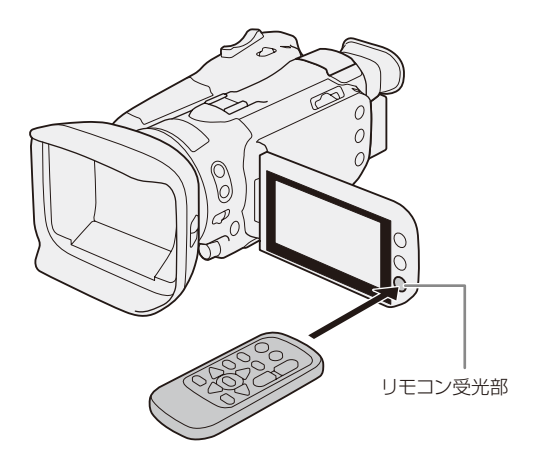

リモコン受光部に向けて、リモコンのボタンを押す。

 $(MEMO)$ 

● リモコンのボタンを押しても動作しない、本体に近づかないと動作しないなどのときは、電池を交換してください。

● リモコン受光部に直射日光や照明などの強い光が当たっていると、正常に動作しないことがあります。

. . . . . . . . . . . . . カメラを準備する

## <span id="page-27-1"></span><span id="page-27-0"></span>■ 本体を三脚に取り付ける

取り付けネジの長さが6mm以下の三脚を取り付けることができます。

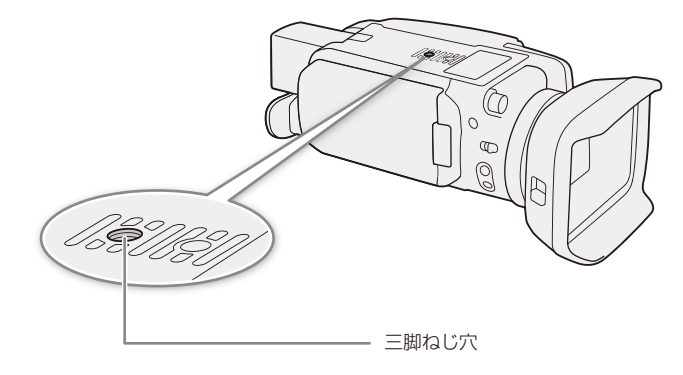

## <span id="page-28-1"></span><span id="page-28-0"></span>カメラを操作する

ここでは基本的なカメラの操作について説明します。

## <span id="page-28-2"></span>█ 電源を入れる/切る

本機には、撮影用のカメラモードと再生用のメディアモードとがあり、電源を入れるときに選択します。POWER(電源)ス イッチを「CAMERA」にして電源を入れるとカメラモードに、「MEDIA」にして電源を入れるとメディアモードになります。

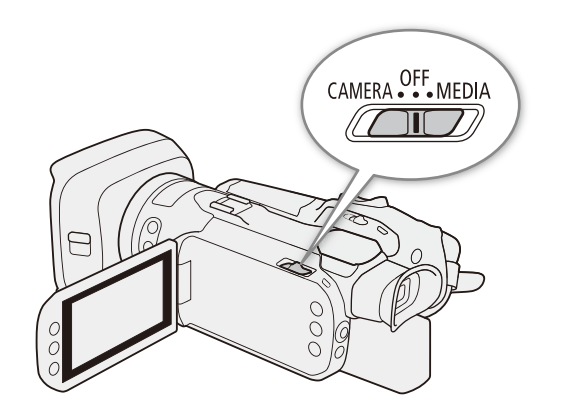

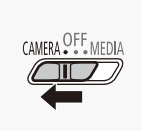

カメラモードで起動するとき POWER(電源)スイッチをCAMERAにする

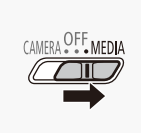

メディアモードで起動するとき POWER(電源)スイッチをMEDIAにする

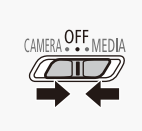

電源を切るとき POWER(電源)スイッチをOFFにする

 $(MEMO)$ 電源を入れると電源ランプが点灯します。 Gシステム設定メニュー > 「POWER LED」を「切」にすると、電源ランプを点灯しないようにすることができます(1) [161](#page-160-0))。

. . . . . . . . . . **. . . .** .

<span id="page-29-1"></span><span id="page-29-0"></span>■ カメラモードを切り換える

カメラモード切り換えスイッチで撮影時のモードを切り換えます。

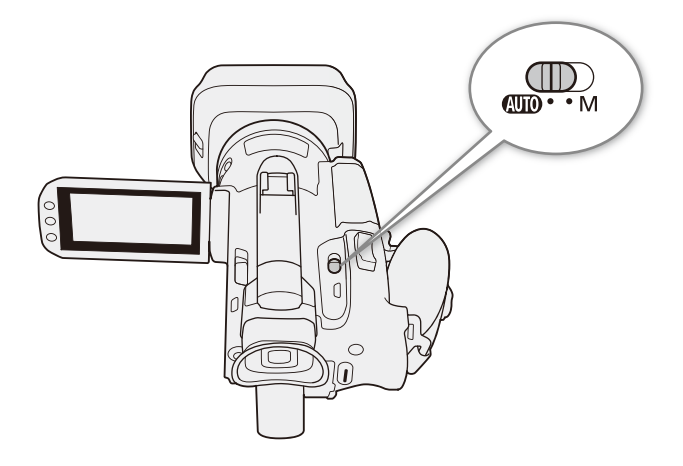

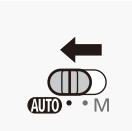

N(オート)モード ビデオカメラまかせで、撮りたい状況に合わせた動画を撮影できます(C) [43](#page-42-1))。

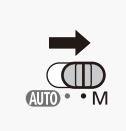

M (マニュアル)モード

ピント(フォーカス)や露出など、調整したい機能を自分で設定して撮影できます(C [44](#page-43-1))。

. . . . . . . . . . . . . カメラを操作する

## <span id="page-30-1"></span>■ MENU(メニュー)ボタン/ジョイスティックで操作する

<span id="page-30-0"></span>

タッチパネルを使わず、MENU(メニュー)ボタンとジョイスティックを使って、本機を操作できます。

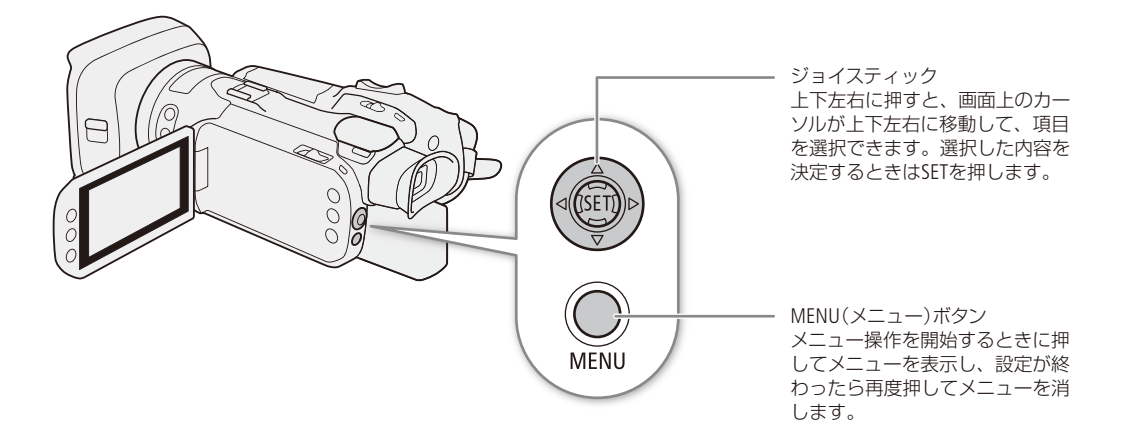

準 備

#### <span id="page-31-1"></span><span id="page-31-0"></span>日付/時刻を合わせる[CAMERA] **MEDIA** カメラモード AUTO M

はじめてお使いになるときは、日付、時刻を設定する画面が表示されます。時刻は、お住まいの地域と旅 先の地域の2か所を設定できます。海外旅行先の日時を指定しておくと、現地時間で記録できます(M [160](#page-159-2))。

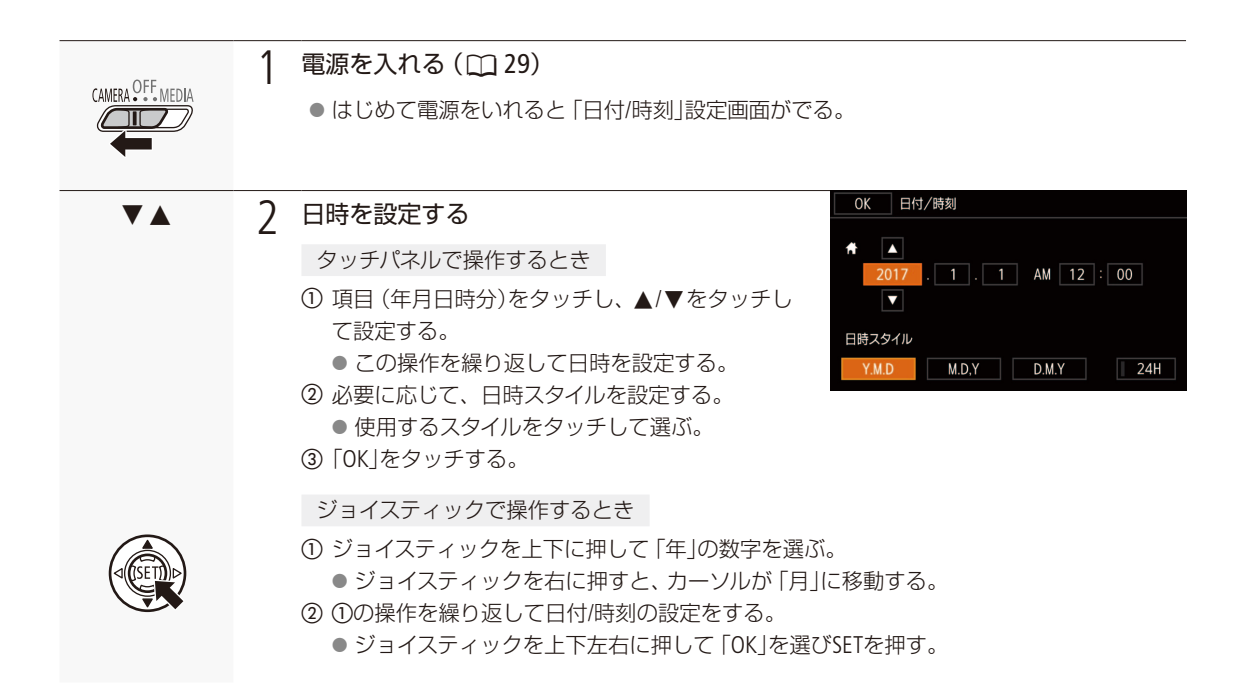

 $MENO$ 

地域とサマータイム、日時設定を変更するには

◆ 6システム設定メニュー > 「エリア/サマータイム」または「日付/時刻」(101)。

- 本機を約3か月使わないと、内蔵の充電式電池が放電して、日時の設定が解除されることがあります。その場合は、 充電してから設定し直してください (M [180](#page-179-1))。
- GPSレシーバーGP-E2(別売)を使用すれば、GPSから得られる時刻情報を本機に自動設定することもできます(11 [97](#page-96-1))。

## <span id="page-32-1"></span><span id="page-32-0"></span>カードを準備する

本機では、動画や静止画をSDカード\*1 に記録します(下表)。SDカードスロットは2つあり、2つのSDカー ド\*2 に同時に記録したり、自動的に切り換えて記録したりできます。

SDカードを使用するときは、はじめに本機で初期化してください (□ [35](#page-34-1))。

\*1 SDカードは、設定データの保存にも使用します。

\*2以降、カードスロット2Cに入れるSDカードを「カードAl、カードスロットBに入れるSDカードを「カードB」と記載し ます。

### ■ 使用可能なSDカード

本機で使用可能な記録メディアです。動作確認済みのカードなどの詳細情報は、キヤノンのホームページなどでご確認 ください。

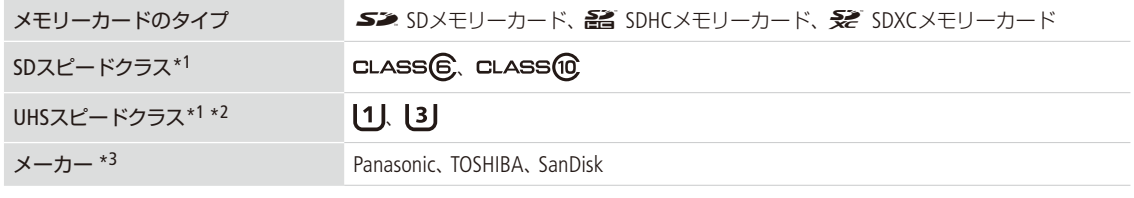

\*1 SDカードのデータ記録時の最低速度を保証する規格です。

- \*2解像度(C) [50](#page-49-1))が3840x2160のときやSlow & Fastモーション記録を行うときは、UHSスピードクラス3のSDカードをおす すめします。
- \*3これらのメーカー製のSDカードについて、動画記録時の動作を確認しています(2018年2月現在)。

#### 「ご注意 】

● 撮影や編集を繰り返しているカードの場合、データの書き込み速度が低下し、記録が停止することがあります。あら かじめカードの動画や静止画をバックアップしてから、本機でカードを初期化してください。特に、重要なシーン を記録する前には、本機でカードを初期化してください。

#### SDXCメモリーカードをお使いになるときは

これらのメモリーカードは、exFAT形式で初期化されます。

- exFAT形式に対応した機器でのみ使用できます。exFAT形式に対応する、レコーダー、パソコンまたはカードリーダー /ライターなどでご使用ください。対応状況については、パソコン、OSまたはカードのメーカーにお問い合わせく ださい。
- exFAT形式に対応していないOSで使用すると、カードの初期化を促すメッセージが表示されることがあります。初 期化するとデータが失われますので、キャンセルしてください。

 $MEMO$ 

● すべてのメモリーカードの動作を保証するものではありません。

## <span id="page-33-1"></span><span id="page-33-0"></span>■ カードを入れる/出す

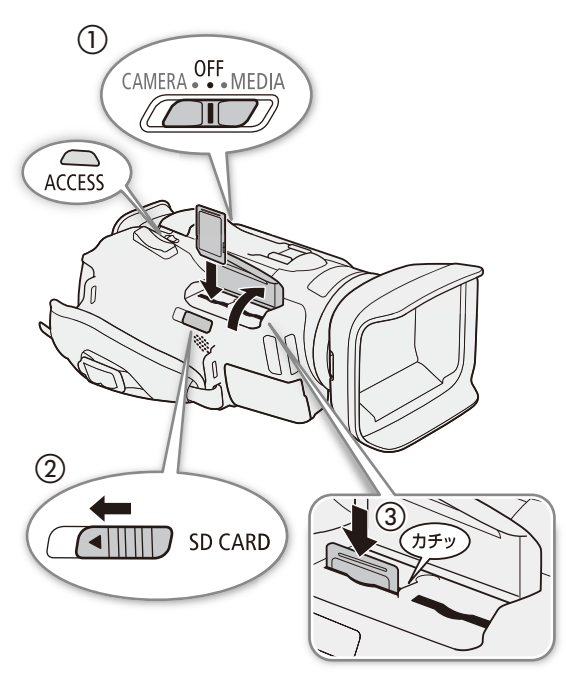

- 1 電源をOFFにする (①)
- 7 カードカバーを開ける(2)
	- SD CARD (カードカバー開く)レバーを押しつけなが らスライドする。
- 3 カードのラベル面をAIR INTAKE(吸気口)側にして、 カチッと音がするまで奥までしっかり入れる (3)
	- カードスロット2と30両方または、いずれかの みに入れることもできる。

カードを出すとき

① ACCESSランプが消灯していることを確認する。 ②カードの端を押して、カードが出てきたら抜く。

- 4 カードカバーを閉じる
	- カードが正しく入っていない状態で、カバーを無理 に閉めない。

#### 「ご注意」

- アクセスランプが赤色に点灯中は、次のことを必ず守ってください。データを破損する恐れがあります。
	- 電源を切らない。バッテリーなどの電源を取り外さない。
	- カードカバーを開けない。
	- カメラモード切り換えスイッチを操作しない。
- カードの出し入れは、本体の電源を切ってから行ってください。電源を切らずにカードを出し入れすると、故障の 原因となることがあります。
- カードには表裏の区別があります。カードを裏返しに入れると、本機に不具合が発生することがあります。操作3の ような正しい向きで入れてください。

#### $(MEMO)$

誤ってデータを消さないために

カードの誤消去防止ツマミを「LOCK」側にすると、データを保護できます。

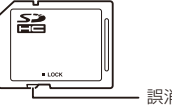

誤消去防止ツマミ

カードを準備する

. . . . . . . . . . . . .

カードアクセスランプの光りかた

点灯/点滅 カードにアクセス中 消灯 サードにアクセスしていない ・カードが入っていない

Bシステム設定メニュー 「ACCESS LED」を「切」にすると、Accessランプを点灯しないようにすることができます  $(D161)$  $(D161)$  $(D161)$ 。

#### <span id="page-34-1"></span>■ カードを初期化する CAMERA MEDIA カメラモード (HDD M)

<span id="page-34-0"></span>

カードをはじめて使用するときや、カードに記録した動画/静止画などすべての情報を消すときに初期化します。

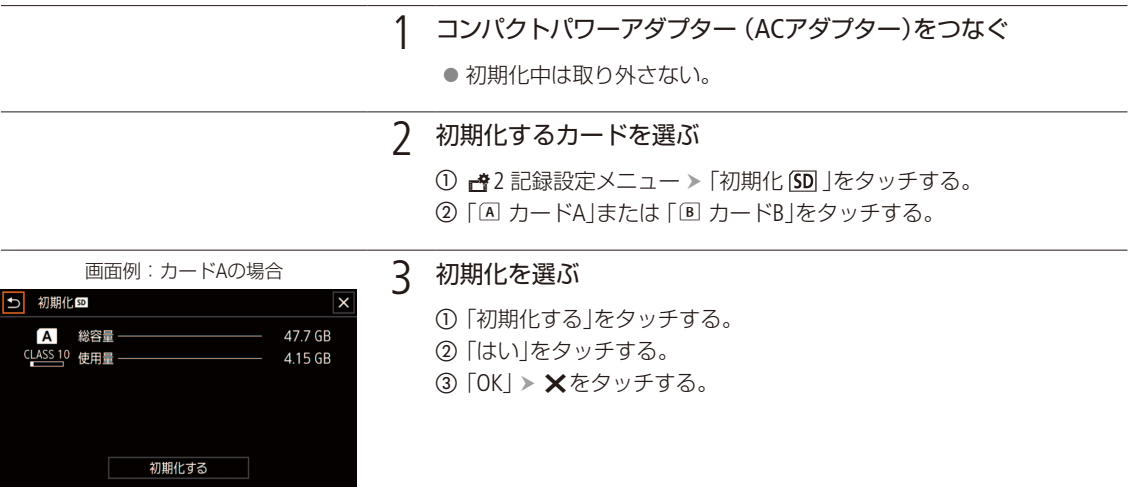

「ご注意

- ●初期化すると、すべての情報が消え、元に戻せません。残しておきたいデータがあるときは、バックアップしてから 初期化してください。
- 初期化は、カードによっては数分かかることがあります。

<span id="page-35-1"></span><span id="page-35-0"></span>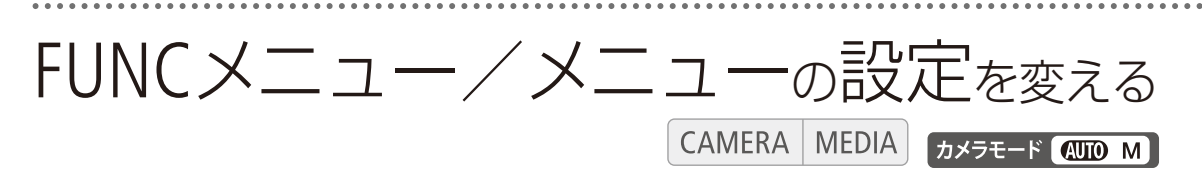

本機のさまざまな機能をご購入時の状態からメニューで変更できます。ここではタッチパネルやジョイス ティックを使って行うメニュー設定の基本操作について説明しますので、本書の各項目で説明されている メニュー設定を操作するときの参考にしてください。次ページ以降、本書では主にタッチパネルでの操作 を説明しています。FUNCメニューやメニューの種類については「FUNCメニュー一覧」(A [154](#page-153-1))や「メニュー 一覧|(□[156](#page-155-1))をご覧ください。

### ■ FUNCメニューの設定を変える

FUNCメニューは、画面の左に配置されています。

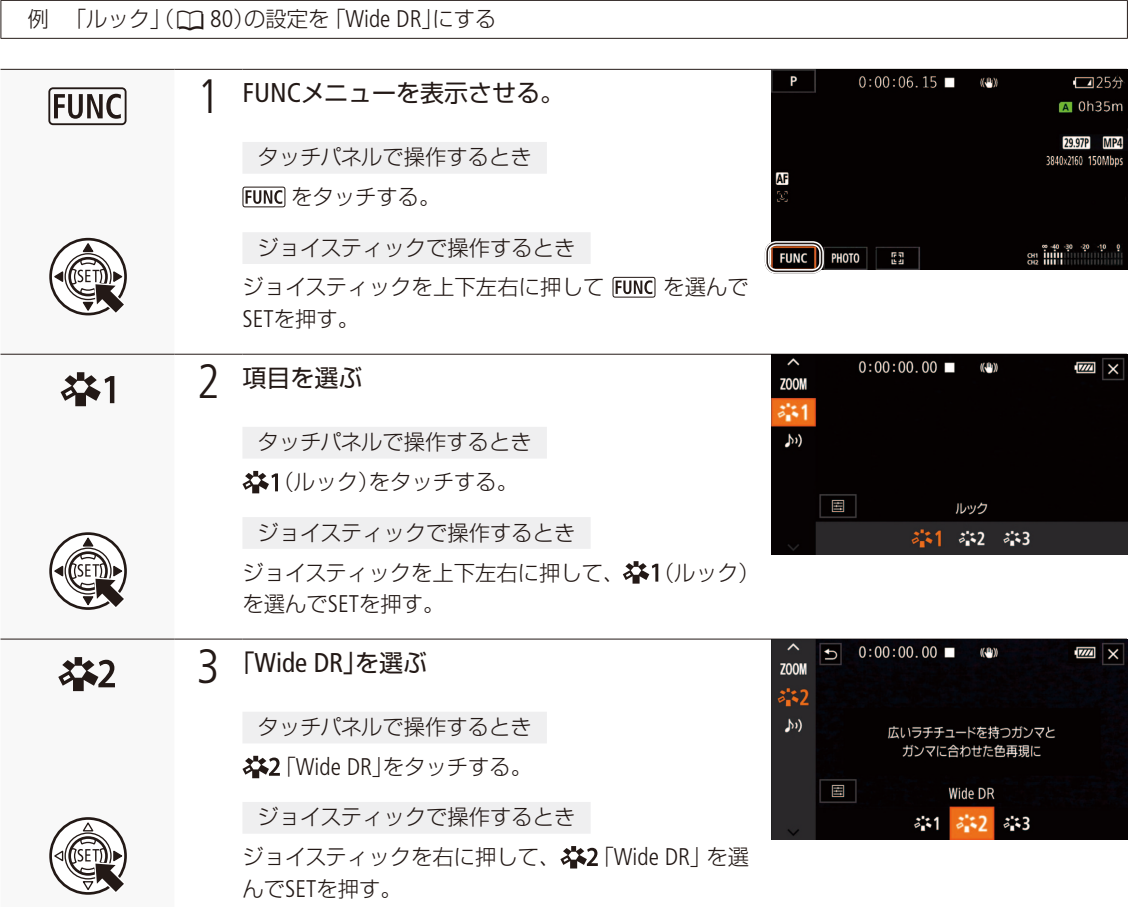
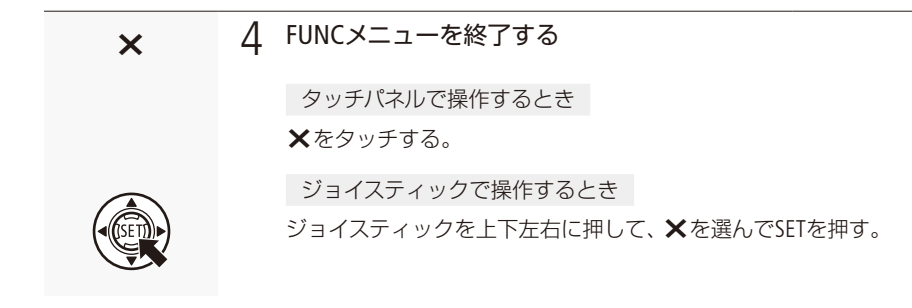

 $MEMO$ 

機能によっては、項目や設定内容を選ぶと、メーターが表示されます。タッチパネルで操作するときは、左右にドラッ グして値を調整します。ジョイスティックで操作するときは、ジョイスティックを押すと、メーターにオレンジ色の線 が表示されるので、ジョイスティックを左右に押して値を調整します。

■ メニューの設定を変える

本機のさまざまな機能の設定を、メニューで変更できます。

例 「おしらせ音」を「切」に設定する

#### 1 メニューを表示させる

MENUボタン (CQ [31](#page-30-0))を押す。 ● メニュー操作モードになり、画面にメニューが表示される。

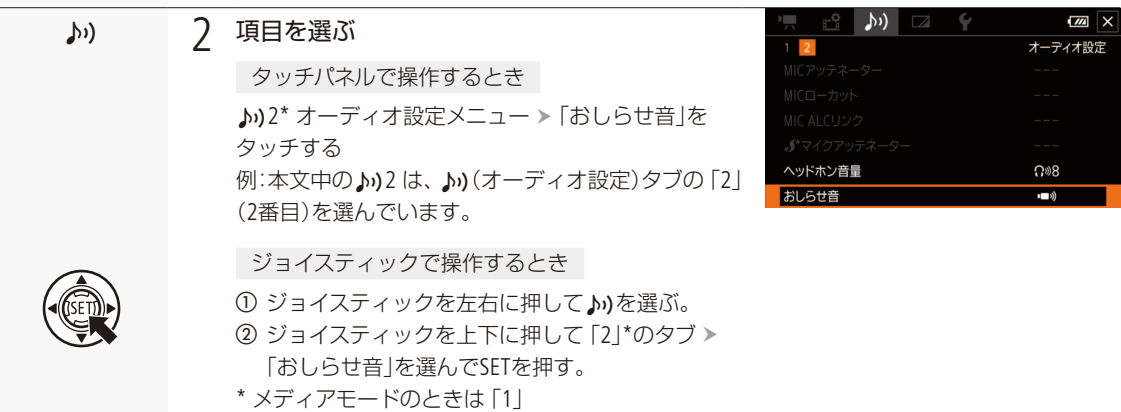

FUNCメニュー/メニューの設定を変える

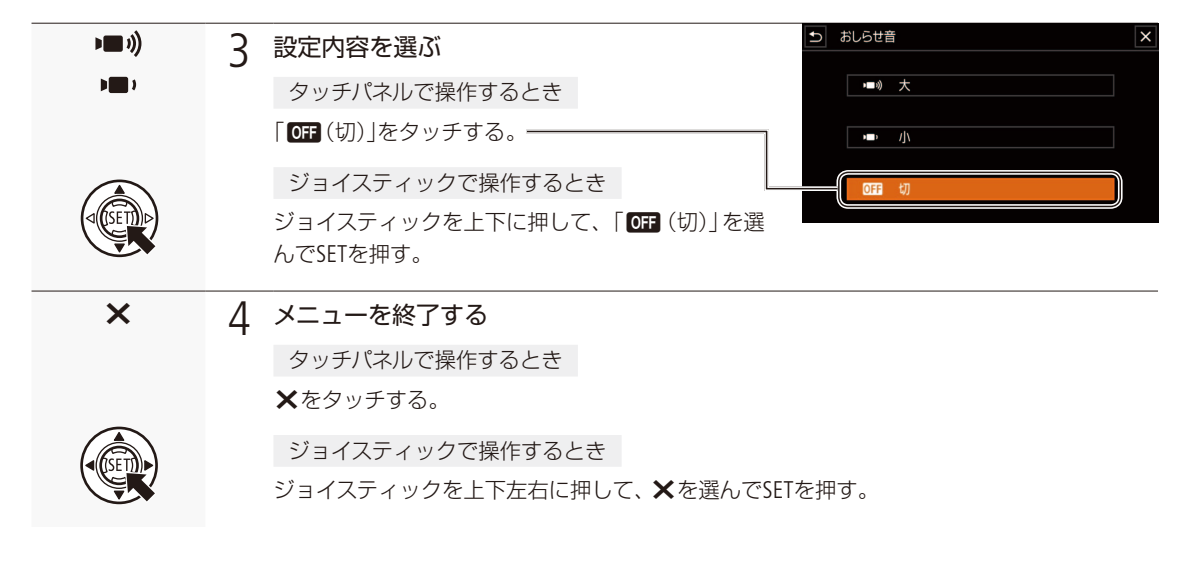

 $(MEMO)$ 

- リモコンのMENUボタンを押してもメニューを表示できます。
- Xをタッチしたり、MENUボタンを押したりすると、メニューはいつでも終了します。
- 他の機能の設定内容などにより設定できない機能は、灰色で表示されます。

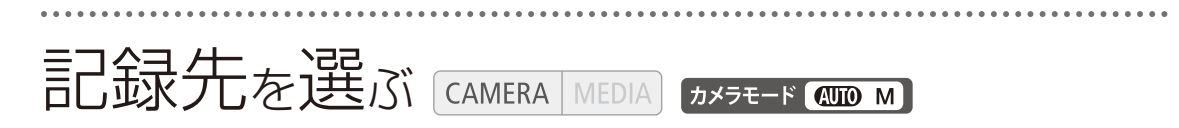

動画や静止画の記録先を選びます。

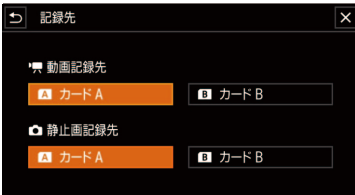

#### 動画または静止画の記録先を選ぶ

- ① 台1記録設定メニュー > 「記録先」をタッチする。
- ②「♥動画記録先」と「△静止画記録先」をそれぞれ「国カードA」また は「7 カードB」を選んでタッチする。
- 3 ×をタッチする。
- ●「動画記録先」で選択した記録先のアイコンが画面に表示される。

39

## MEMO

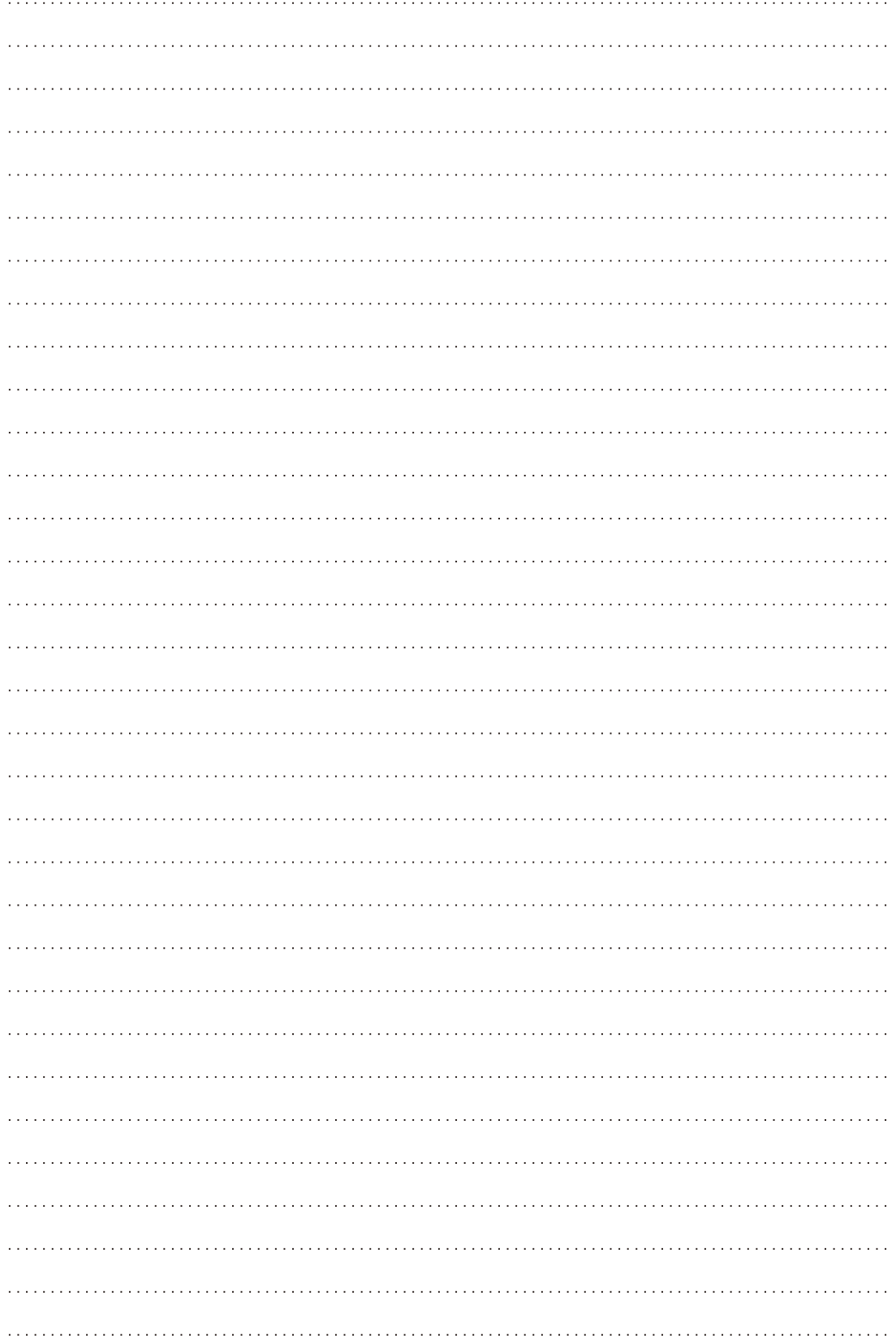

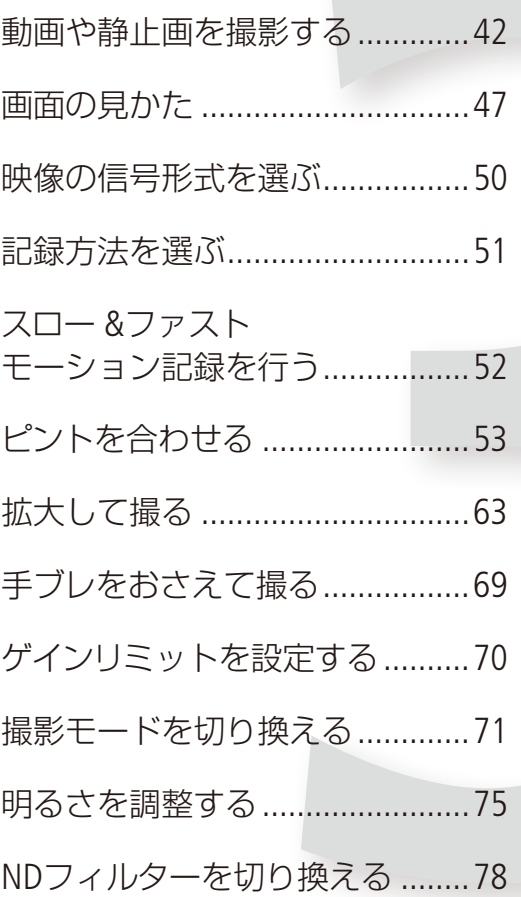

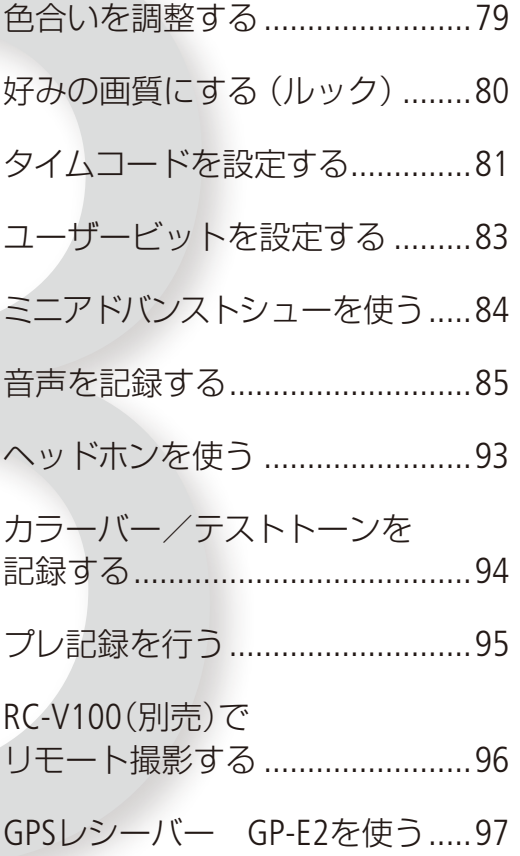

# 撮 影

# <span id="page-41-0"></span>動画や静止画を撮影する [CAMERA | MEDIA] 5メラモード (COD M)

ここでは基本的な撮影について説明します。音声の記録については、[85](#page-84-0)ページをご覧ください。

準備する

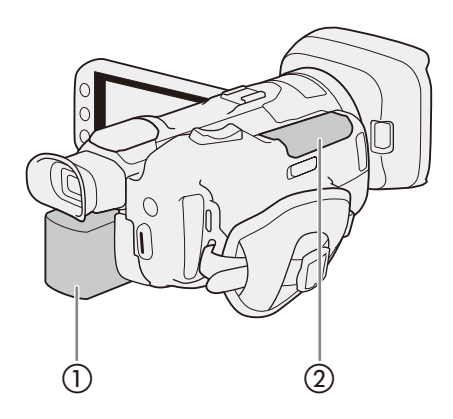

- 1 充電したバッテリーパックを取り付ける(1)
- 2 SDカードを入れる (2)
	- ●「同時記録」または「リレー記録」(00 [51](#page-50-0))を行うとき は、カードを2枚入れる。

- 3 レンズバリア開閉スイッチを下げて、レンズバリ アを開ける(3)
- 4 ビューファインダーを使用するときは、ビュー ファインダーを引き出して、視度や角度を調整 する(d)(A [23](#page-22-0))

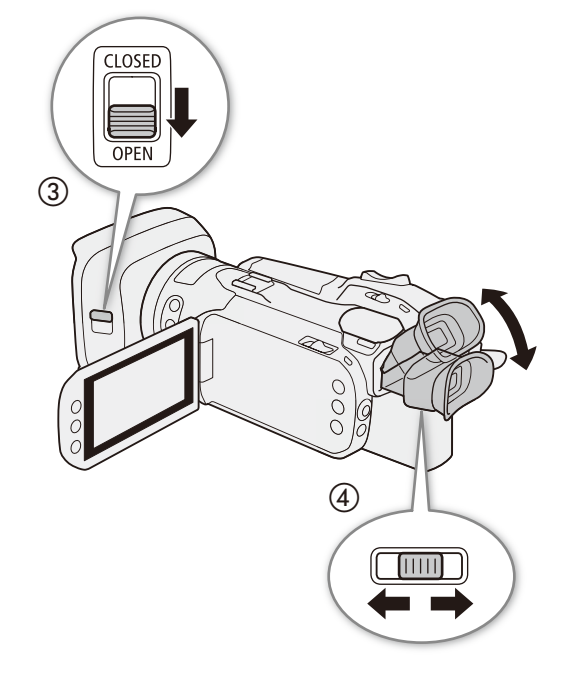

動画や静止画を撮影する

. . . . . . . . . . . . . . <u>. . .</u>

## ■ 撮影する

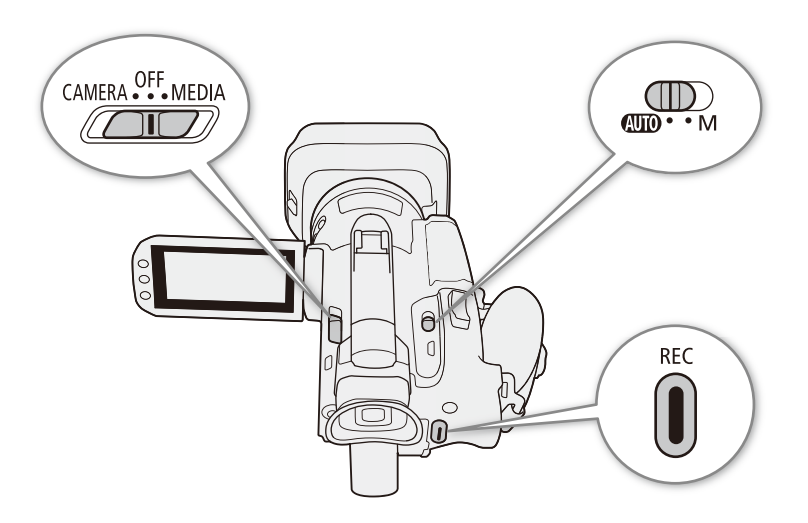

(HD) (オートモード)

このモードでは、ビデオカメラにすべておまかせで気軽に撮影できます。

#### カメラモード 400 M

<span id="page-42-0"></span>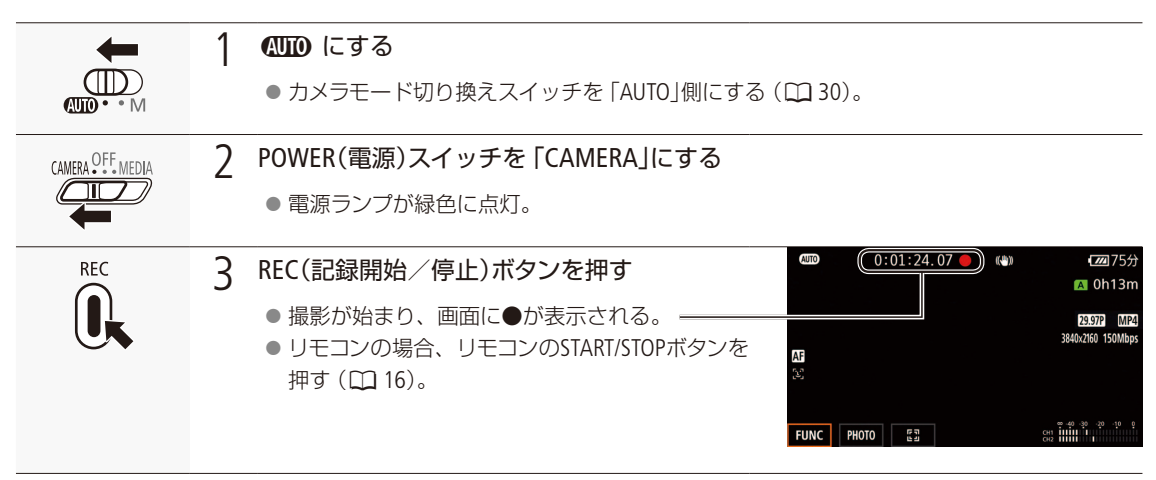

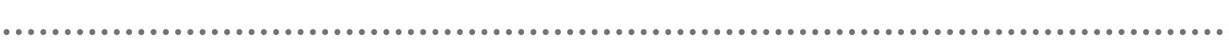

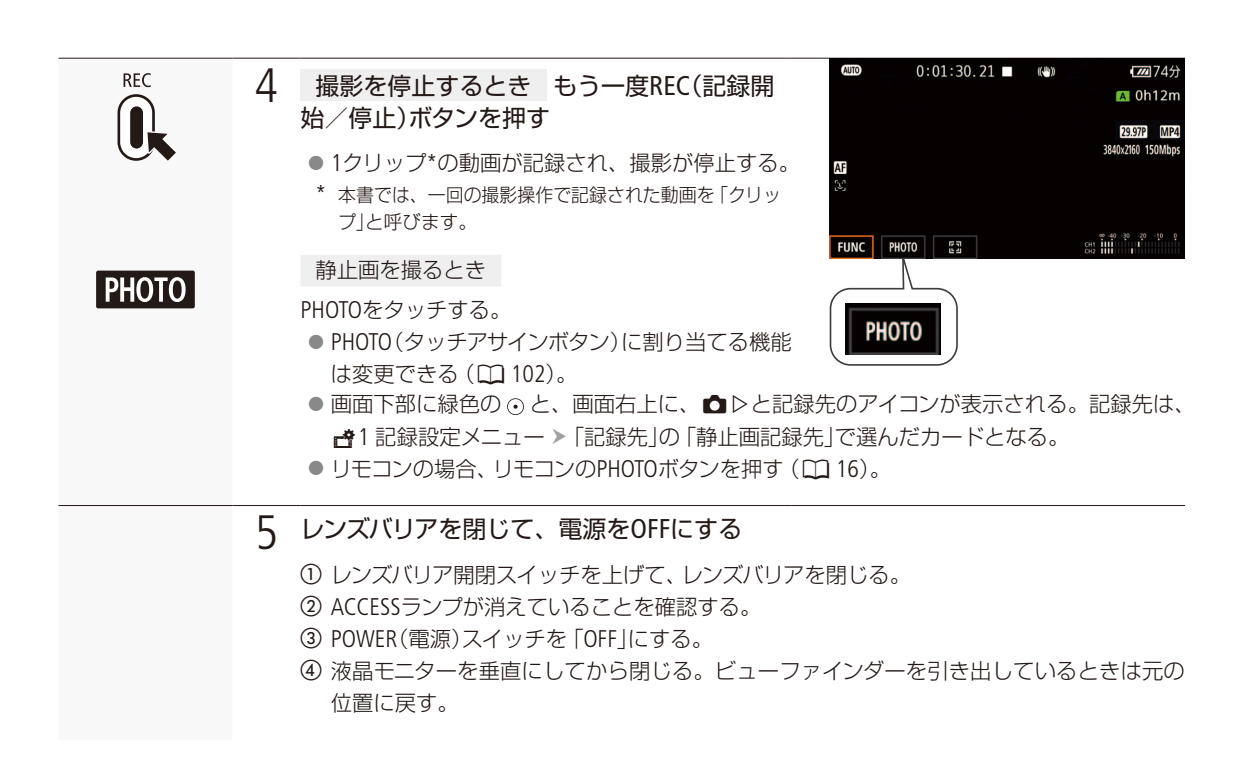

#### M(マニュアル)モード

このモードではピント(フォーカス)や露出など、自分で設定して撮影できます。

#### カメラモード AUTO M

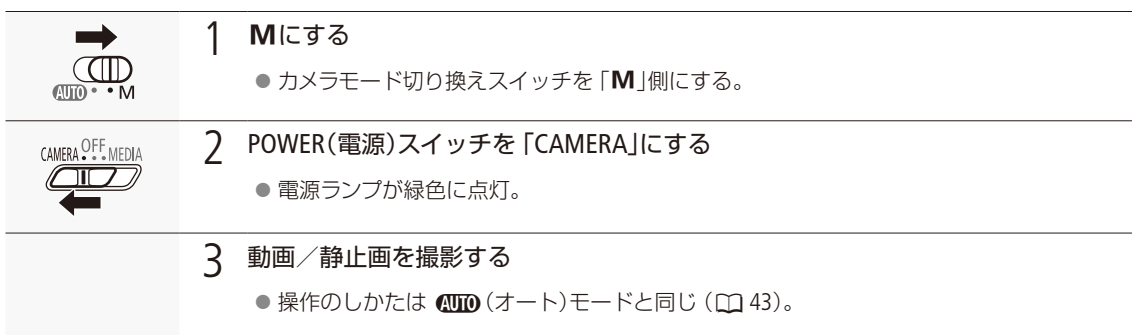

動画や静止画を撮影する

#### で注意

● ACCESSランプが点灯している間は、次のことを必ず守ってください。データを破損する恐れがあります。

- カードカバーを開けない。
- 電源を切らない。バッテリーなどの電源を取り外さない。
- カメラモード切り換えスイッチを操作しない。
- 万一のデータ破損に備えて、撮影したデータは必ずバックアップしてください。データ破損の場合、記録内容の補 償についてはご容赦ください。

#### $MENO$

- 撮影中にリレー記録 (□[51](#page-50-0)) が発生すると、撮影された映像はそれぞれ別々のクリップとして記録されます。撮影 された映像は、ソフトウェアData Import Utilityで結合して1つのファイルとしてパソコンに取り込むことができます  $(D1128)$ 。
- SDHCメモリーカードに記録するとき、クリップ内の映像ファイル (ストリーム) は約4 GB毎に分割されます。本機で は連続して再生されます。
- 1つのクリップには、6時間まで記録できます。それを超えると、自動的に別のクリップを生成して記録します。
- ●画面に光が当たって映像がよく見えないときは、ビューファインダーを使うか画面の明るさを調節してください  $(D23, 160)$  $(D23, 160)$  $(D23, 160)$ 。
- 4システム設定メニューの「オートパワーオフ」を「入」にすると、バッテリー使用時、約5分間何も操作しないと、節 電のために電源が切れます。

#### 画面を閉じて撮影する

三脚に取り付けて長時間撮影する場合は、画面を閉じてビューファインダーで撮影するとバッテリーの持ちが良くな ります (□ [23](#page-22-0)、[187](#page-186-0))。

動画や静止画を撮影する

## ■ いま撮ったクリップを確認する (レックレビュー)

直前に撮ったクリップを再生して、録画状態をチェックすることができます。このとき、内蔵スピーカーから音声は再 生されません。初期設定ではアサインボタン4(口[11](#page-10-0))に割り当てられていますので、アサインボタン4を押して操作します。

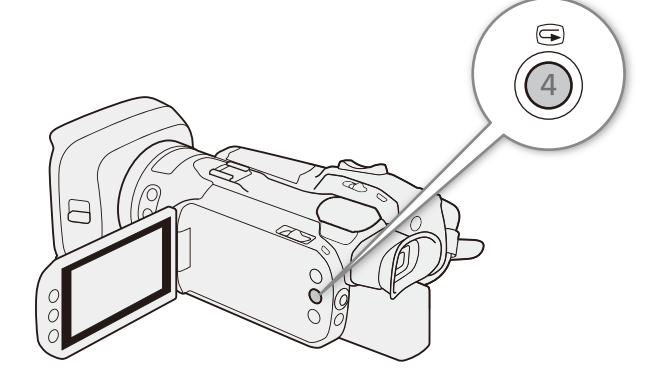

撮影が終了したあと、<br />
(レックレビュー) ボタンを押す。

● 直前に撮ったクリップの最後の4秒間が再生さ れる。

<span id="page-45-0"></span>■ 冷却ファンの動作方法を選ぶ

本機内部の熱を排出する冷却ファンの動作方法を選びます。初期設定では、「ON 入」に設定されています。

- ■オート: 冷却ファンは、撮影停止中に回転し、撮影中 (画面に●RECが表示中)は自動的に停止する。ただし、撮影 中でも、本機の内部温度が上昇すると、冷却ファンが自動的に回転する(画面に■MI)が出る)。内部温度 が十分下がると、再び冷却ファンは停止する。この設定は、冷却ファンの動作音を記録したくないときに 使用する。
- **ON** 入: 冷却ファンは常に回転する。通常はこの設定を使用する。

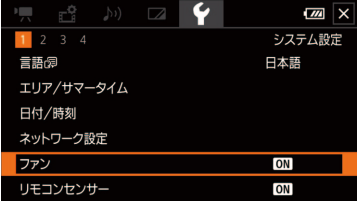

① ◆1 システム設定メニュー >「ファン」をタッチする。 2「Aオート」または「ON 入」をタッチする。

3 ×をタッチする。

#### [ ご注意 ]

- 冷却ファンが回転しているとき、EXHAUST VENT (排気口)から暖かい空気が排出されます。
- 冷却ファンの吸排気口をテープなどで塞がないでください。

## <span id="page-46-0"></span>画面の見かた

カメラモード時の画面表示について説明します。FUNCメニュー (ロ) [154](#page-153-0)) やメニュー (ロ) [156](#page-155-0))、撮影モード (□ [71](#page-70-0))の設定状態によって表示が異なります。

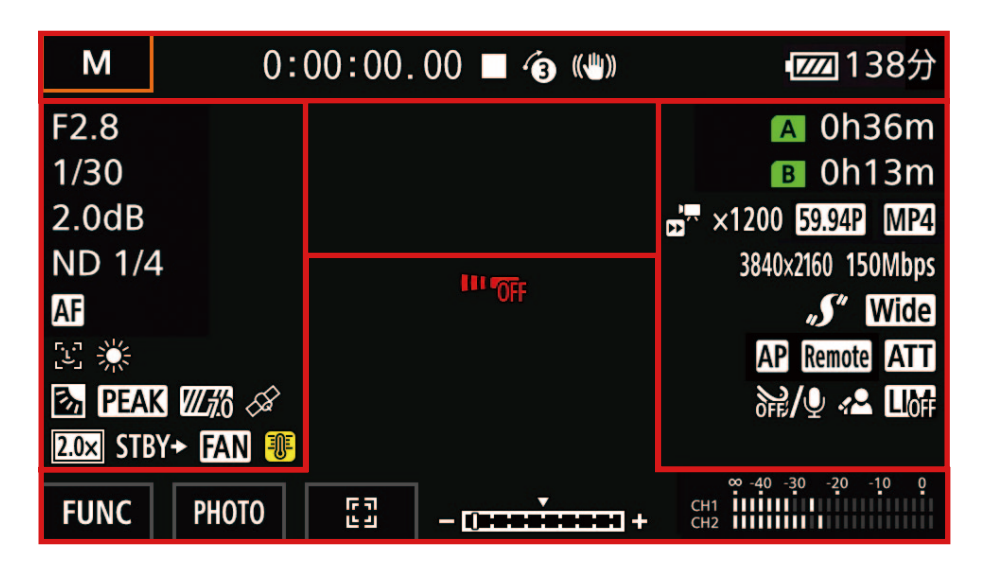

#### 画面上部

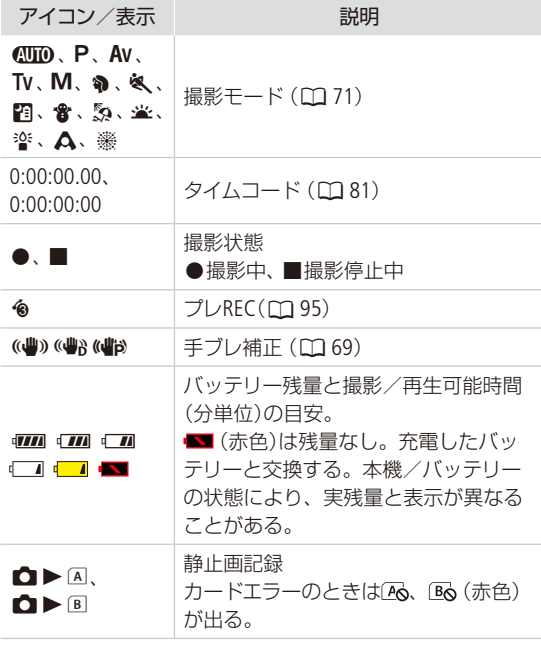

#### 画面左

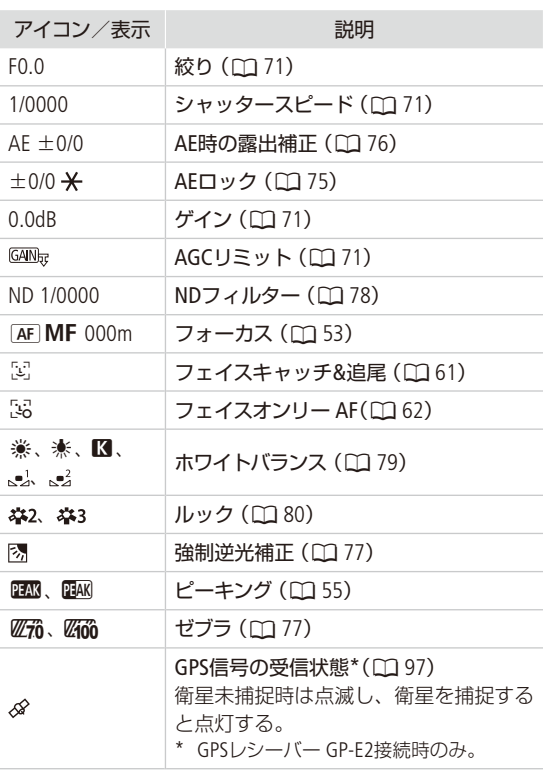

 $\cdots$  . The set of  $\mathbb{R}^n$ 

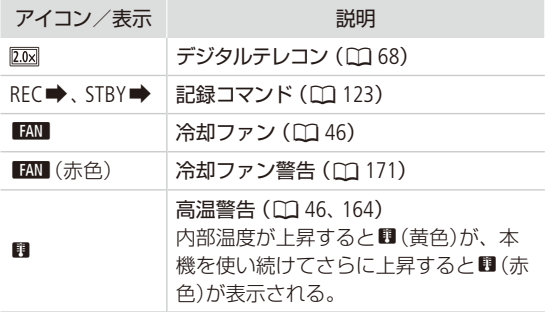

#### 画面中央

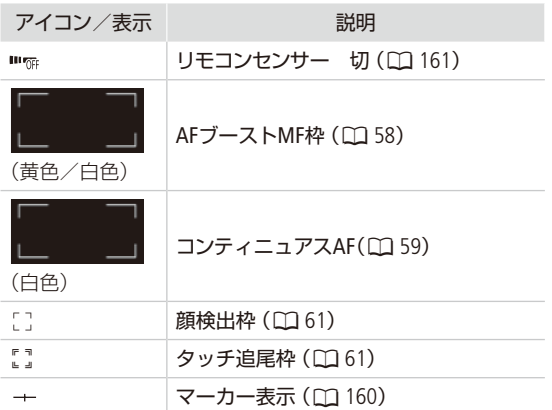

#### 画面右

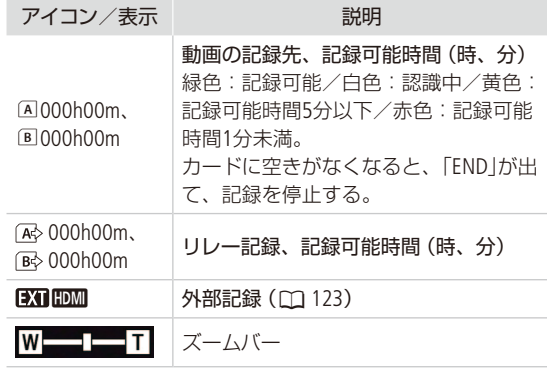

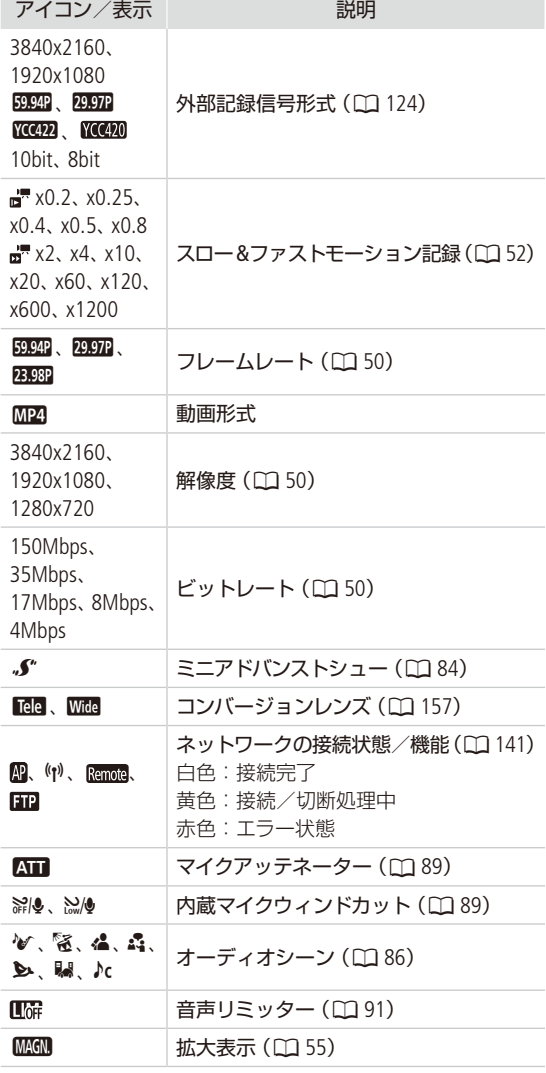

#### 画面下

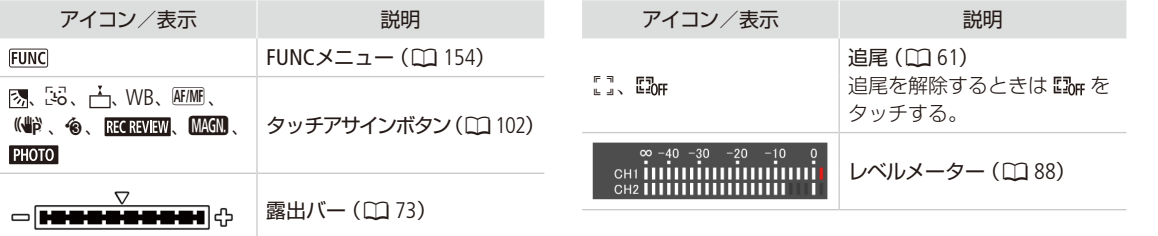

 $(MEMO)$ 

● DISP(ディスプレイ)ボタンを押すと、画面表示を次のように切り換えることができます。

- $\pm \bar{\pm} \bar{\pm}$  > マーカーのみ表示\*1 > 全消去\*2
- \*1 マーカー表示 (ロ)160)を有効にしているときのみ。
- \*2 撮影状態などを除くほとんどの画面表示が消去される。

#### <span id="page-49-0"></span>映像の信号形式を選ぶ CAMERA MEDIA カメラモード AUTO M

映像を記録するときの信号形式を切り換えることができます。信号形式は、解像度、ビットレート、フレー ムレートの組み合わせからなります。

. . . . . . . . . . . . . . . . . . . .

#### 記録信号形式

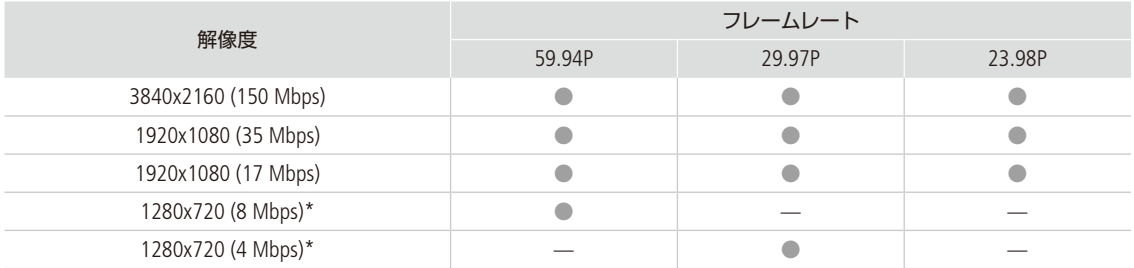

\* 「フレームレート」は固定となり、変更することはできません。

## <span id="page-49-1"></span>■ 解像度とフレームレートを設定する

本体での記録を行うときは、あらかじめメニューで「本体記録優先」を選択してから解像度、フレームレートを設定し ます。HDMI OUT端子に接続した外部レコーダーに記録するときは「外部のモニター/レコーダーを接続する」(CQ [123](#page-122-0))を ご覧ください。

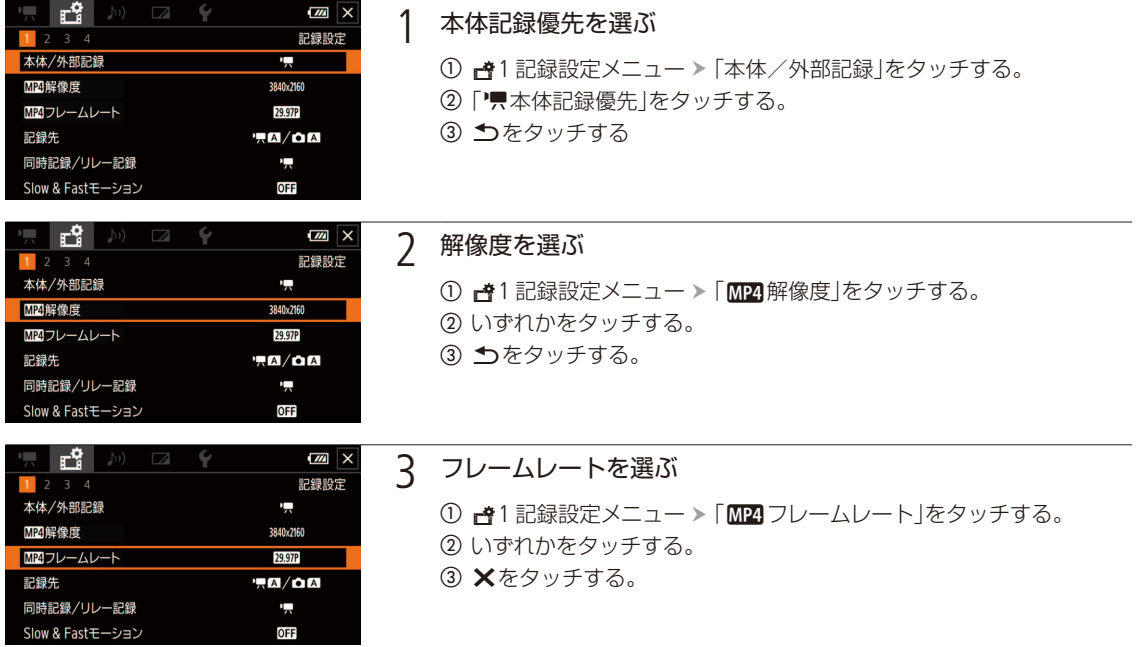

 $MENO$ 

● 録画時間は撮影する被写体によって変化します。被写体に合わせて自動で画質を調整するVBR (Variable BitRate) 方式 を採用しているためです。

#### <span id="page-50-0"></span>記録方法を選ぶ「CAMERA **MFDIA** カメラモード AUTO M

「同時記録」では、記録先に指定していないカードに、同時に映像を記録します。撮影中に撮影映像のバッ クアップを取ることができます。「リレー記録」では記録先に指定したカードがいっぱいになったら、自動 でもう一方のカードに切り換えて撮影を継続できます。記録先に設定したカードのみ記録するときは「通 常記録」を選びます。

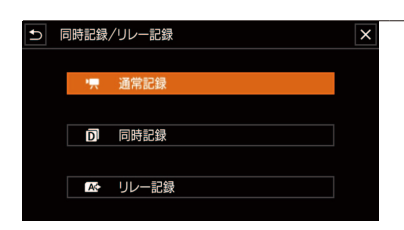

1 同時記録またはリレー記録を選ぶ

① き1記録設定メニュー >「同時記録/リレー記録」をタッチする。 b いずれかをタッチする。 3 ×をタッチする。

 $MEMO$ 

- 同時記録中、記録容量の少ないカードの空き容量がなくなると、両カードへの記録を停止します。なお、一方のカー ドに書き込みエラーが発生しても、他方のカードへの記録は継続します。
- リレー記録で分割されたファイルは、ソフトウェアData Import Utilityを使用すると、結合して1つのファイルとしてパ ソコンに取り込めます。
- ●「リレー記録」は、カードAからカードB、または、カードBからカードAの1回のみ記録可能です。

<span id="page-51-0"></span>スロー &ファストモーション記録を行う CAMERA MEDIA カメラモード (HD M)

動きのある映像をスローで記録したり、自然観察など時間の経過に伴う変化を間欠的に記録(ファスト記 録)したりすることができます。スロー &ファストの記録速度は、0.2倍から1200倍までから選ぶことがで き、0.8倍以下の記録では、再生時にスローモーションの効果を得ることができます。設定出来る記録速 度は「解像度」/「フレームレート」の設定によって異なります。なお、記録中、音声は記録されません。

#### 設定可能な記録速度

再生ビットレートは、解像度とともに選択したビットレートと同じです。なお、解像度が「3840x2160(150 Mbps)」で フレームレートが「29.97P」のときの再生ビットレートは、90 Mbpsです。

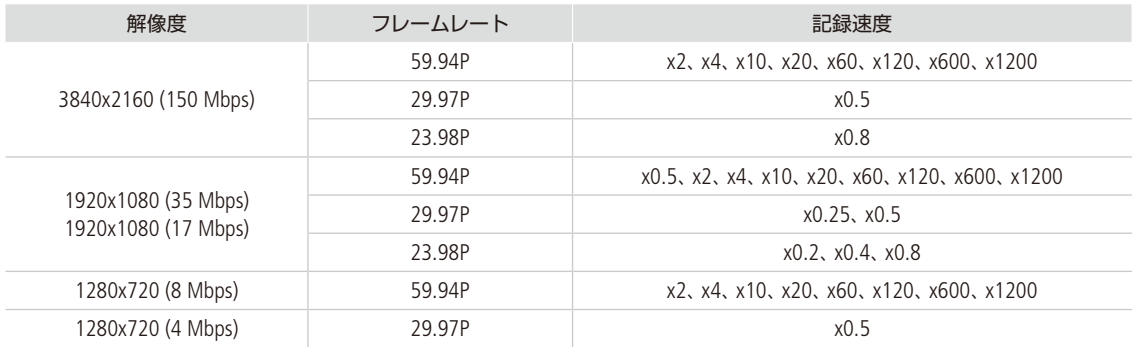

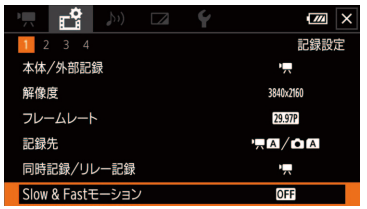

① 書1記録設定メニュー > 「Slow & Fastモーション」をタッチする。

② いずれかの記録速度をタッチする。

c Xをタッチする。

● ☆1 記録設定メニュー > 「Slow & Fastモーション」で「OFF」をタッ チすると、Slow & Fastモーション記録モードが終了する。

#### $MENO$

- ●「同時記録」、「リレー記録」、「PRE REC」、「カラーバー」と同時に使用することはできません。
- スロー &ファストモーションでx0.5(59.94P)、x0.25(29.97P)、x0.2(23.98P)に設定をしているときは 「フェイスキャッ チ&追尾|(□61)は使用できません。

#### スロー &ファストモーション記録中のタイムコード

- ■「Rec Run」(レックラン)または「Regen.」(リジェネ)で記録される。
- ■「Free Run」(フリーラン)の状態でSlow & Fastモーション記録モードにすると、強制的に「Rec Run」に設定される。
- ■「Slow & Fastモーション」を「切」にすると、元のカウントアップ方式に戻る。
- タイムコードは、HDMI OUT端子からは出力されない。
- スロー記録時、1回の撮影操作で記録できる時間は、再生時間における約6時間です。それを越えると自動的に停止 します。

例)「Slow & Fastモーション」が「x0.5」の場合、記録時間3時間(再生時間6時間)。

<span id="page-52-0"></span>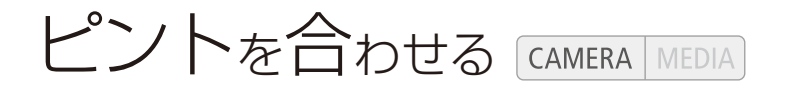

フォーカス調整のしかたには、次の3種類があります。マニュアルフォーカスで調整中は、デュアルピクセ ルフォーカスガイドやピーキング(輪郭強調)表示、拡大表示などのフォーカスアシスト機能を使うとピン トを合わせやすくなります。

. . . . . . . . . . . . . . . .

マニュアルフォーカス:フォーカス/ズームリングを回して手動でフォーカス調整を行います。 AFブーストMF: 大まかな調整はマニュアルで行い、合焦位置に近づくとAFで自動調整する。 コンティニュアスAF: フォーカスを常に自動調整する。

## ■ MF(マニュアルフォーカス)で調整する カメラモート (auio M)

フォーカス/ズームリングを回して、手動でフォーカス調整を行います。フォーカス/ズームリングの回転速度に応 じてフォーカスが移動します。フォーカス/ズームリングの操作方向、敏感度をメニューで設定することができます  $(D157)$  $(D157)$  $(D157)$ 。

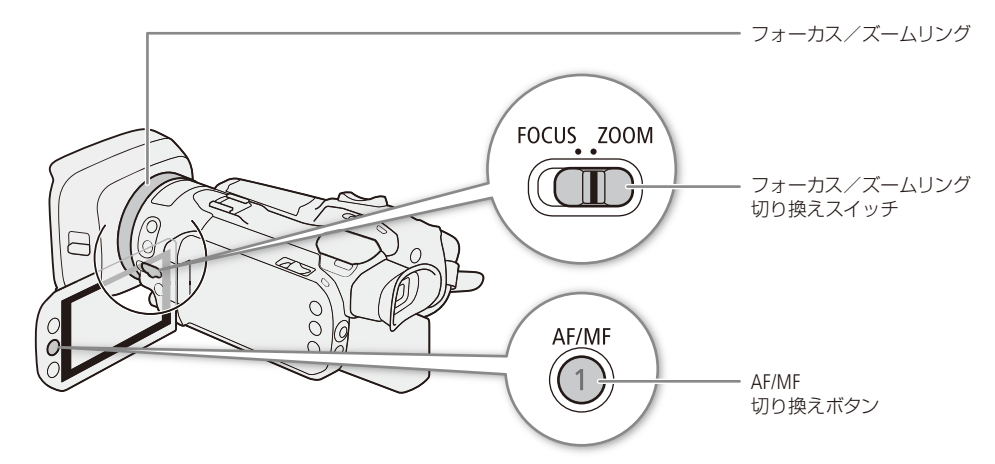

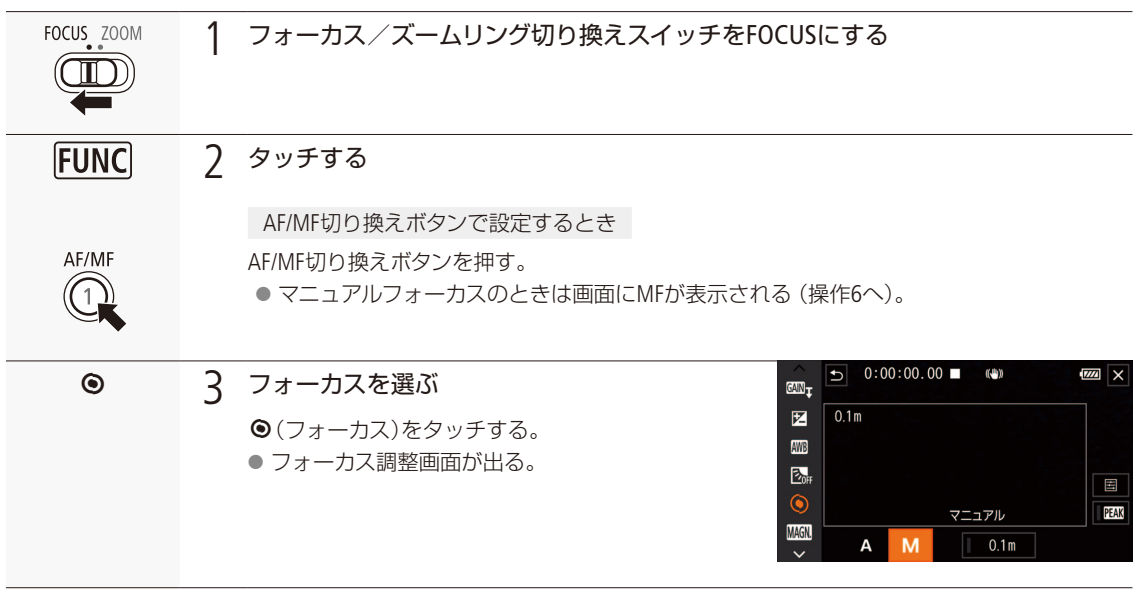

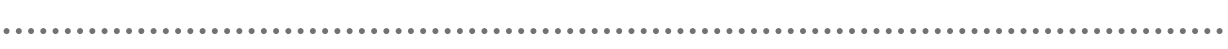

<span id="page-53-0"></span>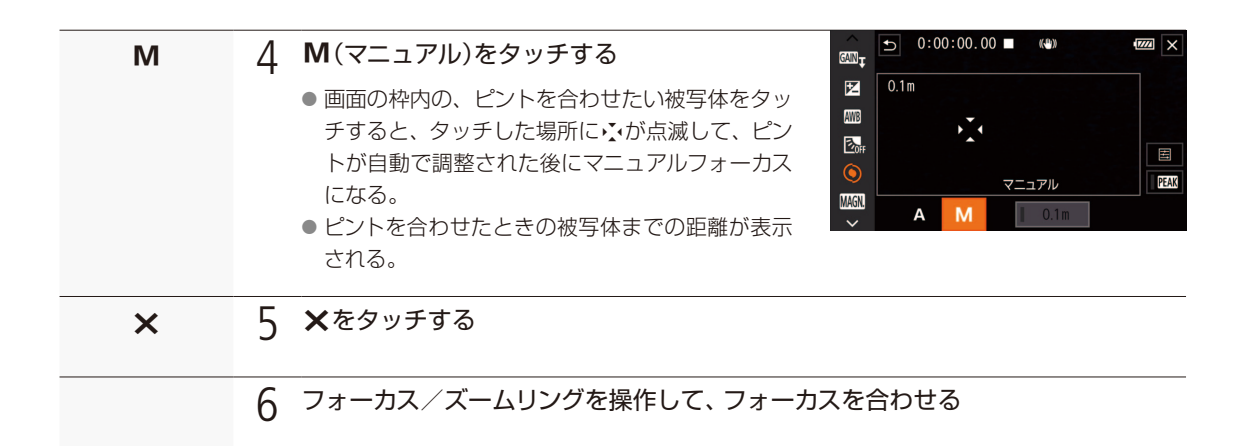

#### $(MEMO)$

- ピントを合わせたあとでズーム操作を行うと、ピントがズレることがあります。
- 電源を入れたままで放置するとピントがボケることがあります。これはレンズとカメラ内部の温度上昇によってピン ト面がわずかに移動するためです。撮影を開始する前に再度ピントを確認してください。

### ■ フォーカス位置をプリセットする カメラモード(AUTO M)

FUNCメニューでマニュアルフォーカスにしたときはフォーカス位置をプリセットでき、プリセットしたフォーカス位置 にフォーカスを合わせることができます。フォーカスを合わせるスピードはメニューで3段階から選べます(M156)。

フォーカス位置をプリセットする

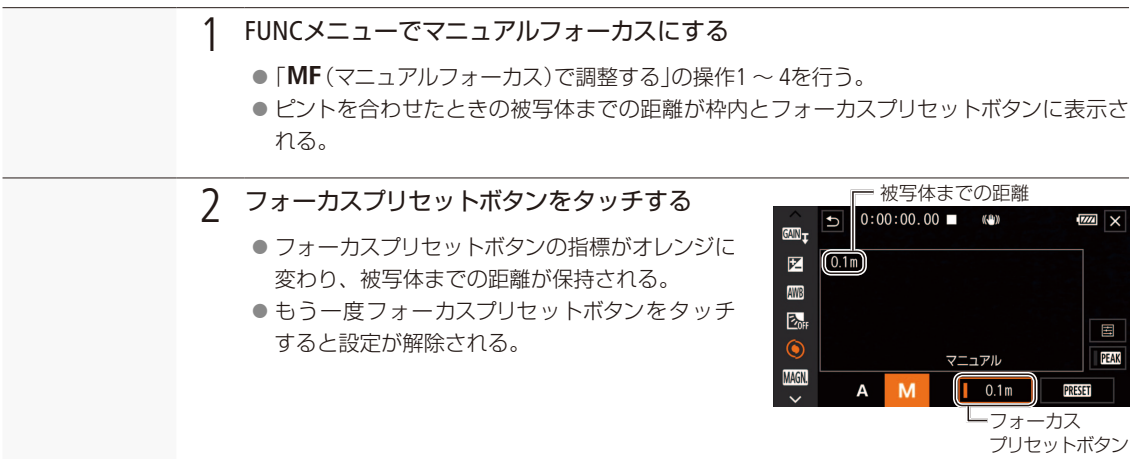

ピントを合わせる

 $\cdots \cdots \cdots$ 

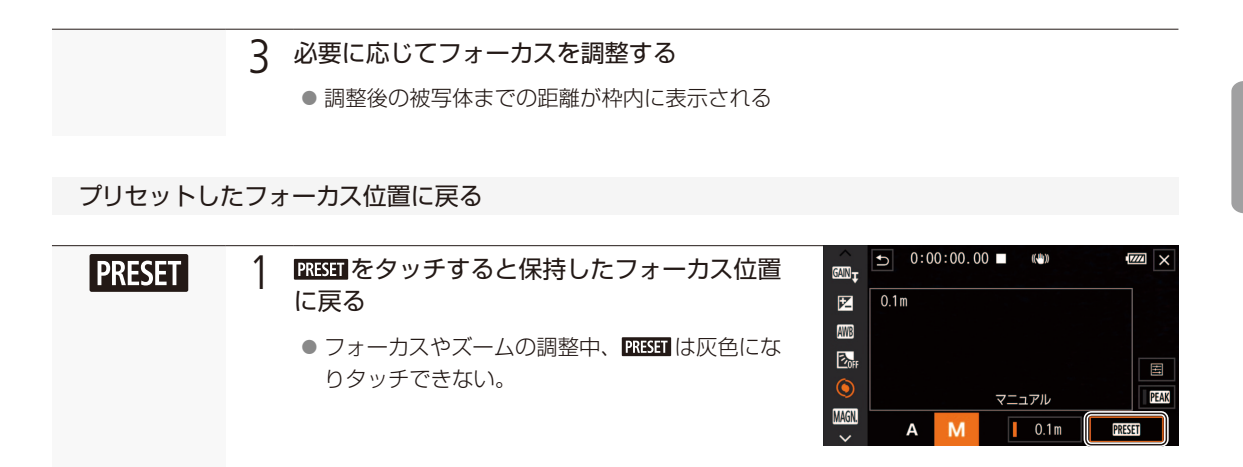

#### $MEMO$

● 電源を切るとプリセットしたフォーカス位置はキャンセルされます。

## <span id="page-54-0"></span>■ フォーカスアシスト機能を使う カメラモート (auio M)

フォーカスを調整するとき、デュアルピクセルフォーカスガイド、ピーキング(輪郭強調)表示や拡大表示を使うと、ピン トが合わせやすくなります。デュアルピクセルフォーカスガイドとピーキング、ピーキングと拡大表示を同時に使うこ ともできます。

#### デュアルピクセルフォーカスガイド

メニューの「フォーカスガイド」を「入」にすると、現在のフォーカス位置から合焦位置への調整方向と調整量を、ガイ ド枠で視覚的に表示します。ガイド枠の意味(調整方向、調整量)は次のとおりです。「フェイスキャッチ&追尾」(1061) と併用すると、ガイド枠は主な被写体と判断した顔の目の付近に表示されます。

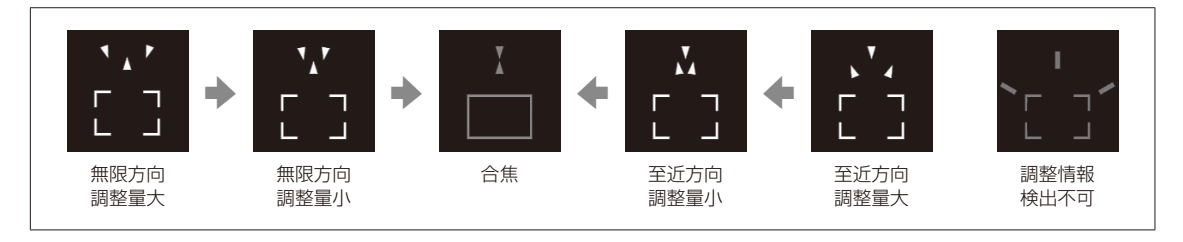

#### <span id="page-55-0"></span>フォーカスガイド枠を移動する

フォーカスを合わせたい部分にフォーカスガイド枠 (口[56](#page-55-0))を移動します。

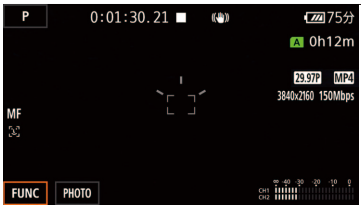

1 フォーカスガイド枠を移動する a 画面をタッチする。 ● ガイド枠が移動する。

 $MENO$ 

●オートフォーカスでピントが合いにくい撮影条件/設定(10 [60](#page-59-0))では、ガイドが正しく表示されないことがあります。

#### デュアルピクセルフォーカスガイドが使えないとき

- AFブーストMF、またはコンティニュアスAFの調整中。
- • 人メラ設定メニュー > 「コンバージョンレンズ」で「Ree TL-U58」または「WAB WA-U58」を設定しているとき。
- デジタルズーム (M [68](#page-67-0))を設定していて、ズーム位置がデジタルズーム領域のとき。
- ■撮影モードを「打上げ花火」に設定しているとき。
- ■「カラーバー」を設定しているとき。
- デュアルピクセルフォーカスガイドを「フェイスキャッチ&追尾」と併用する場合、顔の向きによっては、ガイドが目 の位置からずれることがあります。
- アサインボタンに「フォーカスガイド」を割り当てると、アサインボタンを押して「フォーカスガイド」の入/切を切り 換えられます (□ [102](#page-101-0))。

ピーキング

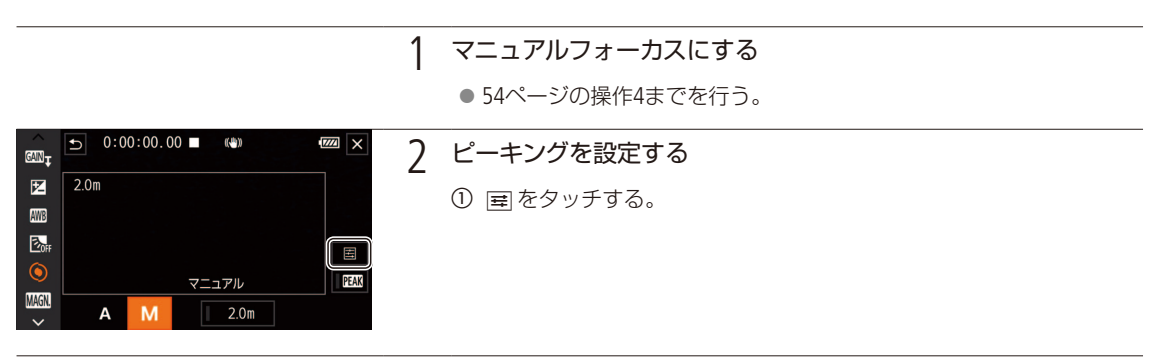

#### ピントを合わせる

撮 影

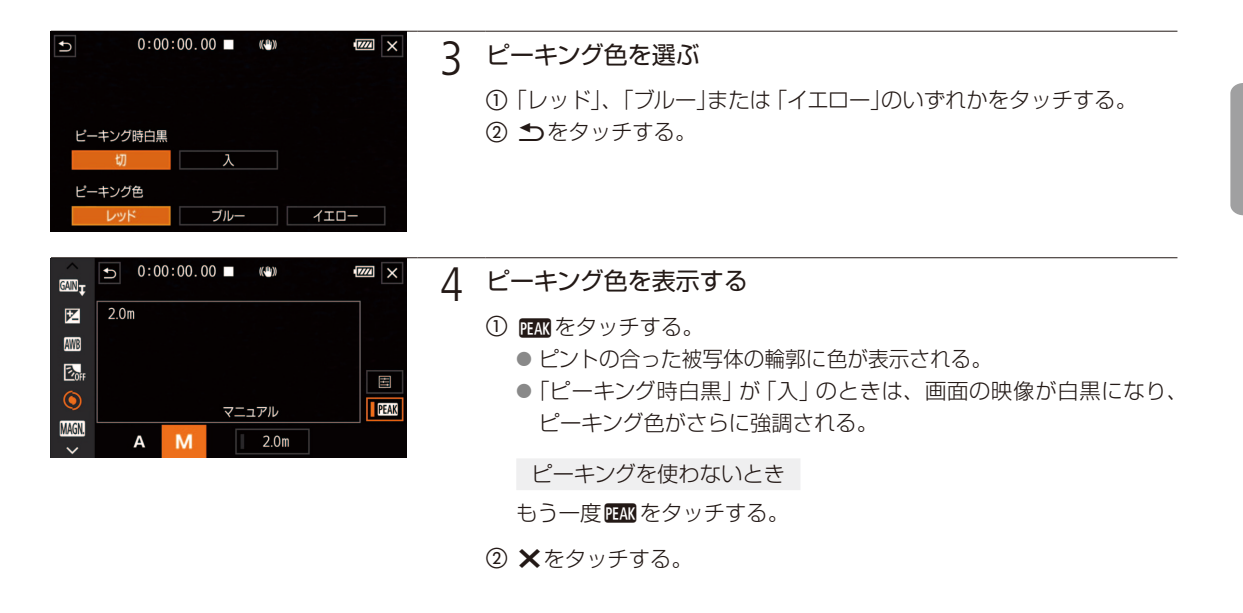

#### 拡大表示

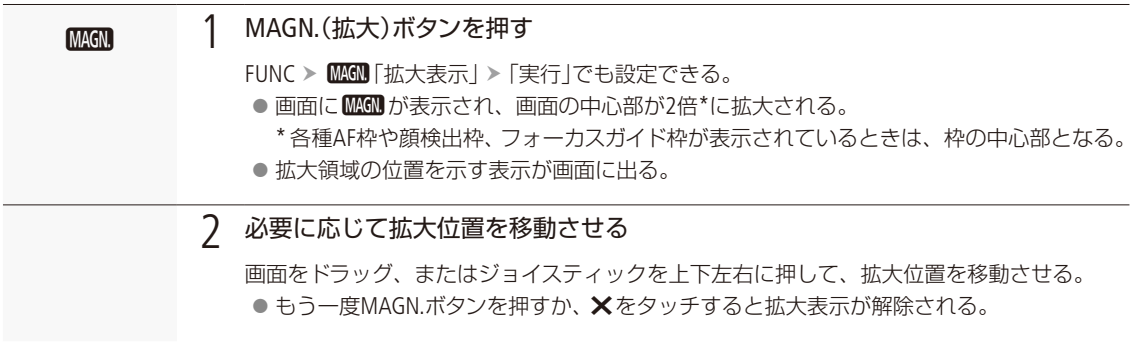

 $MENO$ 

- ●ピーキング表示/拡大表示は画面にのみ表示され、出力端子から出力される映像には表示されません。また、記録 される動画/静止画には影響しません。
- カラーバー表示中は拡大表示できません。

57

## <span id="page-57-0"></span>■ AFブーストMFで調整する カメラモード ��� M]

ねらった被写体に対して、大まかなフォーカス調整をマニュアルで行い、合焦位置に近づくとAFで自動調整します。 4K動画を撮影するとき、ピントが甘くなるのを防ぎたいときなどに使用します。また、調整情報が検出できないとき に不確実な調整動作を行わないため、コンティニュアスAFよりも安定して調整できます。

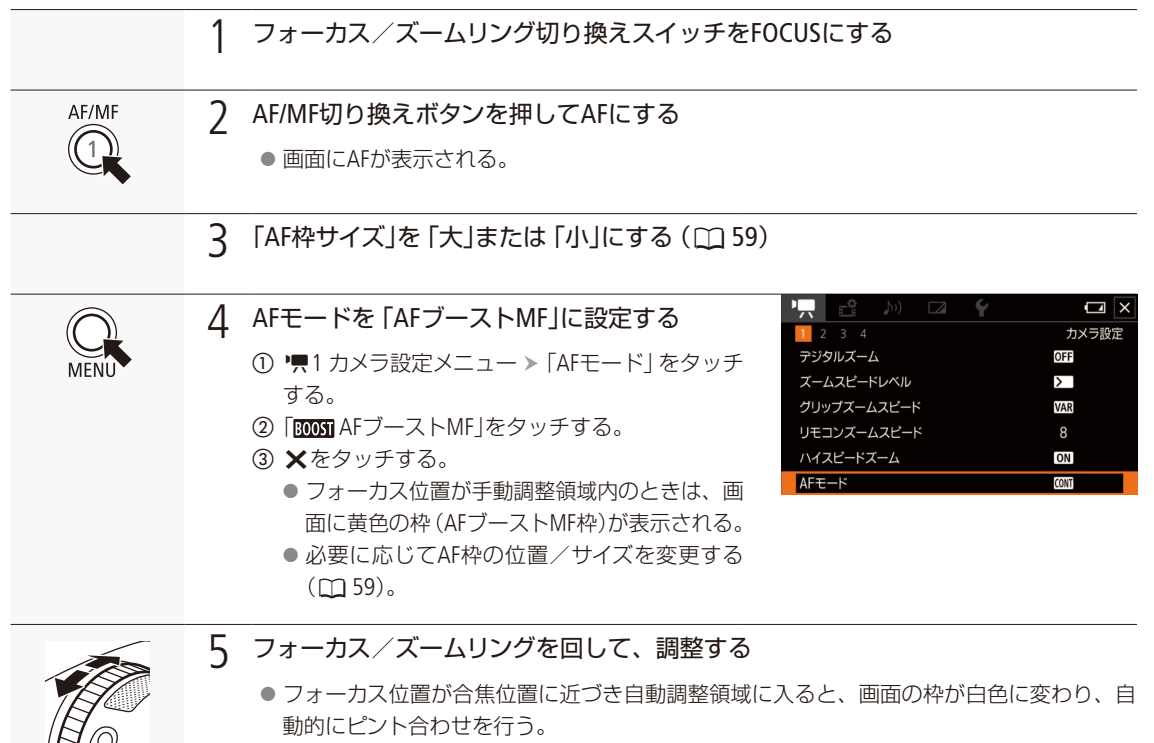

● フォーカス位置が自動調整領域内にある間は、常に自動調整する。

ピントを合わせる

## <span id="page-58-0"></span>■ コンティニュアスAFで調整する カメラモード(亚M)

AF枠 (M [59](#page-58-1))がオートのときは、画面中央部にある被写体を対象にして、フォーカスを常に自動調整します。オート以 外に設定しているときは、表示されているAF枠内の被写体を対象にして、フォーカスを常に自動調整します。

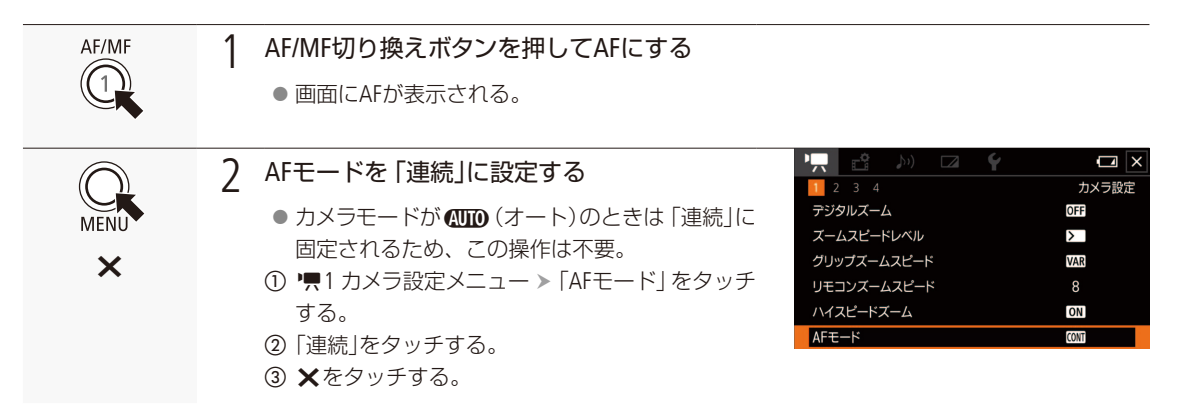

 $MENO$ 

●「AF枠サイズ」を「大」または「小」にすると、画面に白い枠(コンティニュアスAF枠)が表示されます(CQ [59](#page-58-1))。

## <span id="page-58-1"></span>■ AF枠の位置/サイズを変更する カメラモート (AUTO\_M)

オートフォーカスで調整するときに、画面に表示されるAF枠の位置・サイズを変更することができます。AF枠サイズ を「大」または「小」に設定しているときは、画面をタッチしてAF枠の位置を変更します。AF枠の大きさはメニューで変 更します。カメラモードが<■
(オート)のときは「▲ オート」に固定されます。

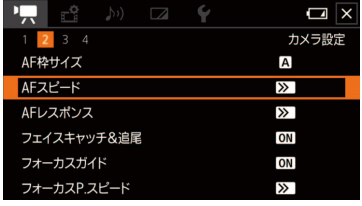

a v2 カメラ設定メニュー 「AF枠サイズ」をタッチする。

b いずれかをタッチする。

■ オート: 画面中央部にある被写体にピントが合うように自動的に AF枠を設定する。画面に枠は表示されない。 L 大、S 小:画面の80%の範囲内で任意の位置にAF枠を設定できる。

被写体の大きさによって、大または小を設定する。

3 ×をタッチする。

#### **MEMO**

● AF枠が「オート」のときは、AFブーストMFは使用できません。

#### オートフォーカスの調整速度や応答性を変更するとき

- • 人カメラ設定メニュー > 「AFスピード」でオートフォーカスの調整速度を選べます (11 [156](#page-155-2))。
- • 人カメラ設定メニュー > 「AFレスポンス」でオートフォーカスの応答性を選べます (11 [156](#page-155-3))。

● 晴れた日の屋外など明るいシーンを撮影するときは、絞りが絞り込まれ、小絞りによるボケが生じます。このボケ は、テレ側よりワイド側の方が目立ちます (被写体が小さく撮影されるため)。このときは、撮影モードの「Av (絞り 優先AE)」または「M(マニュアル露出)」で、NDフィルターを使用して絞りを調整してください(C) [78](#page-77-0))。

#### AFモードが設定できないとき

- vカメラ設定メニュー 「コンバージョンレンズ」を「TL-U58」または「WA-U58」に設定しているとき。
- フレームレートを [29.97P]または [23.98P]に設定していると、フォーカスが合うまで若干時間がかかります。
- ●暗い室内などで撮影するときは、絞りが開き、ピントの合う範囲が非常に狭くなります。このため、特に奥行きのあ る被写体を撮影すると、全体にボケたような画像に見えることがあります。
- オートフォーカス中でもフォーカス/ズームリングを回すと、操作している間だけマニュアルフォーカスになります。 操作をやめるとオートフォーカスに戻ります。ガラス越しに撮影するときなどに便利です。
- 撮影モードが「打上げ花火」に設定されている場合、ピントは∞ (無限遠)で固定となります。

<span id="page-59-0"></span>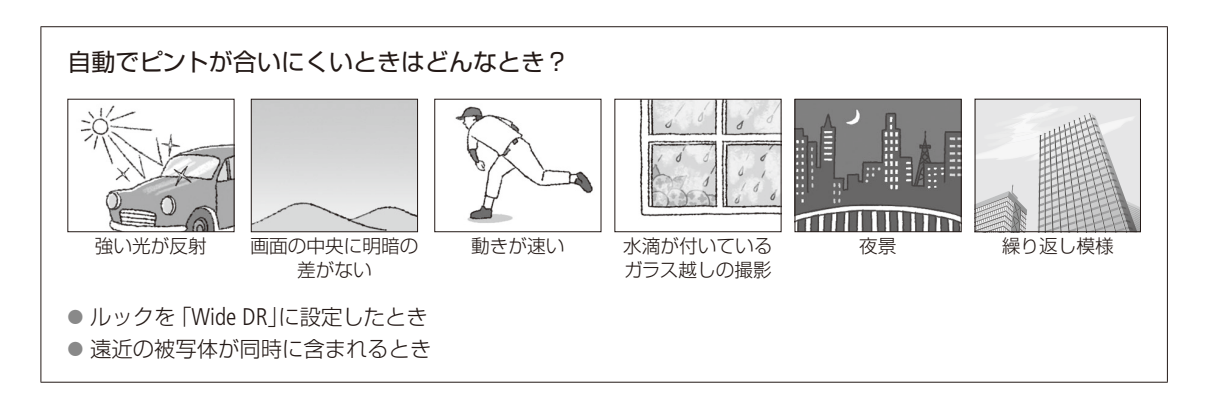

ピントを合わせる

. . . . . . . . . **. . .** . .

## <span id="page-60-0"></span>■ 顔を検出してフォーカスを合わせる あゃモド 四四 (フェイスキャッチ&追尾)

人物の顔を検出して自動的にピントや明るさを調整します。複数の顔を検出した場合、メインの被写体を変えたいとき は、その人物の顔をタッチします。

オートフォーカスのときは、人物以外にもペットなどの動いている被写体にも自動でピントを合わせることができま す。被写体を選ぶときはタッチパネルで操作してください。カメラモードがCIIIO (オート)のときは、「フェイスキャッ チ&追尾」は「入」に固定されます。

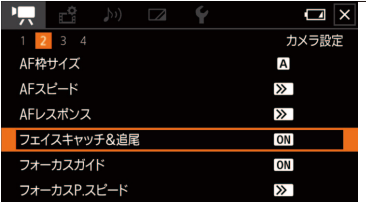

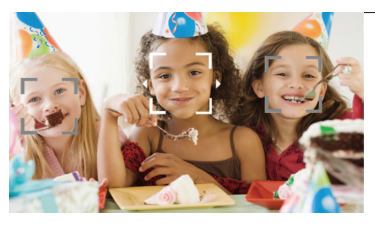

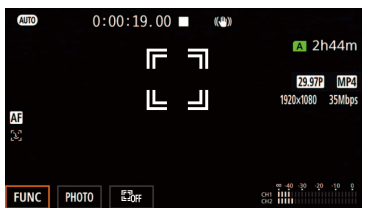

1 フェイスキャッチ&追尾を選ぶ

① ♥ 2カメラ設定メニュー >「フェイスキャッチ&追尾」をタッチする。 ② ON (入) こをタッチする。

解除するとき

0日 (切)をタッチする。

3 ×をタッチする。

#### 2 カメラを人物に向ける

● オートフォーカス時は、主な被写体と判断した顔に白い枠と左右の矢 印、その他の顔にグレーの枠が表示される。マニュアルフォーカス時 は検出したすべての顔にグレーの枠、主な被写体と判断した顔に左右 の矢印が表示される。

特定の人を選ぶとき

特定の人物をタッチする。

- タッチした人物の顔に2重枠が出る (オートフォーカス時は白い2重 枠、マニュアルフォーカス時はグレーの2重枠)。
- 被写体が動くと、自動で枠も一緒に動く。

<span id="page-60-1"></span>人物以外を選ぶとき(オートフォーカス時のみ)

- 【.』をタッチして追尾選択画面を表示し、被写体をタッチする。
- タッチした被写体に白い2重枠が出る。
- 被写体が動くと、自動で枠も一緒に動く。

解除するとき

「四昨」をタッチする。

#### 3 ピントを合わせる

マニュアルフォーカス時、「フォーカスガイド」を「入」に設定すると、主 な被写体と判断した顔に対してフォーカスガイドが表示されるので、ピ ントを調整する。

●オートフォーカス時は自動でピントを調整する。

ピントを合わせる

## <span id="page-61-0"></span>■ フェイスオンリー AF <del>カメラモ</del>ード (AUTO M)

オートフォーカスのときに、人物の顔を検出して自動的にピントや明るさを調整します。顔が検出されないときはマ ニュアルフォーカスになります。アサインボタンに「フェイスオンリー AF」を割り当て、アサインボタンを押して「フェ イスオンリー AF |のON/OFFを切り換えます (□ [102](#page-101-0))。「フェイスオンリー AF |を [ON |にすると [%] が表示されます。

#### $MENO$

- 人物以外の被写体を、誤って顔として検出することがあります。その場合は「フェイスキャッチ&追尾」を [OFF」にし てください。
- ●「フェイスキャッチ&追尾」を 「ON」にしているとき、シャッタースピードは1/30秒以上\*に設定されます。
- \* メニューの「フレームレート」を「23.98P」にしているときは、1/24秒以上。
- 被写体の特徴的な部分 (色など) をタッチすると追尾しやすくなります。なお、タッチした被写体と特徴が似ている 被写体が周囲にあると、別の被写体を追尾することがあります。そのときは、もう一度[61](#page-60-1)ページの「人物以外を選ぶ とき」を操作してください。

#### 顔が検出されない主な例

- 顔が画面全体に対して、極端に小さいまたは大きい、暗いまたは明るいとき。
- 顔が横や斜めを向いていたり、顔が上下逆さのとき、顔の一部が隠れたりしているとき。

#### フェイスキャッチ&追尾、フェイスオンリー AFが使用できない場合

- ■撮影モードを「夜景」、「ローライト」、「打上げ花火」に設定しているとき。
- ■シャッタースピードを1/30秒未満\*にしているとき。
	- \* メニューの「フレームレート」を「23.98P」にしているときは、1/24秒未満。
- デジタルズームで60倍を超えて拡大しているとき。
- 「Slow & Fastモーション」 (□ [52](#page-51-0))で以下の設定をしているとき。

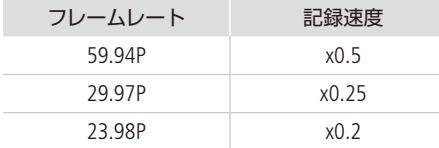

#### タッチ追尾が働かない場合

- 被写体が大きすぎるとき。
- 被写体が画面上で非常に小さいとき。
- 被写体と背景が似ているとき。
- 被写体のコントラストがないとき。
- 高速で動く被写体を撮影するとき。
- 暗い室内などで撮影するとき。

<span id="page-62-0"></span>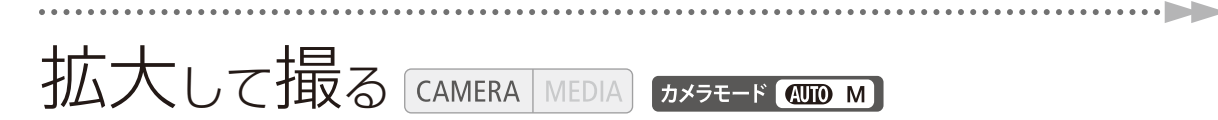

ズームは、フォーカス/ズームリング、グリップズーム、画面上のズームボタン、またはリモコンで操作し ます。光学ズームで15倍まで拡大でき、デジタルズーム\*を使うと300倍まで拡大できます (M [156](#page-155-4))。 \* デジタルズームは CIIIO (オート)モードやメニューの「コンバージョンレンズ」で 「WA-U58」を設定しているときは使えません。

## ■ フォーカス/ズームリングで操作する

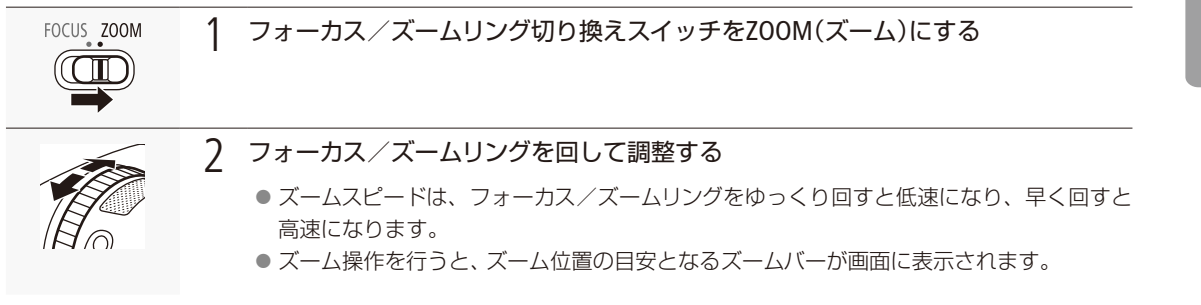

 $MENO$ 

- ●ズームリングの操作方向を、男カメラ設定メニュー >「ズームリング操作方向」で設定できます(M [157](#page-156-2))。
- フォーカス/ズームリングをすばやく操作すると、レンズの移動が追いつかなくなることがあります。このとき、 フォーカス/ズームリングの操作終了より遅れてレンズの移動が完了します。

## ■ グリップズーム/リモコンのズームで操作する

#### グリップズームで操作する

広角にするときはW(ワイド)側を押し、望遠にするときはT(テレ)側を押します。グリップズームの押しかた(操作量) に応じてズーム速度が変わる「可変速」と、一定の速度でズームする「固定速」とを切り換えることができ、ズームスピー ドは「ズームスピードレベル」との組み合わせで決まります。

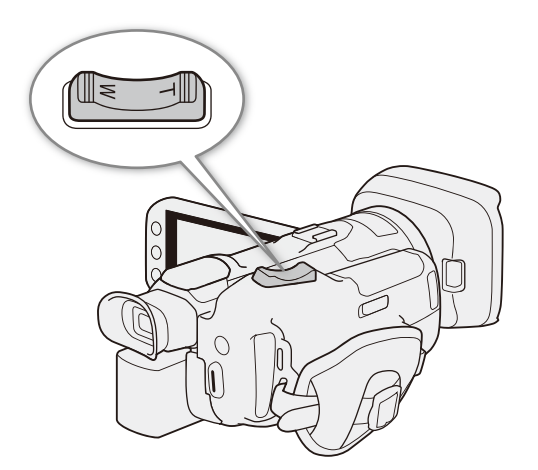

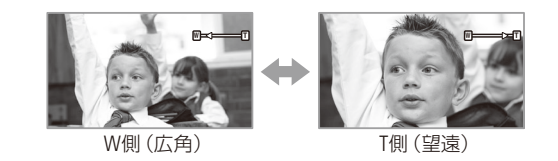

グリップズーム操作のズームスピードを設定する

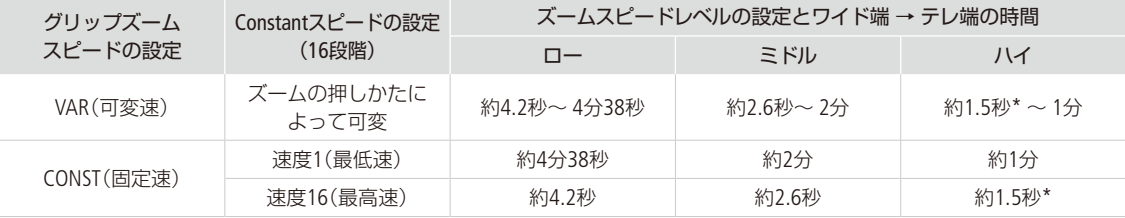

\* ズーム中にオートフォーカスが合いにくくなることがあります。

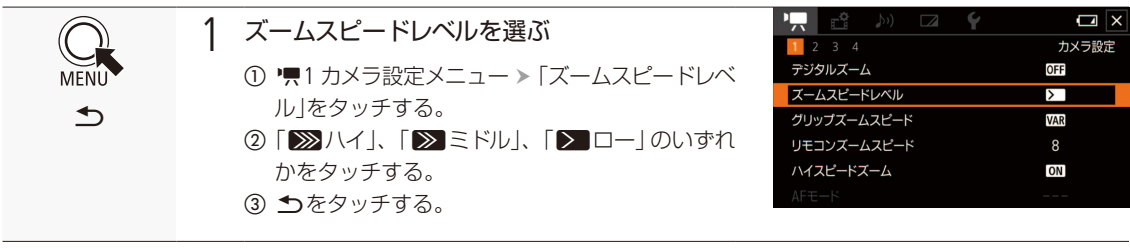

 $\cdots \cdots$ 

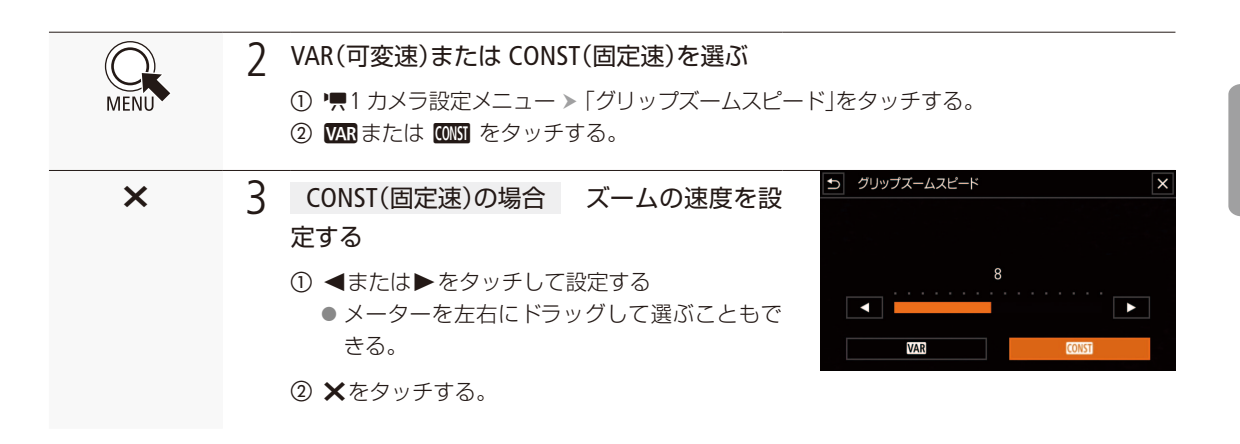

#### $MEMO$

- ●「ズームスピードレベル」を「ハイ」にすると、レンズの動作音が記録されることがあります。
- ●「ハイスピードズーム」(1065)を「入」にすると、撮影一時停止中状態でのズームスピードレベルは、「ハイ」になります。 (ただし、「ズームスピード」を「VAR(可変速)」に設定したときのみ)。また撮影一時停止中にプレREC(LCI95)を「ON」 に設定していると「ズームスピードレベル」で選んだ速度になります。

#### <span id="page-64-0"></span>撮影停止中のズームスピードを速くする(ハイスピードズーム)

撮影停止中のズームスピードレベルを「ハイ」にする機能。「グリップズームスピード」が「VAR(可変速)」のときに有効で す。撮影中は「ズームスピードレベル」で選んだ速度になります。

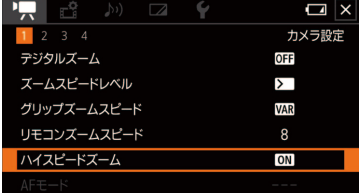

#### ハイスピードズームを選ぶ

- 1 ♥1 カメラ設定メニュー >「ハイスピードズーム」をタッチする。
- ②「on(入)」をタッチする。
- 3 ×をタッチする。

#### リモコン(付属)やリモートコントローラー RC-V100(別売)などで操作する

付属のリモコンやREMOTE(リモート)端子(1) [96](#page-95-0))に接続したリモートコントローラー RC-V100(別売)/市販のリモコン を使ってズームを調整します。ズームスピードは使用するリモコンによって異なります。

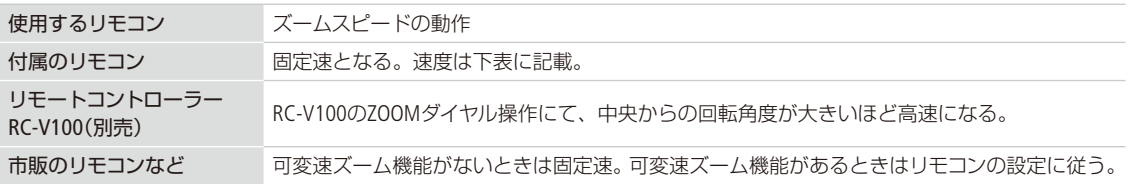

#### リモコン操作のズームスピードを設定する

付属のリモコンのズームスピードを切り換えるときは、次の設定を行います。

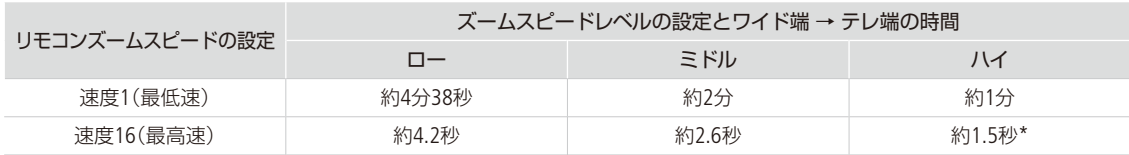

\* ズーム中にオートフォーカスが合いにくくなることがあります。

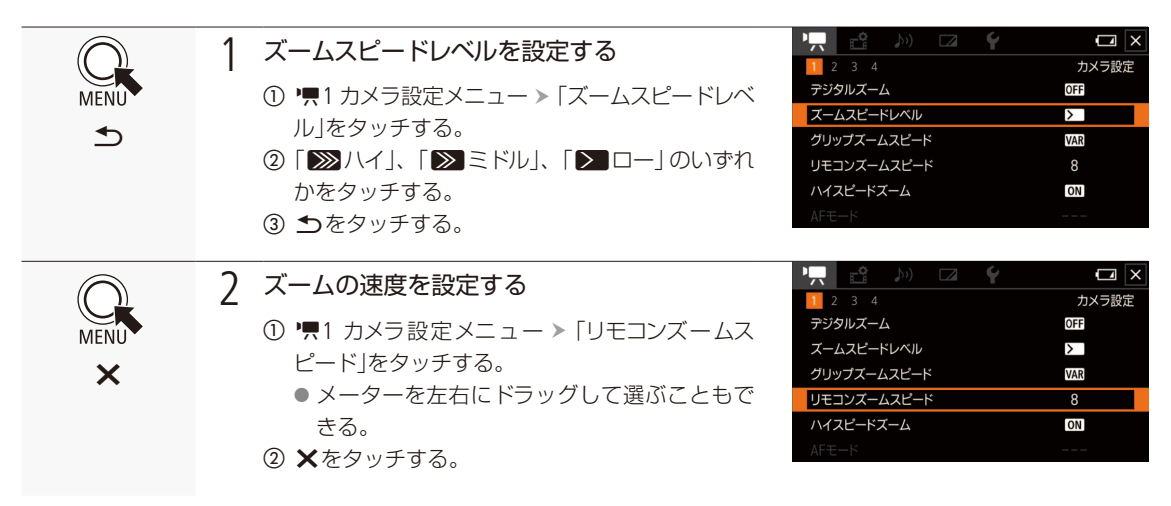

リモートコントローラー RC-V100(別売)を使うとき、RC-V100のZOOM(ズーム)ダイヤルを中央から右に回すとテレ 側、中央から左に回すとワイド側にズームします(初期状態)。

#### 拡大して撮る

## █ 画面のズームボタンで操作する

1 ズームを選ぶ **FUNC** 

X

① FUNC > [ZOOM] (ズーム)をタッチする。 ● ズーム画面が出る。

② 画面上のズームボタン「■」または「■」をタッチして、ズーム操作をする。

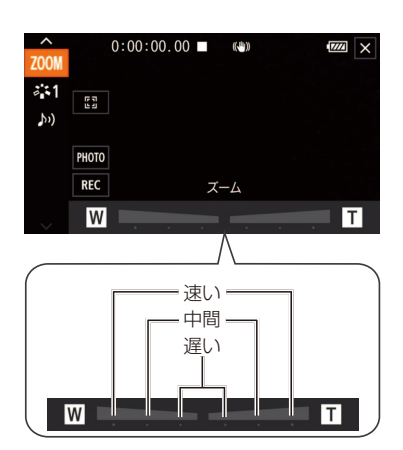

● ズームのスピードは、タッチする場所によって、「速い」、「中間」、「遅い」を選べる。 3 ×をタッチする。

## <span id="page-67-0"></span>■ 画面中央を拡大して撮る (デジタルテレコン) カメラモード AUTO M]

ズーム画面で をタッチすると、焦点距離を2倍にして撮影できます。

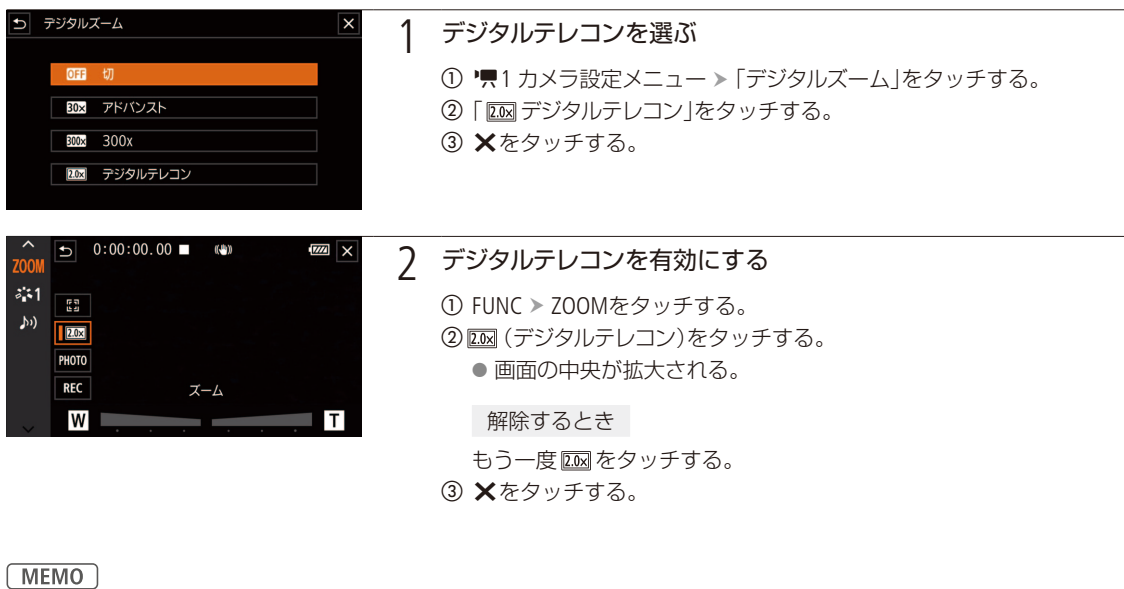

● 別売のテレコンバーターをあわせて使用すると、さらに拡大した映像を記録できます。

- ●撮影中や、メニューの「コンバージョンレンズ」で「WA-U58」を選択しているときは設定できません。
- 映像をデジタル処理するため、ズーム全域で映像が粗くなります。

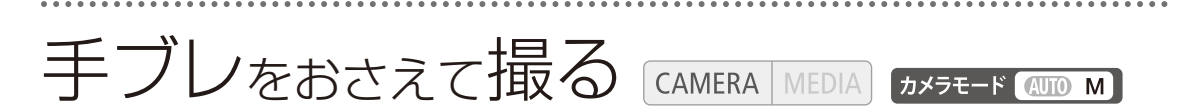

手持ちで撮影するときに手ブレの少ない安定した映像を撮影できます。補正方式は次の2種類があり、撮 影のしかたによって選べます。また、静止して望遠撮影するときは、パワードISを使うと大きな手ブレを 抑えることができます。

- **(√<del>)</del>** いわない するでは、このことをなど、手ブレ補正を使用しないとき。
- (※●)スタンダード :静止して手持ちで撮影するときなどの比較的小さな手ブレを補正。自然な映像が撮 影できる。
- ◎48ダイナミック :歩きながら撮影するときなどの大きな手ブレを補正。ズームを広角側にするほど効 果が大きい。

<span id="page-68-0"></span>■ 手ブレ補正を設定する

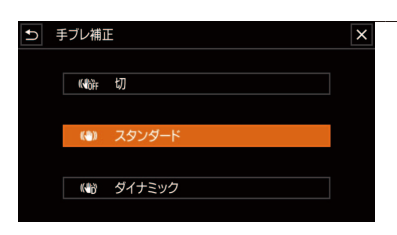

### 1 手ブレ補正を選ぶ

① "=3 カメラ設定メニュー > 「手ブレ補正」をタッチする。 b いずれかをタッチする。 3 ×をタッチする。

## █ 望遠撮影時の大きな手ブレを抑える(パワードIS)

パワードISを使うと、静止して望遠撮影するときの大きな手ブレを抑えることができます。補正効果は、ズームを望遠 側にするほど大きくなります。パンやチルトなどカメラを動かす撮影には向きません。初期設定では、アサインボタン2 (M [13](#page-12-0))に「POWERED IS」が割り当てられていますので、パワードISを使うときは、このボタンを押して操作します。

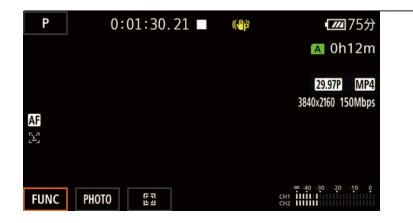

#### 1 手ブレ補正を選ぶ

a POWERED ISボタンを押し続ける。 ●押している間、画面に(曲)が出る。

#### $MENO$

- ●「ダイナミック」の設定時と「スタンダード」、「切」の設定時とでは、撮影画角が変わります。
- 手ブレが大きすぎると、補正しきれないことがあります。
- 手ブレ補正を 「切」に設定している場合でも、POWERED ISボタン (□ [102](#page-101-0))の操作によりパワードISは有効になります。
- POWERED ISボタンの操作のしかたは、リカメラ設定メニュー > 「パワードISボタン」で選べます (CQ [157](#page-156-3))。
- 「ダイナミック | の使用時、大きな手ブレを補正すると画像の周辺の画質が劣化 (ゴースト、ひずみ、暗くなるなど) することがあります。

# <span id="page-69-0"></span>ゲインリミットを設定する

**CAMERA** MEDIA

カメラモード (AUTO M)

露出を自動調整に設定して暗い被写体を撮影すると、被写体を明るく撮影するために自動でゲインが上が ります。このゲインの上限を設定することにより、ノイズの上昇を抑えた撮影ができたり、暗い雰囲気を 残したままの撮影ができたりします。撮影モード ([1] [71](#page-70-0))が、P、Av、Tv、のときに使用できます。

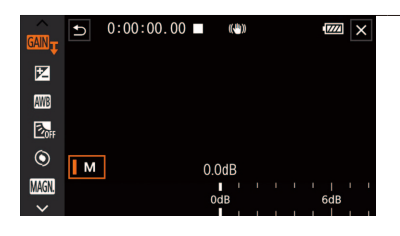

1 AGCリミットを選ぶ FUNC > ‱ (AGCリミット) > Mをタッチする。 ● メーターが表示される。 上限を解除するとき もう一度Mをタッチする。

#### 2 感度の上限を選ぶ

- a メーターを左右にドラッグして感度を選ぶ。
- ●設定可能な値は0.0 d B ~ 38.0dB。
- ●ルック (CQ [80](#page-79-0))で「Wide DR |を設定しているときは、下限値が9.0dBに 設定される。
- 数値を小さくする程、感度の上限が低くなる。
- b Xをタッチする。
	- 上限を設定しているときは 図8mg と設定値が画面に表示される。

 $MENO$ 

AGCリミットが使用できない場合

■ AEロック中のとき (M [75](#page-74-1))。

● CUSTOMダイヤル&ボタンに (AGCリミット)を割り当てると、CUSTOM(カスタム)ダイヤルでAGCリミット値を調 整できます (11 [100](#page-99-0))。

#### <span id="page-70-0"></span>撮影モードを切り換える CAMERA MFDIA カメラモード AUTO  $\overline{M}$

撮影モードを切り換えることで、絞りやシャッタースピード、ゲインの数値を好みに合わせて設定したり 撮影シーンに合わせて設定を変えたりするなど、さまざまな撮影ができます。

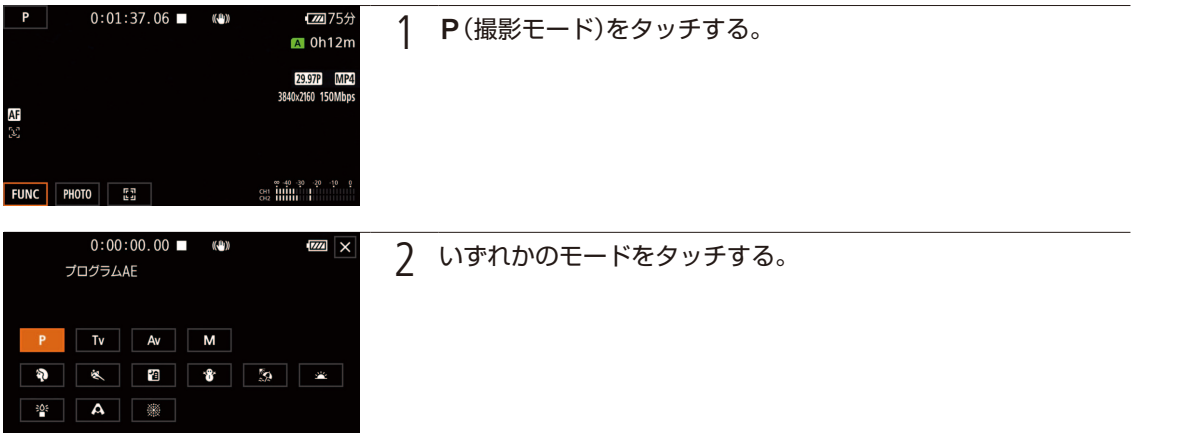

P(プログラムAE)

絞り、シャッタースピード、ゲインを自動で設定します。 ① P(プログラムAE)をタッチする b Xをタッチする。

#### '(シャッター優先AE)

シャッタースピードを調整すると、動きの速い被写体(スポーツや乗り物など)を鮮明に撮影する、低照度のシーンを 明るく撮影するなど被写体や撮影環境に合わせて撮影できます。

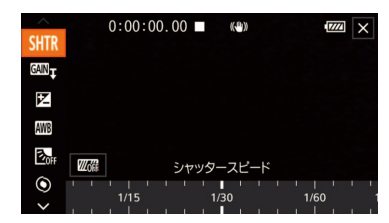

- $\overline{0}$  Tv (シャッター優先AE) >  $\overline{\mathsf{X}}$ をタッチする。
- ② FUNC > SHTR(シャッタースピード)をタッチする。
	- メーターを左右にドラッグしてシャッタースピードを設定する。
	- ゼブラパターン (1177)を表示することもできる。
	- CUSTOMダイヤル (CQ [100](#page-99-1))やブラウザーリモート (CQ [141](#page-140-1))を使って調整 することもできる。
	- 設定可能な値 | 参考 ▶ (11 [72](#page-71-0))
- 3 ×をタッチする。

71

撮 影

#### Av (絞り優先AF)

被写体の明るさに応じて絞りを調整します。被写界深度を変えて背景や周囲をぼかし、被写体を引き立たせたいとき は絞り値を小さく、近くのものから遠くのものまでピントを合わせたいときは、絞り値を大きく設定します。

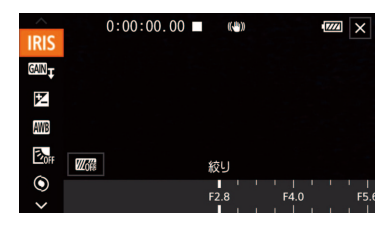

- ① Av (絞り優先AE) > ×をタッチする。
- **② FUNC > IRIS(絞り)をタッチする。** 
	- メーターを左右にドラッグして絞り値を設定する。
	- ゼブラパターン (1 [77](#page-76-1))を表示することもできる。
	- CUSTOMダイヤル (C [100](#page-99-1))やブラウザーリモート (C [141](#page-140-1))を使って調整 することもできる。
	- 設定可能な値 | 参考 ▶ (11 [72](#page-71-0))

 $MENO$ 

● 被写体の明るさによっては適正露出に制御できず、撮影モードが Av時は絞り値が、撮影モードが Tv時はシャッター スピードが点滅します。そのときは絞り値やシャッタースピードを調整してください。

#### M(マニュアル露出)

絞り、シャッタースピード、ゲインを自由に設定できます。

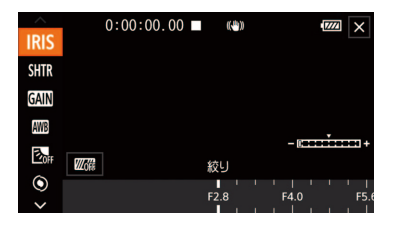

- ① M(マニュアル露出) > Xをタッチする。
- ② FUNC > IRIS(絞り)、SHTR(シャッタースピード)または (MM) (ゲイン)を タッチする。
	- メーターを左右にドラッグして値を設定する。
	- ゼブラパターン (□ [77](#page-76-1))を表示することもできる。
	- CUSTOMダイヤル (CQ [100](#page-99-1))やブラウザーリモート (CQ [141](#page-140-1))を使って調整 することもできる。
	- 設定可能な値 | 参考 → (11 [72](#page-71-0))
- c Xをタッチする。

#### <span id="page-71-0"></span>設定可能な値

それぞれの撮影モードで設定できる絞り、シャッタースピード、ゲインの設定値は以下です。

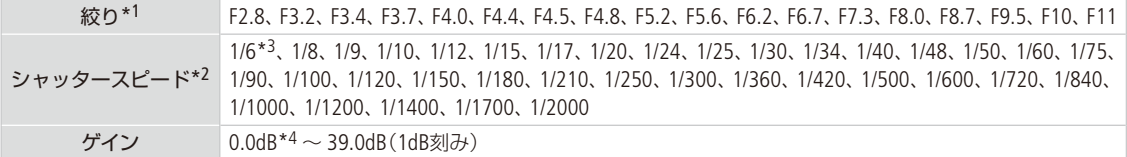

\*1 設定可能な値はズーム位置によって異なる(ワイド端:F2.8 ~ F11、テレ端:F4.5 ~ F11)。また、画面上は目安の絞り値が表示される。

\*2 スロー &ファストモーション記録の場合、設定できる値は記録速度によって変わる。

\*3「フレームレート」が「23.98P」時のみ。

\*4「ルック」で「Wide DR」を設定しているときは、下限値が9.0dBに設定されます。
撮影モードを切り換える

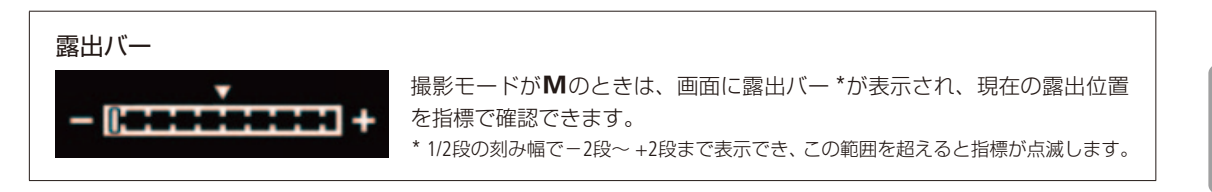

シーンモード

照り返しの強いスキー場や、海に沈む夕日、夜空を彩る打上げ花火など、場所や被写体に合わせてきれいに撮影します。 ① いずれかをタッチ ▶ メをタッチする。

#### シーンモードで選べる項目

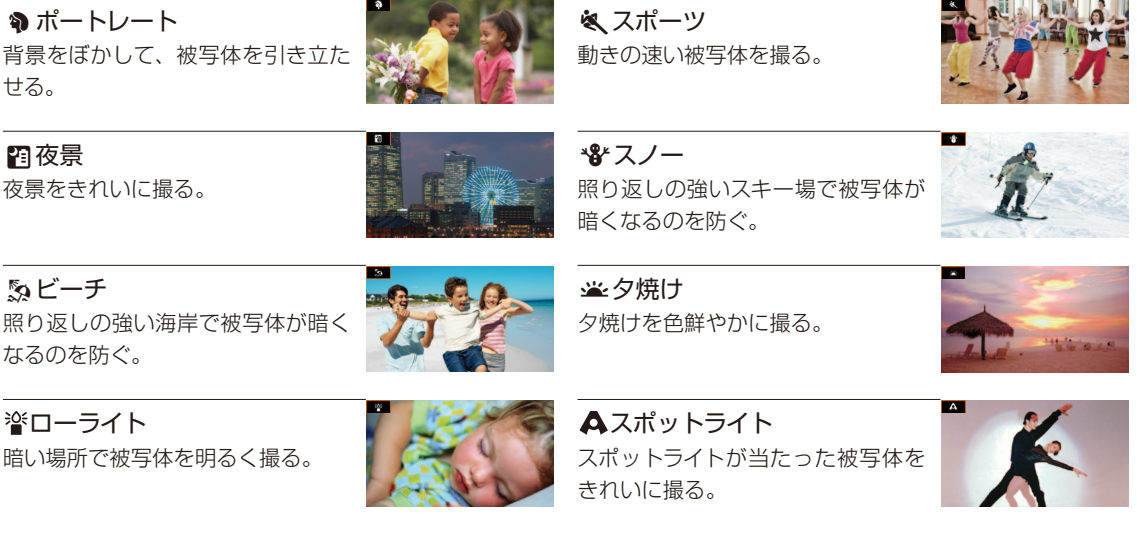

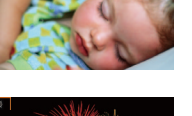

打上げ花火 打上げ花火をきれいに撮る。

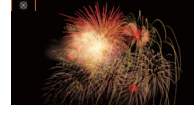

#### 撮影モードを切り換える

 $MEMO$ 

- ポートレート、スポーツ、スノー、ビーチの各モードで撮影した映像を再生すると、なめらかに見えなかったり、ち らつくことがあります。
- スノー/ビーチのとき、曇りや日陰など周囲が暗いときには、被写体が明るくなりすぎることがあります。画面で 映像をご確認ください。

ローライトについて

- 動きのある被写体は、残像が目立つ映像になることがあります。
- 明るく撮影できる分、通常の撮影に比べて画質が多少劣化することがあります。
- 画面に白い点などが出ることがあります。
- 自動でピントが合いにくいときは、ピントを調整してください (0 [53](#page-52-0))。
- ●「ローライト」や「打上げ花火」を使うときは、手ブレを防ぐために、三脚をお使いになることをおすすめします。

#### 明るさを調整する CAMERA **MFDIA** カメラモード AUTO M

逆光のときに被写体が黒くなったり、強い光が当たったときに白くとんでしまうことがあります。この ようなときは明るさ(露出)の調整をします。

# ■ 露出を固定する (AEロック)

現在の露出で固定します。撮影モードがP、Tv、Avまたはシーンモードの ※ (打上げ花火)以外のときに使用できます。

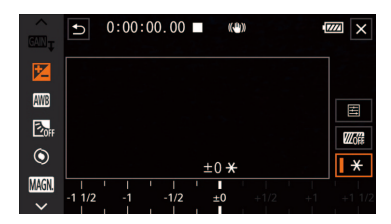

- ① FUNC > 2 (露出補正)をタッチする。
	- メーターが表示される。
	- ゼブラパターン (1 [77](#page-76-0))を表示することもできる。

. . . . . . . . . . .

- b (AEロック)をタッチする。
	- 調整後の明るさで固定される。
	- 自動の調整に戻すときは、再度 \* をタッチする。
- 3 メーターを左右にドラッグして値を選ぶ。
	- 明るさによっては数値がグレーになり、調整可能な範囲が変わる。
- d Xをタッチする。
	- $\bullet$  露出固定中は $\star$ が、露出を調整したときは、 $\star$ 、露出の調整値が 画面に出る。

# ■ タッチした被写体に自動的に露出を合わせる(タッチ露出)

タッチした部分を重点的に測光し、露出調整を行い固定します。また、タッチした部分が明るくなりすぎないように 補正して、白い雲などでも白とびしない範囲で明るく撮影することもできます (ハイライトAE)。撮影モードがP、Tv、 Avまたはシーンモードの※(打上げ花火)以外のときに使用できます。

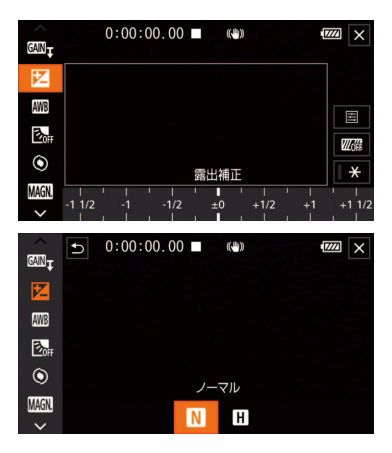

- ① FUNC > 2 (露出補正)をタッチする。
	- メーターが表示される。
	- ゼブラパターン (瓜 [77](#page-76-0))を表示することもできる。
- ② ハイライトAEを使うとき
	- 日 > 日(ハイライト) > うをタッチする。
- ③ 露出を調整する。 画面上の、露出を合わせたい被写体をタッチする。 ● タッチした場所に☆が点滅して、明るさが自動で調整され、露出
	- が固定される。
	- メーターを左右にドラッグしてさらに調整することもできる。

 $MENO$ 

- 露出を手動で調整後、POWER(電源スイッチ)、カメラモード切り換えスイッチ、撮影モード、「フレームレート」、「ルッ ク」のWide DRとそれ以外のルックの切り換えを操作すると、自動調整に戻ります。
- CUSTOMダイヤル&ボタンに2 (露出)を割り当てると、CUSTOM (カスタム)ダイヤルで露出値を調整できます(M [100](#page-99-0))。

# ■ AE時の露出を補正する

自動的に決められる露出を意図的に補正して、明るめや暗めに撮影できます。補正量は-2段~ +2段までの範囲で、設 定できる値は以下の通りです。撮影モードがP、TvまたはAvのときに使用できます。

 $-2$ ,  $-1$  3/4,  $-1$  1/2,  $-1$  1/4,  $-1$ ,  $-3/4$ ,  $-1/2$ ,  $-1/4$ ,  $\pm 0$ ,  $+1/4$ ,  $+1/2$ ,  $+3/4$ ,  $+1$   $+1$   $1/4$ ,  $+1$   $1/2$ ,  $+1$   $3/4$ ,  $+2$ 

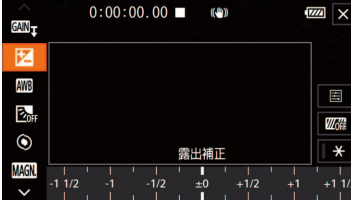

- **① FUNC > 2 (露出補正)をタッチする。** 
	- ●露出が固定されているときは、¥をタッチしてAEロックを解除す る。
- b メーターを左右にドラッグして値を選ぶ。
- $(3)$   $X$ をタッチする。
	- 画面にAEと補正値が表示される。

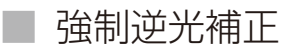

逆光のシーンを撮影するとき、画面中の暗部をより明るく制御します。撮影モードが ※ (打上げ花火)以外のときに使 用できます。

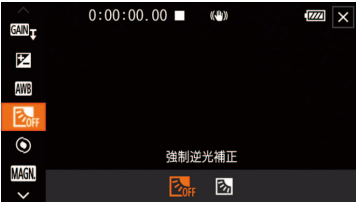

a FUNC (強制逆光補正)をタッチする。 ② 閉 > ×をタッチする。

#### $(MEMO)$

自動逆光補正

逆光になっていることを検知して自動的に補正し、被写体を明るく撮影できます。光の状態が変わる場合に便利です。 メニューで「切」にすることもできます(口[156](#page-155-0))。「ルック」で「Wide DR」を選んでいるときは、設定できません。

● アサインボタンに「強制逆光補正 | を割り当てると、アサインボタンを押して「強制逆光補正 | の入/切を切り換えられ ます (□ [102](#page-101-0))。

### <span id="page-76-0"></span>■ ゼブラパターンを表示する

露出オーバーで白とびするおそれがある領域に、縞状のパターンを表示することができます。「100%」では白とびす るような明るさのとき、「70%」ではそれに近い明るさのときに縞模様が表示されます。

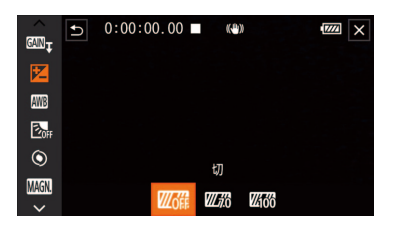

① FUNC > 2 (露出補正)をタッチする。

② 20件 > 「270(70%)」または「2100(100%)」をタッチする。

ゼブラパターンを表示しないとき

をタッチする。

- 3 ×をタッチする。
	- ●続いて露出補正の設定を行うときは、1をタッチすると露出補正 の画面に戻る。

 $MEMO$ 

● ゼブラパターンを表示しても、記録される映像に影響はありません。

# NDフィルターを切り換える **CAMERA** MEDIA カメラモード (AUIO M)

NDフィルターを使用することにより、明るい屋外の撮影でもアイリスを開けて被写界深度の浅い映像表 現が可能となります\*。NDフィルターは3段階から選択できます。

\* アイリスを絞り込んだときに発生する「小絞りによるボケ」の回避にも使用できます。

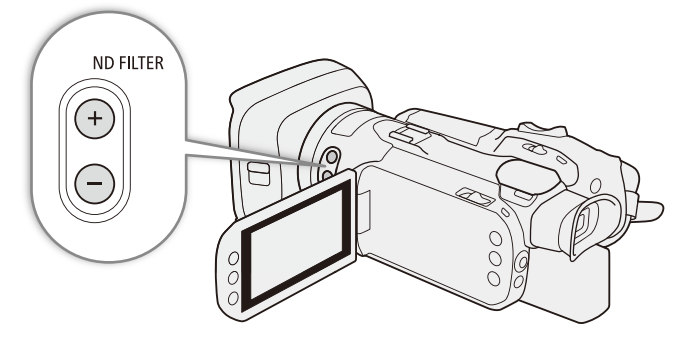

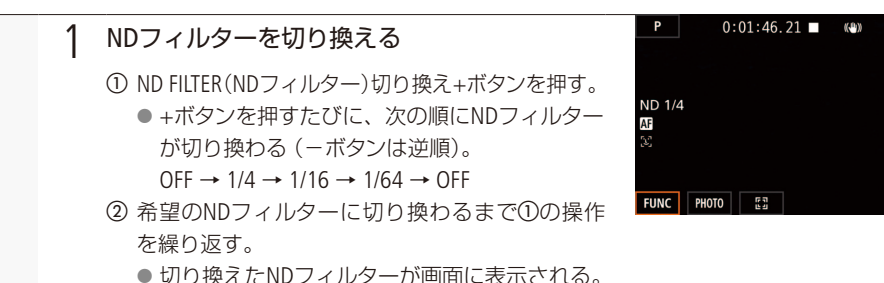

**m** 745

 $\blacksquare$  0h12m 29.97P MP4

 $\begin{array}{ccc} \mathbf{e}_1 & \mathbf{e}_2 & \mathbf{e}_3 & \mathbf{e}_4 & \mathbf{e}_5 \\ \mathbf{e}_2 & \mathbf{e}_3 & \mathbf{e}_4 & \mathbf{e}_5 & \mathbf{e}_6 \\ \mathbf{e}_4 & \mathbf{e}_5 & \mathbf{e}_6 & \mathbf{e}_7 & \mathbf{e}_7 & \mathbf{e}_8 \\ \mathbf{e}_7 & \mathbf{e}_7 & \mathbf{e}_7 & \mathbf{e}_8 & \mathbf{e}_7 & \mathbf{e}_8 \\ \mathbf{e}_8 & \mathbf{e}_7 & \mathbf{e}_7 & \mathbf{e}_8 & \mathbf{e$ 

 $MENO$ 

**ND FILTER** 

#### NDフィルターの警告表示について

次のときは、NDフィルターの設定が適切でないため、画面のND表示\*が点滅します。

■ ゲインが上昇している。

■ アイリスが絞り込み過ぎている。

NDフィルターを切り換えて点滅しない状態にすると、上の状況を緩和できます。

- \* リモートコントローラー RC-V100(別売)の装着時は、RC-V100のNDフィルターランプが点滅します。
- シーンによっては、NDフィルターを入/切すると、わずかに発色が変化することがあります。このときはホワイト バランスをセットして撮影すると効果的です (C [79](#page-78-0))。

#### リモートコントローラー RC-V100(別売)を使う

- RC-V100のND切り換えボタンを押して、NDフィルターを切り換え可能 (本機のND FILTER切り換え+ボタンと同じ 動作)。
- RC-V100のNDフィルターランプは、1/4、1/16、1/64選択時はランプの1、2、3がそれぞれ点灯し、切のときはOFFが 点灯します。

<span id="page-78-0"></span>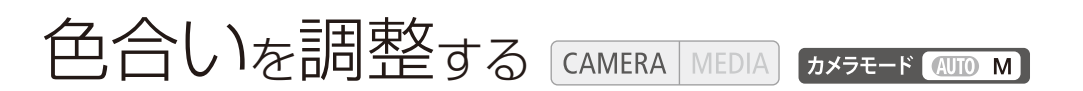

太陽光など周りの光によって、白い壁や白い紙などはオレンジっぽくなったり、青っぽくなったりします。 撮影時の光に応じて「白いものを白く」写すように色を調整できます。撮影モードがP、Tv、Av、Mのと きに調整できます。

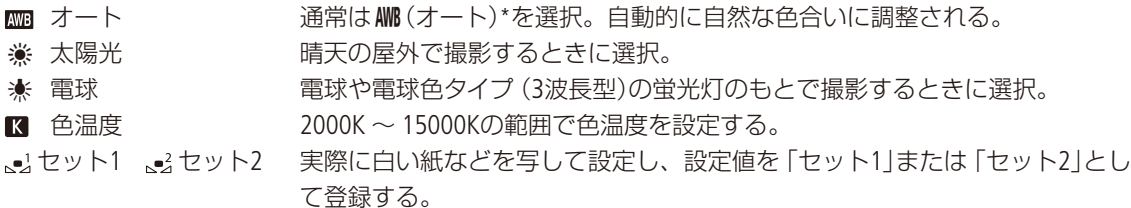

撮 影

\* AWBは Auto White Balanceの略です。

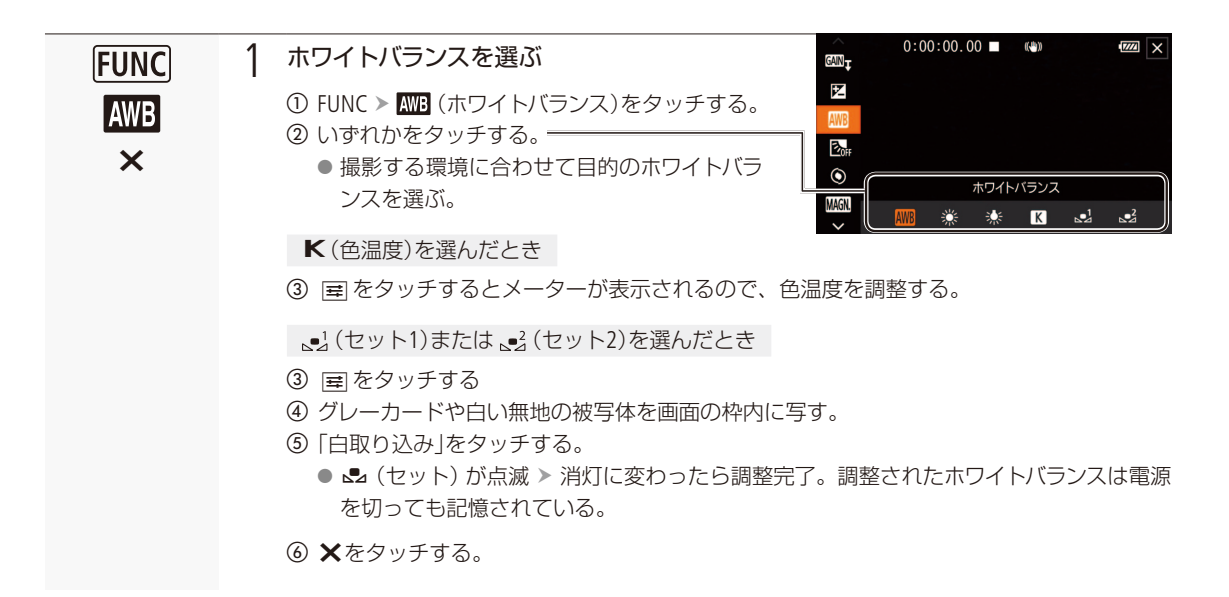

#### $MEMO$

#### ● (•) (セット1)または (•) (セット2)を選んで調整するとき

- • ■カメラ設定メニュー > 「デジタルズーム」を 「切」にしてください (00 [156](#page-155-1))。
- 場所や明るさが変わったときは再調整してください。
- 光によっては、ごくまれに▲』(セット)が点滅 > 消灯に変わらないことがありますが、自動調整よりも適切なホワ イトバランスに調整されていますのでそのままお使いください。
- アサインボタンに「WB白取り込み」を割り当てると、アサインボタンを押して基準白色の取り込みを開始できます  $(D102)$  $(D102)$  $(D102)$ 。

#### Ã(オート)でうまくいかないとき

次のような条件で撮影するとき、画面の色が不自然であれば 。」(セット1)または 。。(セット2)で調整をしてください。

- 照明条件が急に変わる場所での撮影。
- クローズアップ撮影。
- 空や海、森など単一色しか持たない被写体の撮影。
- 水銀灯や一部の蛍光灯、LED照明のもとでの撮影。

<span id="page-79-0"></span>好みの画質にする(ルック) CAMERA **MEDIA** 

カメラモード AUTO M

ルックの設定や、色の濃さ、シャープネス、コントラストを調整して撮影することができます。撮影モード がP、Tv、Av、Mのときに設定できます。

#### 選択可能なルック

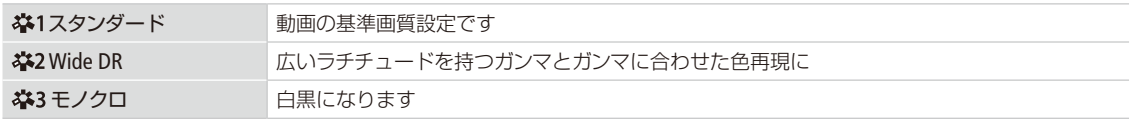

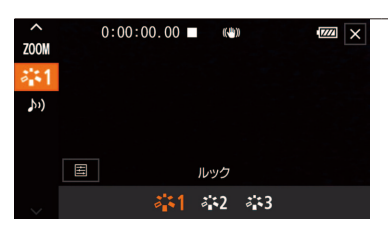

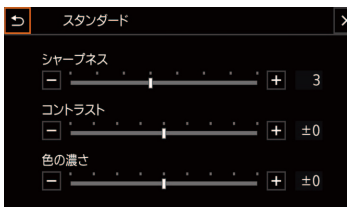

#### 1 ルックを選んで調整する

① FUNC > ※1(ルック)をタッチする。 b いずれかのルックをタッチする。 ● 日をタッチすると、詳細設定が可能。 c Xをタッチする。

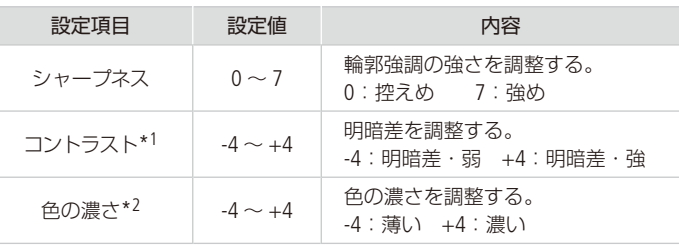

\*1 Wide DRのときは設定できません。

\*2 モノクロのときは設定できません。

2 <sup>X</sup>をタッチする

 $MENO$ 

●「Wide DR|設定時、最低感度は9dBのため、晴れた日の屋外などでは適正な露出に制御出来ず、被写体が明るく撮影 されることがあります。

#### <span id="page-80-0"></span>タイムコードを設定する CAMERA MEDIA カメラモード AUTO M

撮影時に内蔵のタイムコードジェネレーターでタイムコードを生成できます。生成したタイムコードは、 映像とともにカードに記録されるほか、HDMI OUT端子に出力できます。また、HDMI OUT端子に対して、 タイムコードを出力させるか、メニューで切り換えることができます (m [158](#page-157-0))。

タイムコードのカウントアップ方式には次の3種類があります。また、ドロップフレームとノンドロップフ レームを選択できます。

# █ カウントアップ方式を選ぶ

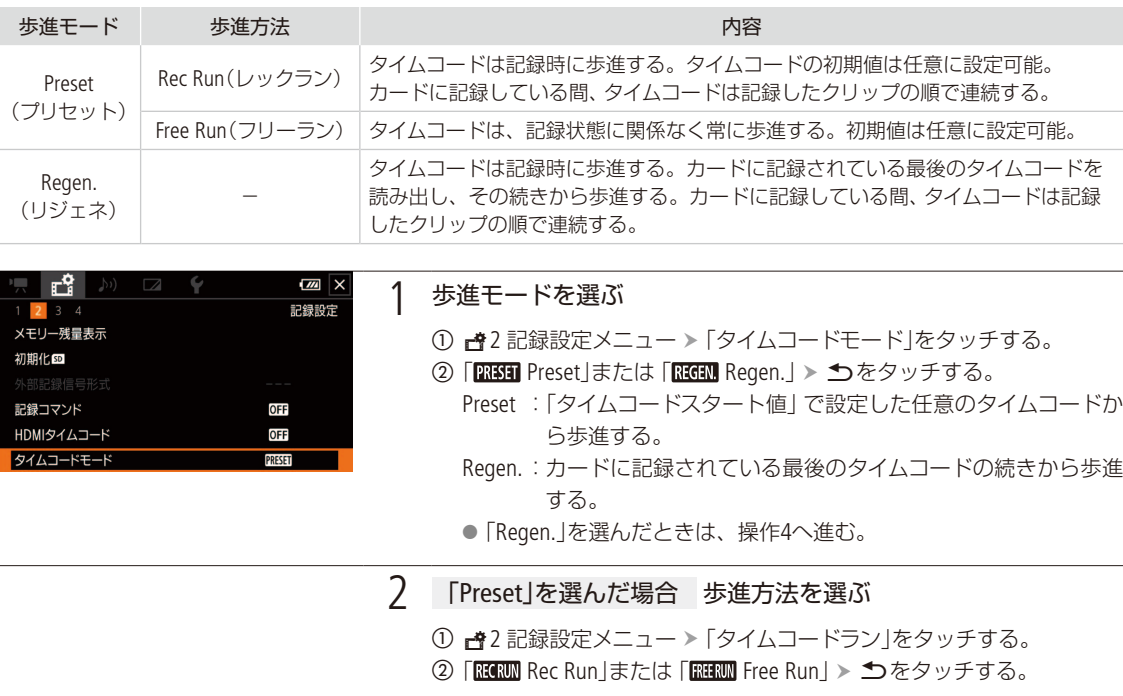

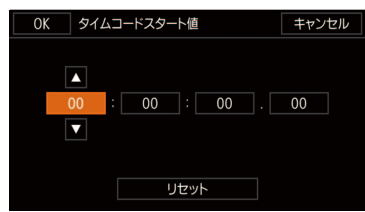

- 3 「Preset」を選んだ場合 任意の初期値を設定する
	- ① ゃ3記録設定メニュー >「タイムコードスタート値」をタッチする。 ● タイムコードの設定画面が表示され、「時」の桁が選択される。
		- ●「リセット」をタッチすると、1つ前の画面に戻り、タイムコードが 「00:00:00.00」にリセットされる。「Free Run」を選んでいるときは、 リセット後のタイムコードから歩進を続ける。
		- ●設定を途中で中止するときは「キャンセル」をタッチする。
	- 2 ▲/▼をタッチして数値を選ぶ。
	- ③ ②の操作を繰り返して、「分」、「秒」、「フレーム」の数値を選ぶ > 「OK」 をタッチする。
		- ●「Free Run」を選んでいるときは、この時点で設定値のタイムコード から歩進する。

4 <sup>X</sup>をタッチする

タイムコードを設定する

# ■ ドロップノンドロップフレームを切り換える

ドロップフレーム(DF)またはノンドロップフレーム(NDF)を切り換えられます。なお、「フレームレート」が「23.98P」 のときはNDFに固定され、メニューでDFまたはNDFを選ぶことはできません。

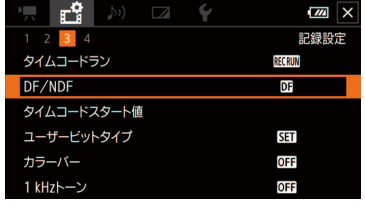

#### 1 DFまたはNDFを選ぶ

① 普3記録設定メニュー > [DF/NDF]をタッチする。 b「DF」または「NDF」をタッチする。 c Xをタッチする。 ● DFとNDFで画面上のタイムコード表示が次のように異なる。 DFのとき 00 : 00 : 00 . 00 NDFのとき 00 : 00 : 00 : 00

 $MENO$ 

- タイムコードのフレームカウントは、「フレームレート」が「23.98P」のときは0 ~ 23、それ以外は0 ~ 29となります。
- Slow & Fastモーション記録モードのときは「Free Run」は使用できません。また、プレRECのときは「Free Run」固定と なり、カウントアップ方式は設定できません。
- ドロップフレーム、ノンドロップフレームを混在させて録画すると、撮影開始時のタイムコードが不連続になること があります。
- Slow & Fastモーション記録モードのときは、HDMI OUT端子にタイムコードを出力できません。
- ●「外部記録専用」のときは「Regen.」は設定できません。
- 内蔵2次電池が充電されていれば、バッテリーなどの電源がなくても、フリーランタイムコードは歩進します。ただし、 電源ON時に比べて精度が低下します。

ユーザービットを設定する

| CAMERA | MEDIA | カメラモード (MD M)|

8桁の16進数(0 ~ 9、A ~ Fの英数字)をユーザービットとして設定し、HDMI OUT端子に出力できます。ユー ザービットには撮影情報や記録した映像の管理情報など、映像に付加したい情報を自由に設定すること ができます。また、時刻や日付(年月日)をユーザービットとして出力することもできます。

# ■ 任意の16進数を設定する

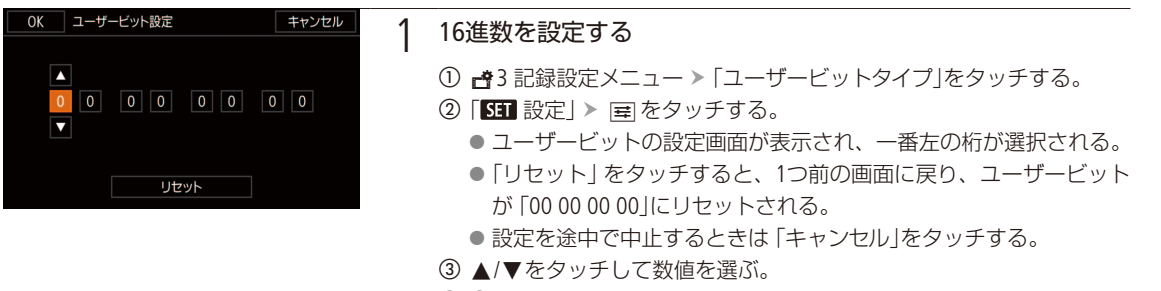

#### **4 3の操作を繰り返して、残りの桁の数値を選ぶ > 「OK」をタッチする。**

# 時刻または日付を設定する

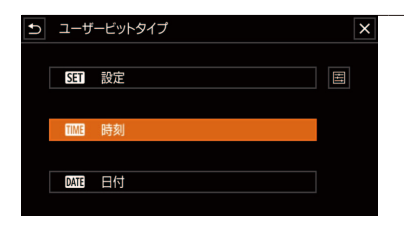

#### 1 「時刻」または「日付」を選ぶ

- ① ↑3記録設定メニュー >「ユーザービットタイプ」をタッチする。
- ②「 画時刻」または「 画日付」をタッチする。
- 3 ×をタッチする。

#### ミニアドバンストシューを使う  $CAMERA$ **MFDIA**

本機のミニアドバンストシューに、別売の各種アクセサリー(L2 [182](#page-181-0))を取り付けられます。取り付け方や使 い方については、各アクセサリーの説明書もあわせてご覧ください。

■ アクセサリーを取り付ける

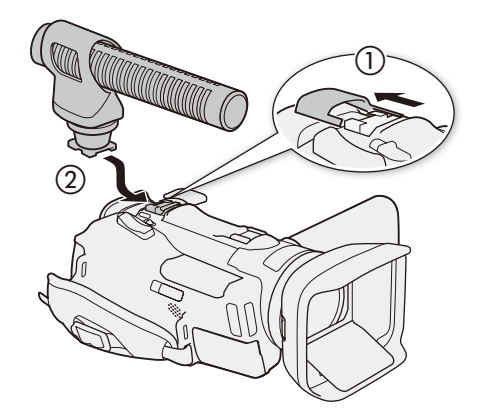

1 カバーを開く(1)

- 2 ミニアドバンストシューにアクセサリーを取り付ける  $(Q)$ 
	- 対応するアクセサリーを取り付けると、画面に、グが表 示される。

例 指向性ステレオマイクロホンDM-100を取り付ける場合

#### $MENO$

● 本機には、右のロゴ表記がある「ミニアドバンストシュー」対応アクセサリーをご利用ください。従来の 「アドバンストアクセサリーシュー」対応のアクセサリーは取り付けられません。

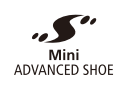

■ ビデオライトVL-5(別売)を使う CAMERA MEDIA カメラモード @TO M

暗いところで撮影するときに、被写体を明るく照らすことができます。本機に取り付けて、VL-5の電源スイッチを 「AUTO」または「ON」にすると、画面に、パが表示されます。

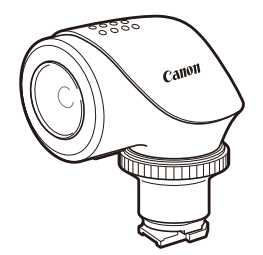

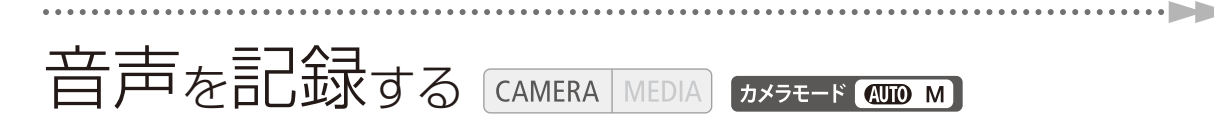

本機では、収録する音声は、内蔵マイク、外部マイク入力 (ミニアドバンストシュー/Φ3.5mmマイク) か ら選択できます。

屋外で撮影するときに風の影響を受けて発生するノイズ音が大きく記録されてしまうことがあります。こ のようなときは、スポンジやウィンドスクリーン付きの外部マイクの使用をおすすめします。

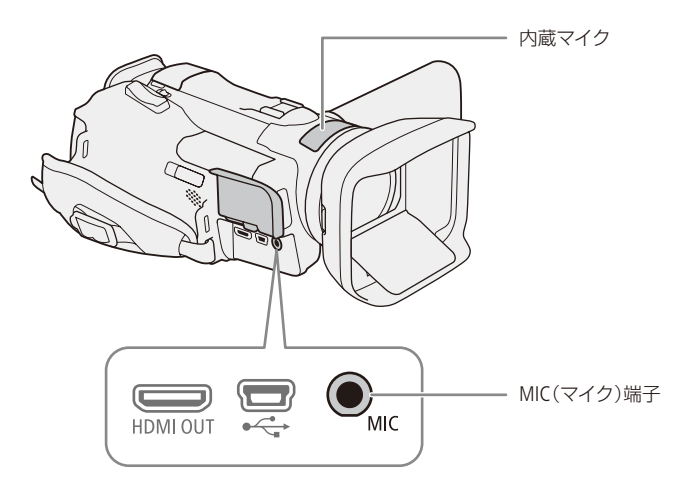

# █ 指向性マイクロホンDM-100(別売)を使う

指向性ステレオマイクロホンDM-100を使用すると、とらえたい音声を確実に記録でき、大切なシーンの言葉を逃しま せん。DM-100を使用する際は、ウィンドスクリーンを取り付けることをおすすめします。DM-100の説明書もあわせて ご覧ください。

#### $MEMO$

指向性ステレオマイクロホンDM-100を取り付けたとき

- 撮影中にズーム操作を行うと、レンズの動作音が記録されることがあります
- Wi-Fi機能使用時に通信ノイズが録音されることがあります

# ■ 市販のマイクを使う

本機には市販のマイクを取り付けることもできます。電源を内蔵したコンデンサーマイクをお使いください。端子の直 径が3.5 mmのステレオマイクなら、多くが使用できます。ただし、録音時の音量は内蔵マイクと異なります。

#### 1 市販のマイクをMIC端子につなぐ

**MEMO** 

● 外部マイクを取り付けている場合、Wi-Fi機能を使用中に通信ノイズが録音されることがあります。なるべく本機から 外部マイクを離して使用してください。

# <span id="page-85-0"></span>■ 場面に合わせて音の設定を選択する (オーディオシーン)

内蔵マイクの音質を撮影場面に合わせて選べます。音にこだわった臨場感あふれる動画を簡単に撮影できます。

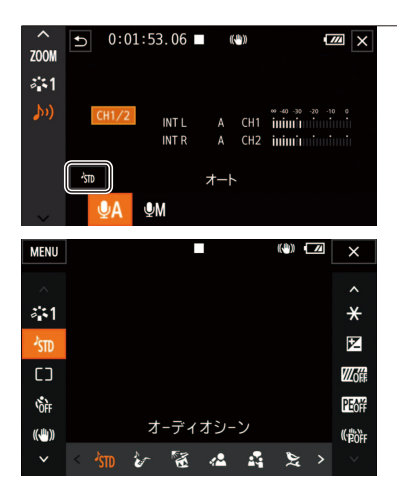

1 オーディオシーンを選ぶ

① FUNC > ♪)「オーディオ」をタッチする。 ② ^sm > いずれかをタッチする。 ●撮影する場面に合わせて録音設定を選ぶ。 'スタンダード カメラまかせの標準的な設定。 ◆ 音楽 音楽の演奏や歌声を豊かに録音。 屋内での演奏や歌声を撮影するとき。 フェスティバル 屋外での音楽をより自然に録音。 屋外での音楽イベントを撮影するとき。 ▲ スピーチ 声の集音力を高めて録音。 スピーチをしている人などを撮影するとき。 ■● ミーティング 複数の声を聴き取りやすく臨場感豊かに録音。 会議の様子を撮影するとき。 ▶ 森と野鳥 自然の音の広がり感を鮮明に録音。 森や野鳥を撮影するとき。 ■ ノイズカット 風切音や自動車の走行音を低減して録音。 風の強い海辺や騒音の多い所で撮影するとき。 ♪c カスタム\* 音質を自由に設定するとき。

\* カスタムを選ぶと、以下のメニューで音質を細かく設定できます。 「内蔵マイクアッテネーター」(M [89](#page-88-0))、「内蔵マイクウィンドカット」(M [89](#page-88-1))、「内 蔵マイク周波数特性|(□[90](#page-89-1))、「内蔵マイク指向性|(□90)、「音声リミッター」 (ロ91)、「音声コンプレッサー」(ロ91)

#### オーディオシーンの各設定一覧

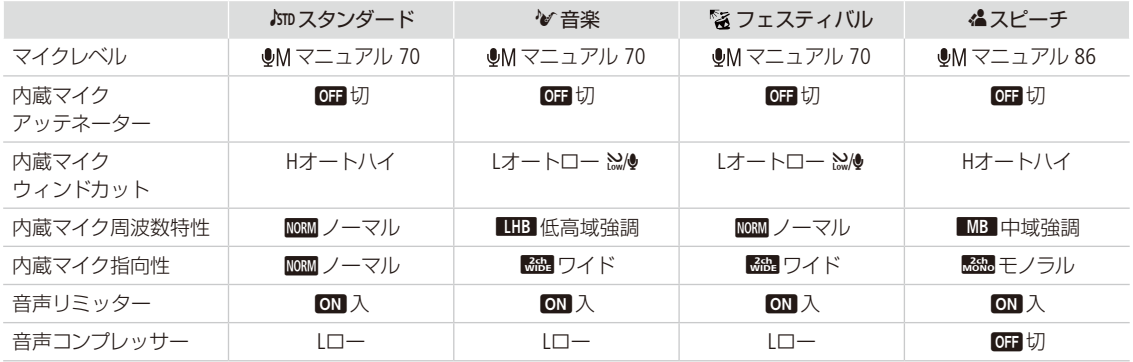

音声を記録する

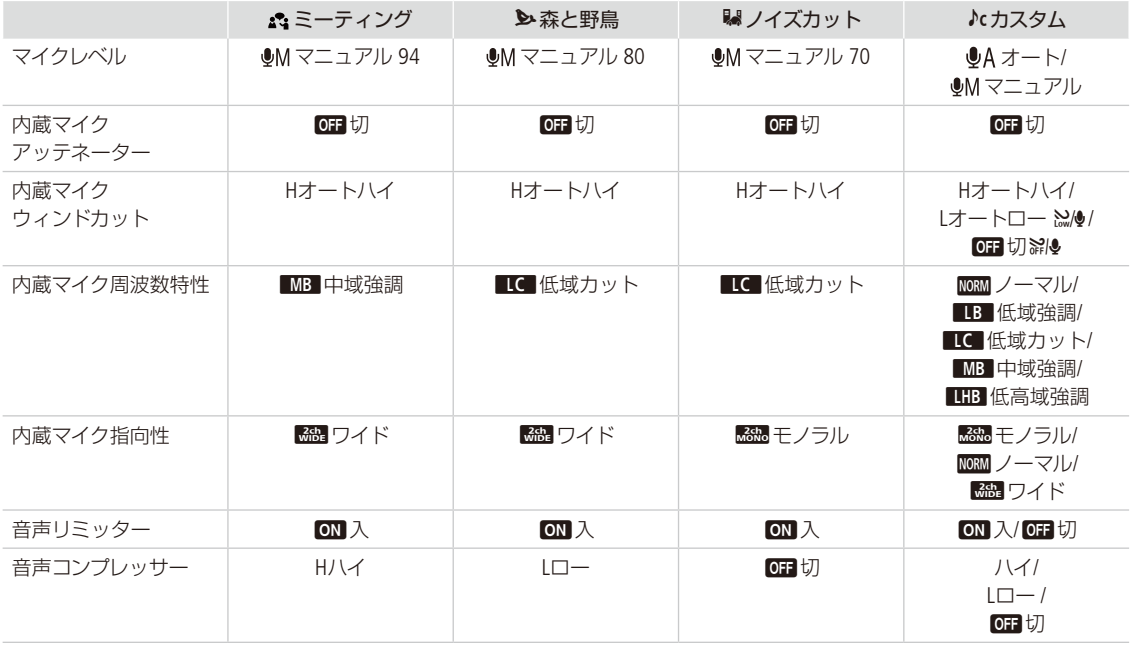

 $(MEMO)$ 

●「 ハカスタム」は撮影モードが< <
1000 のときは設定できません。「 ハカスタム」に設定したあと撮影モードを<
100 (こ切 り換えると、オーディオシーンは「mスタンダード」に戻ります。

- ●「◆音楽」の音の抑揚(大きい音は大きく、小さい音は小さく)をより忠実に記録したいとき、マイクレベルを調整す ることをおすすめします。
- リニアリティをさらに忠実に再現したいときは、オーディオシーンの「Acカスタム」で「◆音楽」と同じ設定にして、 「音声コンプレッサー」のみを「切」に設定することをおすすめします。

# <span id="page-87-0"></span>■ 録音レベルを調整する

FUNCメニューを使用して録音レベルを調整します。

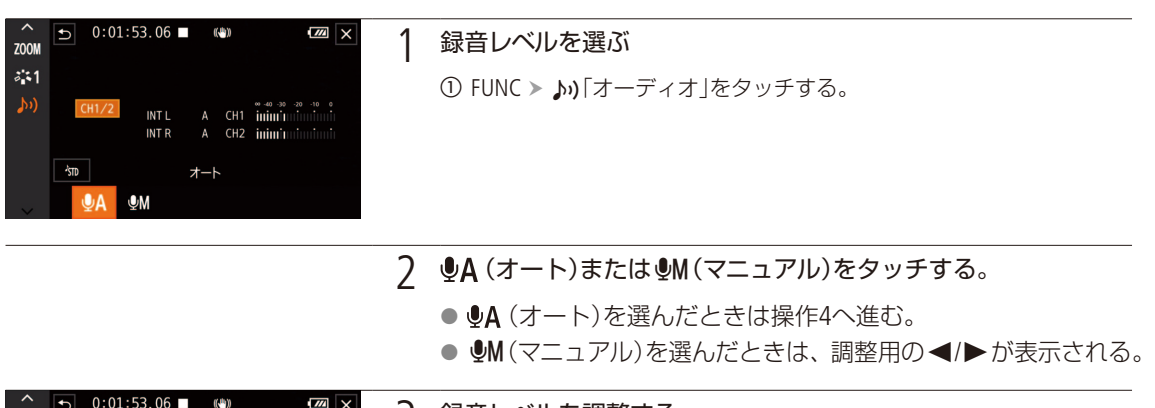

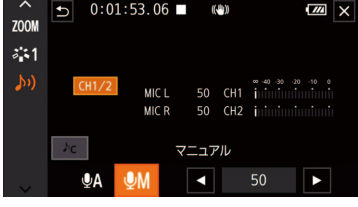

- 3 録音レベルを調整する
	- <または▶をタッチして調整する。
	- レベルメーターの表示が-18dB (-20dBのひとつ右隣) より右が 時々点灯する状態を目安に調整する。

4 <sup>X</sup>をタッチする。

 $MENO$ 

- ●レベルメーターの「0」の位置が赤く表示されているときは、音がひずむことがあります。
- マイクレベルを調整したり、♪)オーディオ設定メニュー >「内蔵マイクアッテネーター」を「入」にしたりしていると きは、ヘッドホンで音量を確認することをおすすめします (口93)。

音声を記録する

撮 影

# <span id="page-88-0"></span>内蔵マイクのアッテネーターを使う CAMERA MEDIA カメラモード AUIO M

大音量の音声がひずまないように、内蔵マイクの信号に対しアッテネーター(20 dB)を使用します。MIC端子へ外部マ イクが接続されていないときに設定できます。

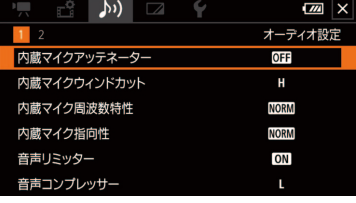

1 「オーディオシーン」で「♪c カスタム」を選ぶ(□[86](#page-85-0))

- 2 内蔵マイクアッテネーターを選ぶ
	- ① ♪)1 オーディオ設定メニュー >「内蔵マイクアッテネーター」をタッ チする。

b いずれかをタッチする。

- **ON** 入 常にアッテネーターが働き、音の強弱をより忠実に記録で きる。
- OFF 切 常にアッテネーターは働かない。

1 「オーディオシーン」で「♪c カスタム」を選ぶ (□ [86](#page-85-0))

3 <sup>X</sup>をタッチする

# <span id="page-88-1"></span>内蔵マイクウィンドカットを使う CAMERA MEDIA カメラモード AUTO M

屋外で撮影するときに風の影響を受けて発生する、「ボコボコ」というノイズ音を自動的に低減します。なお、その際、 風の音と一緒に低音の一部も低減されますので、風の影響を受けない場所で撮影するときや、低音まで収録するとき は、「切」を選びます。MIC端子へ外部マイクが接続されていないときに設定できます。

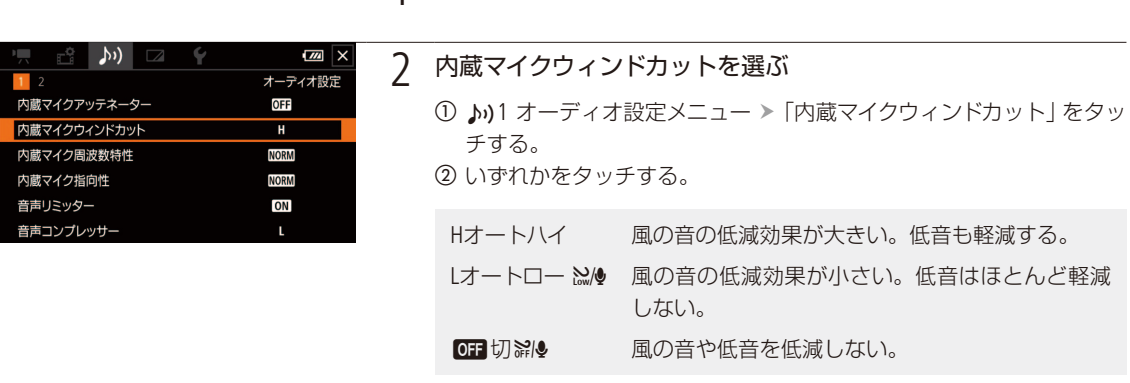

3 <sup>X</sup>をタッチする

89

# <span id="page-89-0"></span>■ 内蔵マイクの周波数特性を選ぶ CAMERA MEDIA カメラモード AUTO M

収録する音に合わせて最適特性で音声を記録できます。MIC端子へ外部マイクが接続されていないときに設定できます。

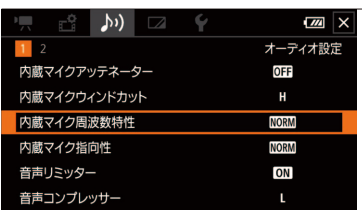

1 「オーディオシーン」で「♪c カスタム」を選ぶ (□ [86](#page-85-0))

2 内蔵マイク周波数特性を選ぶ

① ♪)1オーディオ設定メニュー >「内蔵マイク周波数特性」をタッチする。 ② いずれかを選ぶ > ×をタッチする。

- hノーマル 最も使用頻度が高く、バランスのとれた録音ができる。
- **[B]** 低域強調 価板域を強調し、迫力ある録音ができる。

**LC** 低域カット 風雑音や自動車走行音などの低域の環境音を低減 する。

- é中域強調 人の声を中心に録音する。
- ■■■低高域強調 コンサートなど音楽を録音するときに、音のメリハ リを向上させる。

<span id="page-89-1"></span>内蔵マイクの指向性を切り換える CAMERA MEDIA カメラモード AUTO M

内蔵マイクの指向性を切り換えることで、正面の音に重点をおいて周囲のノイズを少なくしたり、音の広がりを強調し たりすることができます。MIC端子へ外部マイクが接続されていないときに設定できます。

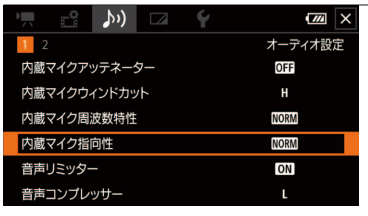

1 「オーディオシーン」で「♪c カスタム」を選ぶ (□ [86](#page-85-0))

#### 2 内蔵マイク指向性を選ぶ

- ① ♪)1オーディオ設定メニュー >「内蔵マイク指向性」をタッチする。 ② いずれかを選ぶ > ×をタッチする。
	- íモノラル マイク正面の音声を重点的に記録するモノラル録音。
	- hノーマル ワイドとモノラルの中間。標準的なステレオ録音。
	- îワイド 音の広がりを強調したステレオ録音。臨場感を出した いときに。

音声を記録する

### <span id="page-90-0"></span>■ 音声リミッター

急に大音量の入力があったときに、音がひずまないように入力レベルを下げる機能です。マイクレベルがマニュアル (M [88](#page-87-0))のときに使用できます。内蔵マイクを使用するときは操作1から、MIC端子を使用しているときは操作2から行い ます。

1 「オーディオシーン」で「♪c カスタム」を選ぶ(□86)

- **7 ♪)「オーディオ」で Mを選ぶ(□88)**
- $\mathbb{R}^{\circ}$  (i)  $\mathbb{R}$  $\boxed{2}$ オーディオ設定 **■**<br>内蔵マイクアッテネーター **OFF** 内蔵マイクウィンドカット  $\mathbf H$ 内蔵マイク周波数特性 **NORM** 内蔵マイク指向性 **NORM** 音声リミッター ON 音声コンプレッサー
	- 3 音声リミッターを選ぶ
		- ① ♪)1オーディオ設定メニュー >「音声リミッター」をタッチする。
		- b「i(入)」を選ぶ。
		- c Xをタッチする。

# <span id="page-90-1"></span>■ 音声コンプレッサー

音の強弱を補正することで、大きめの音でも強弱を残しながら、聴き取り易くする機能です。内蔵マイクを使用する ときは操作1から、MIC端子を使用しているときは操作2から行います。「音声リミッター」が「入」のときに設定できます。

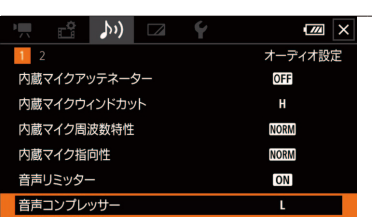

#### 1 「オーディオシーン」で「♪c カスタム」を選ぶ (□ [86](#page-85-0))

#### 2 音声コンプレッサーを選ぶ

① ♪)1オーディオ設定 >「音声コンプレッサー」をタッチする。 ② いずれかを選ぶ > ×をタッチする。

- Hハイ 音の強弱をより平たんにして録音。会議など、声の大きさ が異なる複数の人を撮影するときに効果的。
- Lロー 音の強弱を明瞭に録音。音量が大きめの演奏などを撮影す るとき。レベルメーターが一番右端を表示し続けるような ときに効果的。
- OFF 切 会議や演奏の撮影以外では「切」にする。

撮 影

# ■ 外部マイクにアッテネーターを使う

大音量の音声がひずまないように、MIC端子やミニアドバンストシューに取り付けた外部マイクの信号に、アッテネー ター(20 dB)を使用します。

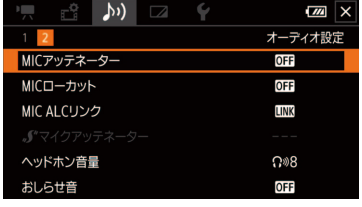

- 1 MICアッテネーターを選ぶ
	- ① ♪)2 オーディオ設定メニュー > 「MICアッテネーター」または「♪ マ イクアッテネーター」をタッチする。 ② いずれかを選ぶ > ×をタッチする。
		- **ON** 入 アッテネーターが常に働き、音の強弱をより忠実に記録で きる。
		- 0日切 アッテネーターは常に働かない。

# ■ 外部マイクのローカットを使う

外部マイク使用時、屋外で撮影するときに発生する風の音や、低い音を低減します。風の影響を受けない場所で撮影 するときや、低音まで収録するときは「切」を選びます。

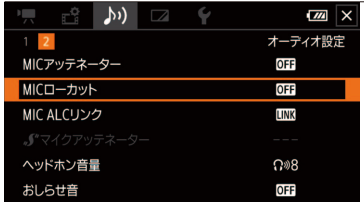

- 1 MICローカットを選ぶ
	- ① ♪)2 オーディオ設定メニュー > 「MICローカット」をタッチする。 2 ON (入)を選ぶ > ×をタッチする。

<span id="page-92-0"></span>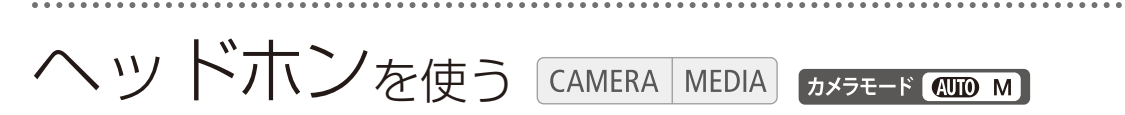

撮影時や再生時にヘッドホンで音声を聞くことができます。

# ■ ヘッドホンで音声を聞きながら撮影/再生する

ヘッドホンを(ヘッドホン)端子に接続して、ヘッドホンで撮影や再生される音声をモニターできます。

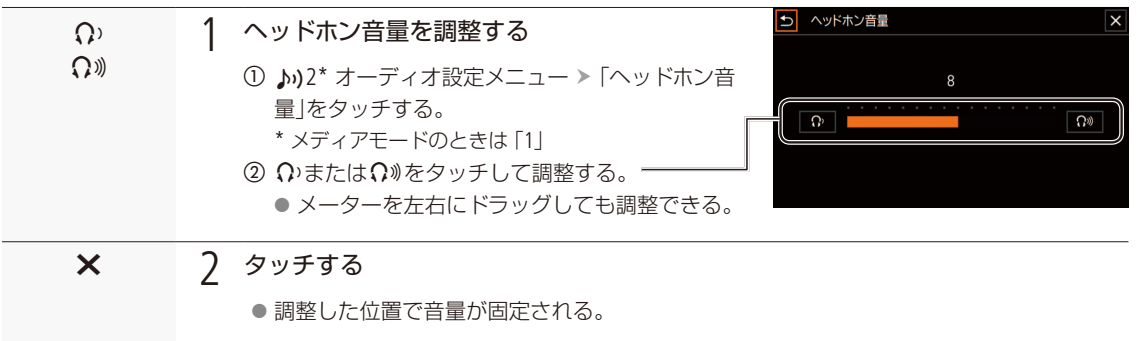

## ■ 再生中にヘッドホン音量を調整する CAMERA MEDIA

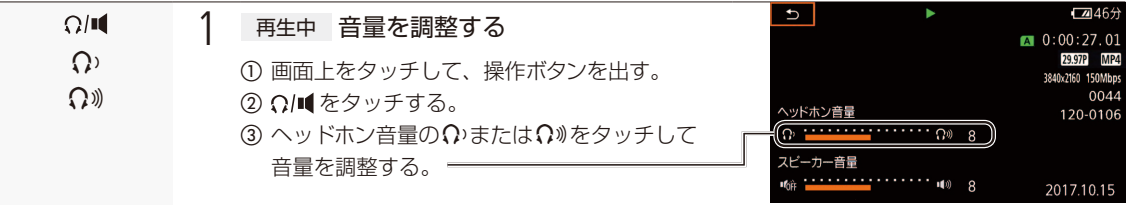

[ ご注意 ]

● ヘッドホンを使うときは、音量を一度下げてください。

カラーバー/テストトーンを記録する **CAMERA MEDIA カメラモード AUTO M** 

テレビや外部モニターの色や明るさの調整用に、カラーバーを出力/記録することができます。また同時 に1kHZのテストトーンを出力/記録することもできます。カラーバーとテストトーンは次の端子にも出力 されます。

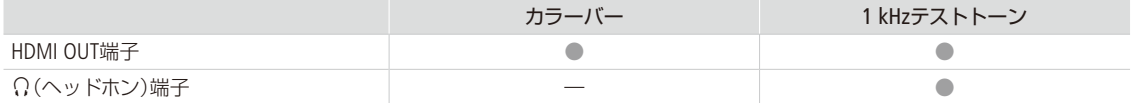

# ■ カラーバーを記録する

出力/記録するカラーバーは、SMPTE準拠とARIB準拠のいずれかを選べます。

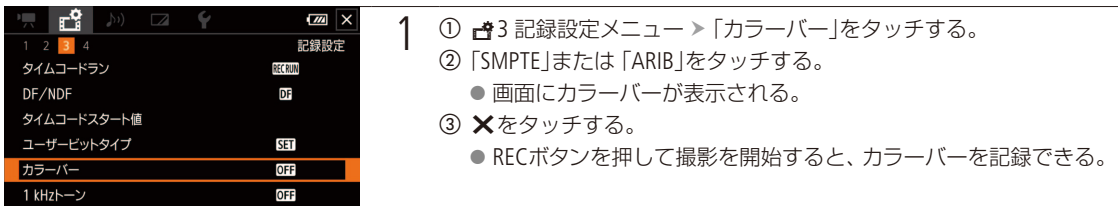

 $MENO$ 

● プレ記録中や記録中に「SMPTE」と「ARIB」を変更することはできません。

# ■ テストトーンを記録する

テストトーンのレベルは、接続する機器に合わせて、「-12dB」、「-18dB」、「-20dB」から選べます。

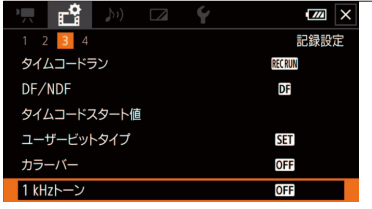

- 1 ① 台3記録設定メニュー > 「1 kHzトーン」をタッチする。
	- 2)「12dB」、「18dB-18dB」、「20dB-20dB」、「OFF切」のいずれかをタッ チする。
	- c Xをタッチする。
	- 選択したレベルのテストトーンが出力される。
	- RECボタンを押して撮影を開始すると、カラーバーとテストトーンを 記録できる。

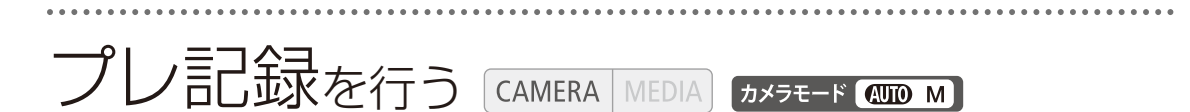

プレ記録モード(PRE REC)では、RECボタンを押して撮影を開始する約3秒前からの映像と音声を記録する ことができます。

初期設定では、アサインボタン3(□13、[102](#page-101-1))に「PRE REC」が割り当てられていますので、PRE RECを使うときは、 このボタンを押して操作します。

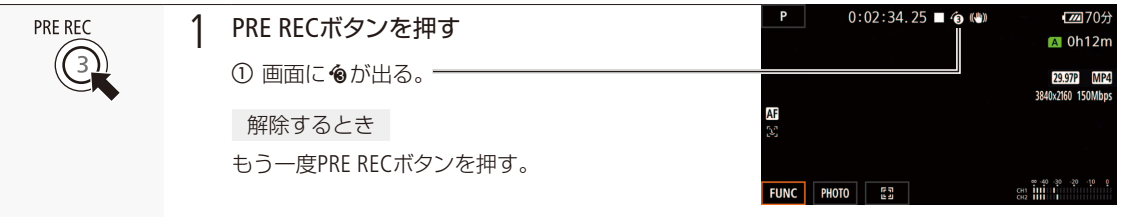

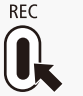

2 押す

● ボタンを押す3秒前からの映像が記録される。

 $MEMO$ 

● PRE RECの設定直後や撮影終了後から約3秒以内に撮影を始めると、3秒前からの映像は記録されません。

#### PRE RECが解除される場合

- カメラモード切り換えスイッチを操作したとき。
- メニューを表示したとき。
- ■撮影モード (1 [71](#page-70-0))、ホワイトバランス、ルック (1 [80](#page-79-0))の設定を変更したとき。

#### プレ記録中のタイムコード

- タイムコードの記録は、撮影開始操作からプレ記録時間分さかのぼった時点から行われる。
- Free Run(フリーラン)で記録される。
- Rec Run (レックラン)またはRegen. (リジェネ)に設定しているときにプレ記録モードにすると、強制的にFree Runに 設定される。
- プレ記録モードを解除すると、元のカウントアップ方式に戻る。

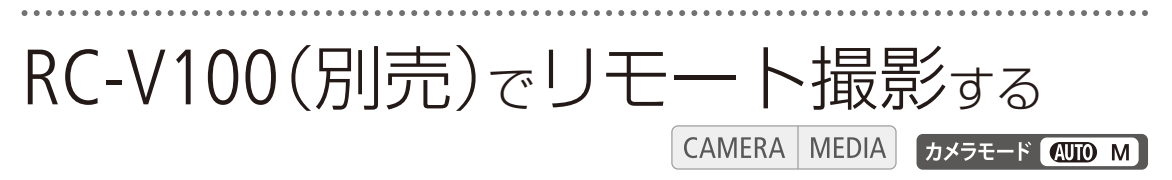

本機のREMOTE端子 (M [13](#page-12-1))にリモートコントローラー RC-V100(別売)を接続すると、リモートで操作でき ます。電源の入/切やメニュー操作に加えて、撮影時は、アイリス、シャッタースピードなどのカメラ設 定ができます。接続のしかたやRC-V100の詳細については、RC-V100の説明書をご覧ください。

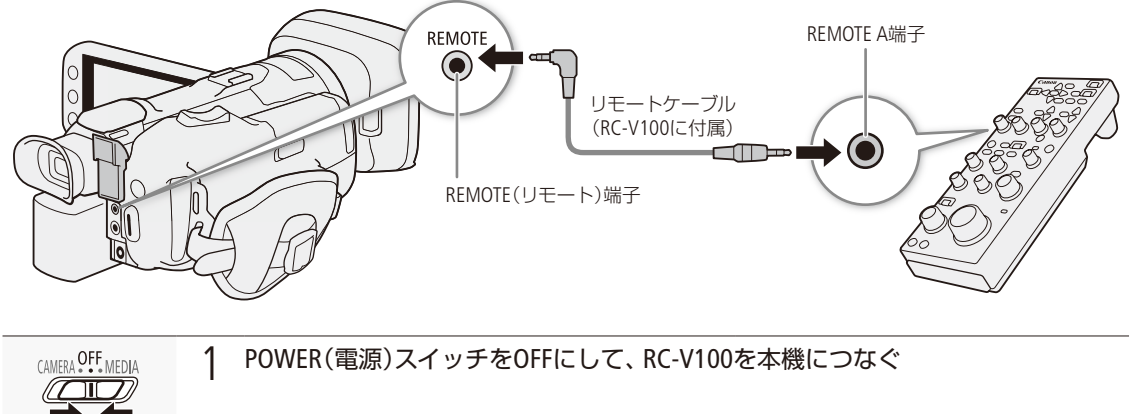

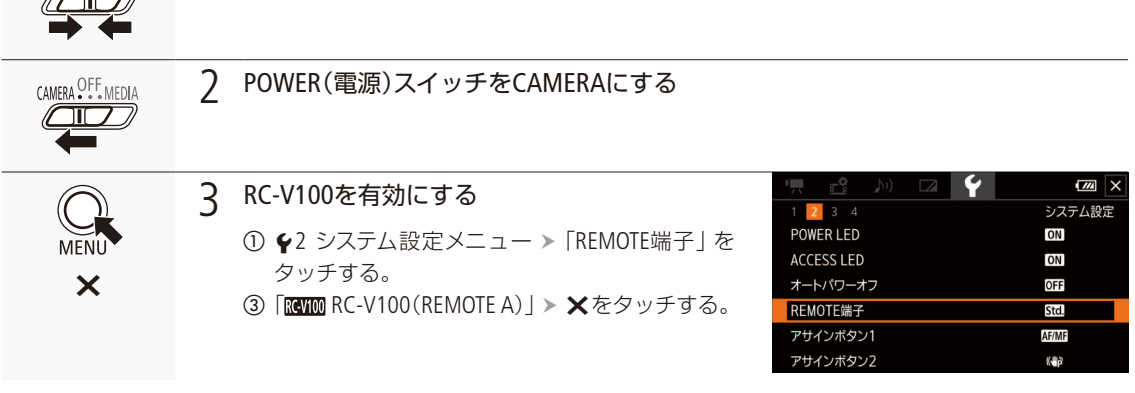

 $MEMO$ 

本機で動作しないボタン/ダイヤル

- 
- 
- 
- 
- MASTER PEDESTALダイヤル AUTO IRISボタン CANCELボタン
- 
- 
- -
- CUSTOM PICT.ボタン AGCボタン AUTO KNEEボタン
- KNEE POINTダイヤル KNEE SLOPEダイヤル BLACK GAMMA LEVELダイヤル
- SHARPNESS LEVELダイヤル WHITE BALANCE R/Bダイヤル MASTER BLACK R/Bダイヤル
	-

# GPSレシーバー GP-E2を使う **CAMERA** MEDIA カメラモード AUIO M

本機のUSB端子 (00 [12](#page-11-0))にGPSレシーバー GP-E2(別売)を接続して撮影すると、動画または静止画にGPSか ら取得した位置情報(経度、緯度、標高。以下「GPS情報」)を記録できます。協定世界時(UTC)も記録さ れます。GPS情報の記録の有無は、クリップ情報画面で確認できます (M [112](#page-111-0))。

# GPSレシーバーを接続する

GP-E2の電源を切り、接続ケーブル\*を使って本機のUSB端子に接続します。撮影時は、携帯用ケース\*に入れ、本機の グリップベルトまたは腰に取り付けて使用することをお勧めします。GP-E2の取り付け方や詳細については、GP-E2の説 明書をご覧ください。

\* いずれもGP-E2に付属しています。

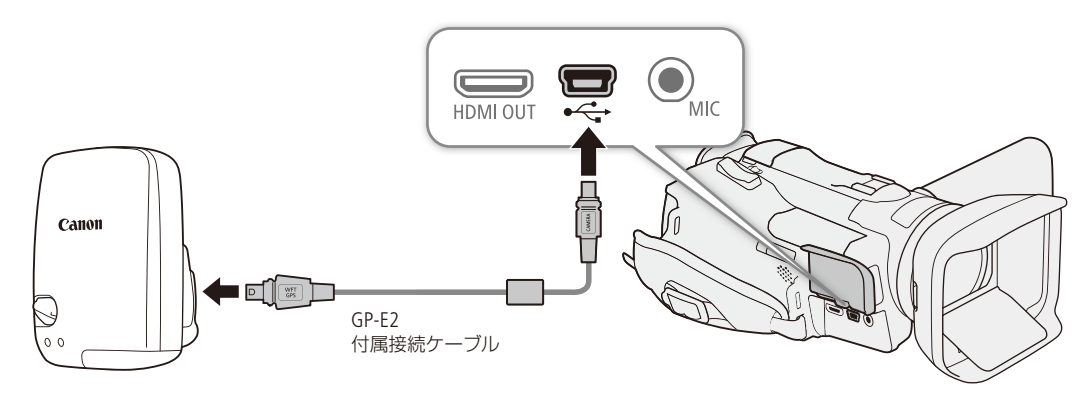

# ■ GPSを有効にする

a GP-E2 電源を入れる。

- GPS機能が有効になる。画面にダが点滅表示されGPS衛星を探索する。
- 衛星を捕捉するとダが点灯し、以降に記録するクリップ/静止画にGPS情報が付加される。

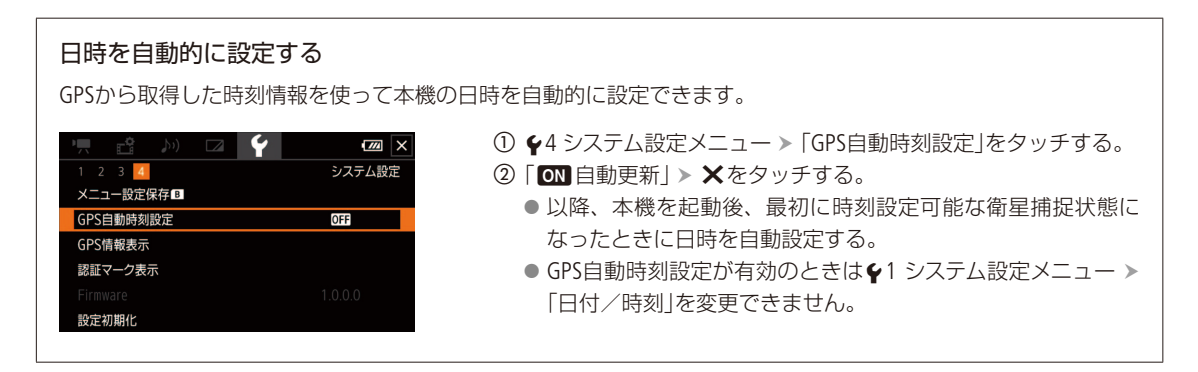

. . . . . . . . . . . **. . . .** 

GPSレシーバー GP-E2を使う

#### [ ご注意 ]

- GPSレシーバーは、使用する国/地域の法令等の規制に従って使用してください。国/地域によってはGPSの使用な どが規制されていることがあります。国外で使用するときは特にご注意ください。
- 電子機器の使用が制限されている場所での使用には十分ご注意ください。
- ●記録されるGPS情報には、個人を特定する情報が含まれていることがあります。そのためGPS情報が記録された動画 /静止画を他人に渡したり、インターネットなどの不特定多数の人々が閲覧可能な環境に掲載したりするときは、十 分ご注意ください。
- GPSレシーバーは、磁石やモーターの近くなど強い磁気を発生する場所には絶対に置かないでください。

 $MENO$ 

- 動画撮影中と、ブラウザーリモート (1[141](#page-140-0))が「ON」のときは、時刻設定を行いません。
- 動画に記録されるGPS情報は、撮影開始時点の位置情報です。
- HDMI OUT端子に接続したケーブルを、GPSレシーバーの近くに配置しないでください。GPS情報に影響することがあ ります。
- バッテリーなどの電源を交換したときや本機の電源を長時間切ったときは、GPS衛星からの信号の受信に時間がかか ることがあります。
- ●本機は、GP-E2の次の機能には対応していません。
	- ■「自動時刻設定」の 「今すぐ実行」
	- ■「位置情報の更新間隔」
	- ■「電子コンパス」(方位情報)

# カスタマイズ

よく使う機能を設定する ............. [100](#page-99-1) アサインボタンの 機能を変更する ............................ [102](#page-101-0) 設定データの保存と読み出し ...... [104](#page-103-0) <span id="page-99-1"></span>よく使う機能を設定する CAMERA MEDIA [カメラモード QUID M]

<span id="page-99-0"></span>CUSTOMダイヤル&ボタン

よく使う機能を選んで設定しておくと、その機能を簡単に切り換えられます。割り当てる機能はメニュー または専用メニューで設定します。

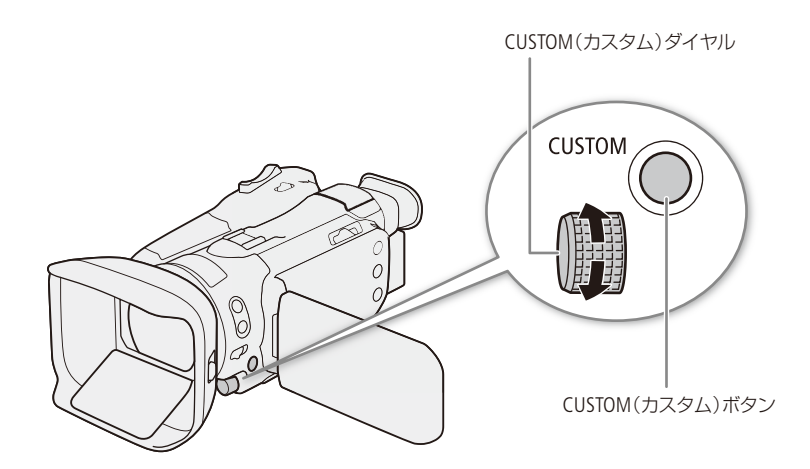

#### <span id="page-99-2"></span>割り当て可能な機能と操作

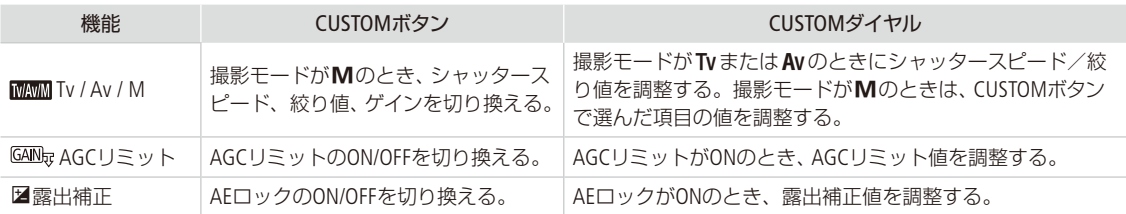

# 機能を割り当てる

メニューで割り当てる

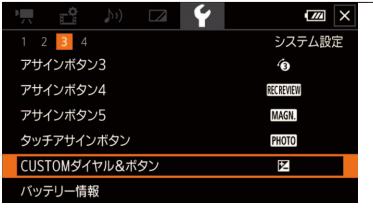

#### 1 機能を選ぶ

① ◆3 システム設定メニュー > 「CUSTOMダイヤル&ボタン」をタッチする。 b いずれかをタッチする。

設定した機能を解除するとき

②で OFF (切)をタッチする。

3 ×をタッチする。

よく使う機能を設定する

. . . . . . . . . . . . . . .

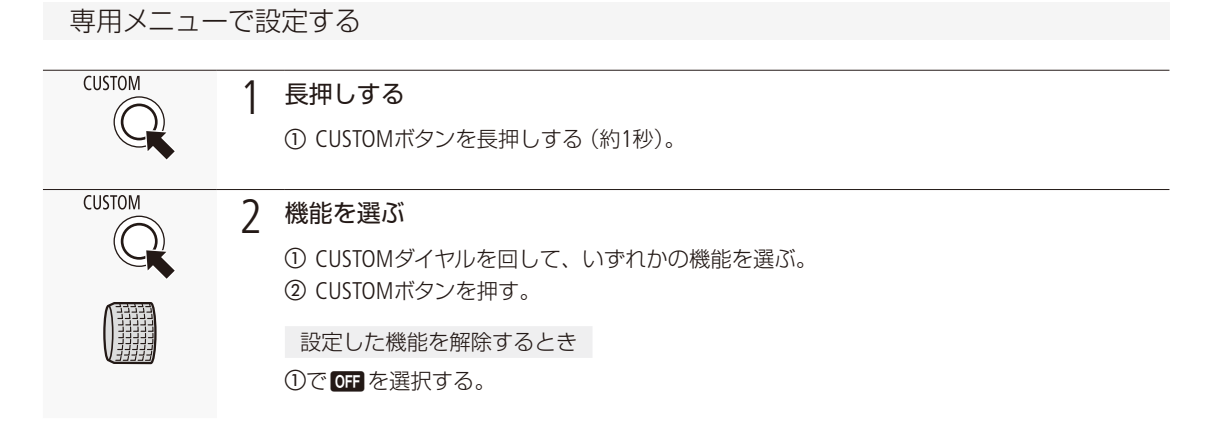

割り当てた機能を使う

必要なときに、機能を割り当てたCUSTOMボタン/ CUSTOMダイヤルを操作して使用します。操作のしかたは割り当て た機能によって異なります (1[100](#page-99-2))。

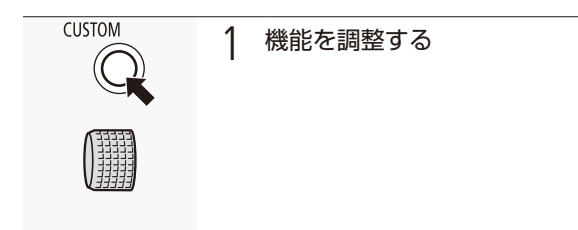

# <span id="page-101-0"></span>アサインボタンの機能を変更する CAMERA MEDIA

カメラ本体に5個のアサインボタンと、画面のタッチ操作で行うタッチアサインボタンがあり、使用頻度の 高い機能を割り当てて、より使いやすくカスタマイズすることができます。

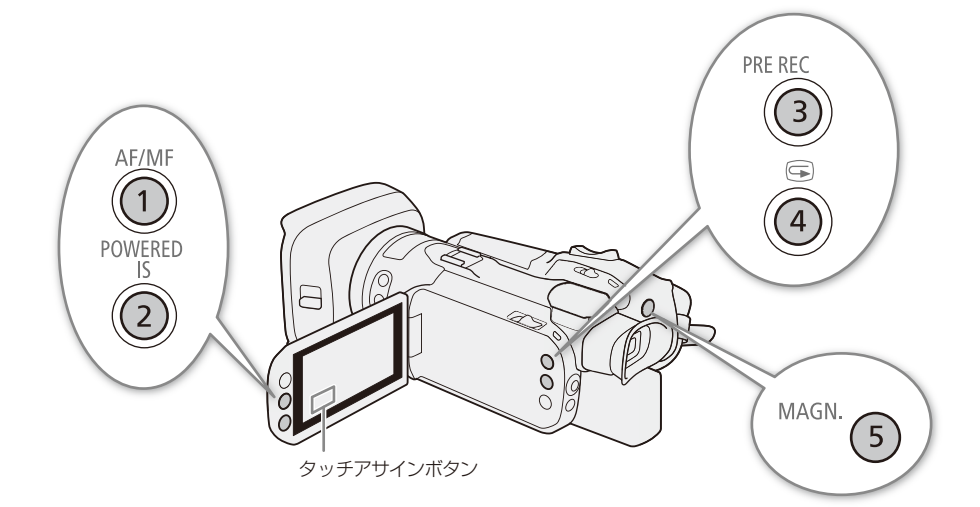

アサインボタンの番号やボタン名、初期設定は次のとおりです。

<span id="page-101-1"></span>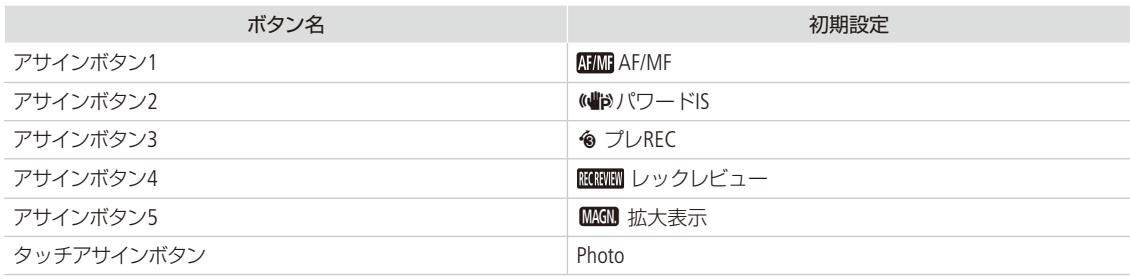

アサインボタンには次の機能を割り当てることができます。

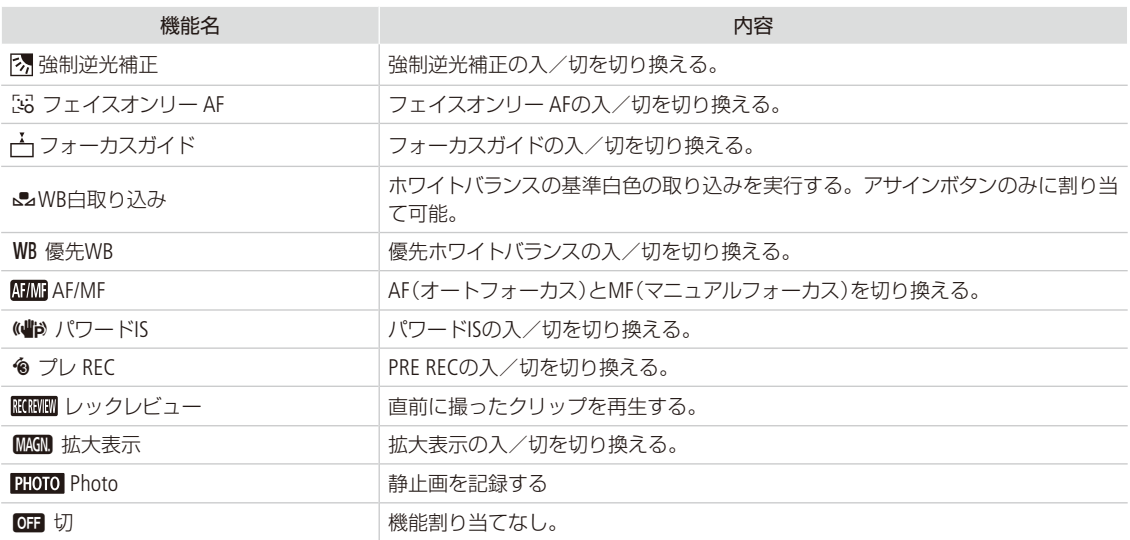

アサインボタンの機能を変更する

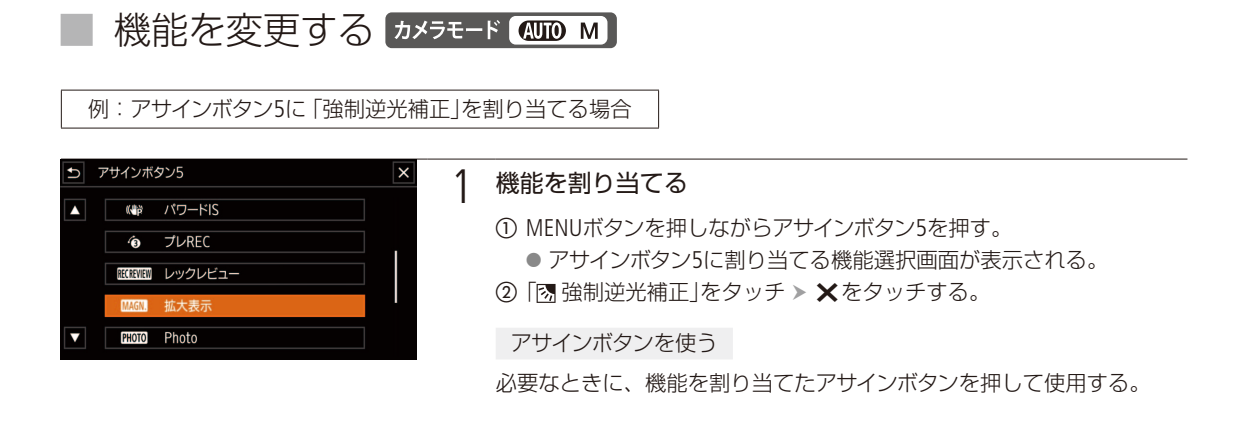

 $MENO$ 

● ← システム設定メニュー >「アサインボタン1」~「アサインボタン5」または「タッチアサインボタン」で機能を変更す ることもできます(□[161](#page-160-0))。

<span id="page-103-0"></span>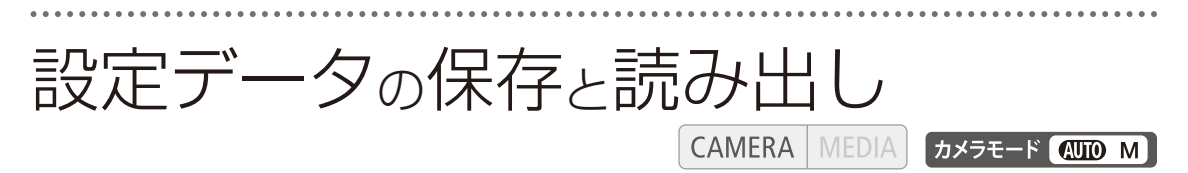

FUNCメニューやメニューで行った各種の設定情報(設定データ)をSDカードに保存できます。設定データは、必要に応 じて読み出して再利用できます。設定データの保存や読み出しは、カードBのみ行えます。

# ■ 設定データをカードに保存する

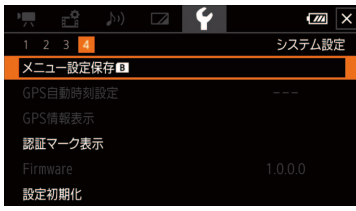

- a カードスロット7に保存先となるカードを入れる。 ② 44 システム設定メニュー ▶ 「メニュー設定保存B」をタッチする。 ③「保存」をタッチ ▶「はい」をタッチする。 ● 現在のメニュー設定が、カードに保存される。
- d「OK」をタッチする。
- **6 ×を**タッチする。

# ■ 設定データをカードから読み込む

カードに保存されている設定データを読み込んで本機に設定します。

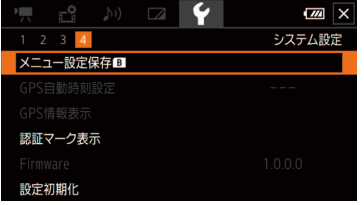

- a カードスロット7に読み込み元となるカードを入れる。
- ② 44 システム設定メニュー ▶ 「メニュー設定保存B」をタッチする。
- ③「読み込み」をタッチ ▶「はい」をタッチする。
	- カードから読み込んだメニュー設定の内容に設定される。
	- ●設定データが本機に読み込まれたあと、画面が一度消え、本機が再起動 する(メニュー画面は閉じます)。

**MEMO** 

保存されない設定

■ 6システム設定メニュー > 「ネットワーク設定」で使用するパスワード。 保存した設定データから読み込んだネットワーク設定は、使用する際に再度パスワードの設定が必要です。

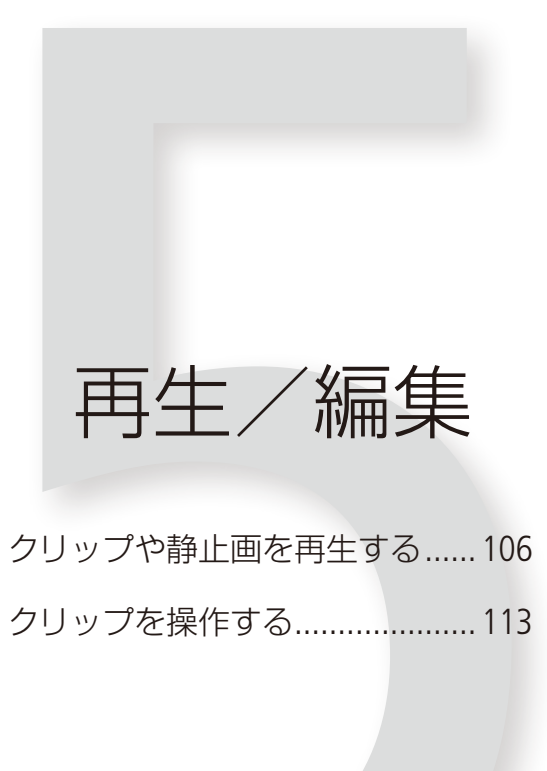

# <span id="page-105-0"></span>クリップゃ静止画を再生する **MEDIA**

ここでは、撮影した映像(クリップ)や静止画の再生について説明します。外部のモニターに接続して再 生するときは、「接続」をご覧ください (0 [121](#page-120-0))。

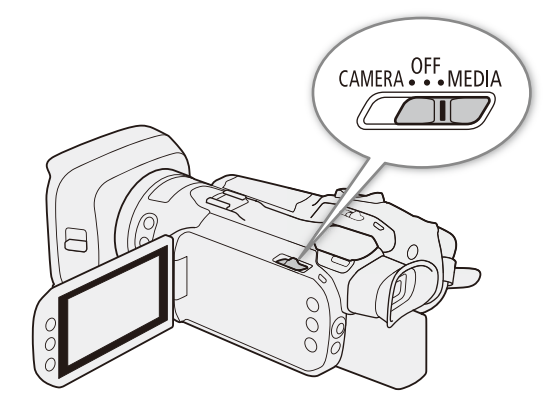

# ■ 再生インデックス画面

POWER(電源)スイッチをMEDIAにすると、本機が再生モードで起動し、カードに記録されているクリップや静止画のサ ムネイル(縮小画)がインデックス画面に表示されます。

#### 1 POWER(電源)スイッチを「MEDIA」にする

● インデックス画面が表示される。

#### 2 インデックス画面で見たいクリップを探す

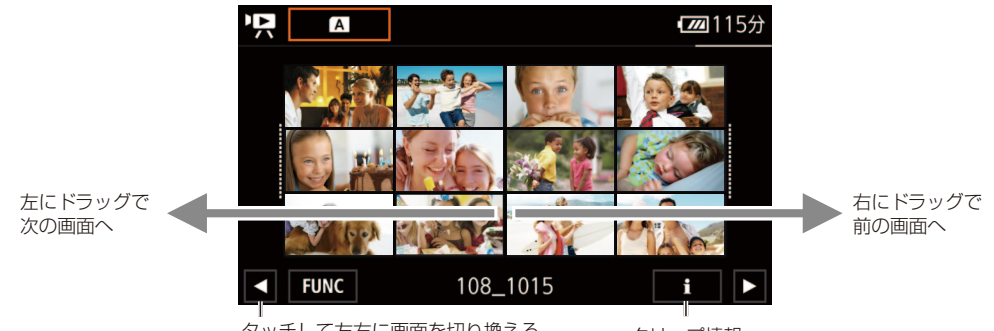

タッチして左右に画面を切り換える クリップ情報

インデックス画面を切り換えるとき

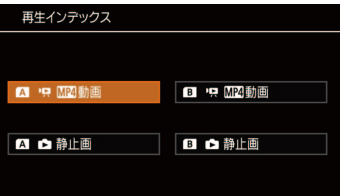

① (A) をタッチする

② カード(A / B)と再生するデータ (P, M2)動画、▲静止画)の組み合わせをタッチする。

クリップや静止画を再生する

. . . . . . . . . . . . . . <u>. . .</u>

# ■ クリップや静止画を再生する

インデックス画面で選んだクリップや静止画を、各種操作ボタンを使って再生します。

動画を再生する

#### 1 クリップをタッチする

- 再生が始まる。
- タッチしたクリップの再生が終わると、インデックス画面の最後のクリップまで自動的に再生される。
- 画面上をタッチすると、操作ボタンが出る。操作しないと数秒で消える (再生中のみ)。もう一度タッチしても 消える。

#### 静止画を再生する

- 1 静止画をタッチする
	- 静止画が再生される。
	- 再生中、左右にドラッグで次または前の静止画に切り換わる。
	- 画面上をタッチすると、操作ボタンが出る。操作しないと数秒で消える。もう一度タッチすると消える。

# ■ 再生時の画面表示

動画再生時の画面表示

| <b>FUNC</b>                  |                            | 77220分<br><b>FAN 哪</b>          |
|------------------------------|----------------------------|---------------------------------|
|                              |                            | 0:02:18.03<br>$\blacksquare$    |
| 3:3                          | <b>LLL OFF</b>             | $\mathbb{F}^{\sim}$ ×0.5 29.97P |
|                              |                            | 3840x2160 150Mbps               |
|                              |                            | 0008                            |
| $\overline{\mathbf{K}}$<br>◀ | M<br>$\blacktriangleright$ | 101-0017                        |
| Ш                            | $\blacktriangleleft$<br>▶▶ |                                 |
| $\Omega$                     |                            | 2017.10.15                      |

#### 画面上部

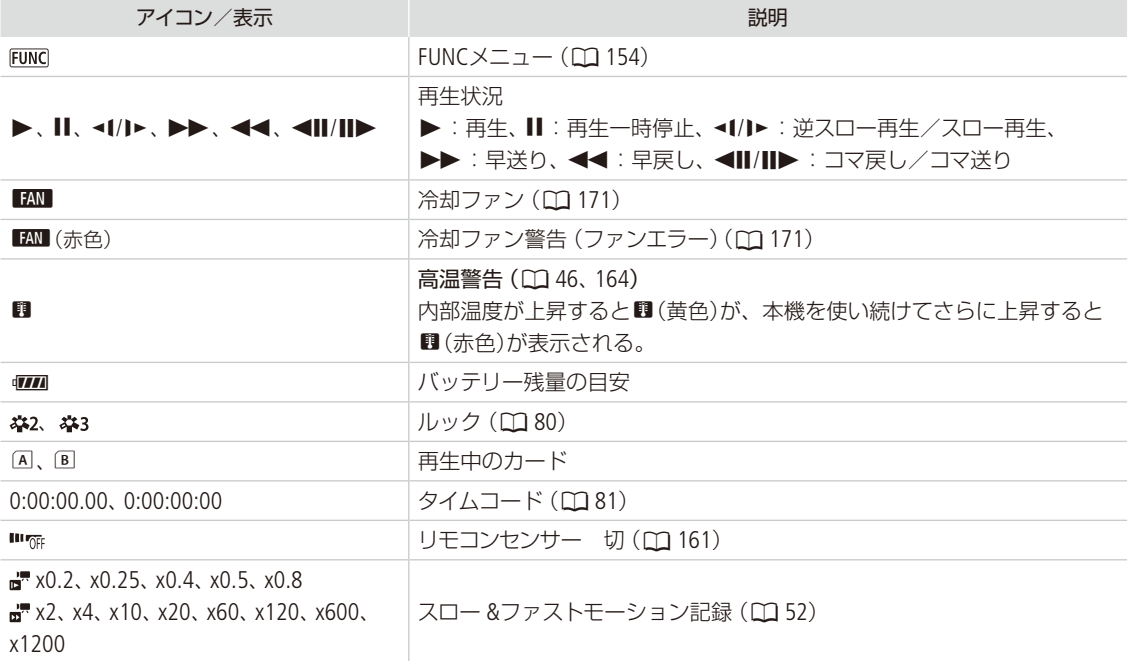
クリップや静止画を再生する

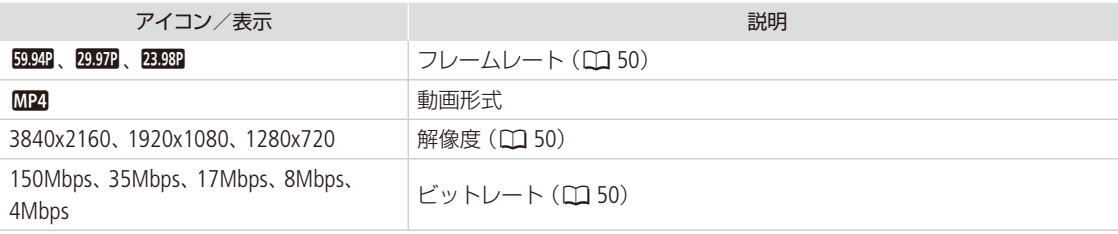

#### 画面下部

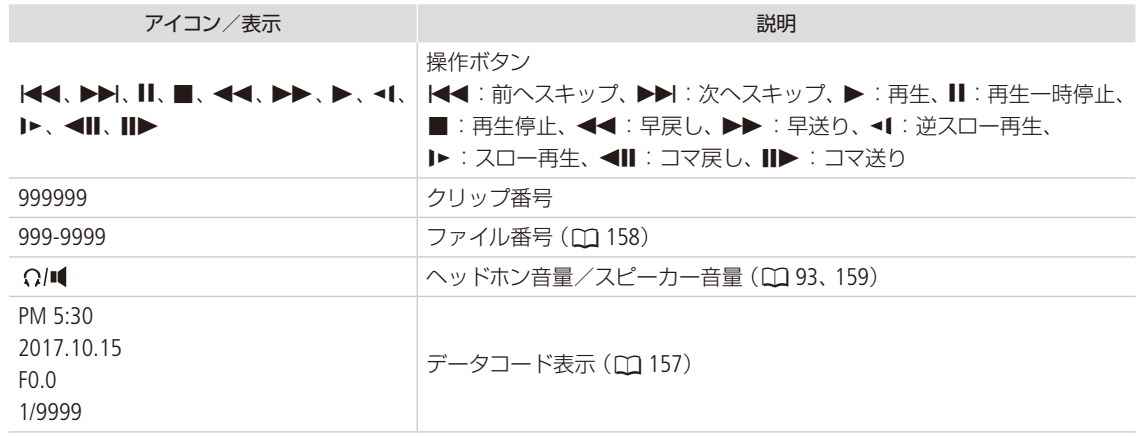

#### 静止画再生時の画面表示

. . . . . . . . . .

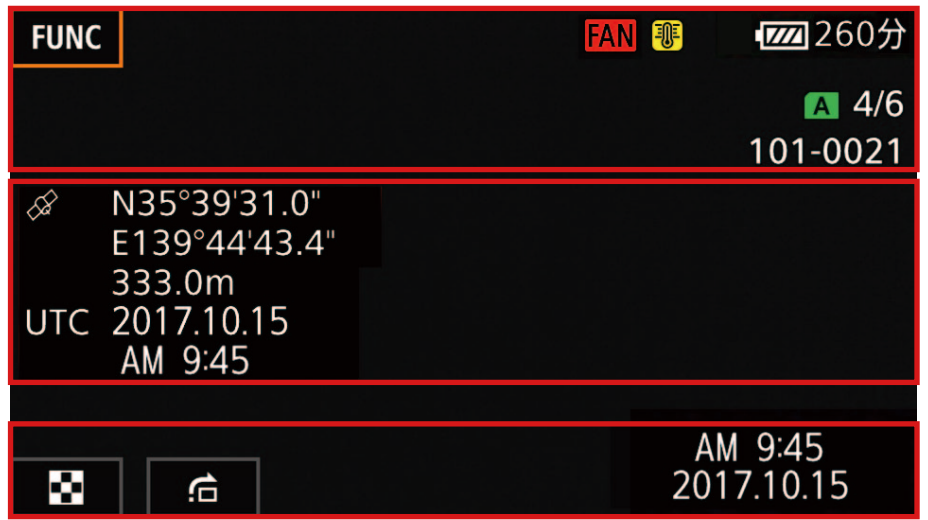

. . . . . . . . . . . . . . . . . .

 $2.2.2.2$ 

. . . . . . . .

**\*\*\*\*\*\*\*\*\*\*\*\*** 

#### 画面上部

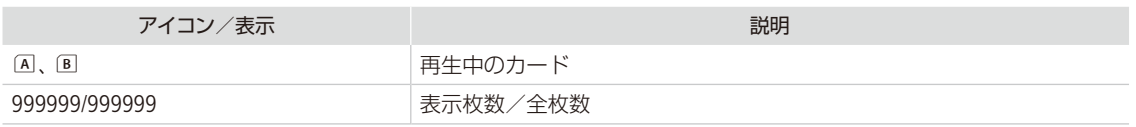

### 画面中央

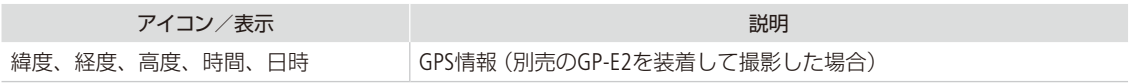

#### 画面下部

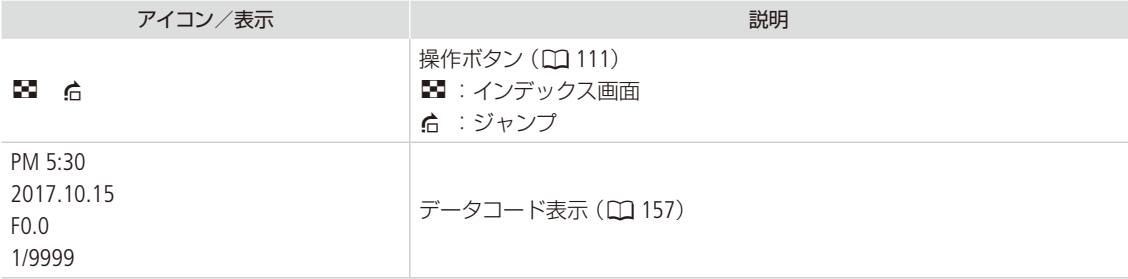

クリップや静止画を再生する

. . . . . . . . . . . . . . <u>. . .</u>

#### さまざまな再生

早送りや早戻し、コマ送り、スキップ再生などの再生方法があります。操作は、再生操作ボタンで行います。

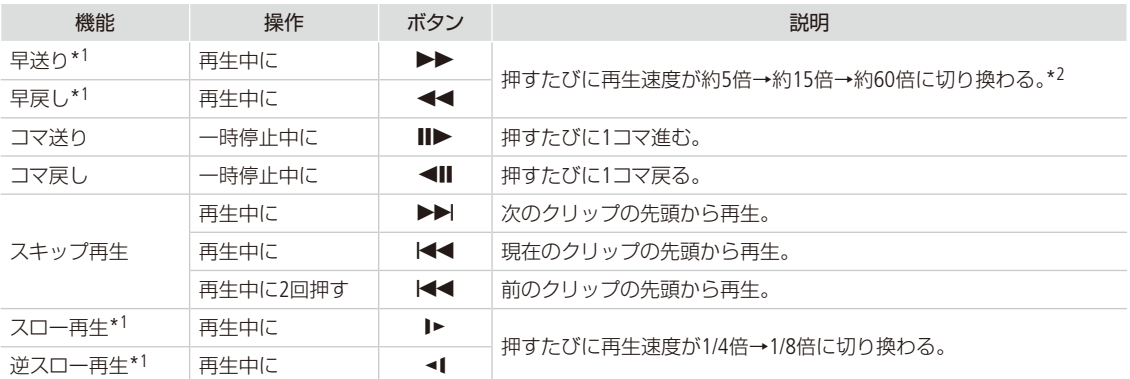

\*1 操作中、画面が乱れることがあります。

\*2 画面に出る倍速表示は目安です。

#### $MENO$

● さまざまな再生中は音声は聞こえません。

● 早送りや早戻し中に▶ボタンを押すと、通常の再生に戻ります。

#### 音声を聞く

音声をヘッドホンまたは内蔵スピーカー(モノラル)で聞くことができます。

#### 音量を調整する

- ① 再生中に画面をタッチ ▶ 「 ? !! 」をタッチする。 ヘッドホン音量とスピーカー音量の調整バーが出る。
- b 調整バーの左右のマークをタッチするか、バー上を左右にドラッグして調節する
- ③ 5をタッチする。

#### <span id="page-110-0"></span>静止画再生時の操作

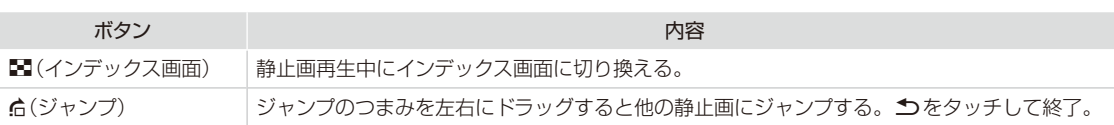

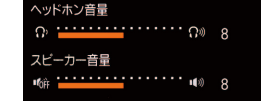

クリップや静止画を再生する

## ■ クリップの詳細情報を表示する

クリップのインデックス画面でIをタッチすると、クリップの詳細情報が表示されます。

- ① iをタッチ > 詳細情報を表示したいクリップを選択する。
- ●「クリップ情報」画面が表示される。
- b Kを2回タッチする。

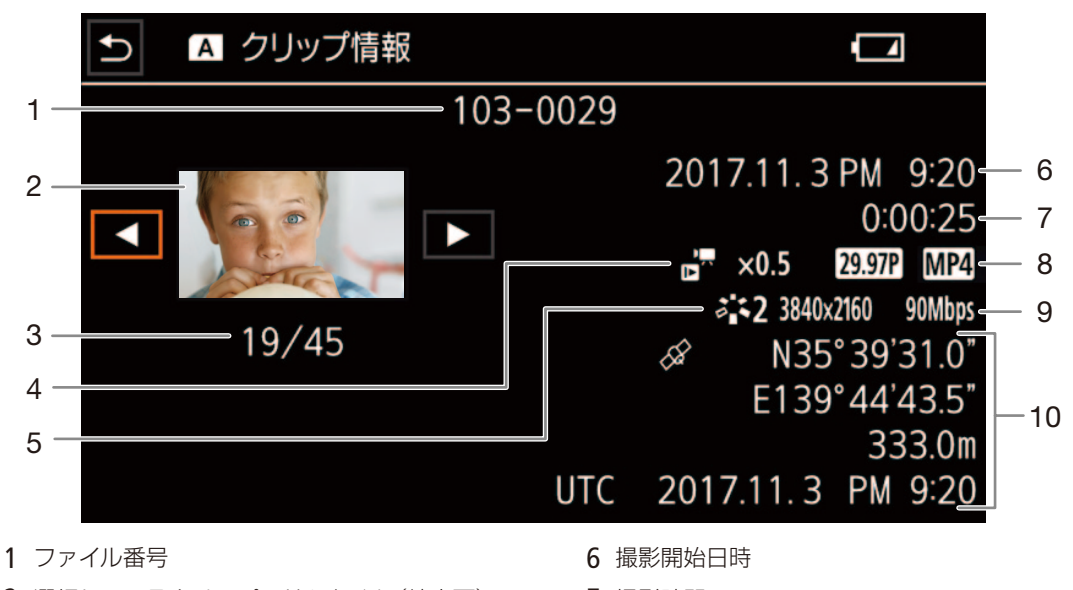

- 2 選択しているクリップのサムネイル(縮小画)
- 3 クリップ数/総クリップ数
- 4 Slow & Fastモーション
- 5 ルック/解像度
- 7 撮影時間
- 8 フレームレート/動画形式
- 9 ビットレート
- 10 GPS情報(別売のGP-E2を装着して撮影した場合)

#### [ ご注意 ]

- ACCESSランプが点灯している間は、次のことを必ず守ってください。データを破損する恐れがあります。
	- カードカバーを開けない。
	- 電源を切らない。バッテリーなどの電源を取り外さない。
	- カメラモードスイッチを切り換えない。
- ●他機でカードに記録した動画は本機で再生できないことがあります。

 $MENO$ 

- 再生画面の日時表示を消すときは、メニューの 「データコード表示」を 「切」 にします。表示内容を変更することもで きます (□ [157](#page-156-0))。
- 撮影条件によってはクリップが切り換わるときに映像が止まったり、音声が途切れたりすることがあります。
- 逆スロー再生は、連続したコマ戻しのように再生されます。

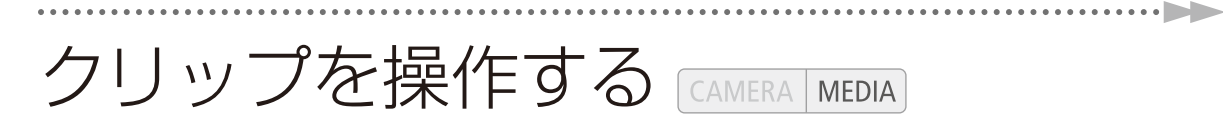

## ■ クリップや静止画を消去する

不要なクリップや静止画を複数選んでまとめて消去できます。日付を指定して一括消去したり、表示して いるカード内のすべてのクリップや静止画を消したりすることもできます。

#### クリップや静止画を選んで消す

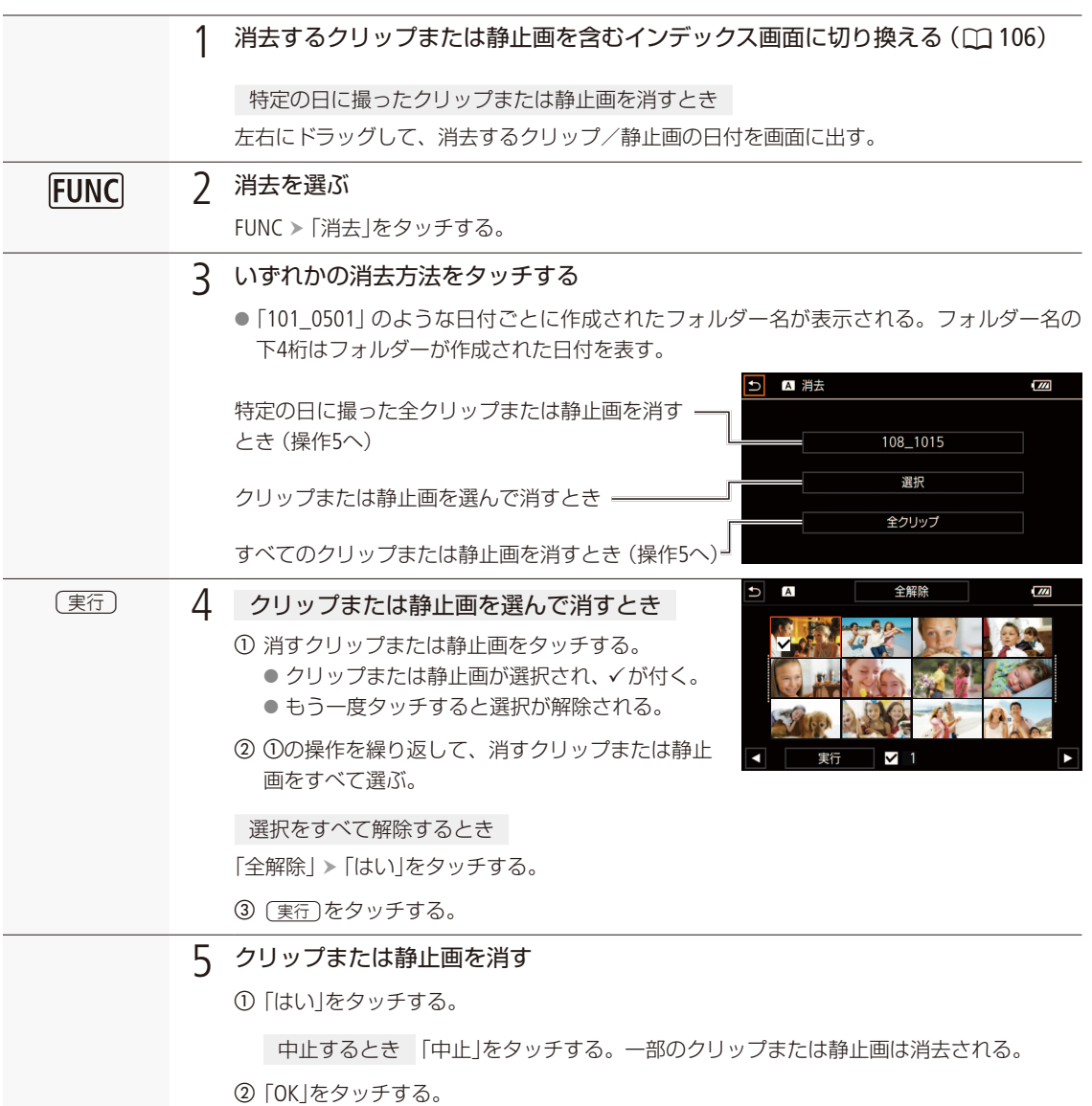

再生一時停止中のクリップを消去する

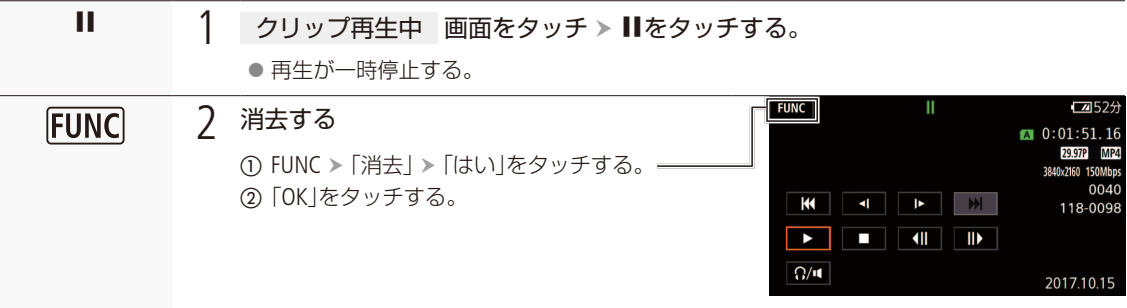

再生中の静止画を消す

|                    | 静止画再生中 画面をタッチする<br>● 操作ボタンが出る。                                                                                                    |
|--------------------|----------------------------------------------------------------------------------------------------|
| <b>[FUNC]</b><br>面 | $\sqrt{2}$<br>消去を選ぶ<br>消去<br>100-0001<br>① FUNC > 「消去」をタッチする。<br>● 消去画面が出る。<br>● 左右にドラッグで別の静止画を選ぶこと<br>もできる。――<br>PM 9:46<br>実行<br>2017.10.15<br>②「 而 実行   ≻ [はい   をタッチする。 |
| X                  | タッチする                                                                                                    |

<sup>[</sup> ご注意 ]

● 一度消したクリップまたは静止画は元に戻りませんので、消す前に必ず確認してください。

- 大切なデータは、あらかじめバックアップしてください (1 [128](#page-127-0))。
- ACCESSランプが点灯しているときは、次のことを必ず守ってください。
	- カードカバーを開けない。
	- 電源を切らない。バッテリーなどの電源を取り外さない。
	- カメラモードスイッチを切り換えない。

 $MENO$ 

●他機でプロテクトされている静止画は消せません。

● カードに記録されているすべてのクリップを消して容量を元に戻す場合は、カードを初期化します(口[35](#page-34-0))。

クリップを操作する

## ■ クリップを切り取る

指定した位置より前または後ろの部分を消去できます。

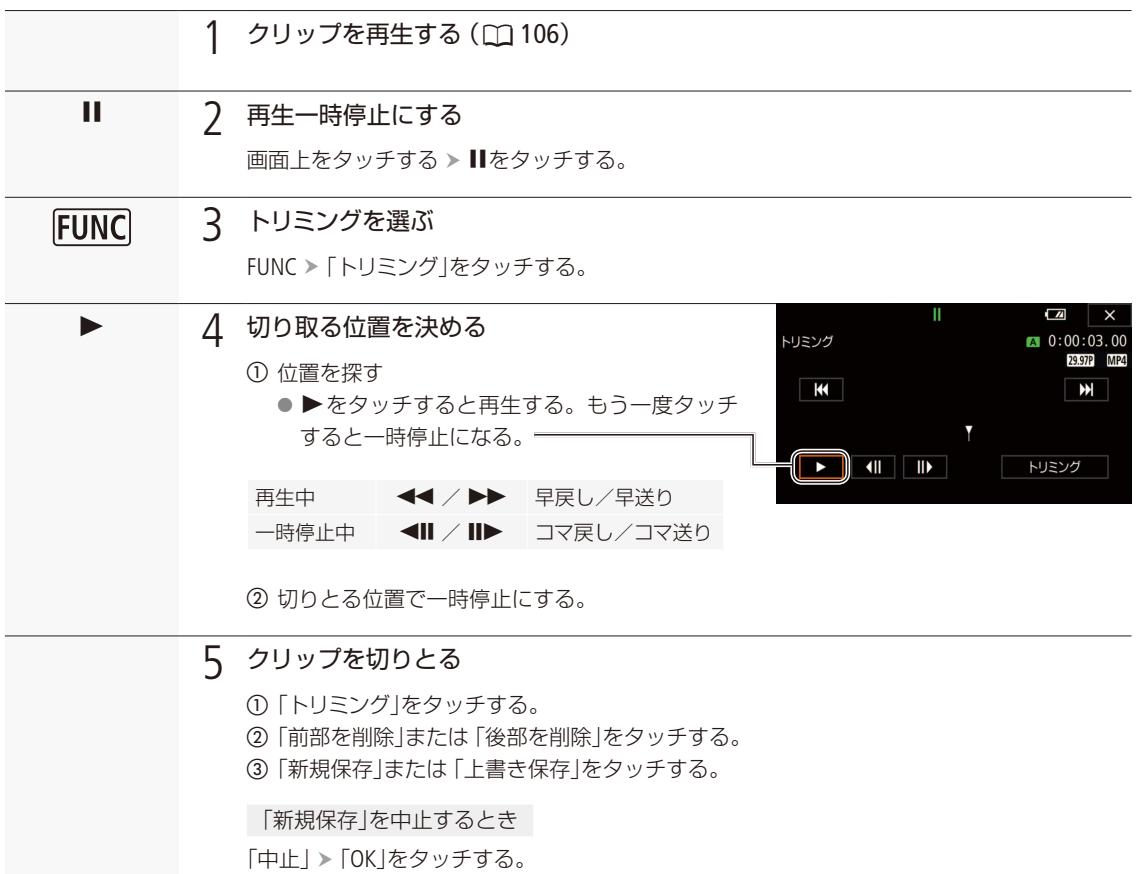

#### $(MEMO)$

- ●「前部を削除」でトリミングしたクリップは、インデックス画面ではサムネイルに▶が表示されます。
- トリミングのコマ送りの間隔はフレーム単位、トリミングできる位置はGOP単位 (0.5秒)です。
- トリミングを指定した位置がGOPの境界でない場合は、指定しているフレームが含まれるようにGOPの境界でトリミ ングします。

## ■ クリップや静止画をコピーする

カードに記録されたクリップや静止画を、もう一方のカードへコピーできます。選んだクリップや静止画、 すべてのクリップや静止画をまとめてコピーします。日付ごとに作成されたフォルダーごとコピーするこ ともできます。

クリップをコピーする

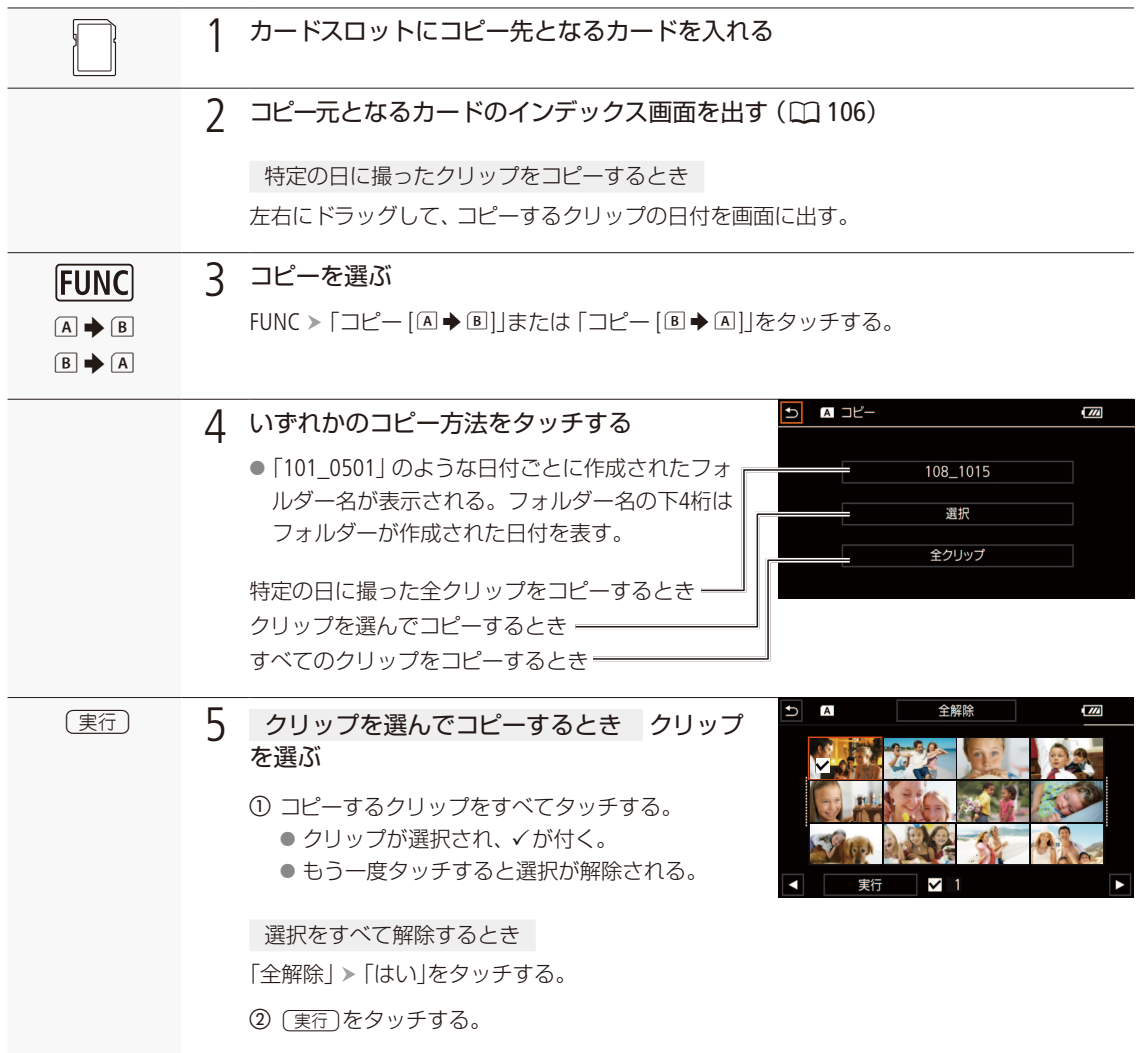

クリップを操作する

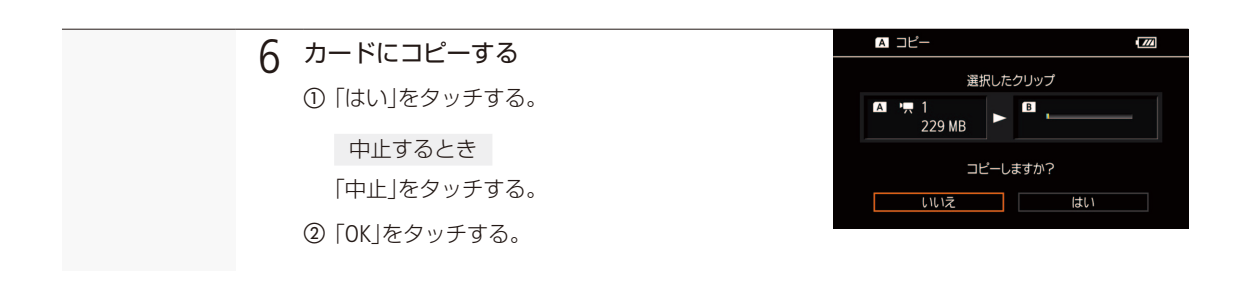

静止画をコピーする

再生中の静止画をコピーする

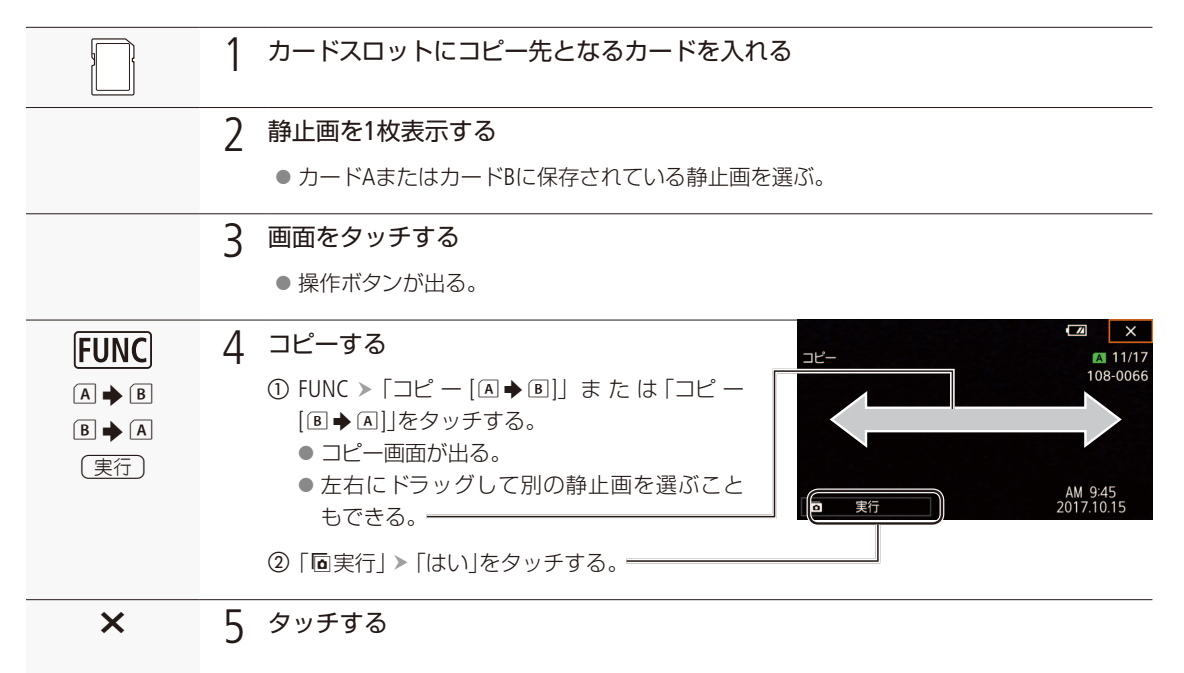

. . . . . . . . . . . .

静止画を選んでまとめてコピーする

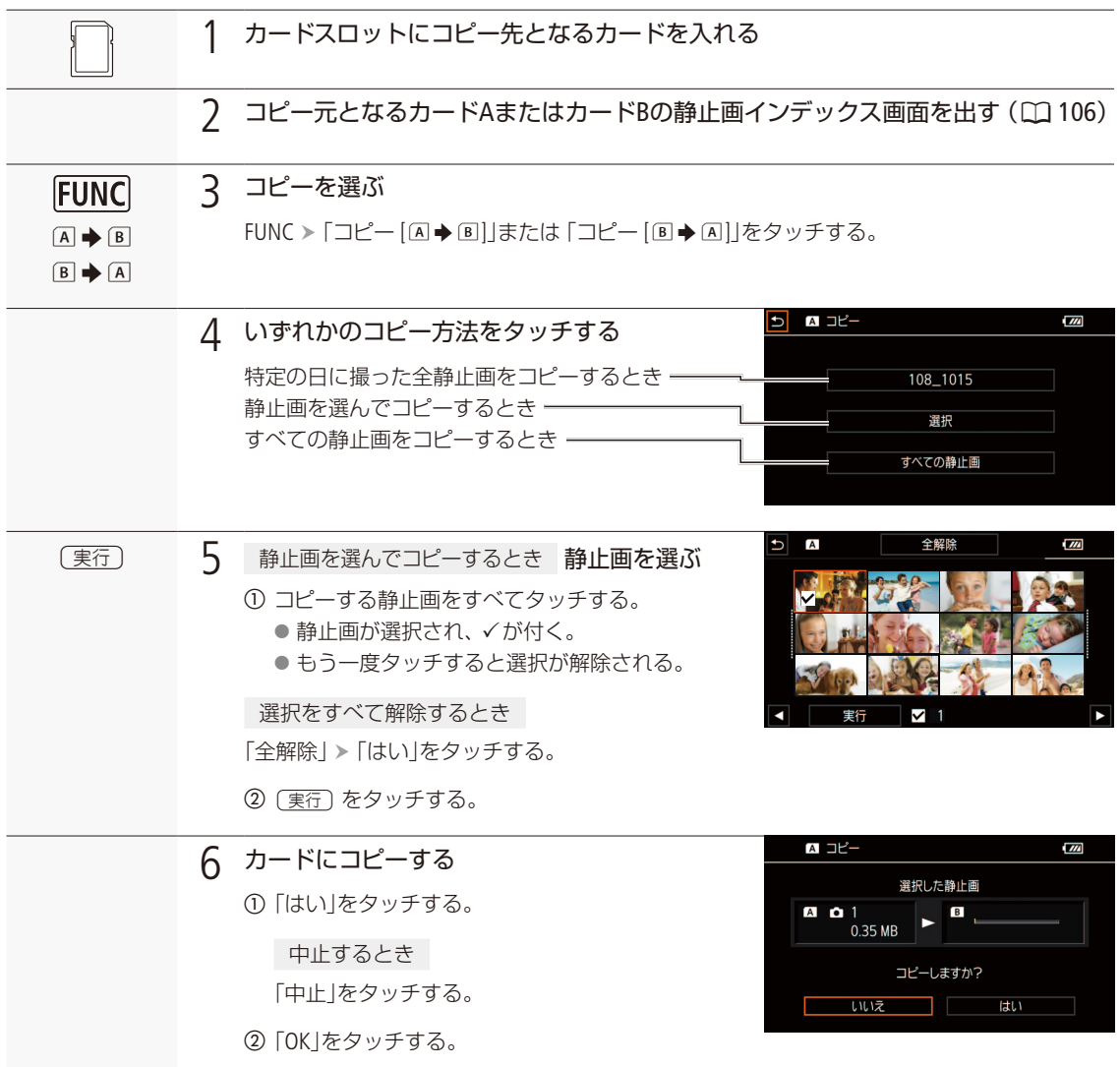

#### [ ご注意 ]

● ACCESSランプが点灯している間は、次のことを必ず守ってください。データを破損する恐れがあります。

- カードカバーを開けない。
- 電源を切らない。バッテリーなどの電源を取り外さない。
- カメラモードスイッチを切り換えない。

クリップを操作する

#### **MEMO**

#### コピーできない場合

- カードカバーが開いていたり、カードの誤消去防止ツマミがLOCK側になっているとき。
- カード内のフォルダー数とファイル数が最大になり、新しくファイル番号が作成できないとき (C147)。
- ●静止画の場合、カードの空き容量が足りなくなると、コピーを中止します。
- 4GB以上の映像ファイル (ストリーム)はSDHCメモリーカードにはコピーできません。

## ■ クリップを修復する

記録中に停電する、記録中にカードを取り出すなどの原因によって、カードに記録したクリップに異常が発生すること があります。異常が発生したクリップは、修復することによって正常な状態に戻すことができます。

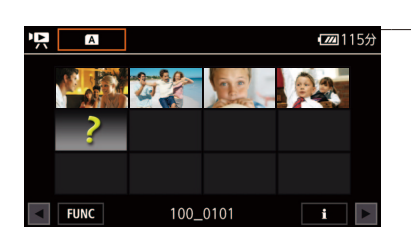

#### 1 クリップのインデックス画面を表示する (□ [106](#page-105-1))

#### 2 クリップを修復する

- 1) ?が表示されているサムネイルをタッチする。 ●「データの修復を試みますか?」が表示される。
- b「はい」をタッチする。
	- 選んだクリップが修復される。
	- ●「データの修復を終了しました。クリップを確認してください」が表 示されたら終了。
- c「OK」をタッチする。

 $MEMO$ 

修復したクリップについて

- インデックス画面では▶が表示される。
- 0.5秒未満のクリップは消去されることがある。
- 修復を行っても正常な状態に戻らないことがあります。特に、ファイルシステムが壊れているとき、またはカードが 物理的に壊れているときは修復できません。
- 修復は、本機で撮影したクリップのみ行えます。また、静止画は修復できません。

## MEMO

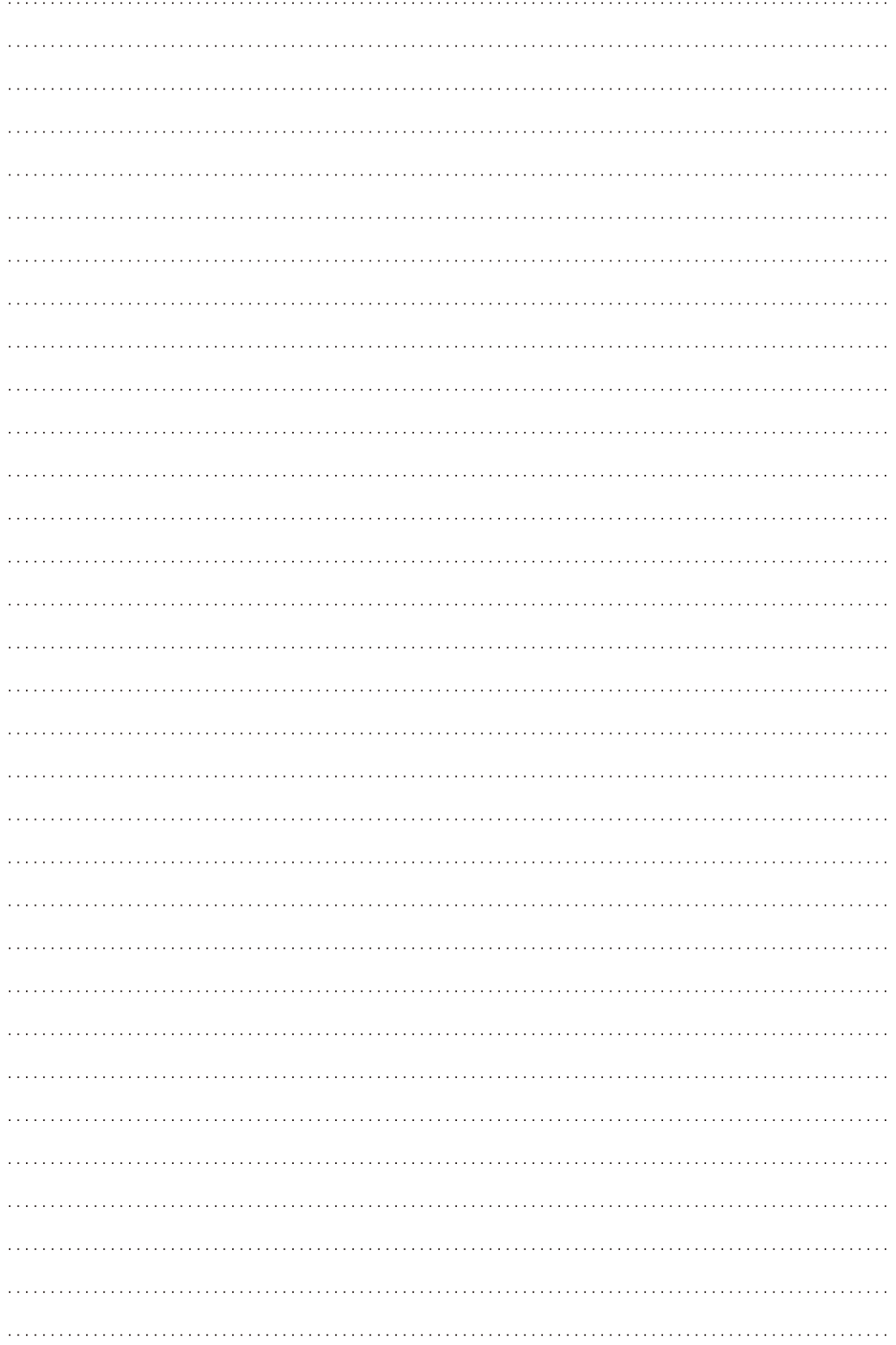

接 続 出力信号形式 ................................. 122 外部モニター/レコーダーを 

#### <span id="page-121-0"></span>出力信号形式 [CAMERA] **MEDIA** カメラモード CUIO M

HDMI™ OUT端子からの出力は、記録・再生の映像信号形式とメニューの設定によって切り換わります\*。 \* 接続した外部モニターの能力によって変わります。

#### 撮影時/再生時の記録信号形式と出力信号形式(本体記録優先時)

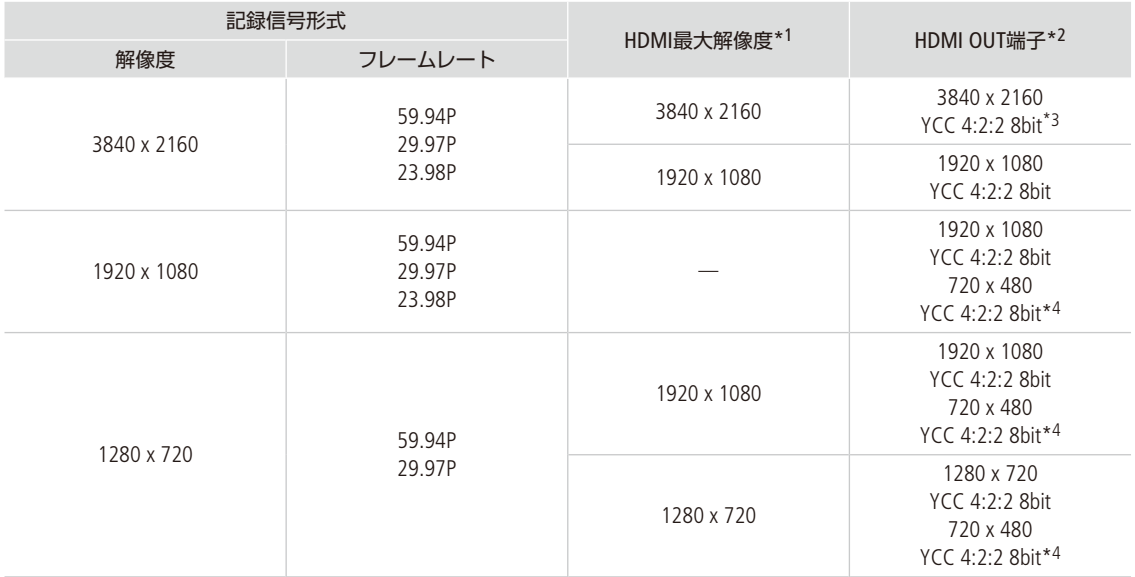

\*1 Z<br />
表示設定メニュー > [HDMI最大解像度]の設定。

\*2 再生時は、カードにYCbCr 4:2:0形式で記録された映像を、YCbCr 4:2:2形式で出力する。

\*3 フレームレートが「59.94P」のときは、YCC 4:2:0 8bit。

\*4 フレームレートが「59.94P」のときのみ。

#### 撮影時の記録信号形式と出力信号形式(外部記録専用時)

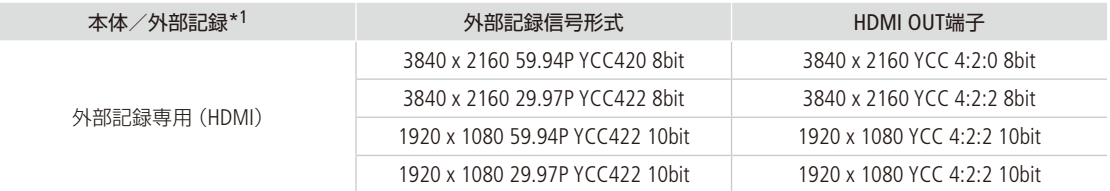

\*1 台記録設定メニュー >「本体/外部記録」の設定。

Г

<span id="page-122-0"></span> $\cdots$ 外部モニター/レコーダーを接続する CAMERA MEDIA カメラモード (FOD M)

撮影・再生映像を外部モニターに表示するときは、外部モニターに応じて使用する端子を決めて本機と外 部モニターを接続したあと、使用する端子の出力信号形式をメニューで設定します(■参考■▶「出力信号形 式」(四[122](#page-121-0)))。

■ 接続のしかた

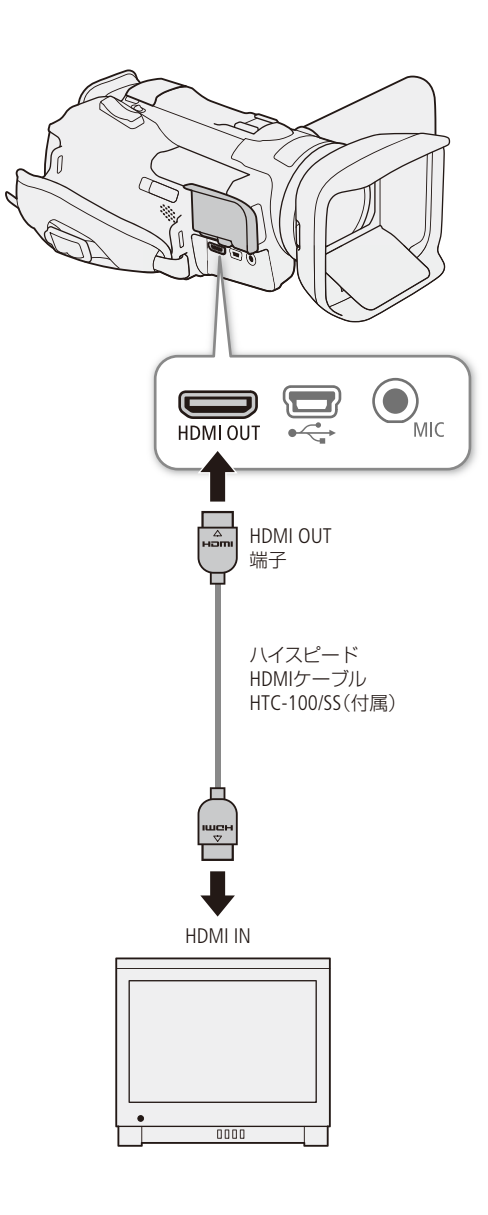

 $MEMO$ 

- ACアダプターを使って、コンセントにつないで使うことをおすすめします。
- ●本機とテレビなどの外部モニターをハイスピードHDMIケーブルで接続して、解像度が3840x2160でフレームレートが 59.94Pの映像を出力するには、4K/60Pに対応したテレビなどの外部モニターが必要です。

## ■ 外部レコーダーを接続して映像を記録する CAMERA MEDIA [#\*\*\*\* Komp m]

HDMI端子に接続した外部レコーダーに記録するときは、あらかじめメニューで設定します。レコーダーの機能・操作 については、レコーダーの説明書などをご覧ください。

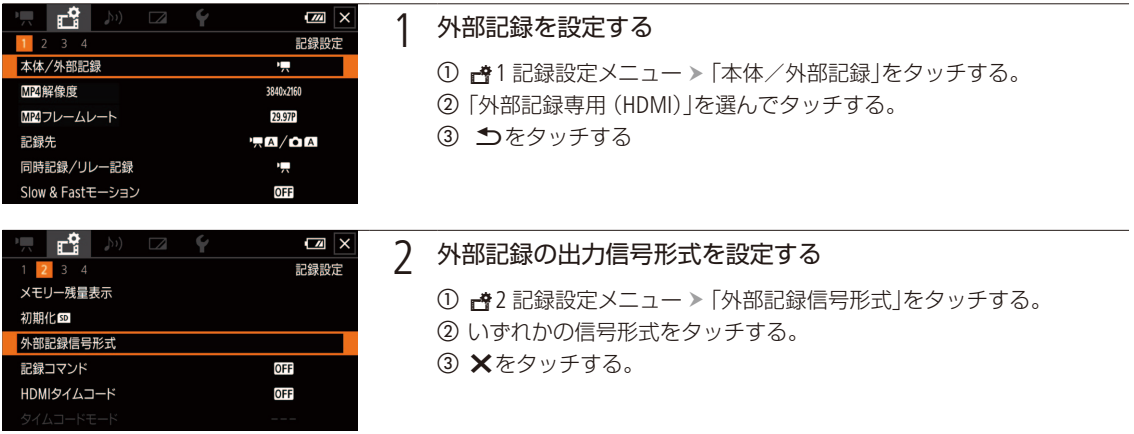

 $MENO$ 

- 接続するレコーダーによっては、設定した記録信号形式で記録できないことがあります。
- 本機と外部レコーダーを接続後、必ずためし撮りをして正常に録画・録音されていることを確認してください。
- r\* 記録設定メニュー > 「記録コマンド」を 「入 | にして、記録コマンドに対応した他機を本機のHDMI OUT端子につな ぐと、本機の撮影/撮影一時停止操作(RECボタンの操作)と連動して、他機の記録/記録一時停止を行うことがで さます。「記録コマンド」を「入」にすると、42 システム設定メニュー ▶「オートパワーオフ」は使用できません。

#### 外部記録専用時のタイムコード

- ■「Preset」で記録される。
- ■「Regen.」に設定しているときに外部記録専用にすると、強制的に「Preset」に設定される。
- ■本体記録優先にすると、元のタイムコードモードに戻る。

外部モニター/レコーダーを接続する

. . . . . . . . . . . . **. . . .** 

## ■ 出力端子を選択する

HDMI OUT端子を使用すると、映像と音声をデジタル信号で出力することができます。出力にタイムコード(C181)や画 面表示 (C [47](#page-46-0))を重畳できます。音声は2チャンネル、リニアPCM(16ビット、48kHz)で出力されます。

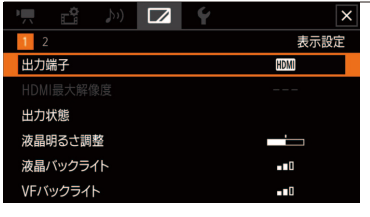

- 1 出力端子を選ぶ
	- 1 区1 表示設定メニュー >「出力端子」をタッチする。 b「ù(HDMI)」をタッチする。

2 <sup>X</sup>をタッチする

 $MEMO$ 

● Slow & Fastモーション記録時、HDMI OUT端子からタイムコードは重畳されません。

## HDMI OUT端子の出力モードを設定する

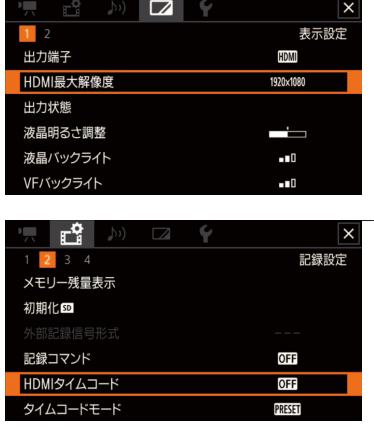

#### 1 HDMI OUT端子の出力モードを選ぶ

① ■1 表示設定メニュー > 「HDMI最大解像度」をタッチする。

b「3840×2160」、「1920×1080」または「1280×720」をタッチする。

2 カメラモードのとき 必要に応じて、タイムコードの重畳を 有効にする

① →2記録設定メニュー > 「HDMIタイムコード」をタッチする。 **② 0m(入) > ×をタッチする。** 

外部モニター/レコーダーを接続する

#### $MEMO$

- HDMI OUT端子は出力専用です。他の出力端子と接続しないでください。故障の原因となります。
- DVI対応モニターとの接続は保証していません。
- モニターによっては正しく表示されないことがあります。
- 音記録設定メニューの「記録コマンド」と「HDMI タイムコード」を「入」にして、本機と他機をHDMI OUT端子でつなぐ と、本機の撮影/撮影一時停止操作(RECボタンの操作)と連動して、他機の記録/記録一時停止を行うことができ ます。タイムコードも重畳されます。
- 次の場合、HDMI OUT端子にタイムコードは重畳されません。
	- メディアモードのとき。
	- SD出力(720x480)時。
	- Slow & Fastモーション記録時

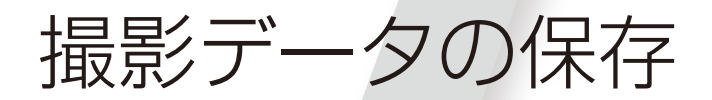

クリップを保存する..................... [128](#page-127-0)

## <span id="page-127-0"></span>クリップをパソコンに保存する [CAMERA] **MFDIA**

記録したMP4形式の動画は、ソフトウェアData Import Utilityを使ってパソコンに保存できます。Data Import Utilityは、株式会社ピクセラのウェブサイトからダウンロードしてインストールします。ソフトウェアのダ ウンロードや最新の情報については、株式会社ピクセラのウェブサイトをご覧ください。 その他のお問い合わせについては、キヤノンお客様相談センターをご利用ください。 [http://www.pixela.co.jp/oem/canon/j/index\\_c.html](http://www.pixela.co.jp/oem/canon/j/index_c.html)

#### ソフトウェアData Import Utilityを使ってできること

● SDカードリーダーを使って、クリップをパソコンに取り込む。

- リレー記録 (M [51](#page-50-0))によって分割されたクリップを結合する。
- 4GB(1145)ごとに分割されたクリップを結合する。

#### インストールする前に

ソフトウェアをインストールする前に、Data Import Utilityの取扱説明書(PDFファイル)\*をご覧のうえ、 Data Import Utilityでできることの詳細と動作環境をご確認ください。 \* ダウンロードしたソフトウェアの圧縮ファイルに含まれる[Manual]フォルダをご覧ください。

#### インストールと使いかた

Data Import Utilityのインストール手順や使いかたの詳細については、Data Import Utilityの取扱説明書(PDF ファイル)をご覧ください。

#### [ ご注意 ]

● ソフトウェア Data Import Utilityで、カードリーダー/パソコンのカードスロットを使用してクリップをパソコンに取 り込む前に、他社製の編集用ソフトウェアなどでカード内のファイルを参照したり操作したりしないでください。 Data Import Utilityでクリップをパソコンに取り込めないことがあります。

# ネットワーク

ネットワーク<br>\*ットワークの接続設定をする...130<br>\*ットワーク機器で<br>リモート撮影する........................141<br>クリップをFTPで転送する ................150 ネットワークの接続設定をする ...130 ネットワーク機器で リモート撮影する ......................141 クリップをFTPで転送する .........150

CAMERA MEDIA カメラモード AUTO M

<span id="page-129-0"></span>Wi-Fiを使って本機をネットワークに接続すると、以下のネットワーク機能を使用することができます。 ここでは、ネットワークの接続設定のしかたについて説明します。ネットワークへの接続は、各ネットワー ク機能を有効にしたときに行われます。ネットワークの接続設定の詳細は、「Wi-Fiで接続する」(□ [131](#page-130-0))で 説明します。

#### ネットワーク機能と接続方式

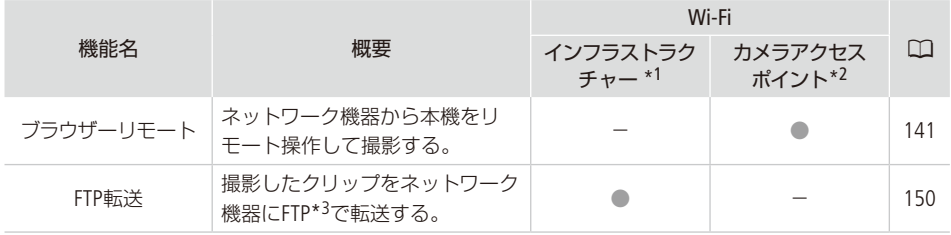

\*1 アクセスポイントを介してWi-Fiに接続する通信方式。

\*2 本機がアクセスポイントの働きをして、Wi-Fi機器と直接接続する方式。

\*3 ネットワークに接続した機器間でファイルを転送するための通信規約。File Transfer Protocolの略。

#### ネットワーク機能を使用する前に

本書は、ネットワーク機器およびWi-Fiのアクセスポイントの設定が完了し、正しく動作していることを前提に説明して います。アクセスポイントの設定方法については、お使いの機器のメーカーにお問い合わせください。 ネットワークの接続の設定を行うには、 ネットワーク(Wi-Fi)の設定方法に関する十分な知識が必要です。ネットワー クの設定方法については、弊社ではサポートできませんので、 あらかじめご了承ください。

#### [ ご注意 ]

- 送信するデータは暗号化されません。
- ネットワーク機能を使用するためにネットワークに対して誤った設定を行った結果生じた損害、および本ネットワー ク機能を使用した結果生じた損害については、 弊社ではその責任を負いかねますので、 あらかじめご了承ください。
- セキュリティで保護されていないWi-Fiやネットワーク環境に接続することは避けてください。お客様の個人情報な どのデータが第三者に漏洩する危険性があります。

 $MENO$ 

- Wi-Fi接続するときや接続中は、内蔵ワイヤレスアンテナ付近を 手などで覆わないでください。通信電波がさえぎられ、Wi-Fiの 通信状態が悪くなります。
- HDMI OUT端子に接続したケーブルをワイヤレスアンテナの近く に配置しないでください。通信に影響することがあります。
- ネットワーク機能を使用中は、カードカバーを開けないでくだ さい。

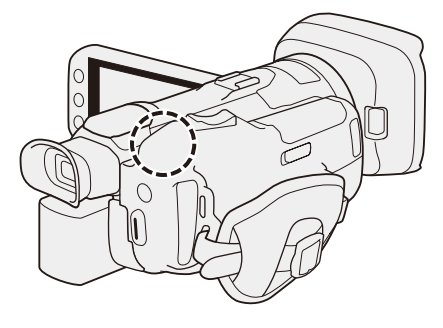

ワイヤレスアンテナ(内蔵)

. . . . . . . . . . . . **. . .** .

## <span id="page-130-0"></span>■ Wi-Fiで接続する

Wi-Fi接続について

本機は、Wi-Fi認証を受け(右のロゴマークがある)、無線LAN規格IEEE802.11a / b / g / nに対応するアクセ スポイントや携帯端末などと接続できます。

Wi-Fiに接続するには、「カメラアクセスポイント」と「インフラストラクチャー」の2つの方式があり、ネッ トワーク機能によって使用する方式が異なります。インフラストラクチャー方式のときは、さらに4つの 設定方法を選択できます。Wi-Fiへの接続方法については、お使いのWi-Fiネットワーク環境によって仕様 や制限事項が異なります。

カメラアクセスポイント

 屋外などアクセスポイントのない環境で、カメラとWi-Fi対応機器を直接接続します。カメラがアクセスポ イントの働き\*1をするので、Wi-Fi対応機器側はアクセスポイントに接続するのと同じ操作で接続できます。

インフラストラクチャー

WPS(プッシュボタン方式) \*2:

 パスワードなどの入力が不要な最も簡単な設定方法です。この方法で接続すると きは、お使いのアクセスポイントがWPS用のボタンを備えていることを、あらかじ めご確認ください。

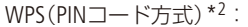

 WPS用のボタンを備えていないアクセスポイントでも、PINコードを使って設定できるものがあります。 接続は自動的に行われますが、アクセスポイントの設定画面を操作して、WPS機能を動作させるための一 定の知識が必要です。詳しくはアクセスポイントの説明書をご覧ください。

アクセスポイント検索:

 WPSに対応していないアクセスポイントに接続するときなどに、周囲のアクセスポイントを検索して設定 できます。

マニュアル:

 ステルス機能を有効にしているアクセスポイントに接続するときや、さまざまな設定を手動で行うとき。 Wi-Fiやネットワークに関する知識が必要です。

\*1 カメラとWi-Fi対応機器間の通信を行うのみで、市販のアクセスポイントの機能とは異なります。

\*2 WPSは、Wi-Fi Protected Setupの略で、アクセスポイントへの接続とセキュリティの設定を簡単に行うための規格です。

「ご注意]

● IEEE802.11a/nの5 GHz帯の電波を使用する場合、地域によっては屋外、またはカメラアクセスポイントでの使用に法 律上の制限が定められていることがあります。使用可能地域をご確認ください (C [178](#page-177-0))。

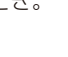

Vi-Fi PROTFCTFI

#### <span id="page-131-0"></span>カメラアクセスポイントで接続する

カメラアクセスポイントの設定(SSID、パスワードなど)は、初期状態であらかじめ設定されているので、すぐにWi-Fi対 応機器から接続できます。設定を変更するときは、以下の手順で操作します。

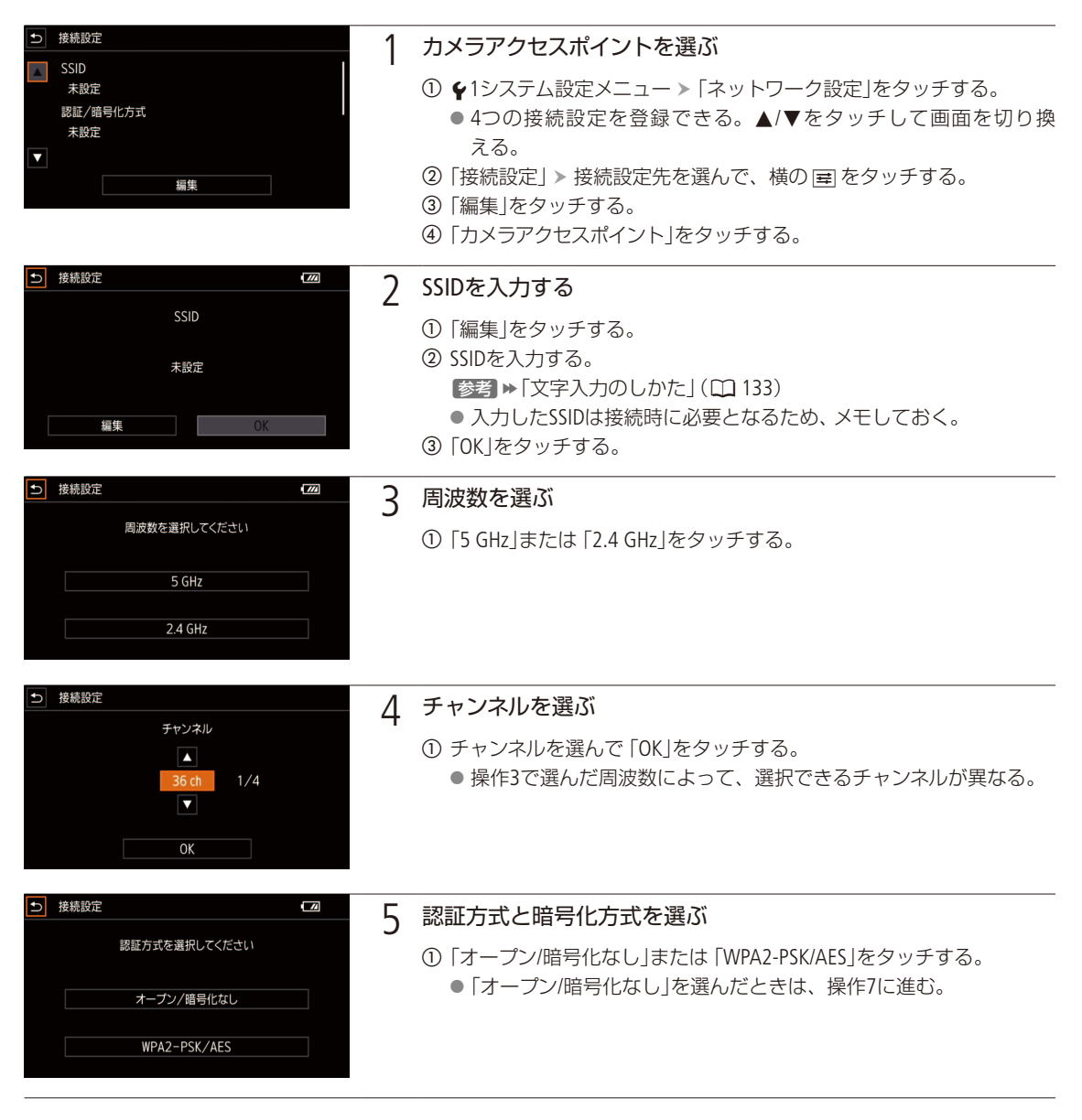

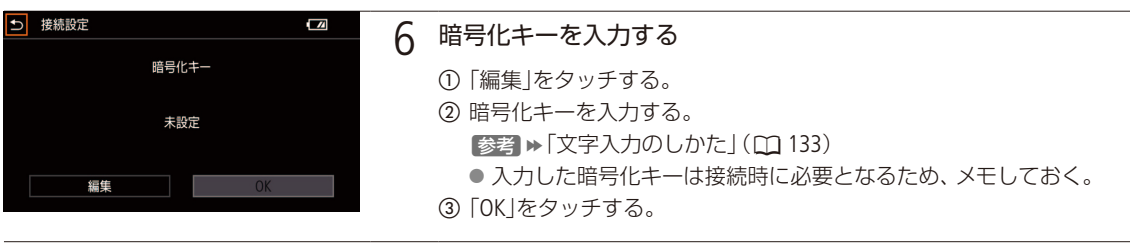

7 TCP/IP設定を行う (CQ [134](#page-133-0))

#### <span id="page-132-0"></span>文字入力のしかた

手動で文字入力が必要なとき、キーボードが表示されます。キーボードを操作するときは、タッチパネルで操作し てください。

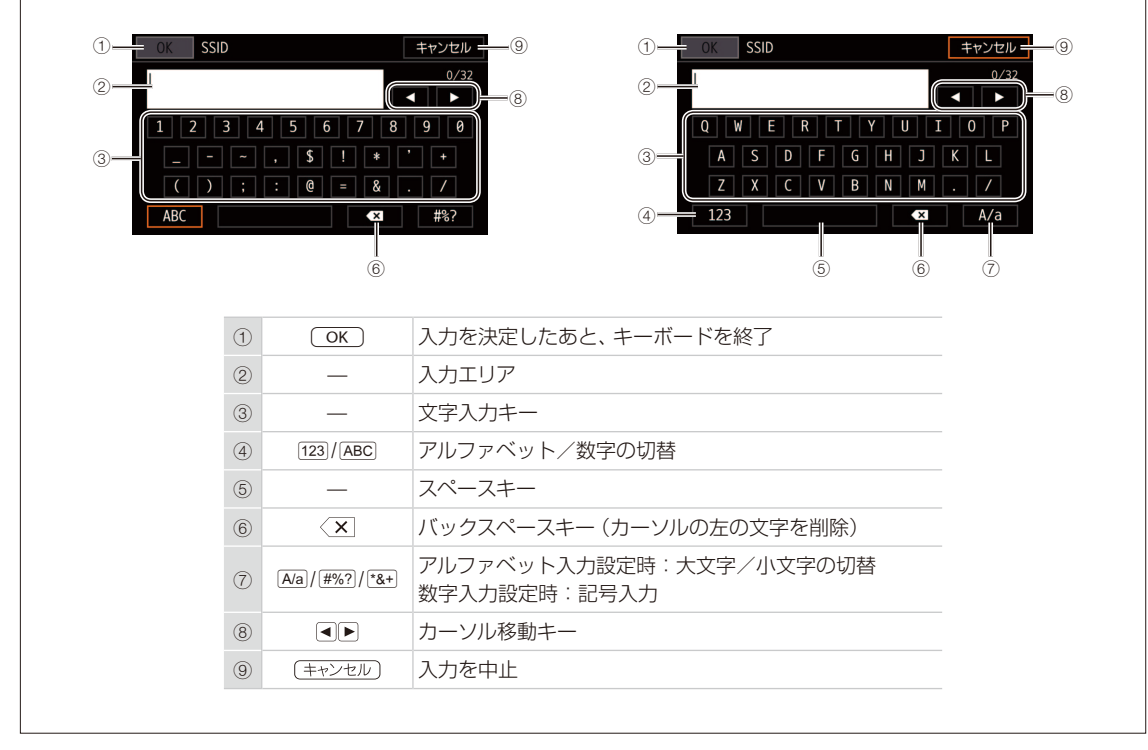

#### <span id="page-133-0"></span>TCP/IPを設定する

ここでは、はじめにTCP/IPの設定を行い、次にネットワーク設定を保存します。TCP/IPの設定内容の詳細については、 ネットワーク管理者、またはネットワークに詳しい方にお問い合わせください。

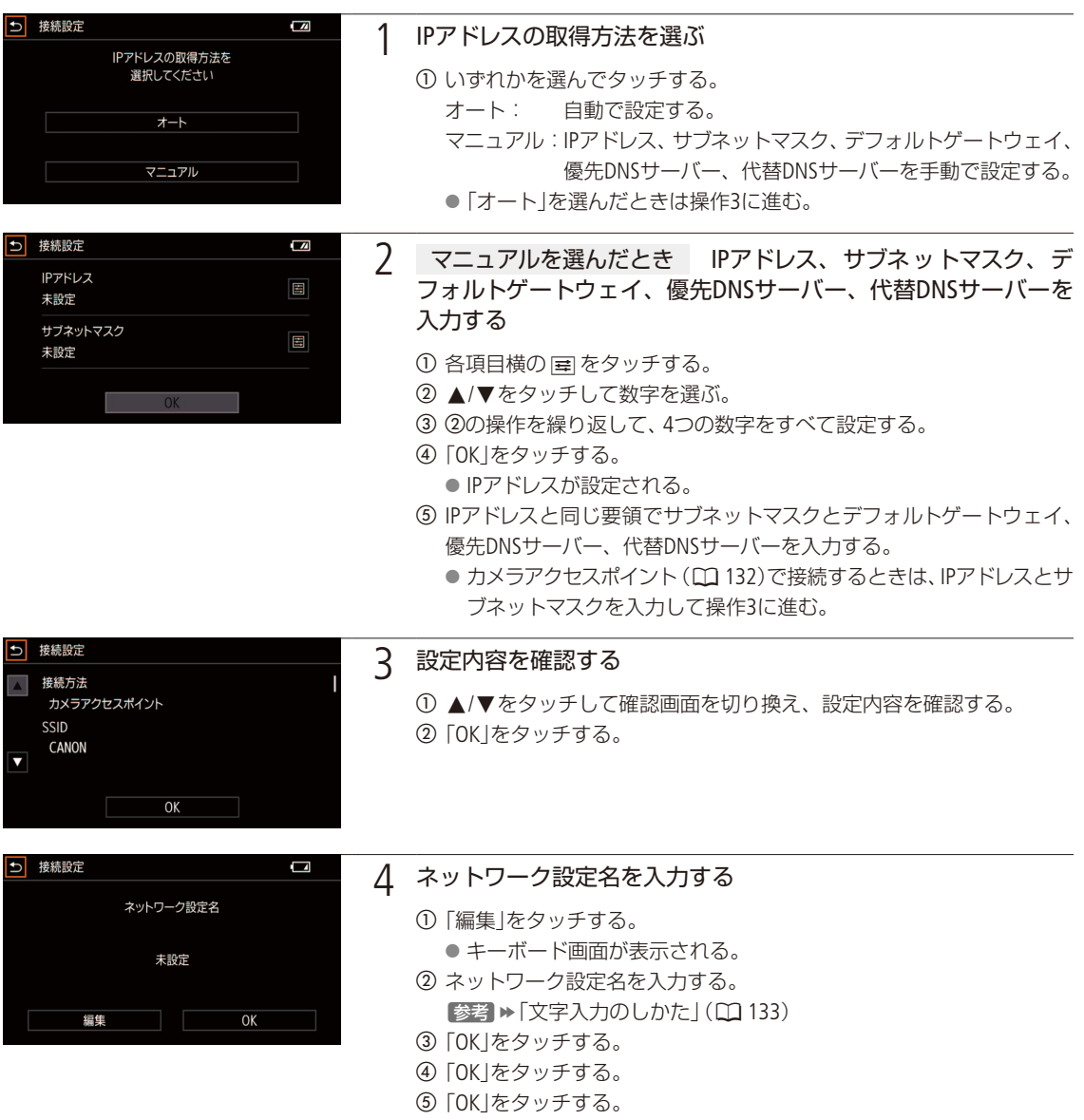

● ネットワークの設定が保存される。選んだ設定番号にネットワーク 設定が保存されている場合、新しい設定で上書きされる。

#### <span id="page-134-1"></span>インフラストラクチャーで接続する

インフラストラクチャー方式で接続するにはアクセスポイントが必要です。

\*\*\*\*\*\*\*\*\*\*\*\*\*\*\*\*\*\*\*

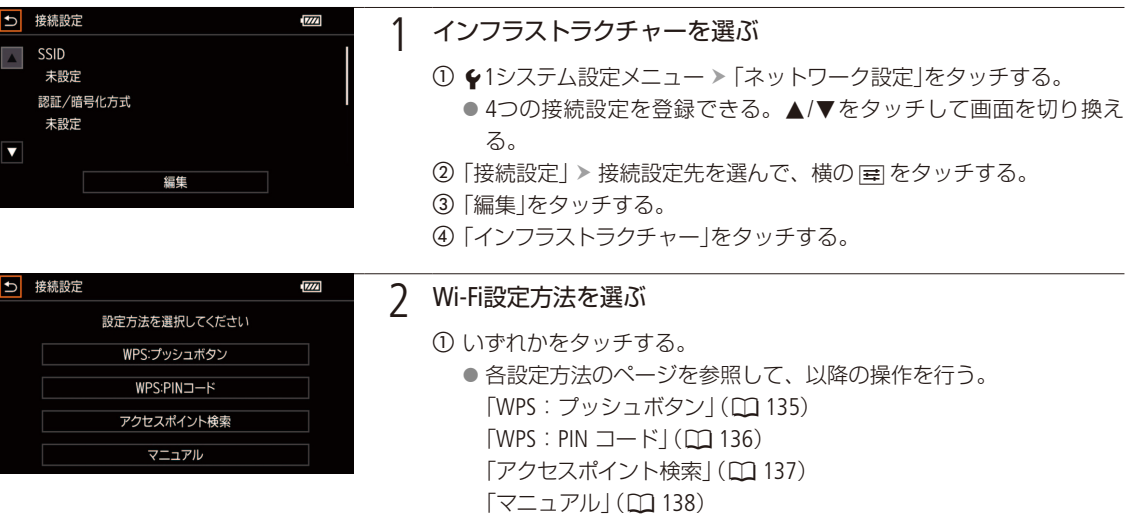

#### <span id="page-134-0"></span>WPSで接続する

WPSのプッシュボタン方式、またはPINコード方式で接続します。プッシュボタン方式では、アクセスポイントのWPS用 ボタンを押すことで、カメラとアクセスポイントを簡単に接続することができます。PINコード方式では、カメラの画面 に表示される8桁の識別番号(PINコード)を、アクセスポイントの設定画面に設定して接続します。周囲に複数のアクセ スポイントが稼動している状況でも、比較的接続しやすい方式です。

#### プッシュボタン方式の場合

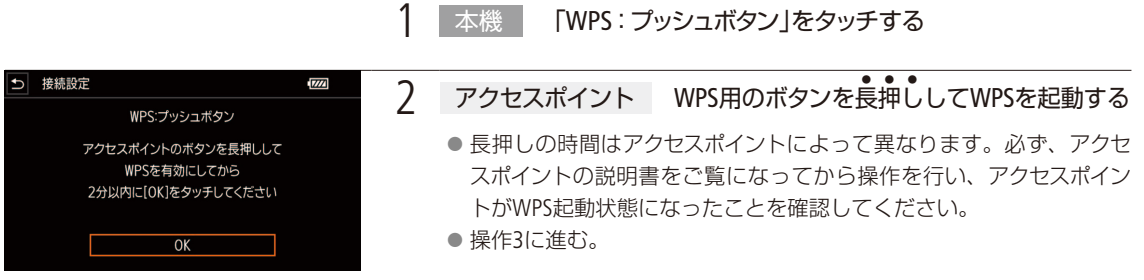

#### <span id="page-135-0"></span>PINコード方式の場合

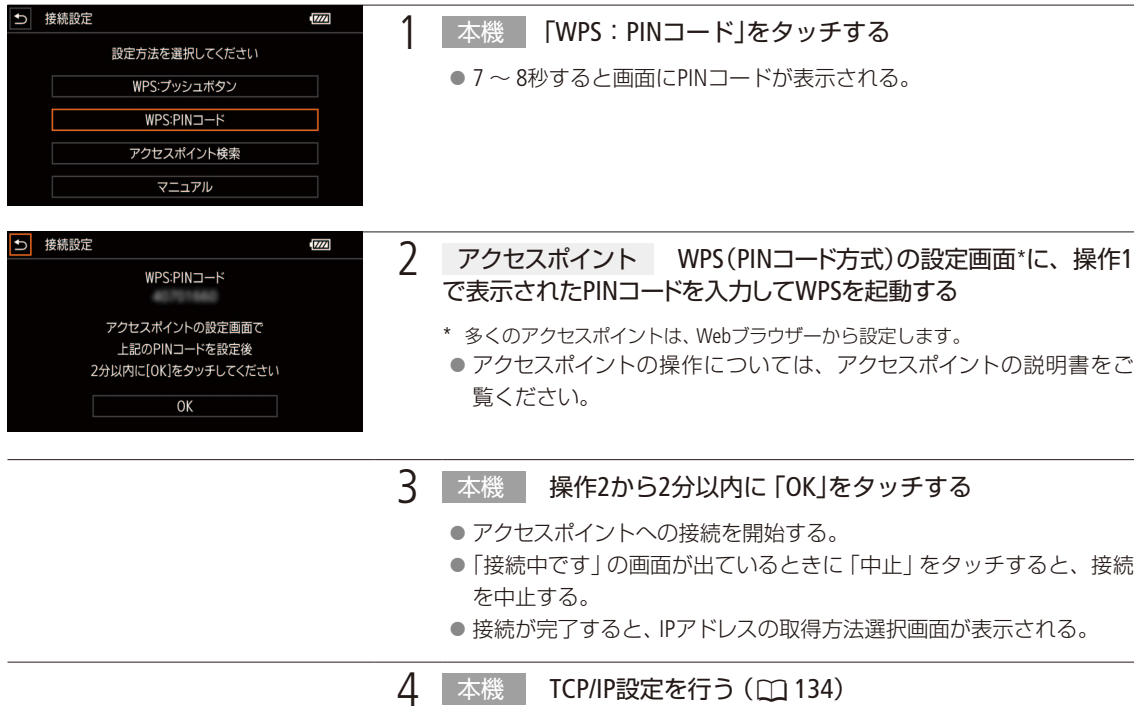

 $(MEMO)$ 

● 周囲に複数のアクセスポイントが稼働していると、WPS(プッシュボタン方式)でうまく接続できないことがあります。 このときは、WPS(PINコード方式)、またはアクセスポイント検索で接続してください。

#### アクセスポイントを検索して接続する

カメラが周囲のアクセスポイントを自動的に検出します。検出されたアクセスポイントの一覧から接続するアクセスポ イントを選び、パスワードを入力して接続します。設定されているパスワードについては、アクセスポイントの説明書 をご覧いただくか、ネットワークの管理者にお問い合わせください。

#### <span id="page-136-0"></span>アクセスポイントを選ぶ

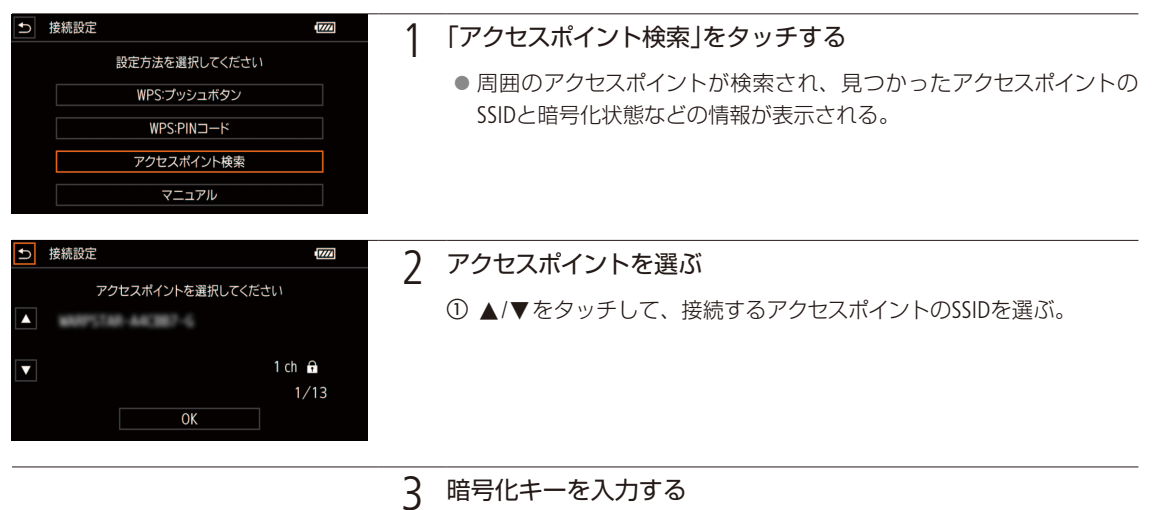

- アクセスポイントの認証方式/暗号化方式が「オープン/暗号化なし」 のときは、この操作は不要。
- アクセスポイントの認証方式に従って、以降の操作を行う。

「オープン/ WEP」、または「共有キー」の場合

「マニュアルで接続する」(瓜 [138](#page-137-0))の操作5~6と同じ要領で設定する。

「WPS-PSK、WPA2-PSK」の場合

「マニュアルで接続する (ロ) [138](#page-137-0))の操作6と同じ要領で設定する。

**4 TCP/IP設定を行う (□ [134](#page-133-0))** 

#### <span id="page-137-0"></span>マニュアルで接続する

マニュアルでアクセスポイントへの接続設定をします。画面の案内に従って、ウィザード形式で操作します。

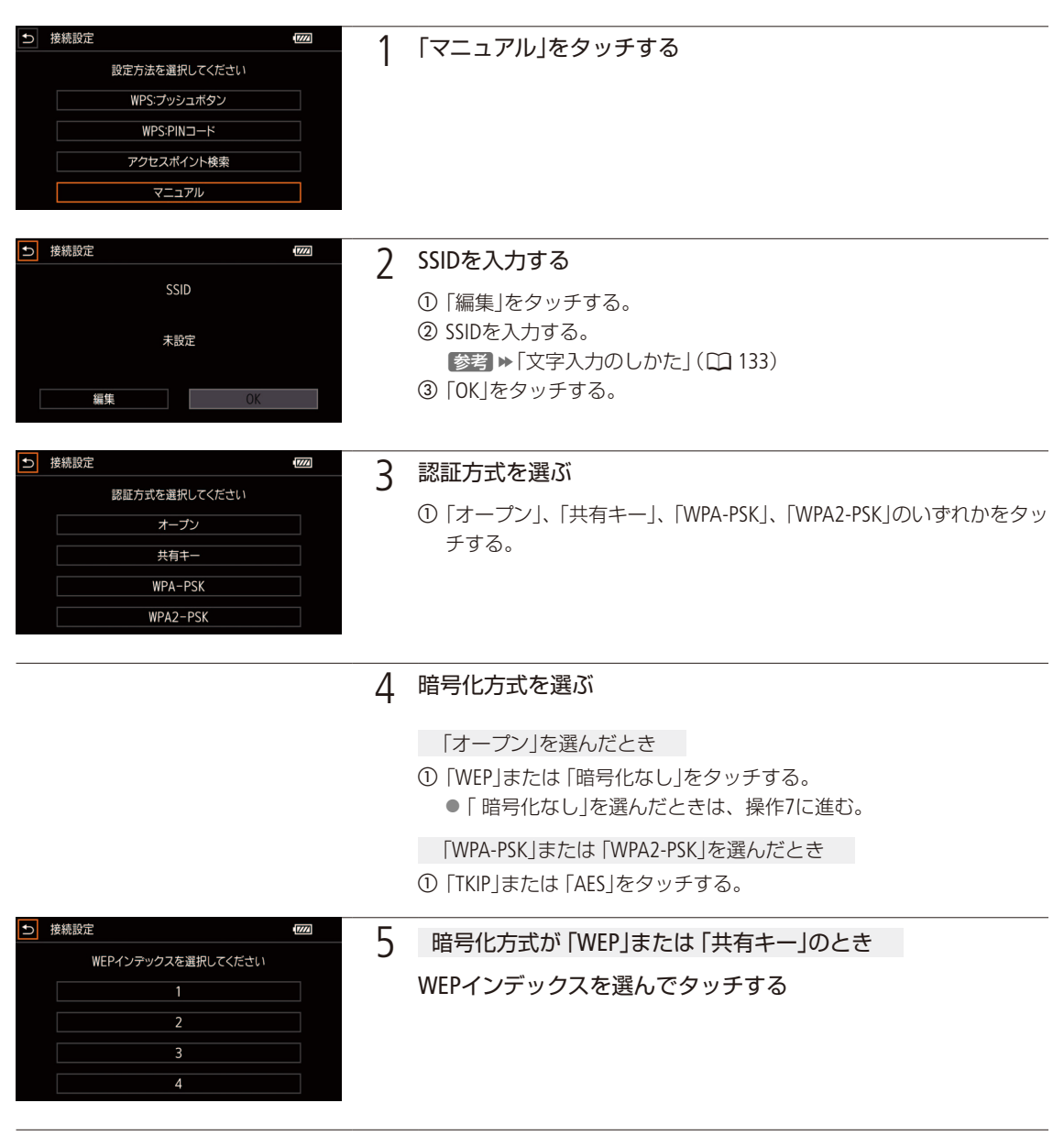

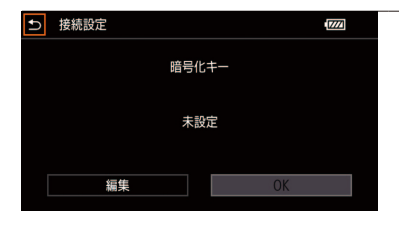

#### 6 暗号化キーを入力する

- a「編集」をタッチする。
- キーボード画面が表示される。
- b 暗号化キーを入力する。
- [参考] ▶ 「文字入力のしかた」(1[133](#page-132-0))
- c「OK」をタッチする。 ● IPアドレスの取得方法選択画面が表示される。
- 7 TCP/IP設定を行う (CQ [134](#page-133-0))

 $(MEMO)$ 

#### パスワードに使用可能な文字と文字数

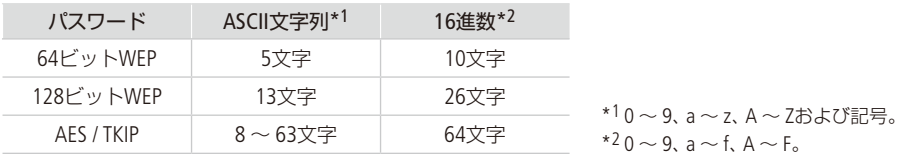

|ネットワーク

## <span id="page-139-0"></span>■ ネットワーク接続設定を選ぶ

保存されているネットワーク接続設定から1つを選んで、ネットワークへの接続を簡単に行うことができます。ネット ワークの新規設定を行った直後は、新規設定したネットワーク設定番号が自動的に選択されるため、この操作を行う 必要はありません。

#### 1 接続設定先を選ぶ

- ① ◆1システム設定メニュー >「ネットワーク設定」をタッチする。
- ②「接続設定」 > 接続設定先を選んでタッチする。
- 3 5をタッチする。

## ■ ネットワーク接続設定を変更する

現在、選んでいるネットワーク接続設定の内容を必要に応じて変更できます。設定変更には、Wi-Fiやネットワークに関 する知識が必要です。

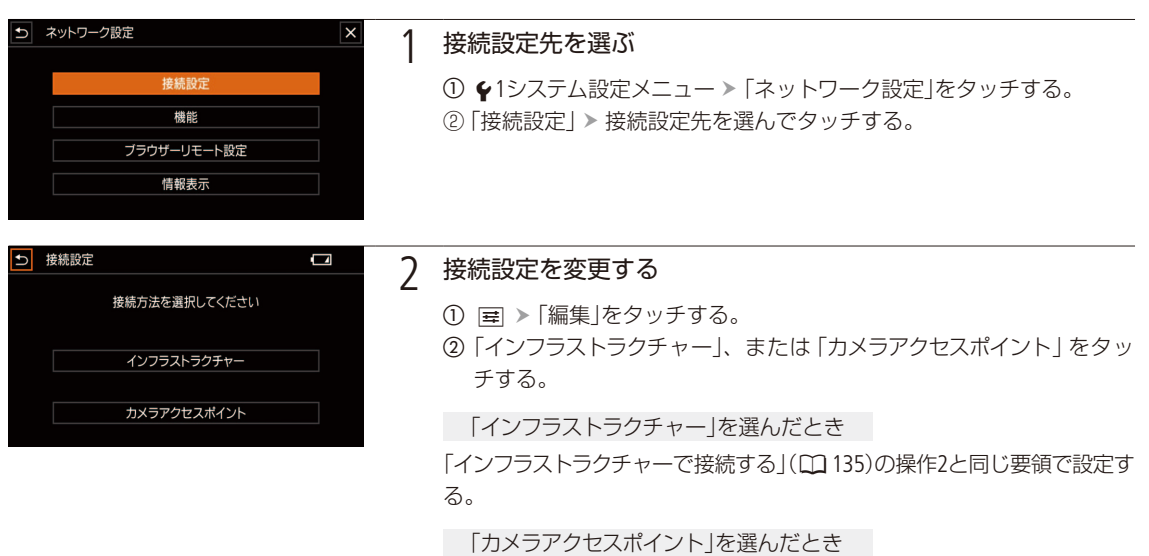

「カメラアクセスポイントで接続する」(M[132](#page-131-0))の操作2~7と同じ要領で設 定する。

<span id="page-140-0"></span> $\cdot$  . The set of  $\mathbb{R}^n$ ネットワーク機器でリモート撮影する **CAMERA** MEDIA カメラモード CUIO M

Wi-Fiで本機をネットワークに接続すれば、ネットワークに接続した機器\*1のWebブラウザーから本機をリ モートで操作して、動画を撮影することができます(ブラウザーリモート)。

撮影時は、ライブビューによる画角の確認、さまざまな撮影設定\*2が可能なほか、カードやバッテリーの 残量、タイムコードの確認を行うことができます。

\*1 OS、Webブラウザーなどの情報については、キヤノンのホームページなどでご確認ください。

\*2 ホワイトバランス、ゲイン、シャッタースピード、NDフィルター、アイリス、フォーカス、ズームなどが調整可能。

## ■ リモート設定を行う

ネットワークに接続した機器のWebブラウザーからブラウザーリモートにアクセスするときに使用するポート番号とカ メラIDを設定します。

- ポート番号: HTTPプロトコルのポート番号。通常は80を使用し、必要に応じて変更します。
- カメラID: ビデオカメラ固有の文字列を設定しておくと、ブラウザーリモートの画面にカメラIDが表示されるので、 制御対象のビデオカメラを識別することができます。

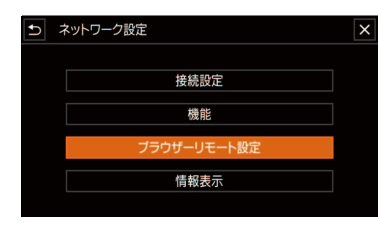

1 「ブラウザーリモート設定」を選ぶ

① ◆1システム設定メニュー >「ネットワーク設定」をタッチする。 b「ブラウザーリモート設定」をタッチする。

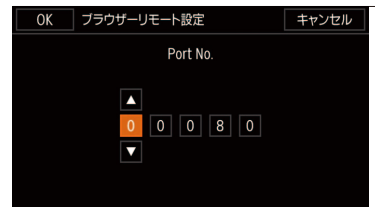

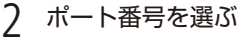

- ①「Port No.」横の国をタッチする。
- Port No.の設定画面が表示され、一番左の桁が選択される。
- 設定の途中で中止するときは 「キャンセル」をタッチする。
- ② ▲/▼をタッチして数字を選ぶ。
- 3 2の操作を繰り返して、5つの数字をすべて設定する。
- d「OK」をタッチする。

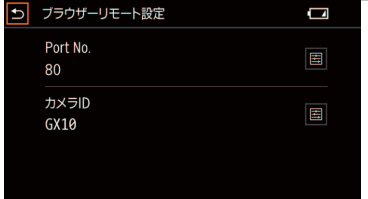

- 3 カメラIDを入力する
	- ① 「カメラID」横の | 車をタッチする。
	- b 8 文字以内のカメラIDを入力する。
	- 【参考】▶ 「文字入力のしかた」(10 [133](#page-132-0))
	- c「OK」をタッチする。
	- 4 <del>b</del> > **×**をタッチする。

## ■ ブラウザーリモートを起動する

携帯端末などネットワークに接続した機器\*1のWebブラウザー \*2からブラウザーリモートを起動します。現在のリモー ト設定の詳細は、◆システム設定 >「ネットワーク設定」 >「情報表示」で確認できます(1) [161](#page-160-0))。

\*1 カメラアクセスポイントで接続した機器を含む。OS、Webブラウザーなどの情報については、キヤノンのホームページなどでご確認く ださい。

\*2 JavaScript (ジャバスクリプト)に対応し、Cookie(クッキー)が有効になっている必要があります。

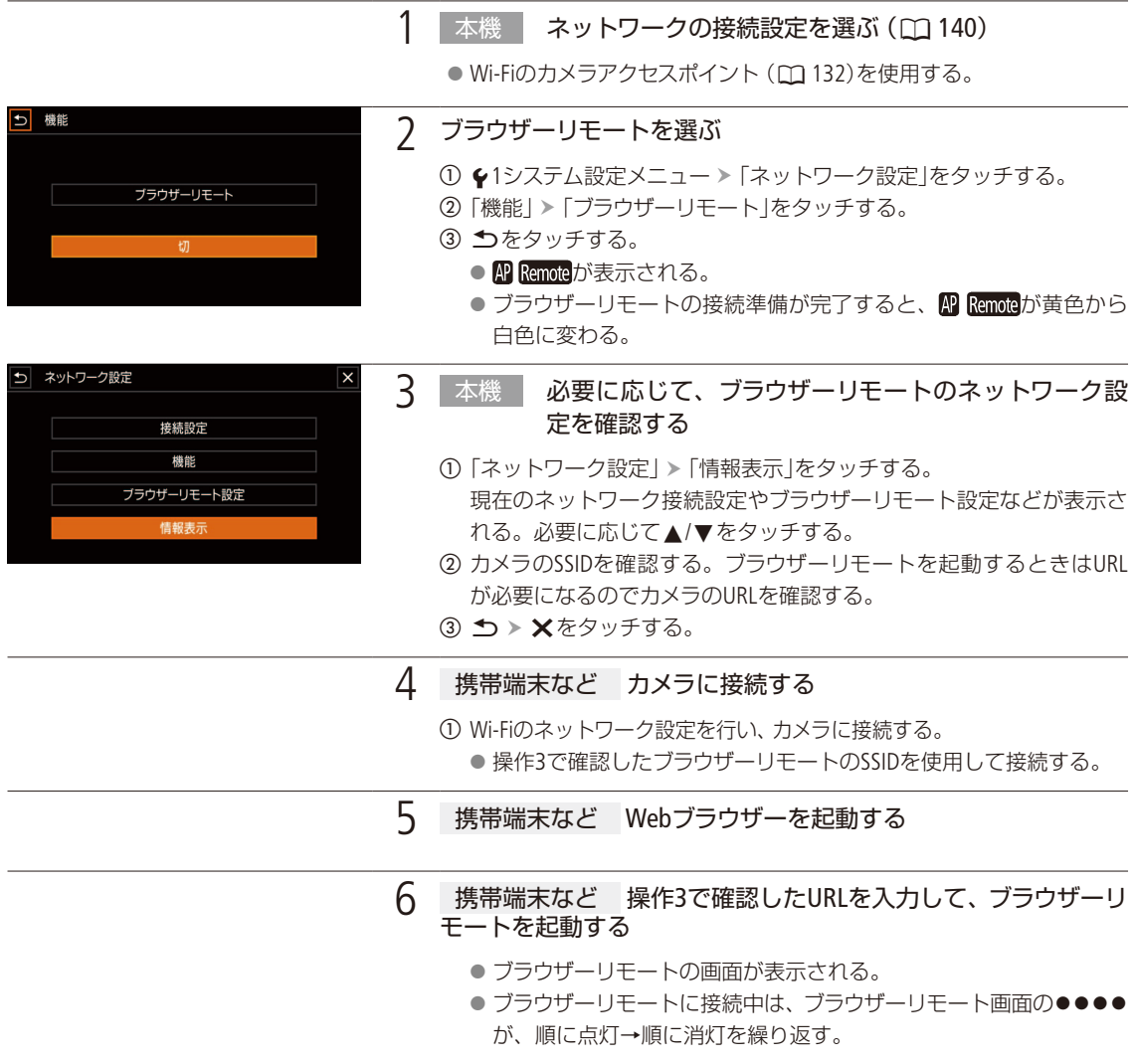

ネットワーク機器でリモート撮影する

7 携帯端末など カメラIDを確認し、言語を変更する

- a 表示されたカメラID がリモート撮影に使用するカメラのIDであること を確認する。カメラIDを設定していないときは、カメラIDは表示され ない。
- ② ■を押して表示されるリストから、ブラウザーリモートの表示言語を 選ぶ。

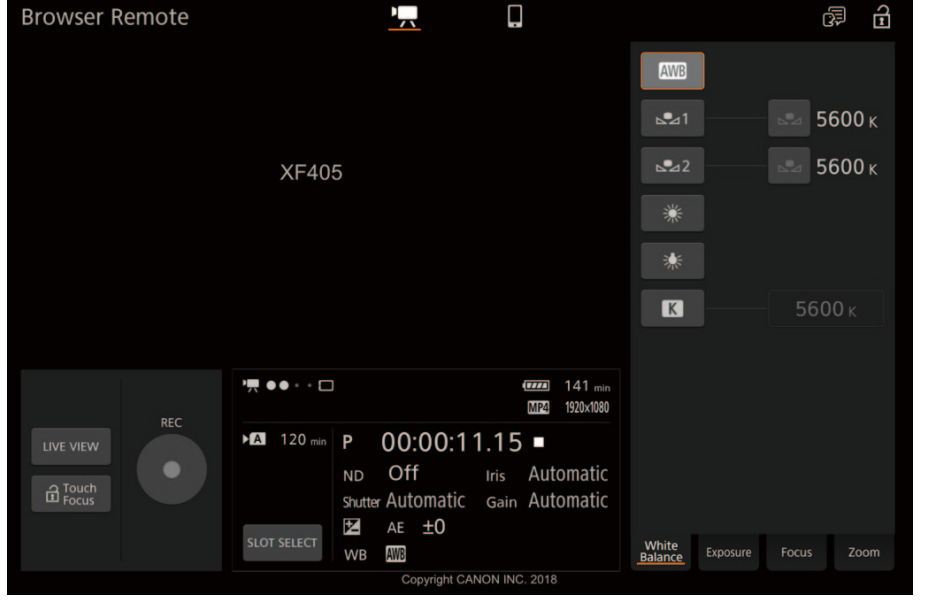

#### 8 本機 撮影後、ブラウザーリモートを終了する

- ① ◆1システム設定メニュー >「ネットワーク設定」をタッチする。
- ②「機能」 >「切」をタッチする。
	- 画面の AP Remoteが消え、ブラウザーリモートが無効になる。

#### $MEMO$

- カラーバーを表示中は、ライブビュー映像が表示されません。
- ネットワーク環境や通信状態によっては、ライブビューの表示や各種設定などに遅延が発生することがあります。
- ビデオカメラに「Camera ID」を設定していない場合、カメラIDはブラウザーリモート画面に表示されません。
- ブラウザーリモートで選んだ言語と異なる言語をパソコンなどで設定している場合は、正しく表示されないことがあ ります。

## ■ リモート撮影する

ブラウザーリモートの操作画面には、「詳細操作画面」、「簡易操作画面」があります。

#### $MENO$

● ブラウザーリモートは、マルチタッチ操作には対応していません。

#### 詳細操作画面

タブレットなど画面が比較的大きい携帯端末を使ってリモート撮影するときは、「詳細操作」画面を使えば、ブラウザー リモートで制御可能なすべての操作を行うことができます。撮影時の各設定項目の詳細については、各機能の説明ペー ジをご覧ください。

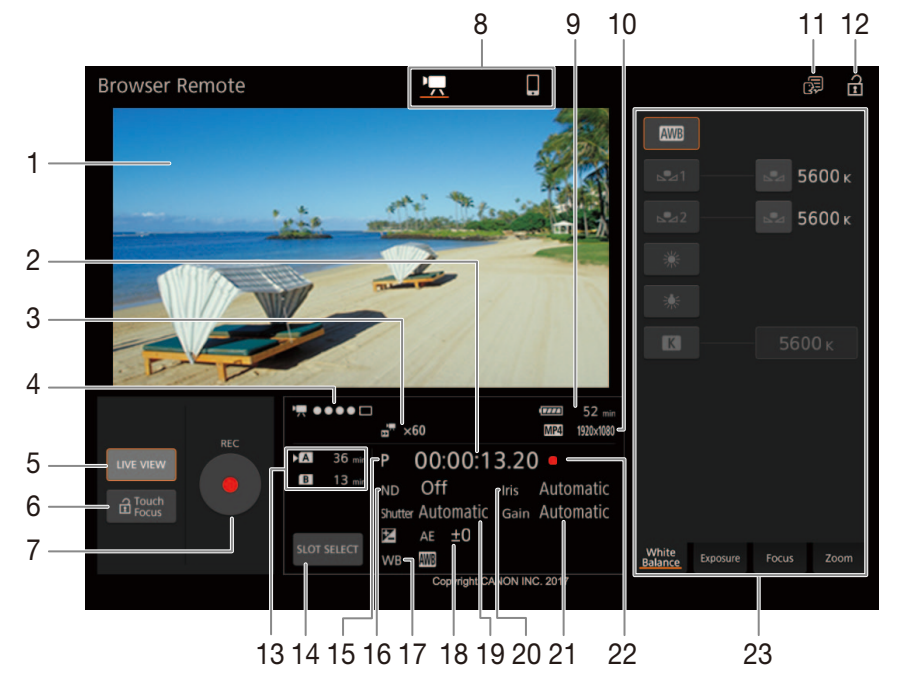
ネットワーク機器でリモート撮影する

- 1 ライブビュー映像表示エリア
	- カメラのライブビュー映像を表示する。映像を表 示していないときは、カメラID(CC [141](#page-140-0))が表示され る。「本体記録優先」で「解像度」を「3840x2160」、 「フレームレート1を「59.94P」に設定かつ 示設定の「出力端子」で「HDMI」、「HDMI最大解像 度」を「3840x2160」に設定しているときはライブ ビュー表示できない。
- 2 タイムコード\*(M81)
- 3 スロー &ファストモーション記録 (M [52](#page-51-0))\* /プ レ記録(11[95](#page-94-0))\*/記録コマンド状態\*/同時記録  $(D151)^*$  $(D151)^*$  $(D151)^*$
- 4 ブラウザーリモート接続状態表示\*
- 5 LIVE VIEW(ライブビュー)ボタン ● 押すとライブビュー映像が表示される。
- 6 C(D)Touch Focus(タッチフォーカスロック)ボ タン
- 7 REC(記録開始/停止)ボタン
- 8 画面切り換えボタン
	- '貝(詳細操作画面)、□(簡易操作画面)のいずれ かに切り換える。
- 9 バッテリー残量とバッテリー残時間\*(CQ [47](#page-46-0))
- 10 動画形式/解像度 (CQ [50](#page-49-0))\*
- 11 言語選択
	- 一部の画面やメッセージの表示言語を選ぶ。
- \* 現在の設定を表示する。ブラウザーリモートで変更することはできない。

#### 撮影する

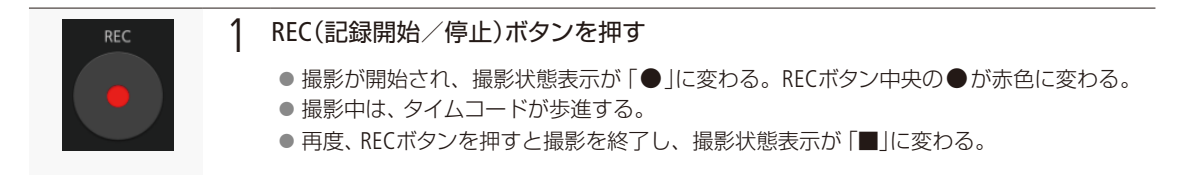

- 12 n (キーロック)ボタン ● ブラウザーリモートの操作ボタンをロックする。 Cを押すとロックは解除される。本体側の操作 はロックされない。
- 13 カードの状態/撮影可能時間
- 14 SLOT SELECT(スロット選択)ボタン (M [39](#page-38-0))
- 15 撮影モード (□ [71](#page-70-0)) ● MTO (オートモード)時はアイコンが表示され、 撮影モードを切り換えることはできない。
- 16 NDフィルター (CQ [78](#page-77-0))
- 17 ホワイトバランス (□ [79](#page-78-0))
- 18 AE時の露出補正 (CQ [76](#page-75-0))
- 19 シャッタースピード (M [71](#page-70-0))
- 20 F値(M [71](#page-70-0))
- 21 ゲイン (M [71](#page-70-0))
- 22 撮影状態 (二47)
- 23 カメラ設定変更エリア/切り換えタブ
	- White Balance (ホワイトバランス)、Exposure (露 出)、Focus(フォーカス)、Zoom(ズーム)の各調整 を切り換える。

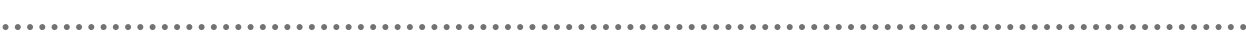

### 1 White Balanceタブに切り換える White Balance 2 いずれかの設定方法を選ぶ **AWB** ●「 ハ」、「※」または「※」を選んだとき、以降の操作は不要。  $\approx$  5600 K  $\approx$  5600 K ö  $\blacksquare$ 3 、さたは、必を選んだとき 基準白色を取り込んで、登録 する a グレーカードや白い無地の被写体をモニター画面の中央に写し、 「Å」をタッチする。 ●「△」が早く点滅し、点灯に変わったら調整完了。 4 ■を選んだとき 5600 K a 設定方法の右の色温度をタッチする。 b 色温度を選ぶ。 3 ×をタッチする

ホワイトバランスを調整する

露出を調整する

Exposureタブに切り替える

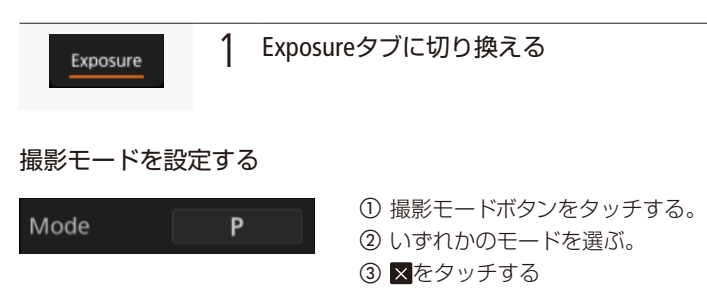

ネットワーク機器でリモート撮影する

#### NDフィルターを切り換える

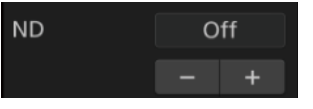

#### 絞りを調整する

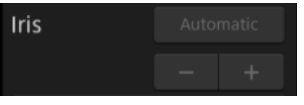

#### シャッタースピードを調整する

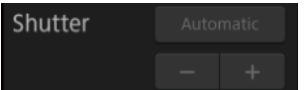

a「-」または「+」をタッチして値を調整する。

①「-」または「+」をタッチして絞り値を調整する。

① 「-」または 「+」をタッチしてNDフィルターを選ぶ。

できる。 > ×をタッチする。

きる。 をタッチする。

● シャッタースピードの値が変更され、タイムコード表示の下に現在の設定が 表示される。

● NDフィルターが変更され、タイムコード表示の下に現在の設定が表示される。 ● ND設定値をタッチしてリストから選ぶか、「-」または「+」で調整することも

● 絞り値が変更され、タイムコード表示の下に現在の設定が表示される。 ● 絞り値をタッチしてリストから選ぶか、「-」または「+」で調整することもで

● シャッタースピードの値をタッチしてリストから選ぶか、「-」または「+」で 調整することもできる。 > ×をタッチする。

#### ゲインを調整する

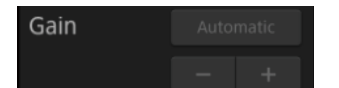

- a「-」または「+」をタッチして値を調整する。
	- ゲインの値が変更され、タイムコード表示の下に現在の設定が表示される。
	- ゲインの設定値をタッチしてリストから選ぶか、「-」または「+」で調整する こともできる。 > ×をタッチする。

#### 露出を調整する

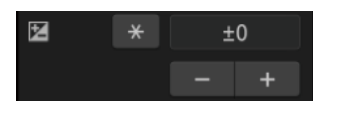

- a「-」または「+」をタッチして値を調整する。
	- ●補正値が変更され、タイムコード表示の下に現在の設定が表示される。
	- \* をタッチすると、露出が固定される。
	- ●補正値をタッチしてリストから選ぶか、「-」または「+」で調整することもで きる。 ▶ × をタッチする。

フォーカスを調整する

#### 準備する

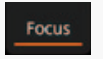

1 Focusタブに切り換える

#### マニュアルで調整する

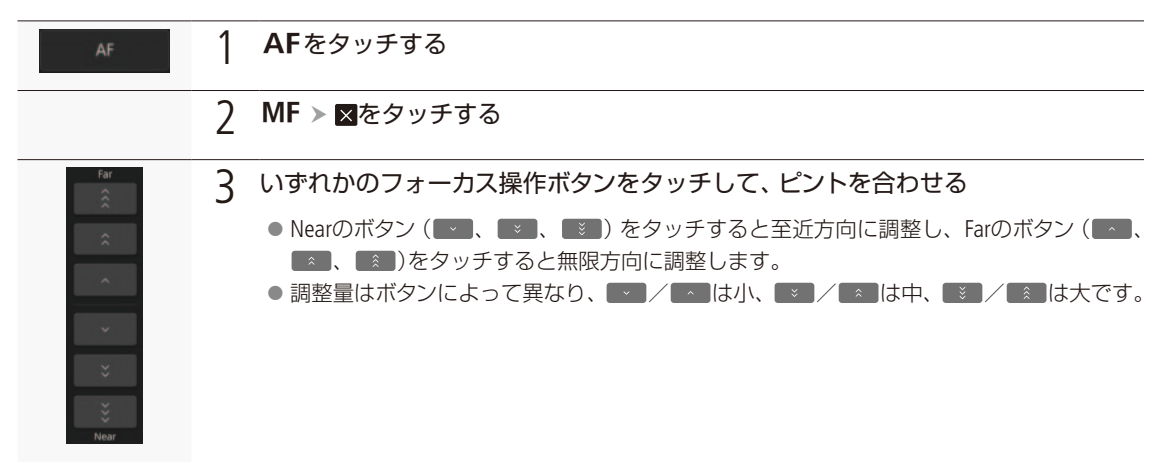

デュアルピクセルフォーカスガイドを使う

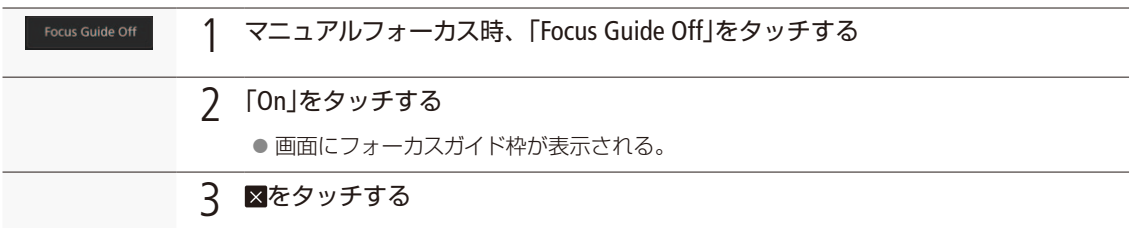

#### AF枠の位置を変更する

ブラウザーリモートのライブビュー表示上でタッチした位置にAF枠を移動させることができます。

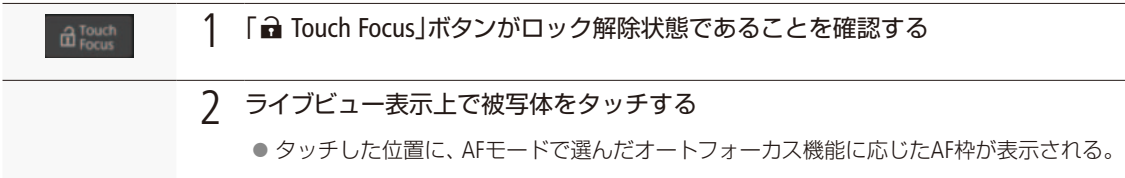

 $(MEMO)$ 

●被写体への追尾中の場合、「Cancel Tracking」をタッチすると追尾を解除できます。

ネットワーク機器でリモート撮影する

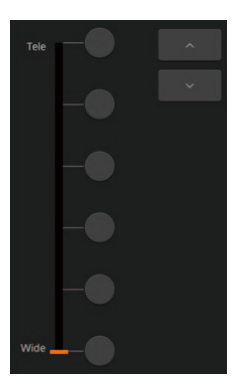

ズームを調整する

- a Zoomタブに切り換える。
- 2 ズーム位置選択ボタンをタッチして、ズームを調整する。または、▲をタッチすると T側 (望遠)に、 ▼をタッチするとW側 (広角)に調整します。

#### **MEMO**

● 低速で操作すると、レンズの動き出しまでに時間がかかることがあります。

#### 簡易操作画面

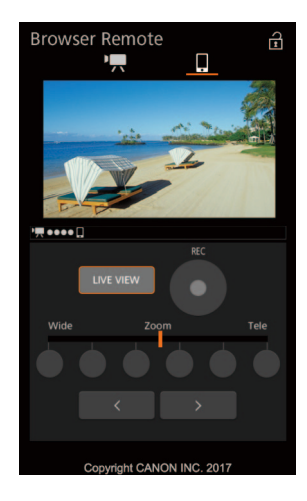

画面切り換えタブで「□」をタッチすると表示されます。スマートホンなど画面が 小さい機器を使ってリモート撮影するときに使用します。簡易操作画面では、REC (記録開始/停止)、ズーム、LIVE VIEW(ライブビュー)の入/切、画面切り換え、d (キーロック)のみ行うことができます。

## <span id="page-149-0"></span>クリップをFTPで転送する CAMERA **MEDIA**

本機に記録したクリップを、FTPサーバーにまとめて転送できます。以下では、FTPサーバーがあらかじめ 起動され、正しく動作していることを前提に説明しています。

## <span id="page-149-1"></span>■ FTP転送の準備をする

転送先となるFTPサーバーに接続するための設定や、転送先のフォルダー生成や同名ファイルの扱いなどの詳細設定を 行います。設定内容の詳細については、ネットワーク管理者にお問い合わせください。

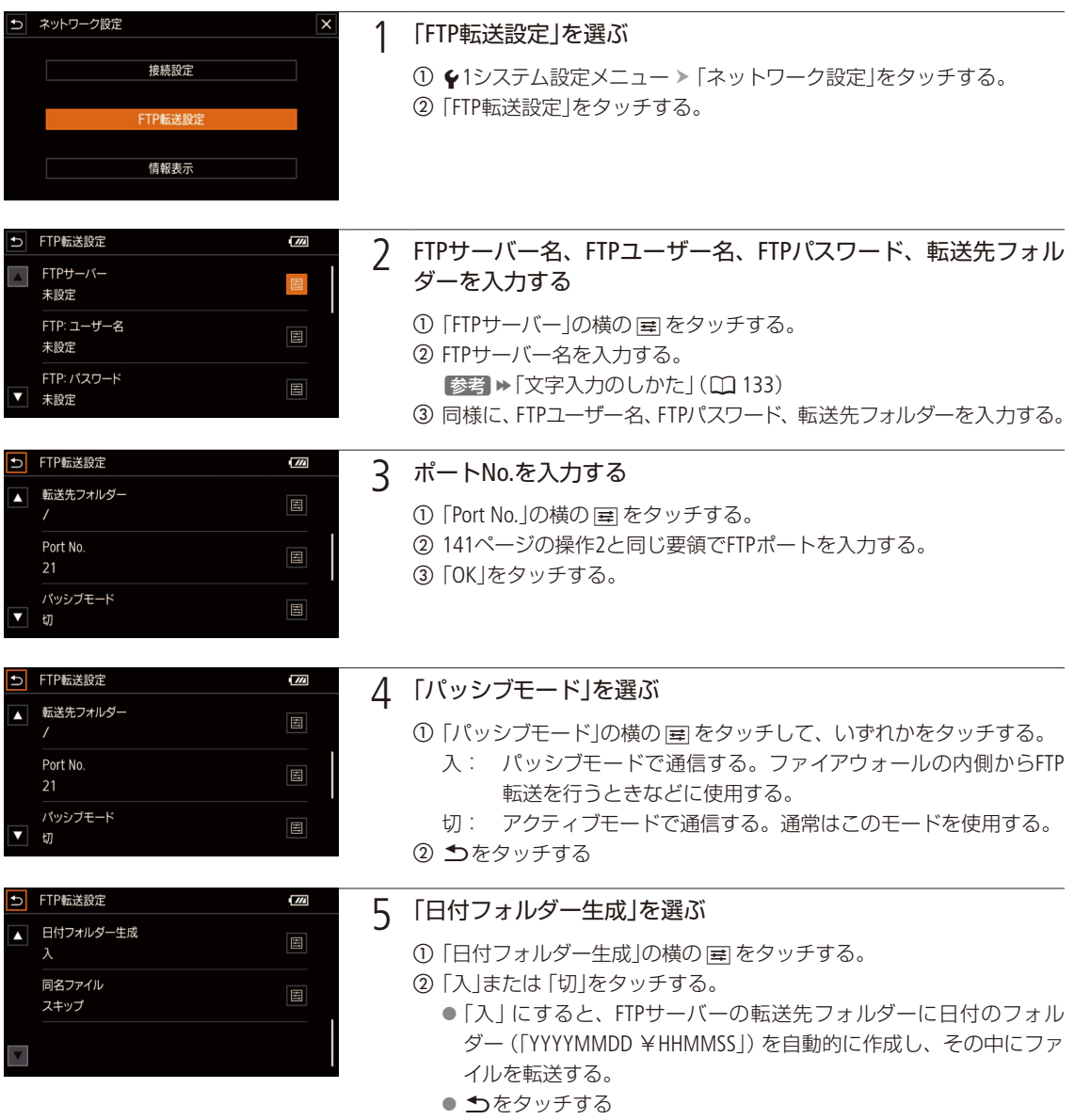

クリップをFTPで転送する

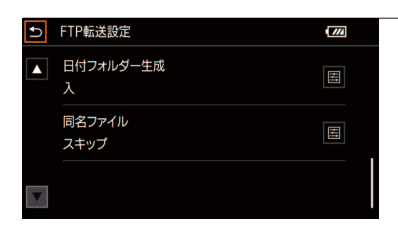

6 「同名ファイル」を選ぶ

- ①「同名ファイル」横の国をタッチする。
- b いずれかをタッチする。
	- スキップ: 転送先に同じ名前のファイルがあるとき、そのファイル を転送しない。
- 上書き: 転送先に同じ名前のファイルがあっても、上書きする。
- 3 うを2回タッチ ▶ Xをタッチする。

 $MEMO$ 

● 現在のFTPサーバー設定とFTP転送設定の詳細は、 タシステム設定メニュー > 「ネットワーク設定」 > 「情報表示」 で確 認できます (11 [161](#page-160-0))。

## <span id="page-150-0"></span>█ クリップをFTPで転送する

クリップを転送する

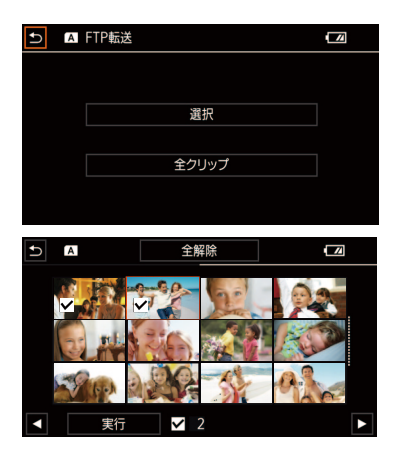

- ① ネットワークの接続設定を選ぶ (□ [140](#page-139-0))。 ● Wi-Fiのインフラストラクチャー (M [135](#page-134-0))を使用する。
- 2 転送するクリップがあるインデックス画面を出す (M [106](#page-105-0))。
- **③ FUNC > 「FTP転送」をタッチする。**
- d「選択」、「全クリップ」のいずれかをタッチする。

「選択」を選んだとき

- 転送するクリップをタッチする。
- 2 1を繰り返し、転送するクリップをすべて選ぶ。
- 6 実行をタッチする。
- e「はい」をタッチする。
	- FTPサーバーとの接続が完了すると、表示しているインデックス画面内 のクリップのファイルが転送される。

転送を中止するとき 中止をタッチする。

● 現在のファイルの転送が終了し、FTP転送が中止される。

f「OK」をタッチする。

クリップをFTPで転送する

[ ご注意 ]

- ファイル転送中は、次のことを守ってください。通信が中断され、転送先に不要なファイルが残ることがあります。 ■ カードスロットカバーを開けない。
	- 電源を切らない。バッテリーなどの電源を取り外さない。
- 転送先に不要なファイルが残っているときは、内容を十分に確認してから、削除してください。

 $(MEMO)$ 

● アクセスポイントの性能や設定、通信状態によっては、ファイルの転送に時間がかかることがあります。

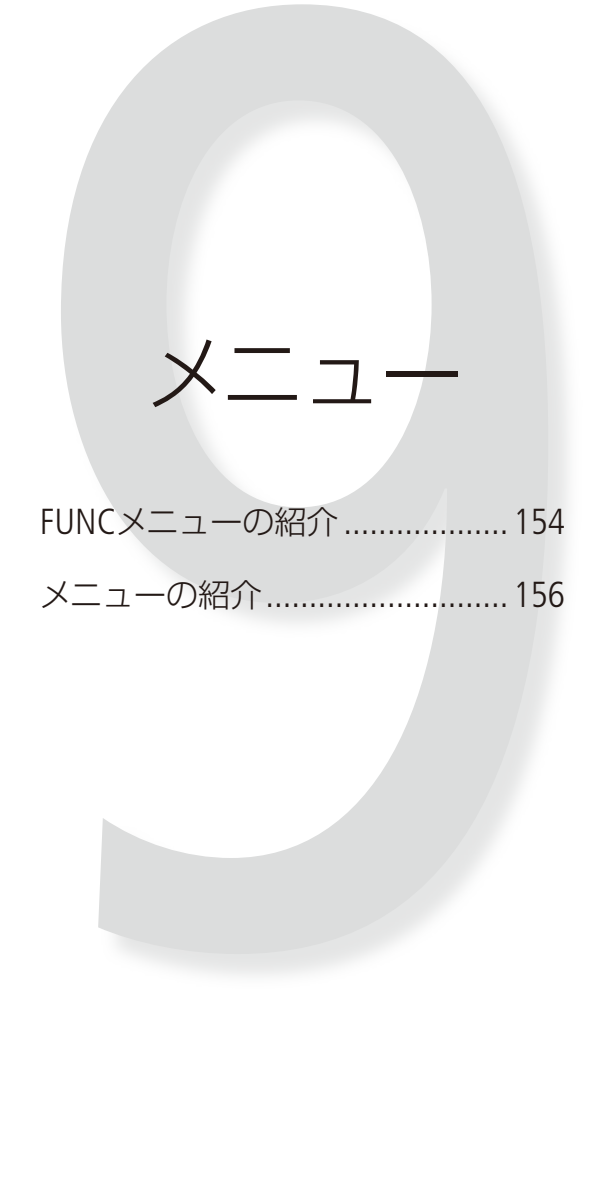

## <span id="page-153-0"></span>FUNCメニューの紹介

撮影時の設定に使用するFUNCメニューと、再生時に様々な編集操作を行うための編集メニューとがあり ます。初期設定は太字で記載しています。各機能の詳細は、11欄のページをご覧ください。

## ■ FUNCメニュー (カメラモード)

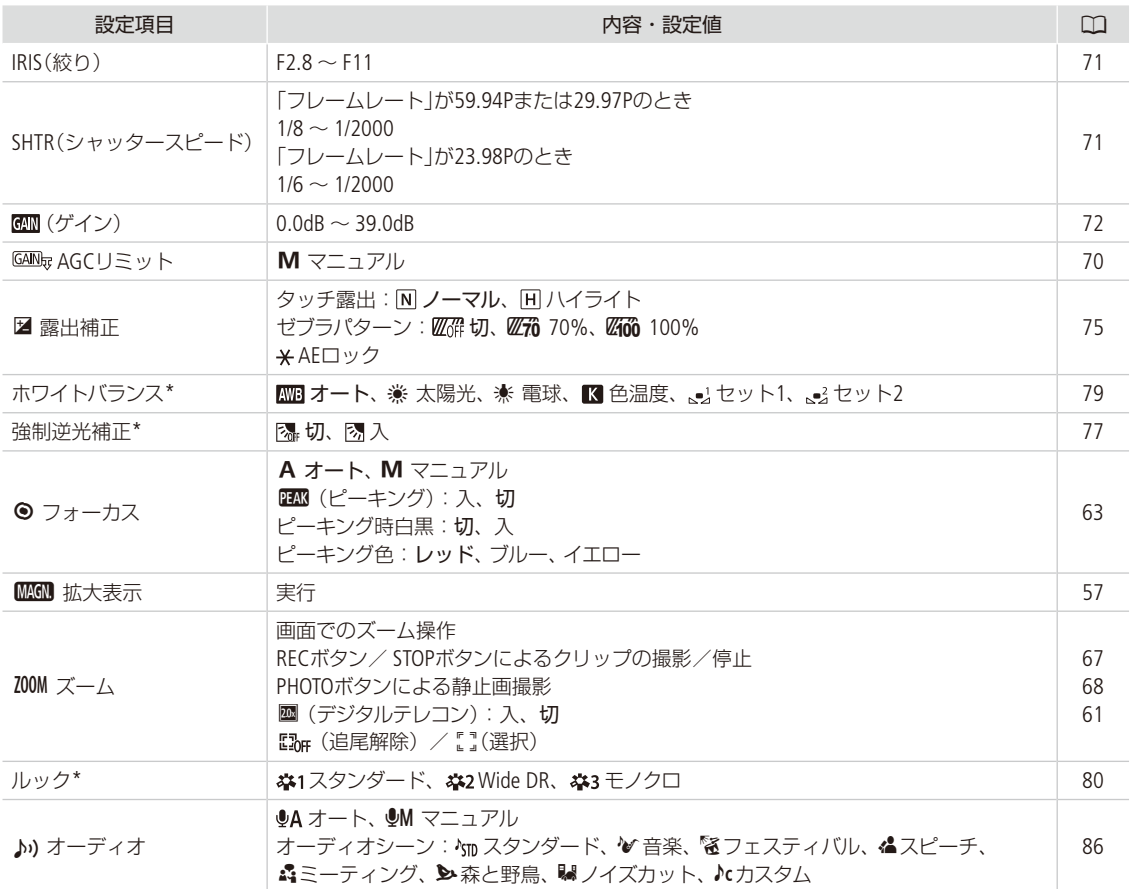

\* 選んだ設定値のアイコンが画面に表示される。

FUNCメニューの紹介

. . . . . . . . . . . . .

## ■ FUNCメニュー (メディアモード)

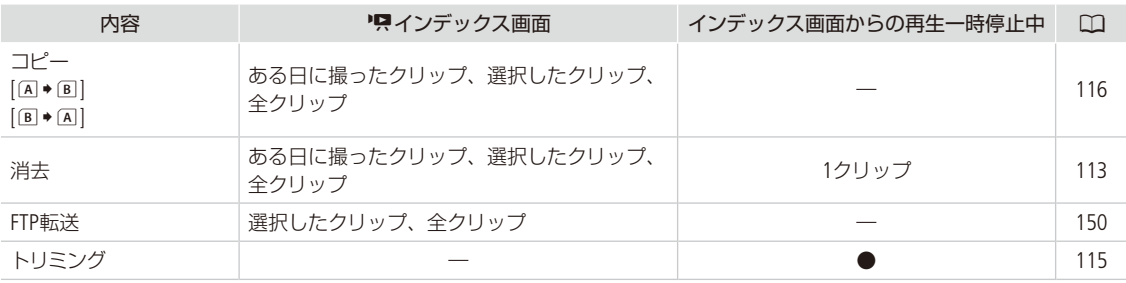

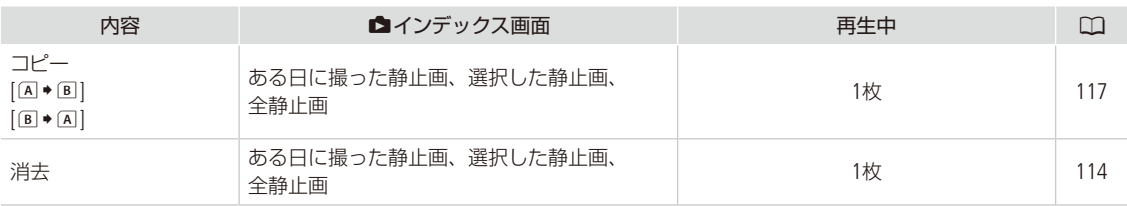

 $(MEMO)$ 

● 他の機能の設定内容などにより設定できない機能は、灰色で表示されます。

## <span id="page-155-0"></span>メニューの紹介

各メニューで設定できる項目の機能と設定値について説明します。初期設定は太字で記載しています。メ ニューの項目は、他の機能の設定状態によっては表示されなかったり、使用できなかったりすることが あります。

## ■ 및 カメラ設定メニュー

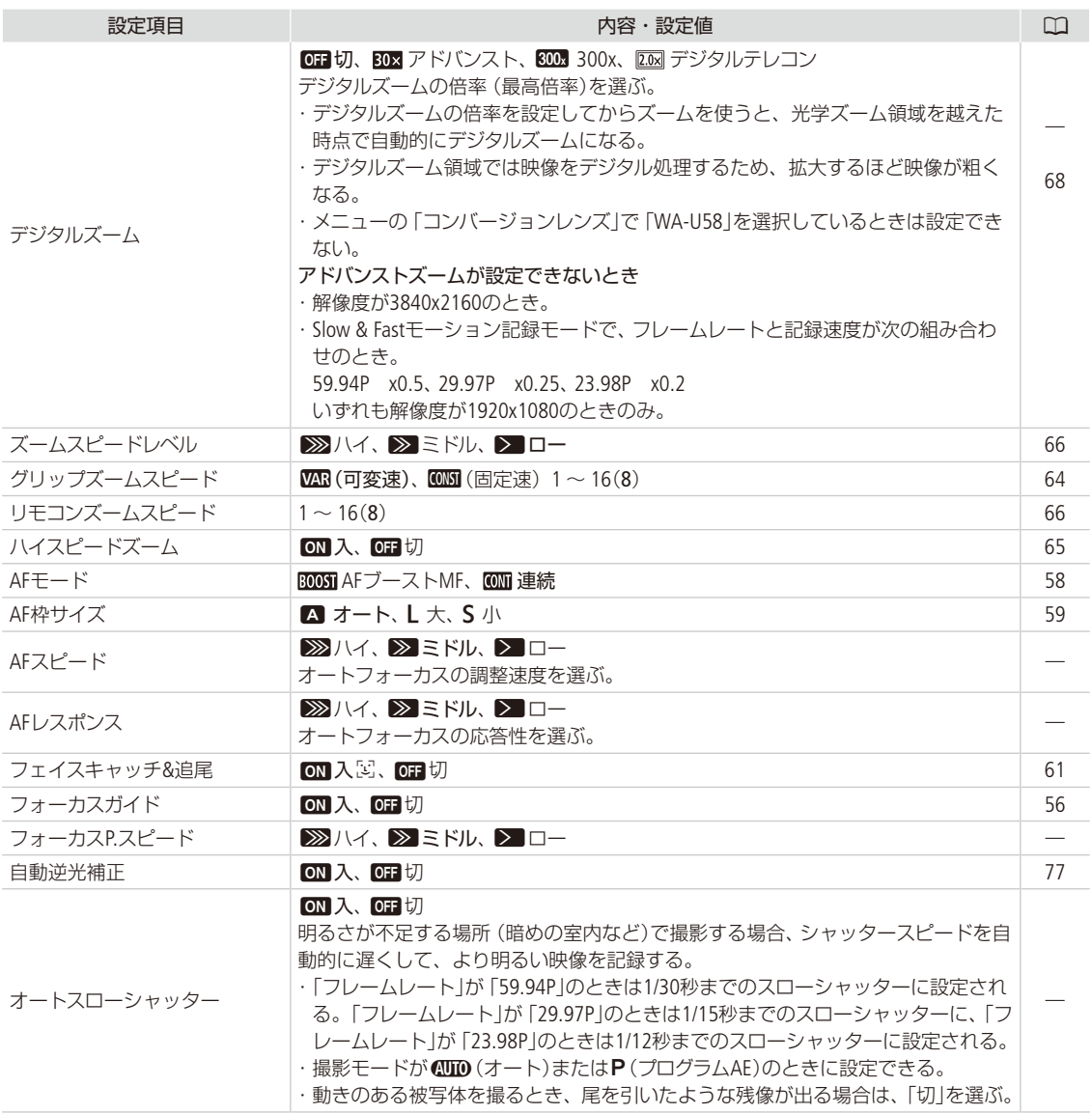

メニューの紹介

**\*\*\*\*\*\*\*\*\*\*\*** 

. . . . . . . . . . . **. . . .** 

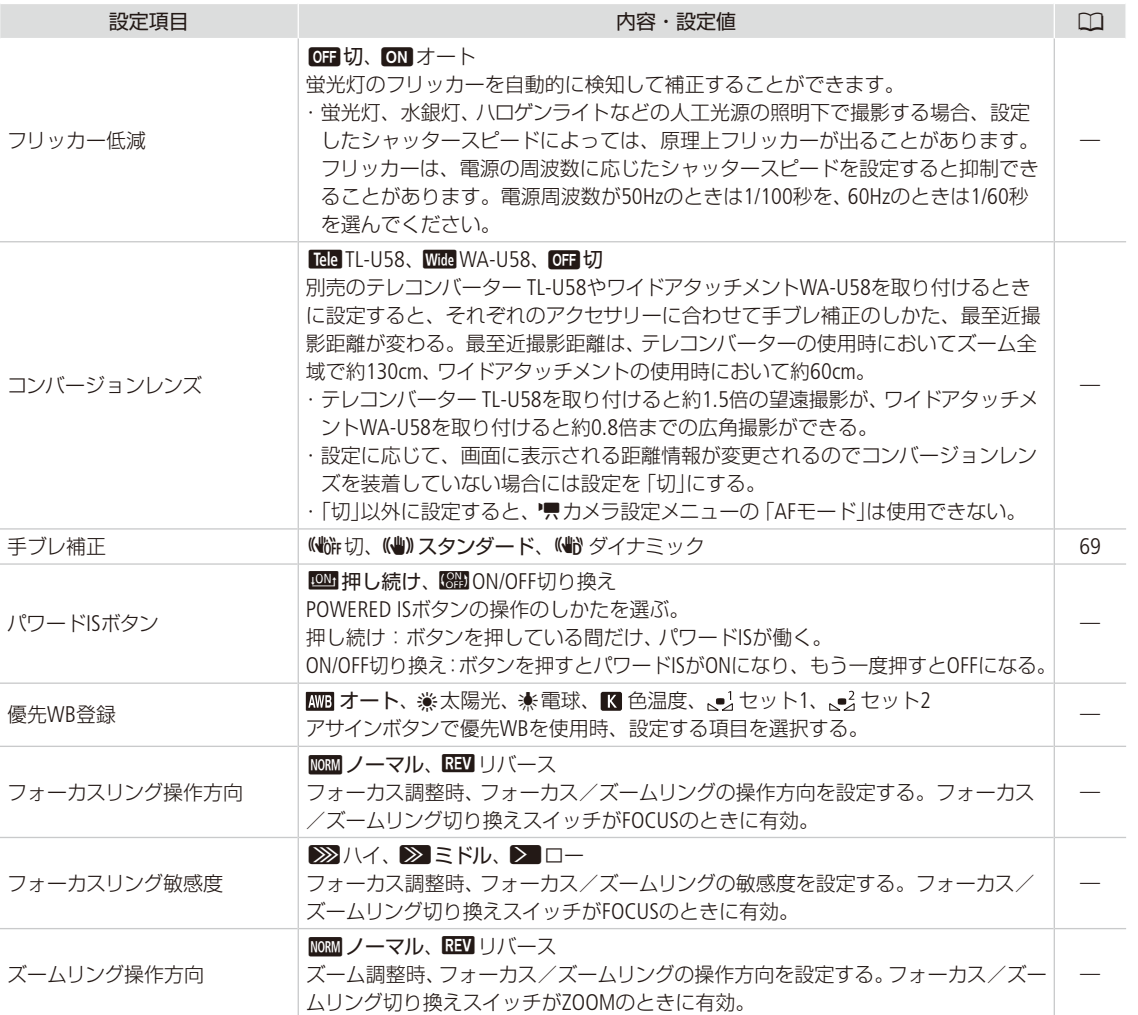

 $\frac{1}{2}$ 

■ ト 再生設定メニュー

. . . . . . . . . . . . . . .

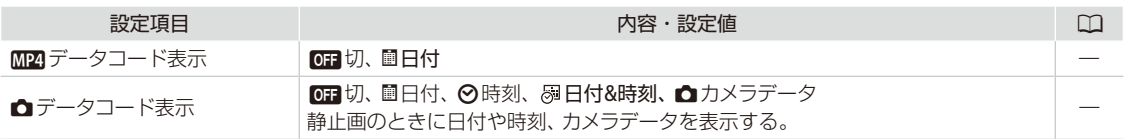

## ■ ■ ■記録設定メニュー

<span id="page-157-0"></span>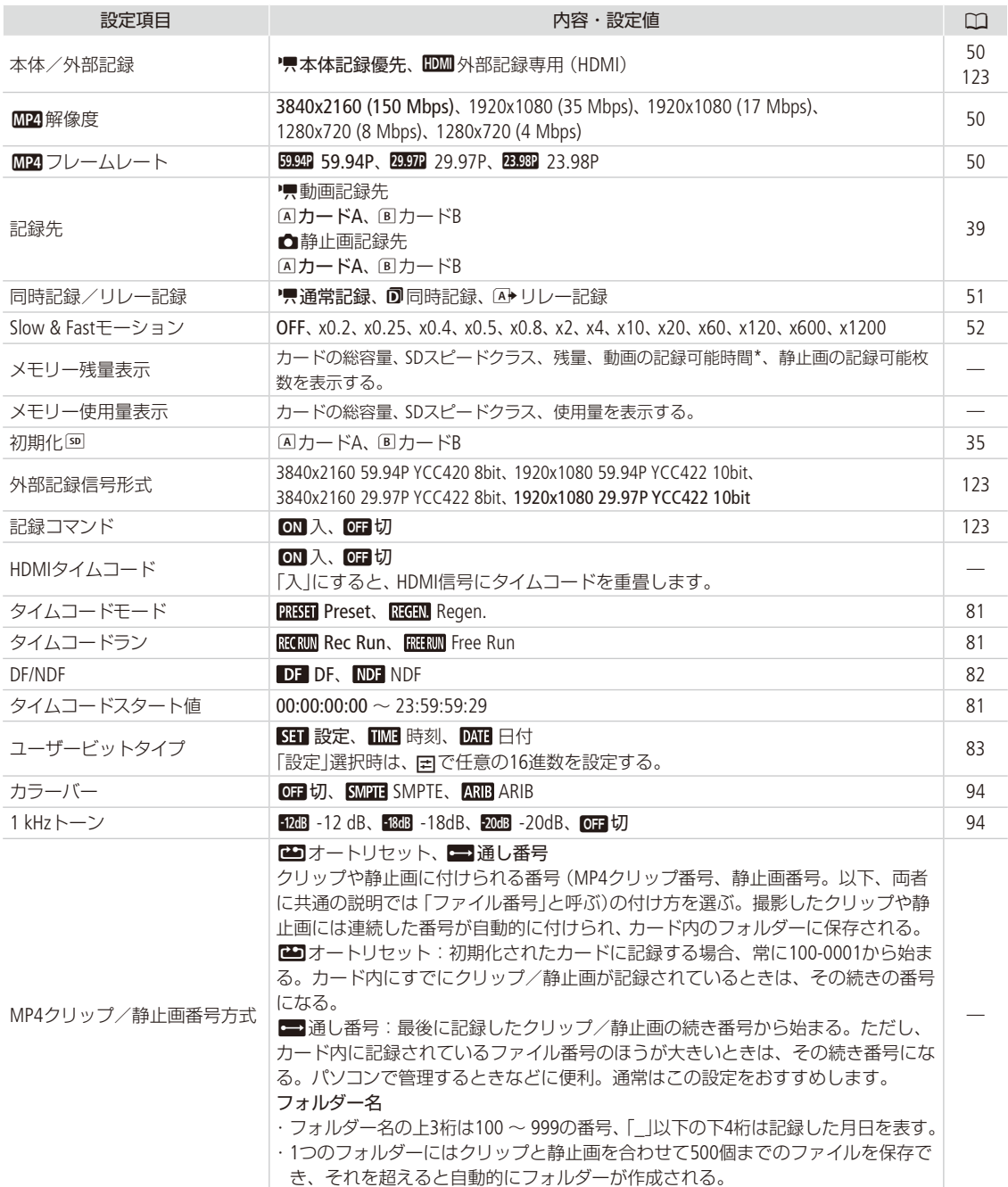

**\*\*\*\*\*\*\*\*\*\*\*\***\*

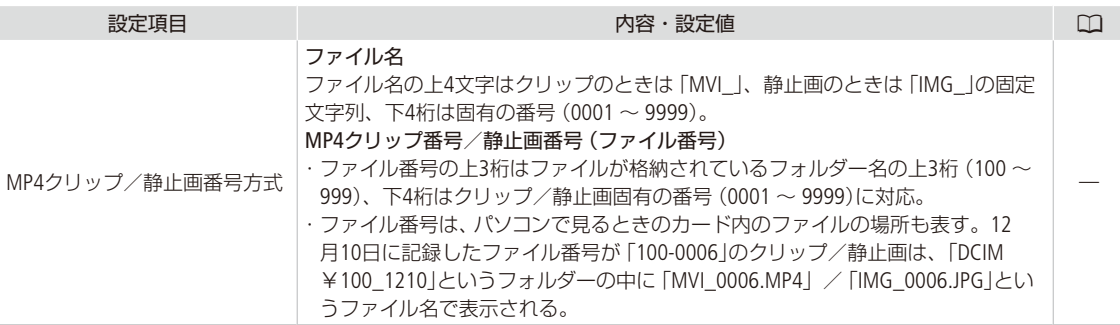

## ■ ♪) オーディオ設定メニュー

. . . . . . . . .

. . . . . . . . . . . .

. . . . . .

 $\frac{1}{2}$ 

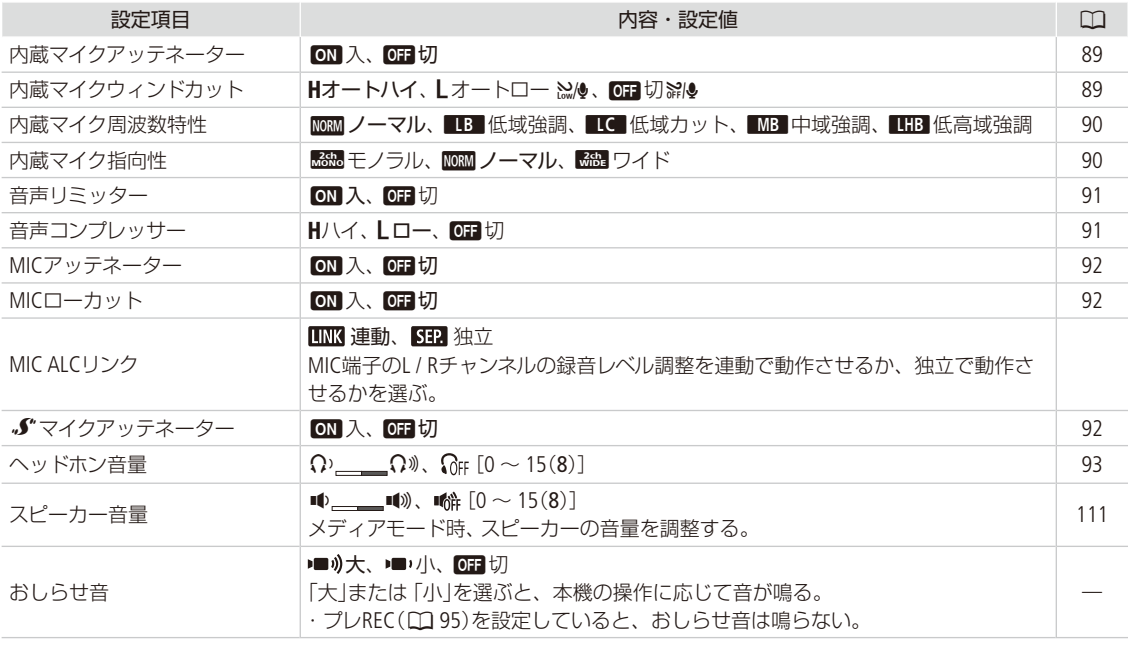

## ■ ■ ■ 表示設定メニュー

<span id="page-159-0"></span>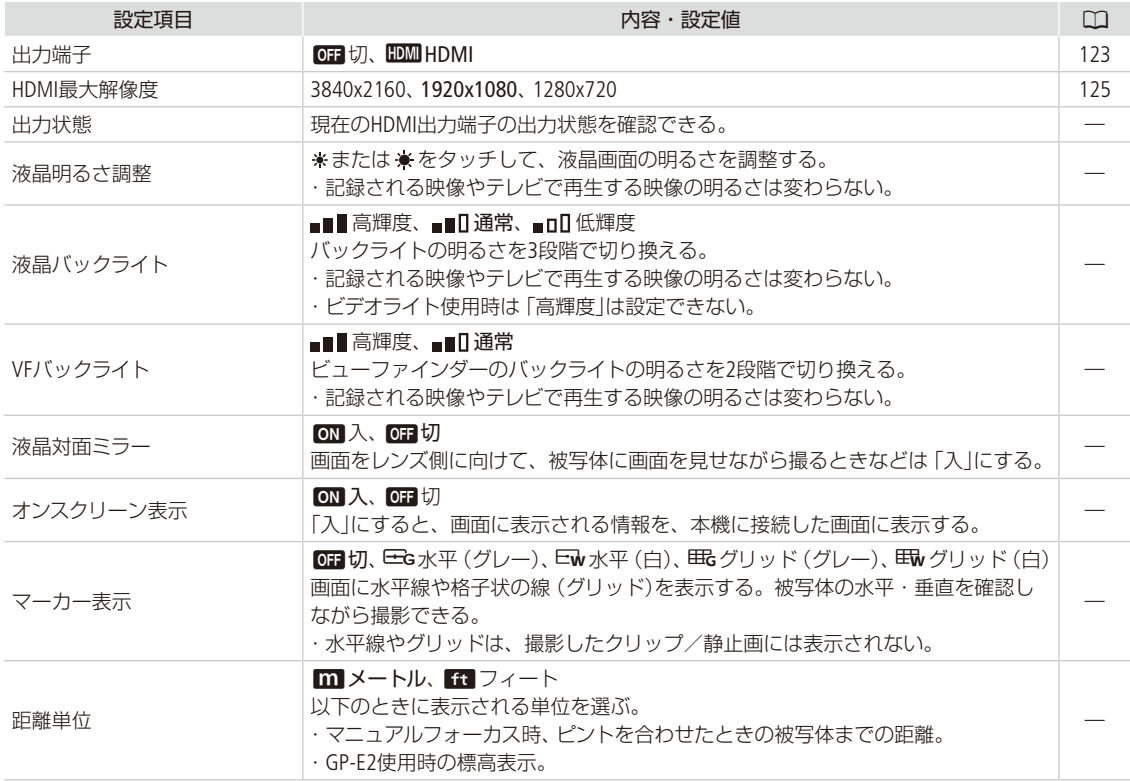

## ■ タシステム設定メニュー

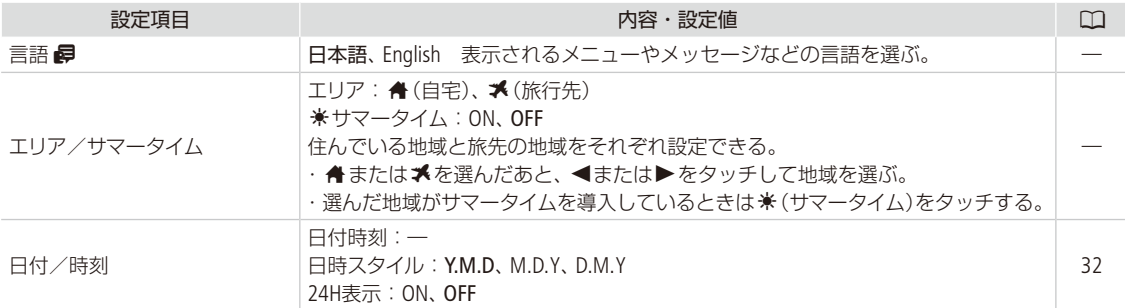

メニューの紹介

<span id="page-160-1"></span><span id="page-160-0"></span>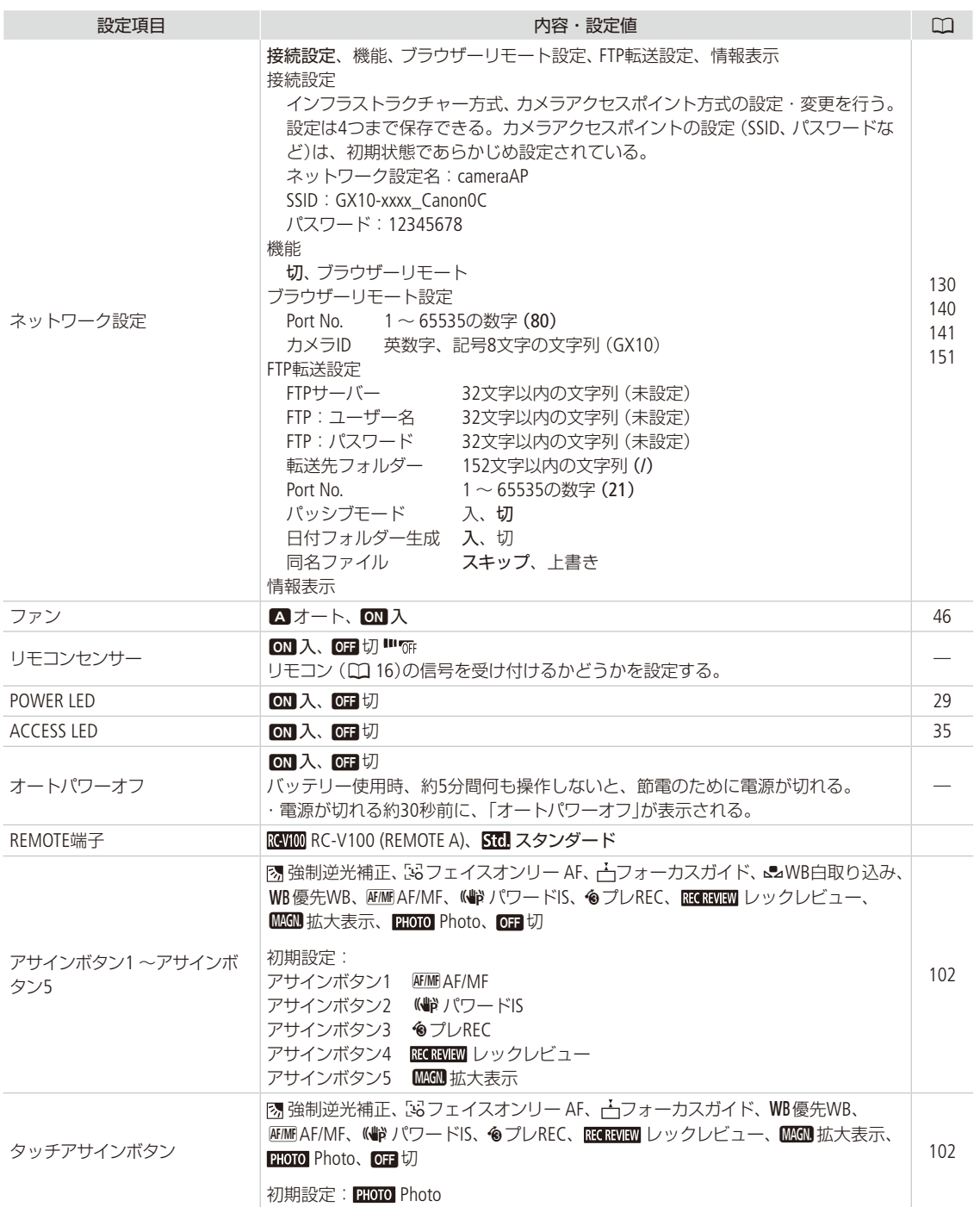

 $\sim$  $\sim$  $\sim$  $\sim$   $\sim$   $\sim$  $\sim$ 

 $\sim$   $\sim$   $\sim$ J.

 $\sim$  $\sim$   $\sim$ 

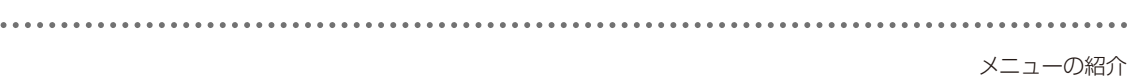

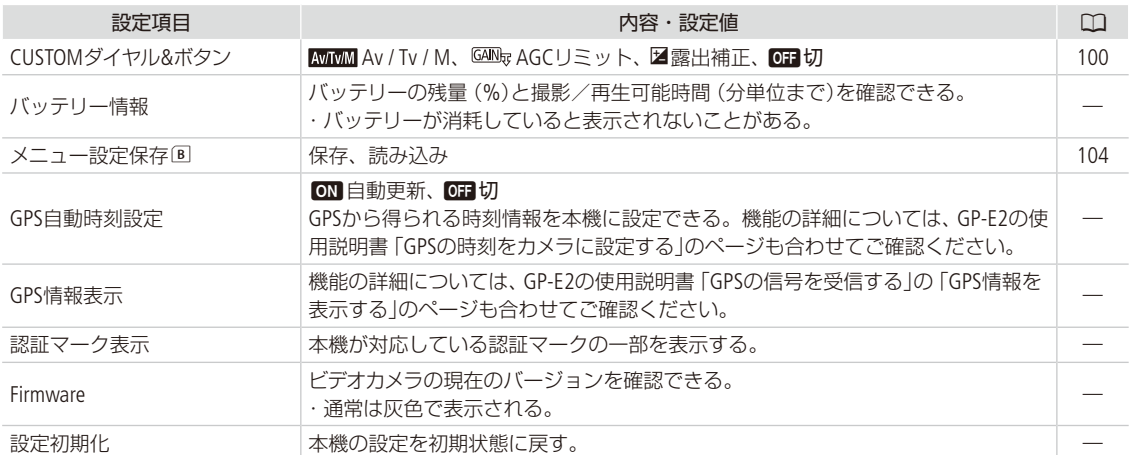

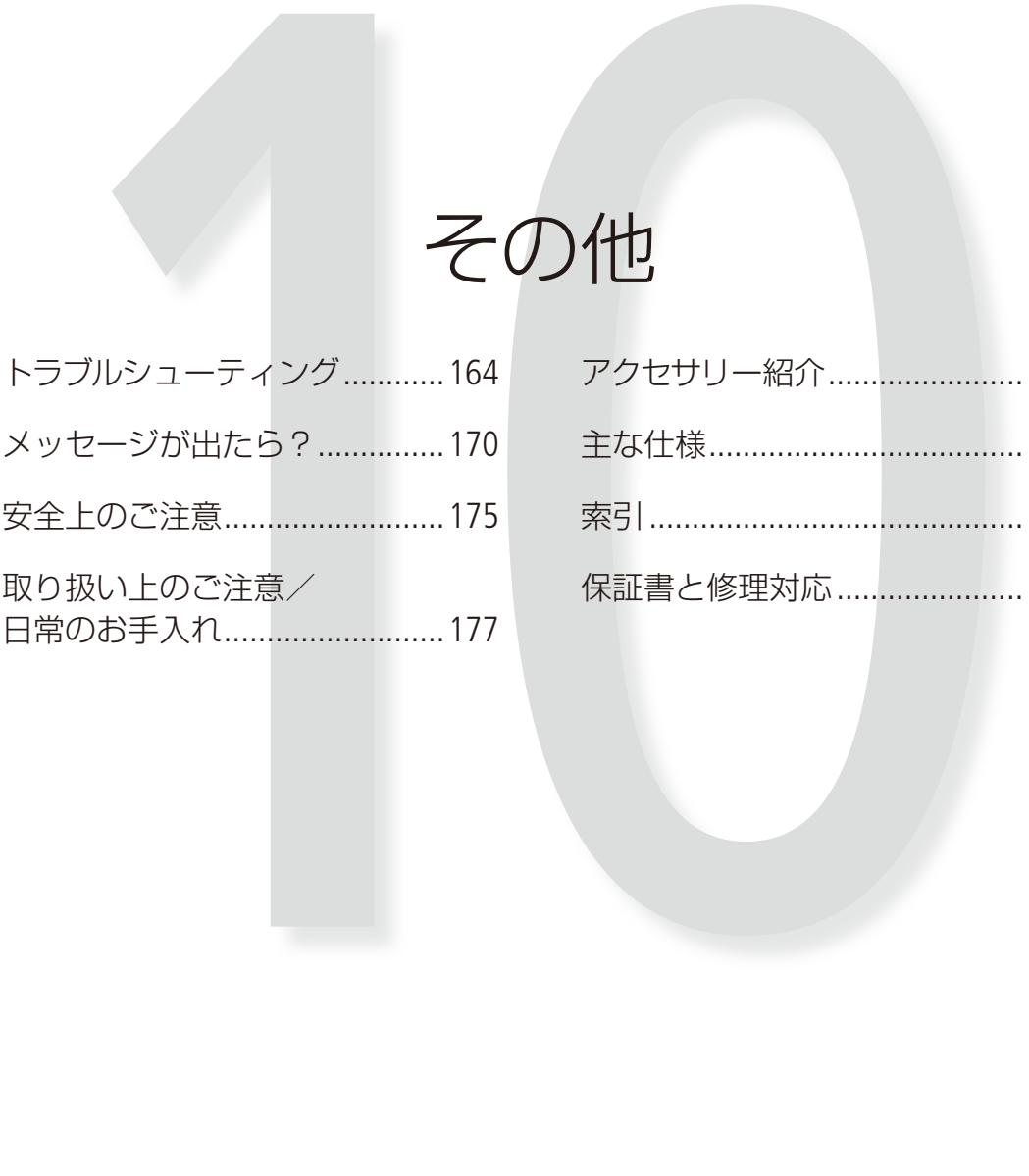

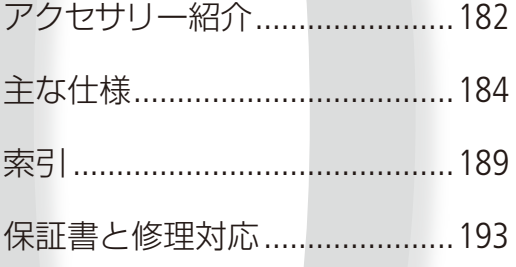

# <span id="page-163-0"></span>トラブルシューティング

修理に出す前にこの「トラブルシューティング」で説明する内容をもう一度確認してください。それでも 直らないときは、カメラ修理受付センター (M 193)にご相談ください。

█ 電源

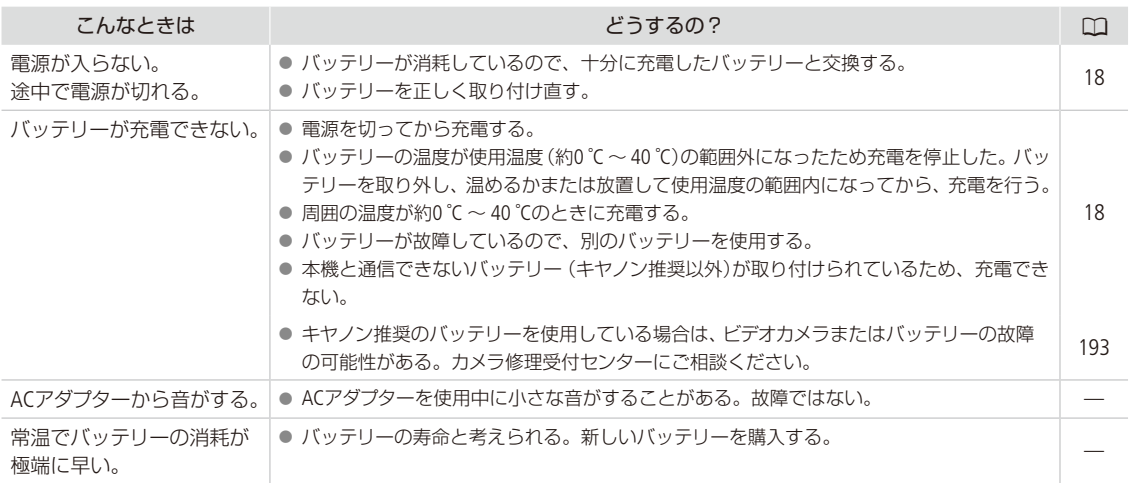

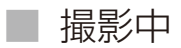

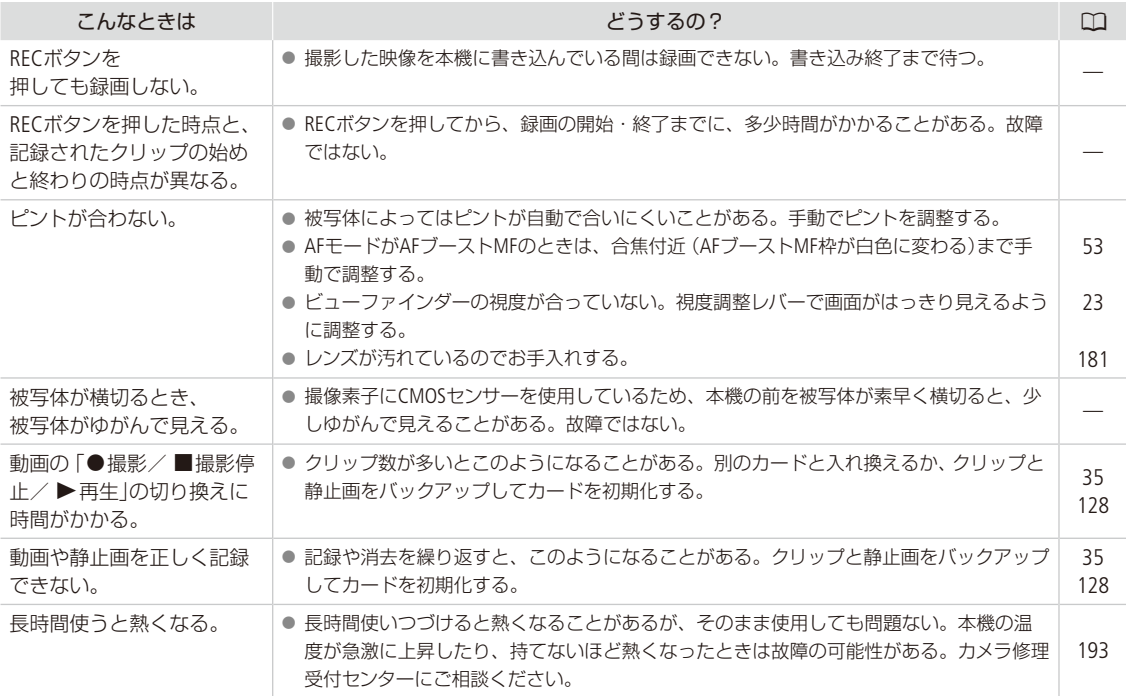

トラブルシューティング

. . . . . . . . . . . . . .

## ■ 再生中

. . . . . . . . . . . . . . . . . .

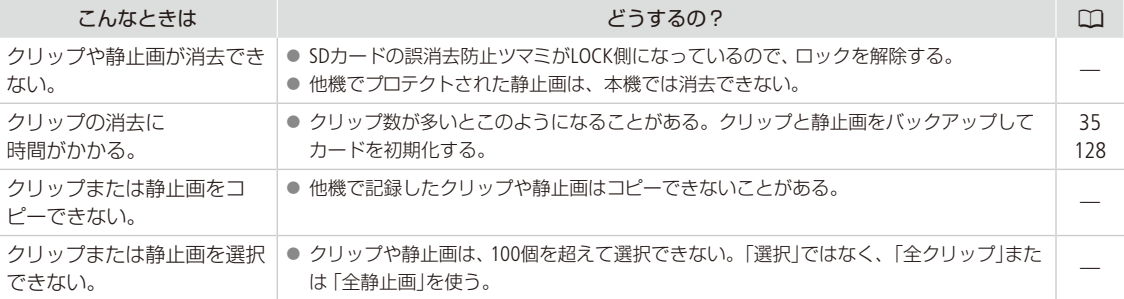

. . . . . . . . . . . . . .

## ■ 表示やランプ

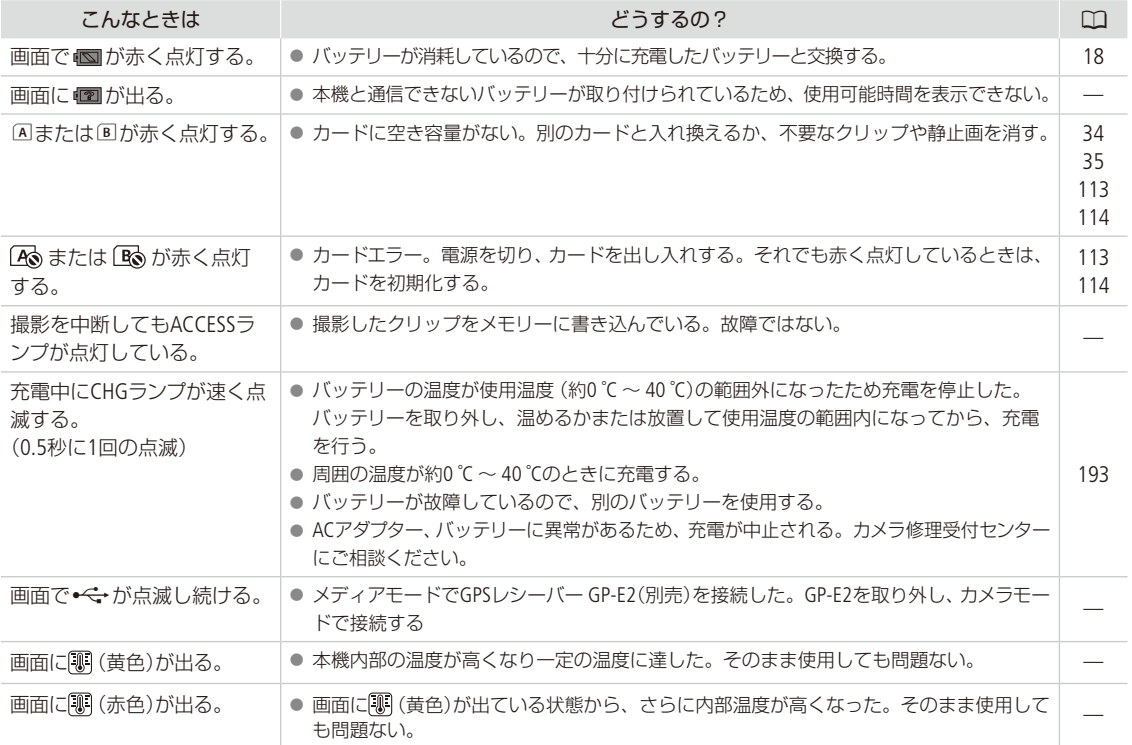

## ■ 画面や音

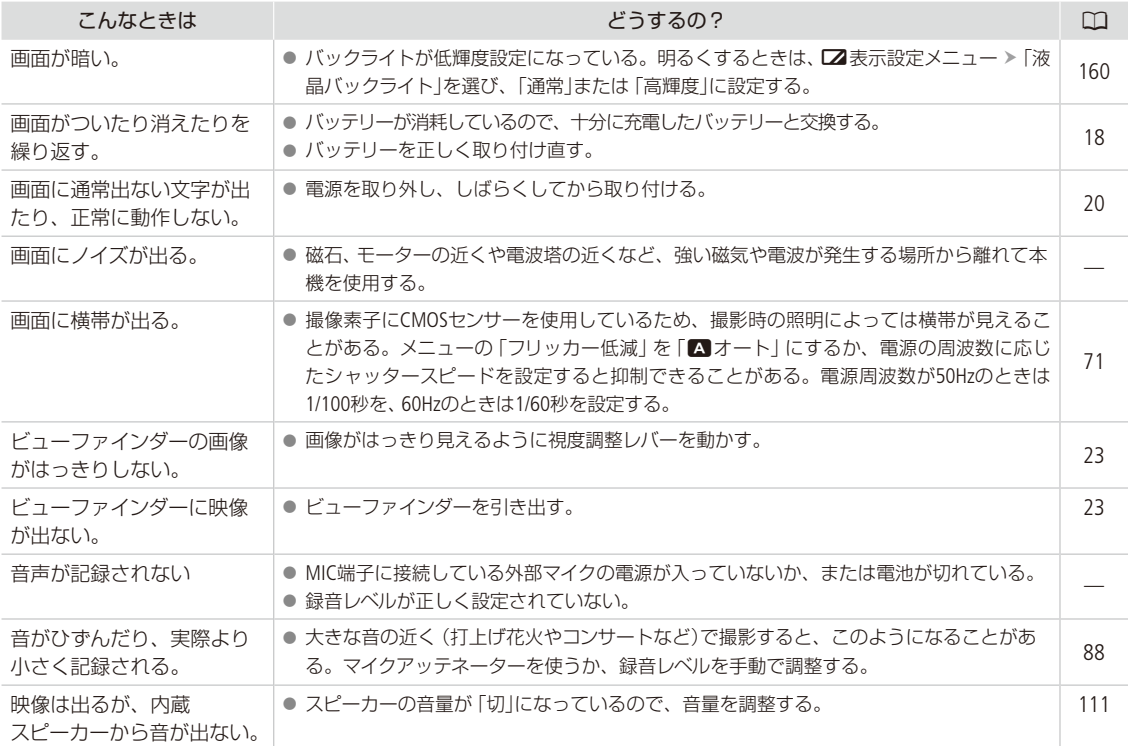

## ■ アクセサリー

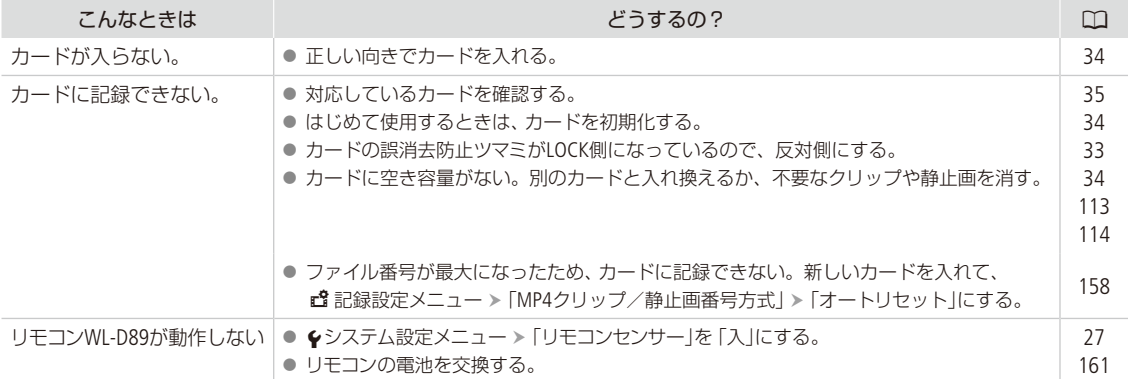

トラブルシューティング

. . . . . . . . . . .

 $\sim$ 

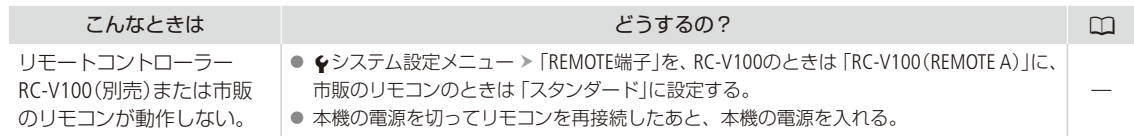

 $\sim$ 

## █ 他機

 $\sim$   $\sim$  $\sim$   $\sim$ 

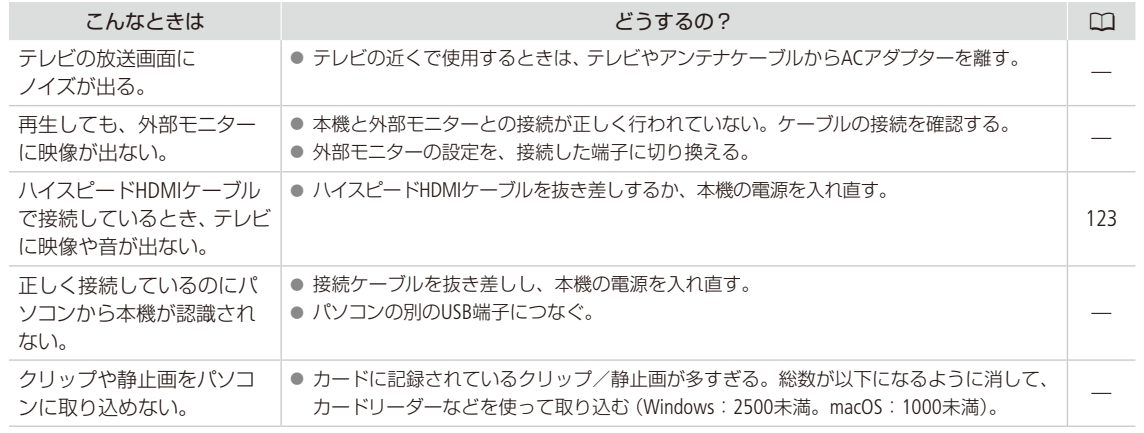

## ■ ネットワーク接続

お使いのネットワーク機器の説明書も併せてご覧ください。

#### はじめに確認してください

□ アクセスポイントやパソコンなどのネットワーク機器と本機の電源は入っていますか?

□ ネットワークの設定が完了し、正しく動作していますか?

□ パソコンなどのネットワーク機器は、本機と同じネットワークに正しく接続していますか?

□本機をアクセスポイントまたはパソコンなどWi-Fi対応機器から見通しの良い場所に置いていますか?

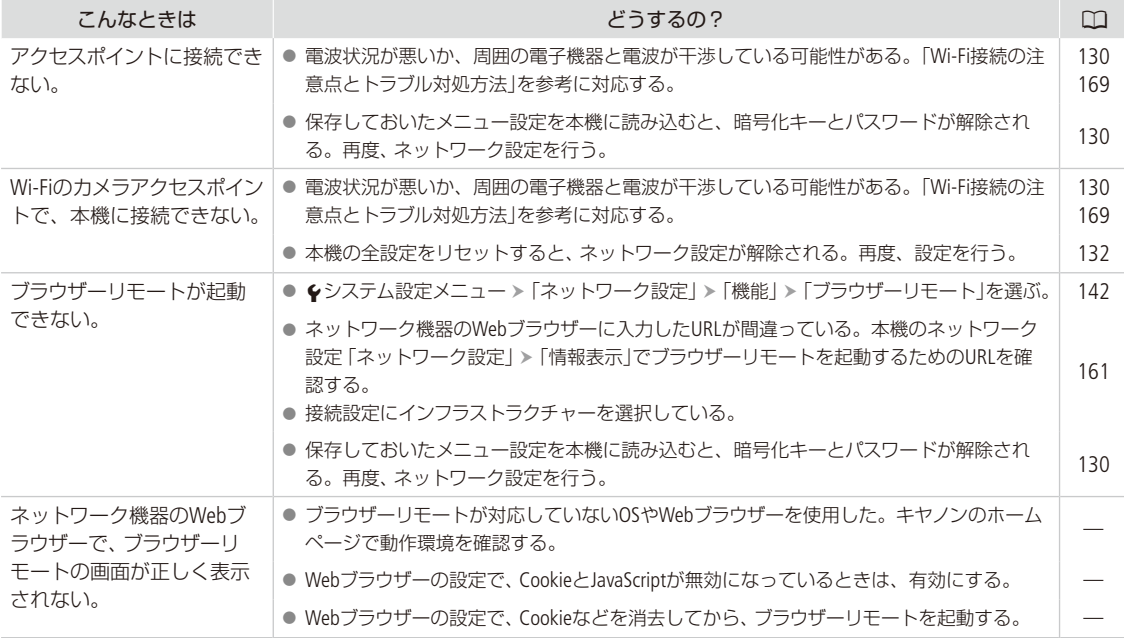

トラブルシューティング

## <span id="page-168-0"></span>■ Wi-Fi接続の注意点とトラブル対処方法

ここでは、Wi-Fi接続に関する注意点と、トラブル発生時の一般的な対応方法を説明します。Wi-Fiを使用しているときに 「通信速度が遅くなる」、「接続が途切れる」などの現象が起きたときには、以下の例を参考に対応してください。

#### ネットワーク機器(アクセスポイント/携帯端末)の設置のしかたについて

● Wi-Fiを室内で使用するときは、本機とネットワーク機器を同じ部屋に設置してください。

- 本機とネットワーク機器の間に人や遮蔽物が入らない、見通しの良い場所に設置してください。
- 本機とネットワーク機器をできるだけ近付けて設置してください。必要に応じて、設置する高さや向きを変えてく ださい。

#### 周囲の電子機器について

- 周囲にある電子機器の影響 (電波の干渉)で通信速度が遅くなるときは、5 GHz帯の電波を使用するか、チャンネルを 変更すると、問題を解消できることがあります。
- IEEE 802.11b/g/nの無線LANでは、電子レンジやコードレス電話機、ワイヤレスマイク、Bluetooth機器などと同じ 2.4 GHz帯の電波を使用します。このため、周囲にこれらの機器があると通信速度が遅くなります。
- 本機と同じ周波数帯を使用するアクセスポイントが近くで稼動していると、通信速度が遅くなります。

#### 本機やアクセスポイントを複数台使用するとき

- 同一ネットワーク内の機器のIPアドレスが重複しないようにしてください。
- ●同じアクセスポイントに本機を2台以上接続すると、通信速度が遅くなります。
- IEEE 802.11b/qまたはIEEE 802.11n (2.4 GHz帯)のアクセスポイントを複数台使用するときは、電波干渉を少なくする ため、無線LAN のチャンネルの間隔を、「1、6、11」、「2、7、12」、「3、8、13」のように4チャンネル分空けてください。 5 GHz帯の電波を使用するIEEE 802.11a / nが使用可能なときは、IEEE 802.11a / nに切り換え、異なるチャンネルを設定 してください。

## <span id="page-169-0"></span>メッセージが出たら?

本機の画面にメッセージが出たときは、次のような対処をしてください。なお、メッセージの冒頭に、 「A」、「B」などが表示されることがあります。これは、エラーが発生した記録メディアを表わします。

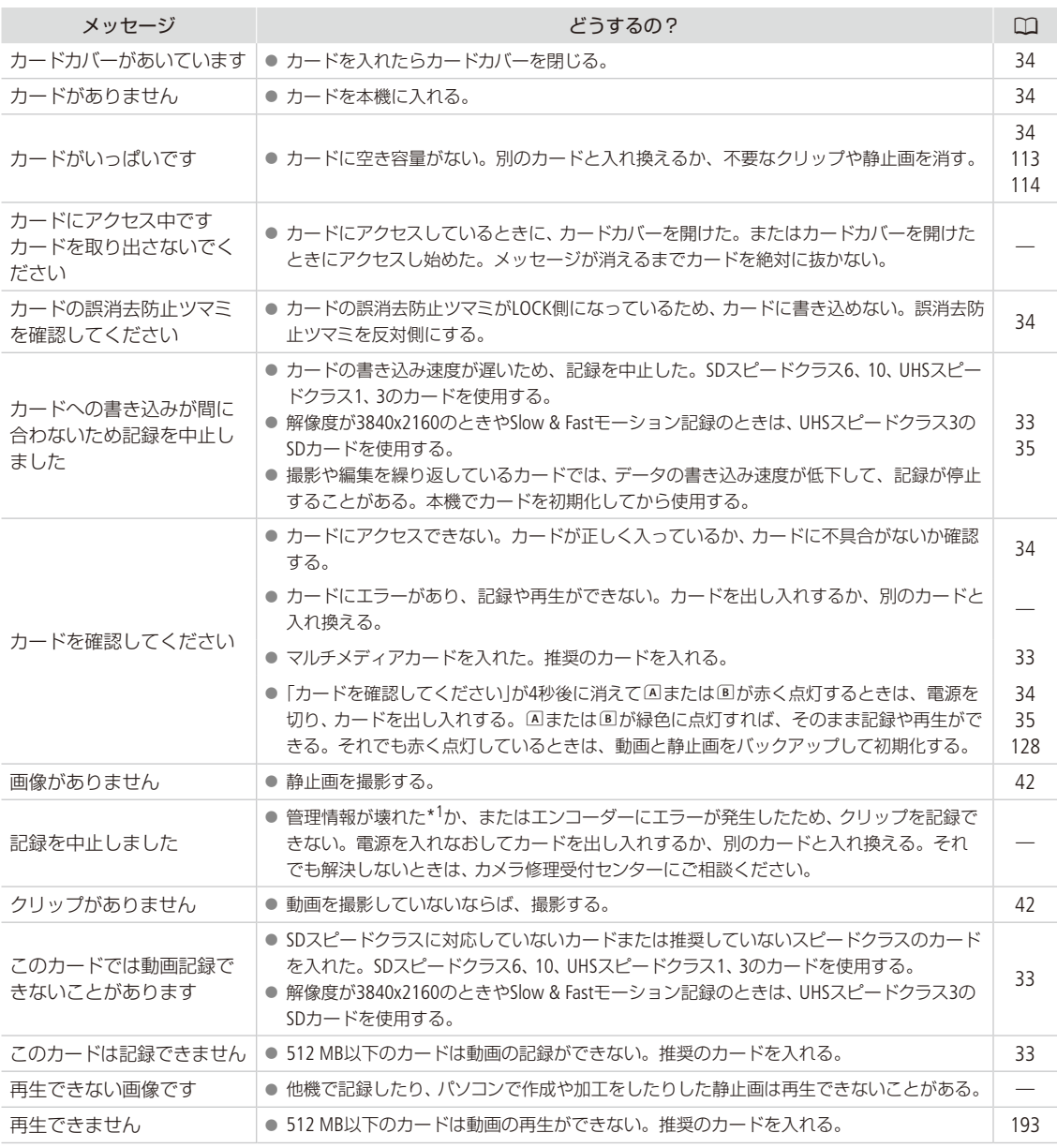

\*1 破損した管理情報は修復できません。

. . . . . . . . . . . **. . . .** メッセージが出たら?

 $1.1.1.1.1$ 

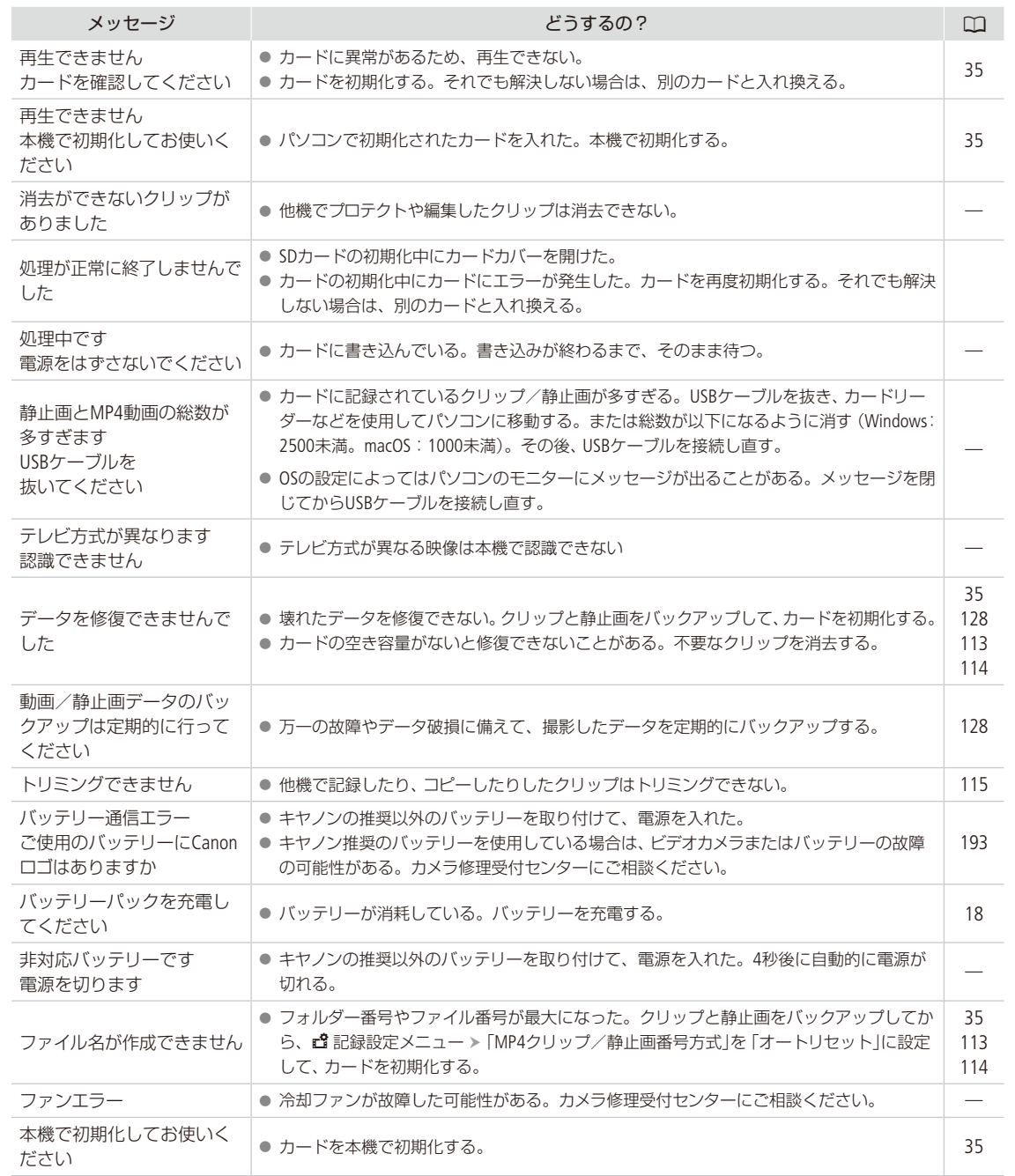

## ■ ネットワーク 機能使用時

インフラストラクチャーの場合は、お使いのアクセスポイント(無線親機)の説明書も併せてご覧ください。

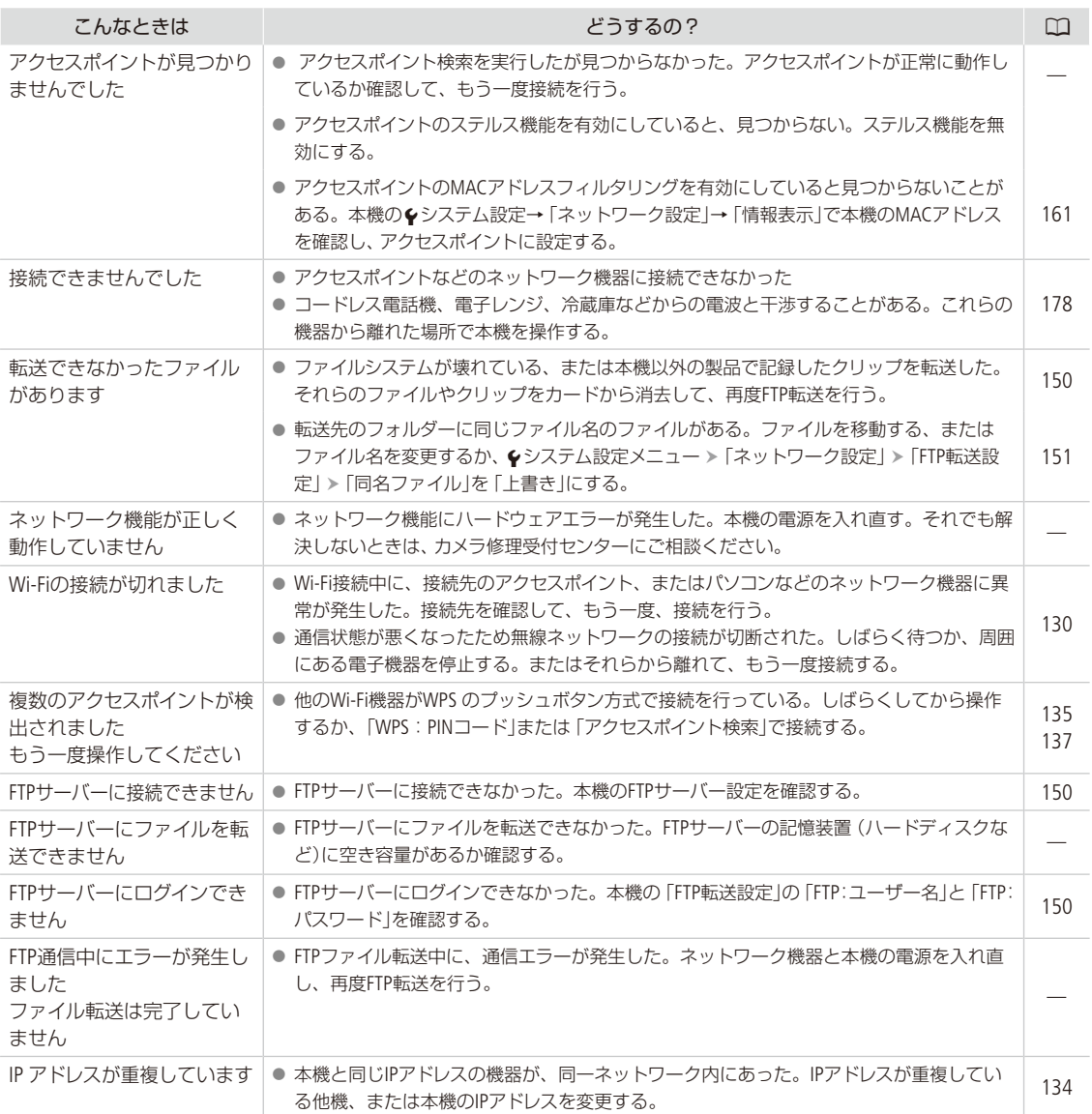

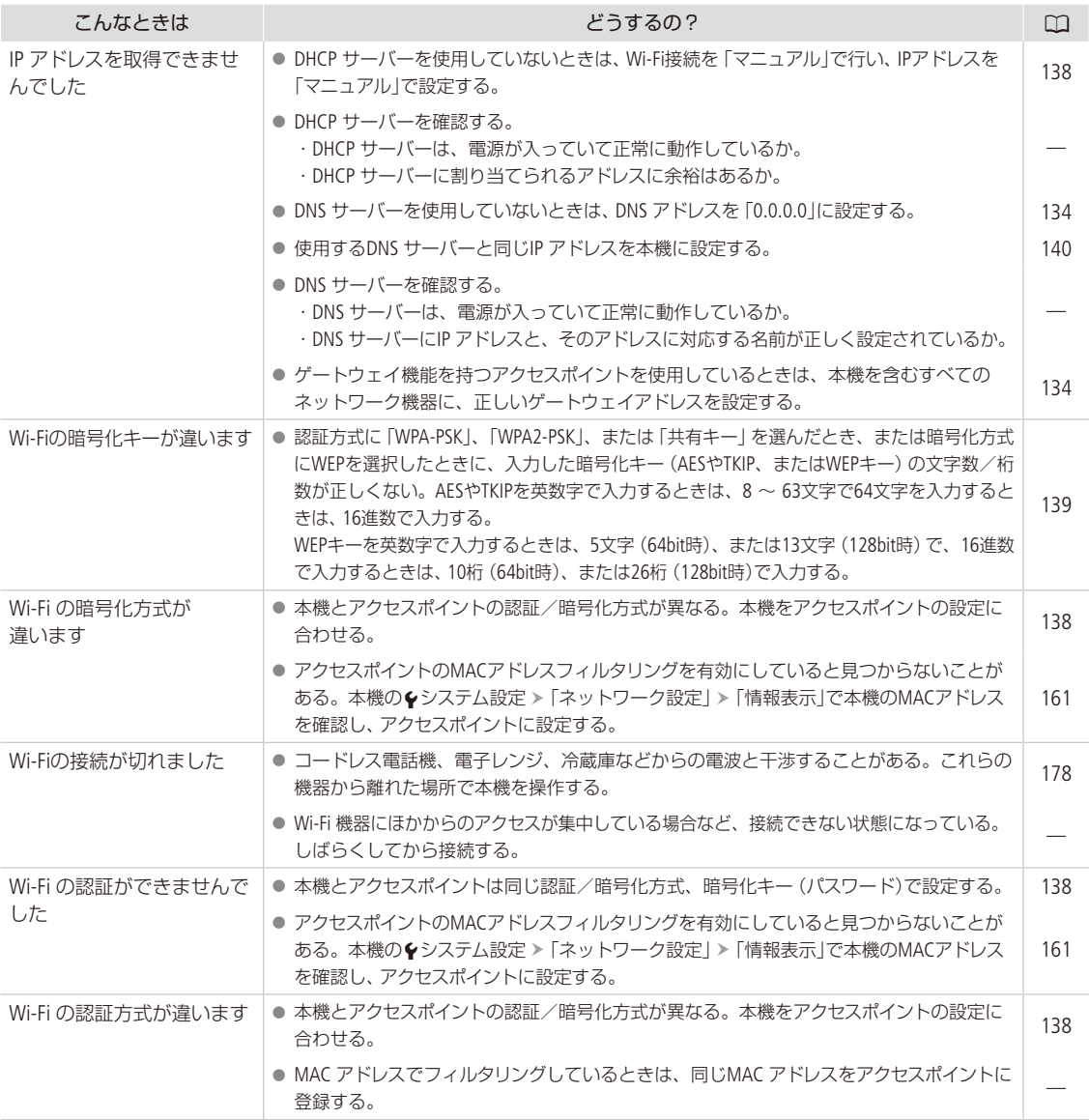

その他 その他

. . . . . . . . . . . . . . . . 

#### メッセージが出たら?

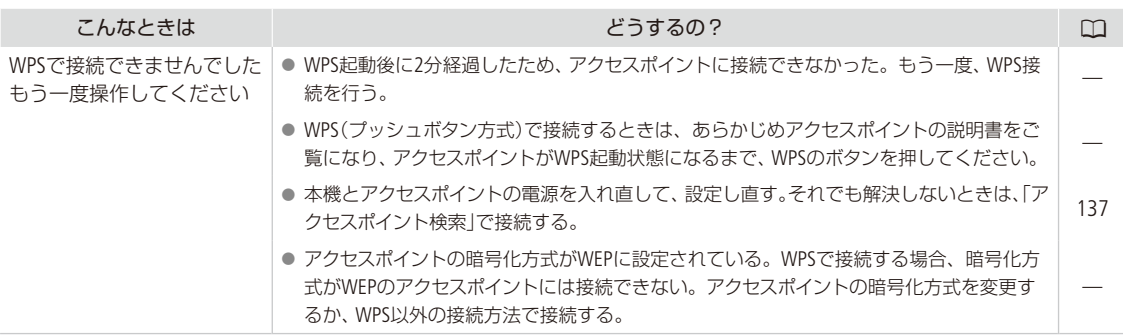

### ネットワーク機器の画面に表示されるメッセージ

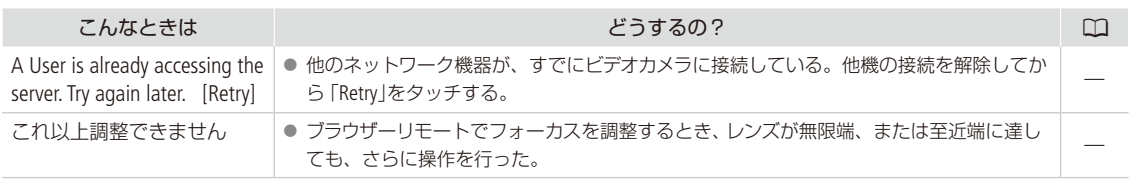

## <span id="page-174-0"></span>安全上のご注意

安全に使っていただくための注意事項です。必ずお読みください。 お使いになる方だけでなく、他人への危害や損害を防ぐためにお守りください。

△ 警告 死亡や重傷を負う恐れがある内容です。 禁止 煙が出ている、異臭がするなどの異常が発生したときは使わない。 破損したときは、内部に触れない。 液体でぬらしたり、内部に液体や異物を入れない。 雷が鳴り出したら、コンセントにつながれた製品に触れない。ぬらさない。 感電の原因となります。 分解や改造をしない。 強い衝撃や振動を与えない。 バッテリーや電池を使うときは、次のことに注意する。 ● 指定外の製品で使わない。 ● 熱したり、火中投入しない。 ● 指定外の製品で充電しない。 ● 端子に他の金属や金属製のピンやゴミを触れさせない。 ● 液漏れしたものは使わない。 液漏れして身体や衣服についたときは、水でよく洗い流す。目に入ったときは、きれいな水で十分洗った後、す ぐ医師に相談してください。 ● 廃却するときは、接点にテープを貼るなどして絶縁する。 感電、破裂、火災の原因となります。 指定外の電源は使わない。 バッテリーチャージャーやACアダプター(コンパクトパワーアダプター)を使うときは、次のことに注意する。 ● ぬれた手で電源プラグを抜き差ししない。 ● 電源プラグの差し込みが不十分なまま使わない。 ● 電源プラグや端子に金属製のピンやゴミを触れさせない。 ● 電源コードに重いものをのせたり、傷つけたり、破損させたり、加工したりしない。 ● 使用中および使用後すぐに、製品に布などをかけない。 ● コードを引っ張って電源プラグを抜かない。 ● 電源に長時間つないだままにしない。 長時間、身体の同じ部位に触れさせたまま使わない。 熱いと感じなくても、皮膚が赤くなったり、水ぶくれができたりするなど、低温やけどの原因となることがあります。 気温の高い場所で使うときや、血行の悪い方や皮膚感覚の弱い方などが使うときは、三脚などを使ってください。 製品および製品に使用する電池を乳幼児の手の届くところに置かない。また、乳幼児の見ている場所で電池 の交換を行わない。 電池を飲み込むと、化学反応により体内が冒されるため危険です。飲み込んだときは、すぐ医師に相談してくださ い。

. . . . . . . . . . **. . .** 

#### 

安全上のご注意

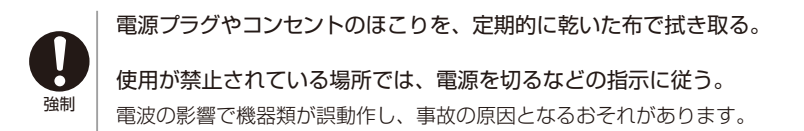

入注意 傷害、物的損害を負う恐れがある内容です。

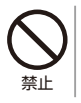

製品を高温や低温となる場所に放置しない。 製品自体が高温や低温になり、触れるとやけどやけがの原因となります。

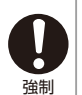

三脚を使うときは、十分に強度があるものを使う。

長い時間、ファインダーや画面を見続けない 乗り物酔いのような症状をおこすことがあります。すぐに製品の使用を中止して休息をとってください。

## <span id="page-176-0"></span>取り扱いトのご注意/日常のお手入れ

ここでは本機やバッテリーとメモリーカードなどを取り扱うときに注意していただきたいことや、カメラ 本体の日常のお手入れについて説明しています。

### ■ ビデオカメラ本体

#### データはバックアップする

故障などに備えて、撮影した動画や静止画はパソコンなどにバックアップしてください。データ消失については、当社 では一切の責任を負いかねます。

#### ホコリなどの多い場所で使わない

ホコリ・砂・水・泥・塩分の多い場所で使用・保管しないでください。本機は防水・防じん構造になっていませんので、 これらが内部に入ると故障の原因となります。

#### 強い磁気の発生する場所では使わない

磁石、モーターの近くや電波塔の近くなど、強い磁気や電波が発生する場所での使用は避けてください。映像や音声が 乱れたり、ノイズが入ったりすることがあります。

#### 強い光源にレンズやビューファインダーを向けない

ビデオカメラやビューファインダーを強い光源(晴天時の太陽や人工的な強い光源など)に向けないでください。撮像 素子などの内部の部品が損傷する恐れがあります。特に三脚を使用しているときやショルダーストラップを使って持 ち運ぶときは、本体またはビューファインダーの角度を変えて直射日光などが入らないようにしてください。本機を 使用しないときは、レンズバリアを閉じてください。

#### 液晶モニターを...

つかんでもちあげない →画面の接合部が破損することがあります。

#### 無理に閉じない

➔ 正しい位置に戻してから閉じないと破損することがあります。

ボールペンなど、とがったものでタッチしない

→ タッチパネルが破損することがあります。

#### 強くタッチしない

→ タッチパネルの表示がムラになったり、画面の接合部が破損することがあります。

#### 保護シートなどを貼らない

→ タッチパネルは静電容量方式のため、正しく動作しなくなることがあります。

#### ネジの長い三脚は使わない

取り付けネジの長さが6 mm以上の三脚を取り付けると、本体を破損することがあります。

<span id="page-177-0"></span>Wi-Fi機能について

使用可能な地域について

● 本製品のWi-Fi機能は国内でのみご使用いただけます。国外ではご使用になれません。

電波に関するご注意

- ●本製品には、(財)テレコムエンジニアリングセンターの電波法に基づく認証を受けた無線装置が内蔵されており、 証明ラベルは無線設備に添付されています。
- 本製品のうち、外国為替、および外国貿易法の規定により、戦略物資等 (または役務) に該当するものについては、 日本国外への輸出に際して、日本国政府の輸出許可(または役務取引許可)が必要です。

電波干渉に関するご注意

この機器の使用周波数帯では、電子レンジなどの家電製品や産業・科学・医療用機器のほか、工場の製造ライン 等で使用されている移動体識別用の構内無線局(免許を要する無線局)、および特定小電力無線局(免許を要しな い無線局)並びにアマチュア無線局(免許を要する無線局)が運用されています。

- a この機器を使用する前に、近くで移動体識別用の構内無線局、および特定小電力無線局並びにアマチュア無線 局が運用されていないことを確認して下さい。
- b 万一、この機器から移動体識別用の構内無線局に対して有害な電波干渉の事例が発生した場合には、速やかに 使用場所を変更するか、または電波の発射を停止した上、お客様相談窓口にご連絡いただき、混信回避のため の処置等(例えば、パーティションの設置など)についてご相談下さい。
- ③ その他、この機器から移動体識別用の特定小電力無線局、あるいはアマチュア無線局に対して有害な電波干渉 の事例が発生した場合など何かお困りのことが起きたときは、お客様相談窓口へお問い合わせ下さい。

2.4 DS/OF 4 この表示は、2.4GHz帯を使用している無線機器であることを意味します。

本製品は、他の電波を発する機器(コードレス電話、電子レンジ、Bluetooth機器など)から、電波干渉を受ける場 合があります。これらの機器からできるだけ遠く離すか、ご利用時間を分けるなどして電波干渉を避けて使用し てください。

#### 次の事項を行うと、法律で罰せられます。

本製品を分解、改造すること。本製品上の証明ラベルをはがすこと。

- 医療用の装置や、電子機器の近くで本製品を使用しないで下さい。医療用の装置や、電子機器の動作に影響を 及ぼすおそれがあります。
- 36-64チャンネルは、電波法により屋外での使用が禁止されています。

● 航空機内で使用する場合は、乗務員の指示に従ってください。

取り扱い上のご注意/日常のお手入れ

█ バッテリー

端子はいつもきれいに

バッテリーと本体端子(充電器の端子)の間に異物が入り込まないようにしてください。接触不良、ショート、破損の 原因となります。

#### 正しく残量表示されない場合は

バッテリーをフル充電してください。ただし、バッテリーの使用回数が多いとき、フル充電後に放置したとき、高温下 で長時間使ったときは、正しく表示されないことがあります。なお、表示は目安としてご使用ください。

#### インテリジェントシステム非対応のバッテリーについて

- インテリジェントシステム(口[183](#page-182-0))に対応していないバッテリーを本機やバッテリーチャージャーCG-800D(別売)に 取り付けて、充電することはできません。
- インテリジェントシステムに対応していないバッテリーを本機に取り付けて使用した場合、バッテリー残量は表示さ れません。

#### 使用時間を長くするコツ

こまめに電源を切り、10 ˚C ~ 30 ˚Cのところで使用すると、長く使えます。スキー場などでバッテリーが冷たく なると、一時的に使用時間が短くなりますので、ポケットなどに入れて温めてから使用すると効果的です。

#### 長い間保管するとき

- バッテリーの消耗を防ぐため本体から取り外し、乾燥した30 ℃以下のところで保管してください。
- バッテリーの劣化を防ぐため、画面に「バッテリーパックを取り替えてください」が表示されるまで使い切っ てから、保管してください。
- 1年に1回程度、充電完了まで充電してから使い切ってください。

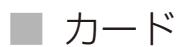

#### データはバックアップする

静電気、カードの故障などによるデータの損傷・消失に備えて、データはパソコンなどにバックアップしてください。 なお、データ損傷および消失については、当社では一切の責任を負いかねます。

#### 端子に触れない

汚れが付着し、接触不良の原因となります。

#### 磁気に注意する

強い磁気が発生する場所で使わないでください。

#### 高温・多湿の場所に放置しない

#### シールを貼らない

カード表面にシールなどを貼ると、シールが差し込み口につまる恐れがあります。

#### ていねいに扱う

落とす、ぬらす、強い衝撃を与えるなどしないでください。分解は絶対にしないでください。

### █ 充電式内蔵電池

本機には充電式のリチウム電池が内蔵されており、日付などの設定を保持しています。この電池は本機を使用中、自 動的に充電されますが、約3か月間使わないと完全に放電してしまいます。このときは次のようにして充電してくださ い。

充電のしかた(所要時間:24時間)

① 電源を切る b 本機にACアダプターをつなぐ

■ その他のご注意

#### 情報漏洩に注意(譲渡・廃棄するときは)

カードに記録されたデータは、消去や初期化をしても、ファイル管理情報が変更されるだけで、完全には消えません。 譲渡・廃棄するときは、データを復元できないように、一度カードの初期化 (□[35](#page-34-0))を行った後、本機を箱などで覆って 最後まで撮影し、再度初期化を行います。これによって、情報漏洩を防いでください。

180
取り扱い上のご注意/日常のお手入れ

#### <span id="page-180-0"></span>結露について

室温が高いとき、冷水の入ったコップの表面に水滴がつくことがあります。この現象を結露といいます。本機が結露 した場合、そのままの状態で使うと故障の原因になりますので注意してください。なお、次のような条件のときに結 露が発生しやすくなります。

● 寒い所から急に暖かい所に移動したとき

● 湿度の高い部屋の中

● 夏季、冷房のきいた部屋から急に温度や湿度の高い所に移動したとき

#### 結露したらどうする?

周囲の環境によって多少異なりますが、水滴が消えるまで約2時間程度放置してください。

#### 温度差のある場所へ移動するときは

バッテリーを取り外し、カードを取り出して、本機をビニール袋に空気がはいらないように入れて密閉します。移動先の 温度になじんだら袋から取り出します。

## █ コイン型リチウム電池(CR2025)

コイン型リチウム電池はリモコンに使用されます。捨てるときは、燃えないゴミとして処理してください(地域によっ て異なりますので指示に従ってください)。

## ■ ビデオカメラ本体を清掃する (日常のお手入れ)

大切なビデオカメラをより長くお使いいただくために、日常のお手入れには十分注意してください。

### お手入れ

製品の汚れは乾いたやわらかい布で軽くふいてください。化学ぞうきんやシンナーなどの使用は、製品を傷めること があるのでおやめください。

### レンズはいつもきれいに

レンズは常にきれいに保つようにしてください。レンズにホコリや汚れがついたときは、最初にブロアーで表面のゴミ、 ホコリを取り除き、それから汚れをふき取るようにしてください。

#### 画面について

・汚れたときは市販の眼鏡クリーナー(布製)などで拭いてください。

・温度差の激しいところでは、画面に水滴がつくことがあります。柔らかい乾いた布で拭いてください。

## <span id="page-181-0"></span>アクセサリー紹介

本機の付属品または別売品について紹介しています。

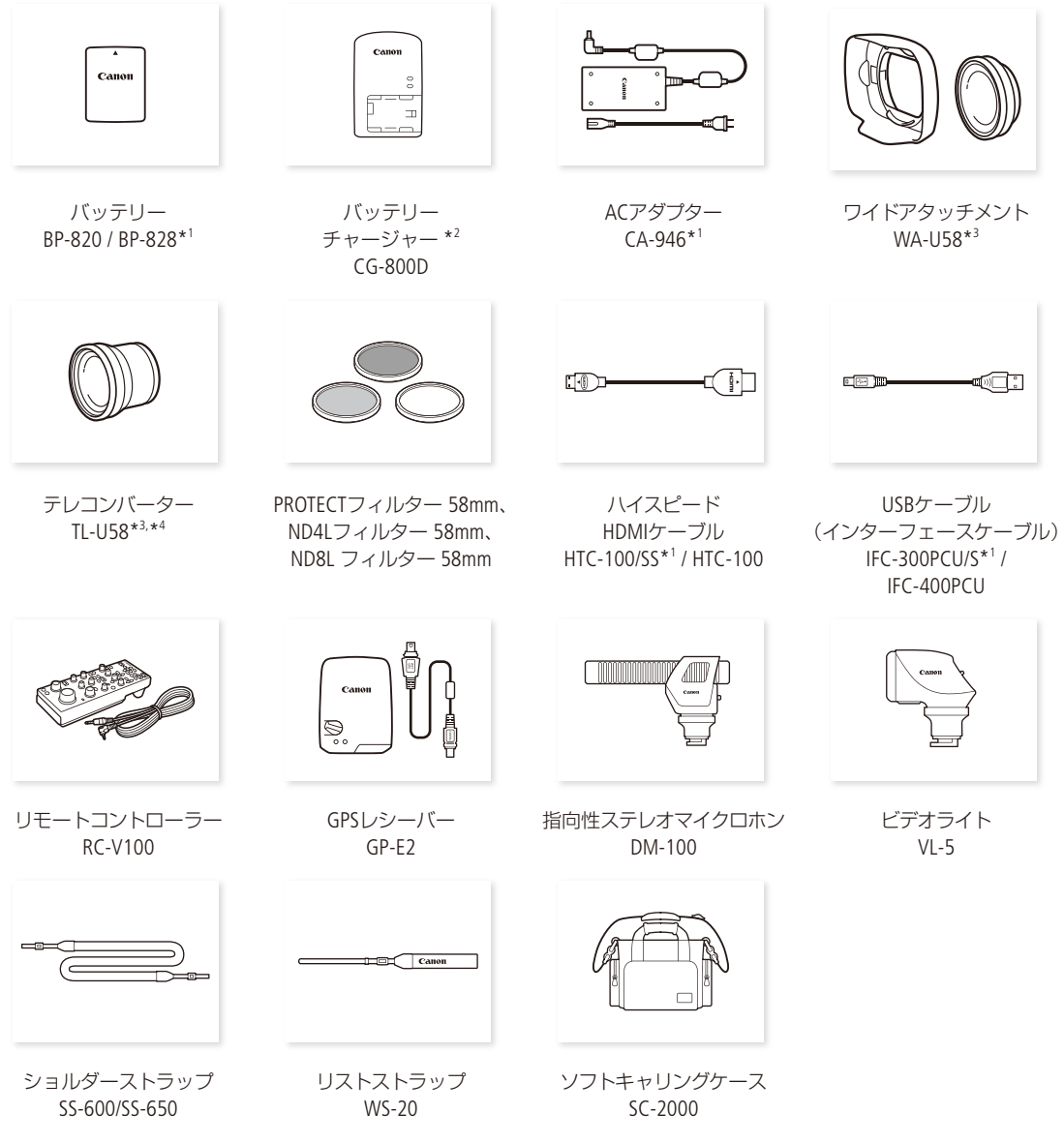

. . . . . . . . . . . . . . . . . .

- \*1 本機の付属品です。HTC-100/SSとIFC-300PCU/Sは別売していません。
- \*2 改正電気用品安全法の要求により、これ以外のバッテリーチャージャーは本機で使用できません。
- \*3 本機に付属のレンズフードと同時に使用できません。
- \*4 本機に取り付けると、ピントの合う距離はズームのT端で約1.3 mとなります。

.............

アクセサリー紹介

#### $MEMO$

インテリジェントリチウムイオンバッテリーについて

バッテリーパックBP-820(別売)/BP-828は、ビデオカメラと通信することにより、バッテリー残量を分単位で確認でき るインテリジェントリチウムイオンバッテリーです。インテリジェントシステムに対応したビデオカメラかバッテリー チャージャー CG-800D(別売)でのみ使用/充電できます。

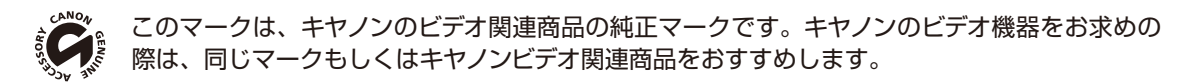

## <span id="page-183-0"></span>主な仕様

## **B** iVIS GX10

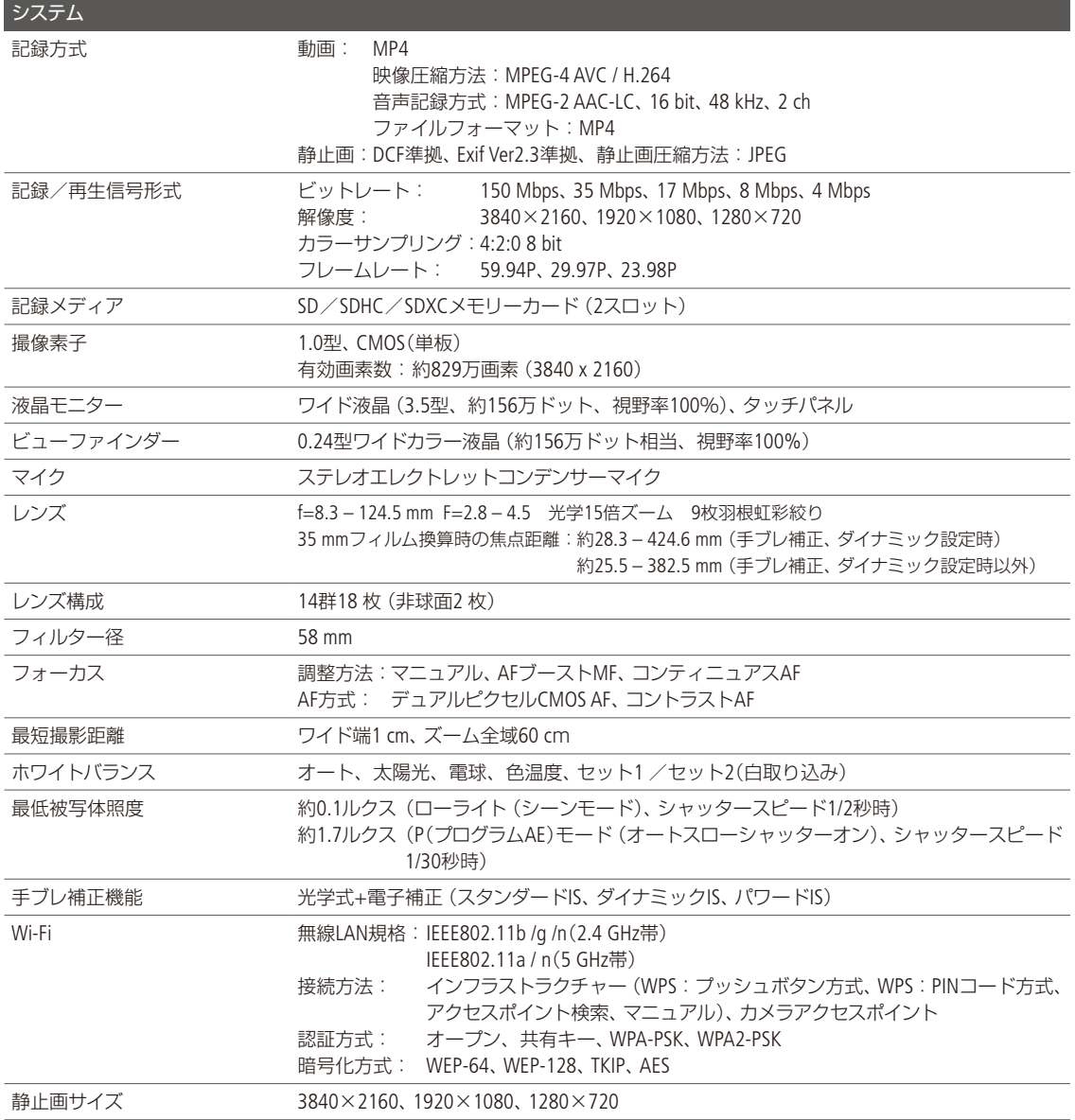

主な仕様

## 入・出力端子

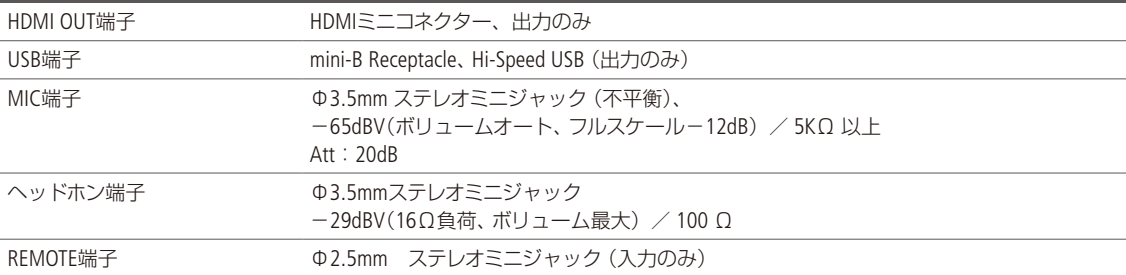

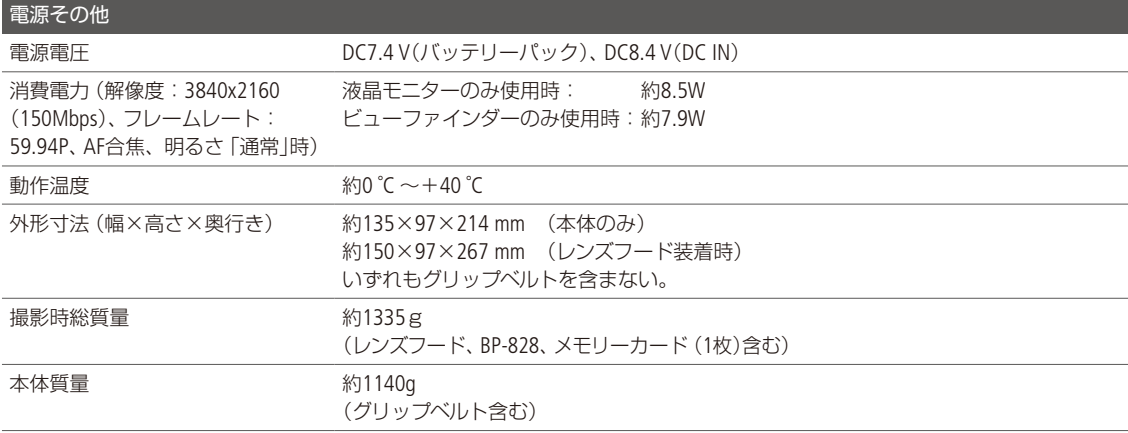

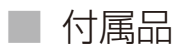

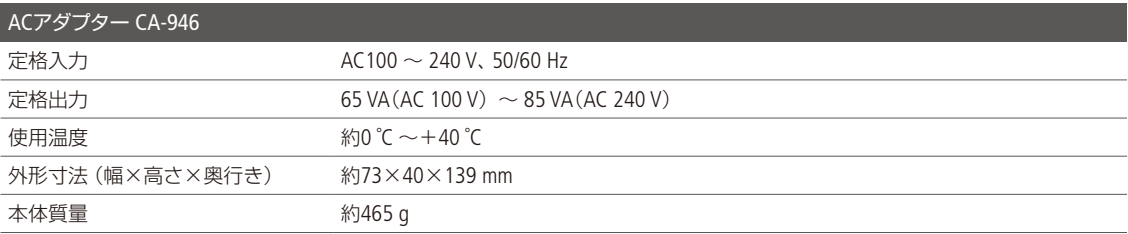

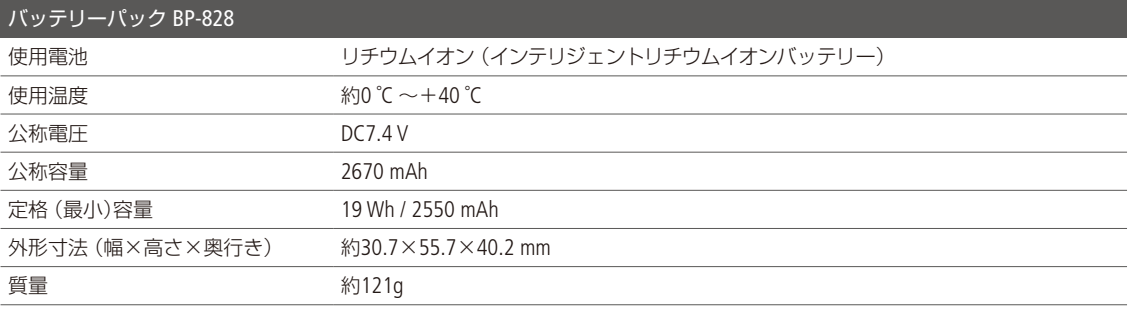

## ■ 動画の記録可能時間の目安

1回の記録でカードの空き容量がなくなるまで記録したときの、記録時間の目安は、次のとおりです。

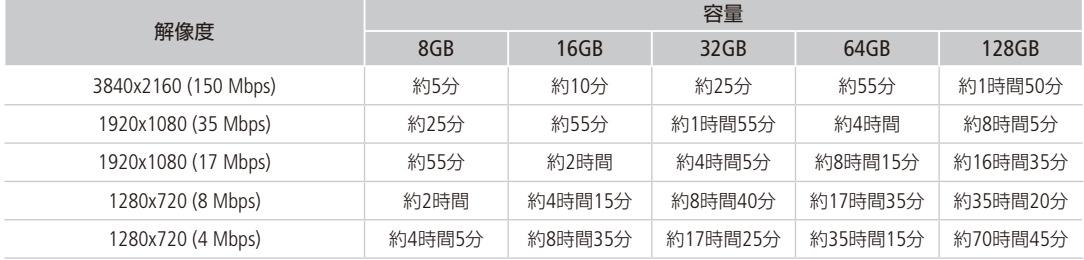

主な仕様

## ■ バッテリーの充電時間の目安

充電時間は周囲の温度や充電状態によって異なります。

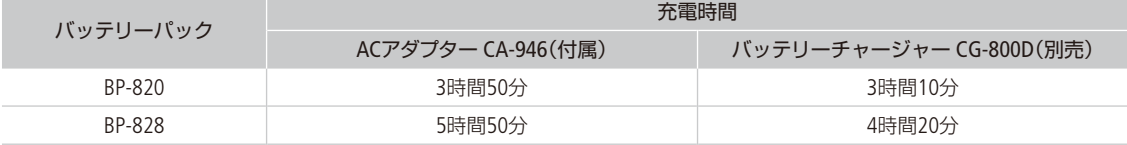

## ■ バッテリーの使用時間の目安

付属のバッテリー BP-828と別売のBP-820をフル充電したときの使用時間の目安は、次のとおりです。

<span id="page-186-0"></span>

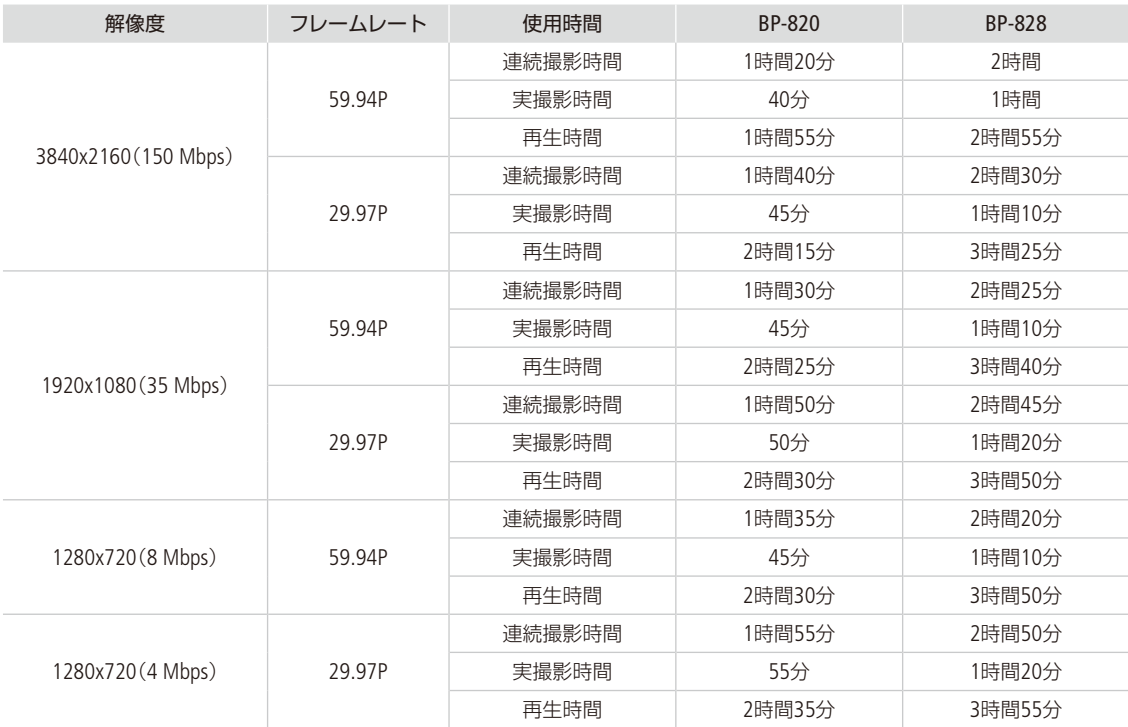

\* 液晶モニターを使用した場合の目安です。

\* 実撮影時間とは撮影、撮影停止、電源の入/切、ズームなどの操作を繰り返したときの撮影時間です。

\* 画面を明るくしていると、バッテリー使用時間が少し短くなることがあります。

\* 低温下で使用すると、使用時間が短くなります。

..................................

主な仕様

バッテリーは予定撮影時間の2 ~ 3倍分をご用意ください ビデオカメラの消費電力はズームなどの操作によって変化します。そのため、上記の使用時間より短くなることが あります。

「iVIS GX10」は、DCFに準拠しています。DCFは、(社)電子情報技術産業協会(JEITA)で主として、デジタルカメラ等の 画像ファイル等を、関連機器間で簡便に利用しあえる環境を整えることを目的に標準化された規格「Design rule for Camera File system」の略称です。

「iVIS GX10」は、Exif 2.3(愛称「Exif Print」)に対応しています。ExifPrintは、ビデオカメラとプリンターの連携を強化した規 格です。ExifPrint対応のプリンターで印刷することで、撮影時のカメラ情報を生かし、それを最適化して、よりきれい な印刷出力が得られます。

## 索引

## $\overline{\mathcal{F}}$

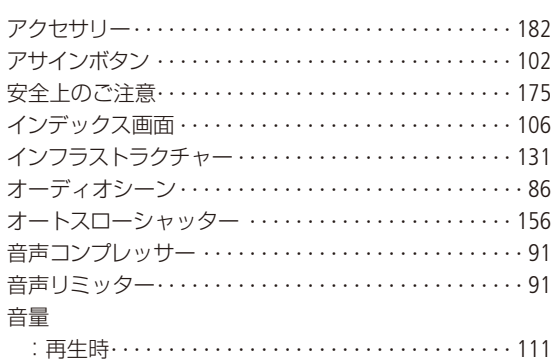

## 力

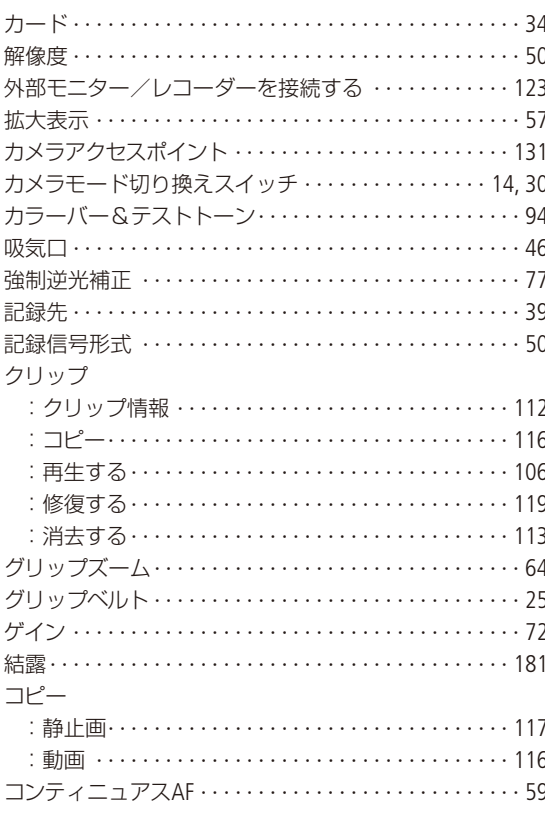

#### $+$

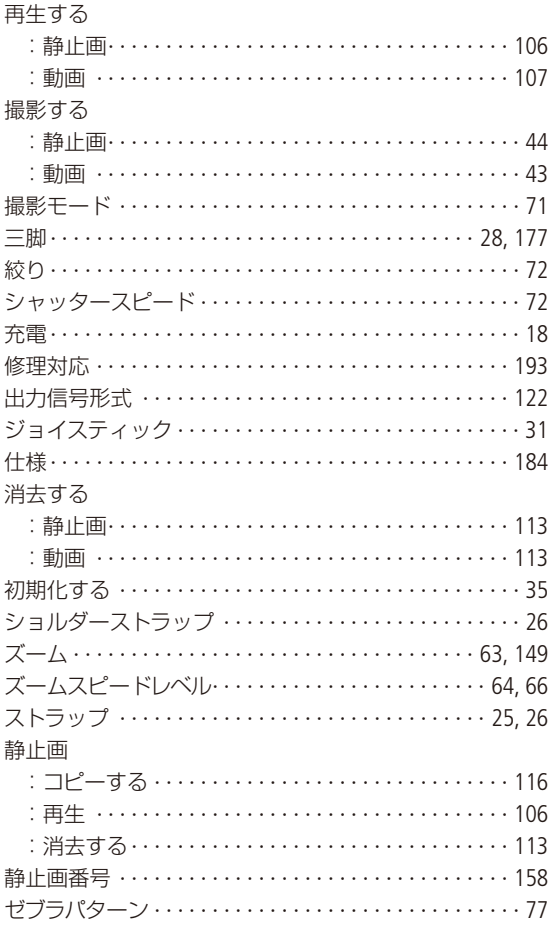

#### 夕

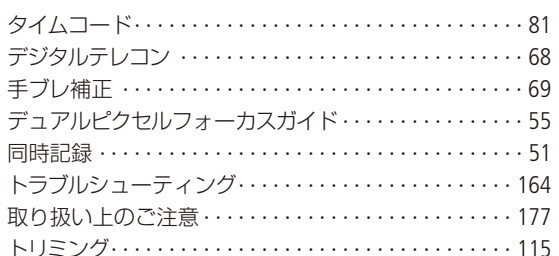

# その他

 $\sim$ 

. . . . . . . . . . . . . . . . .

## ナ

 $\ddot{\phantom{a}}$ 

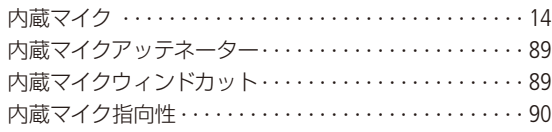

## $\overline{\mathcal{L}}$

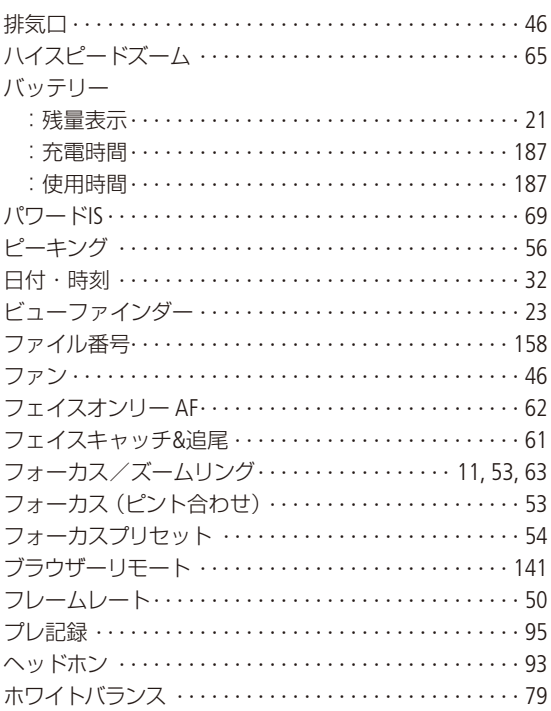

## $\overline{\times}$

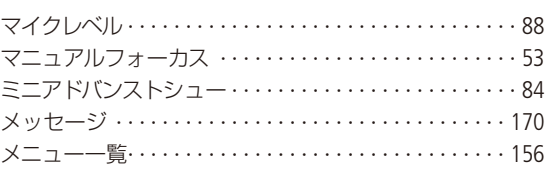

## ヤ

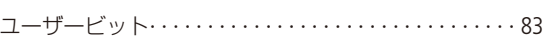

## ラ

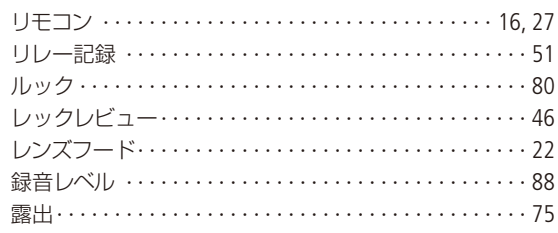

J.

## その他

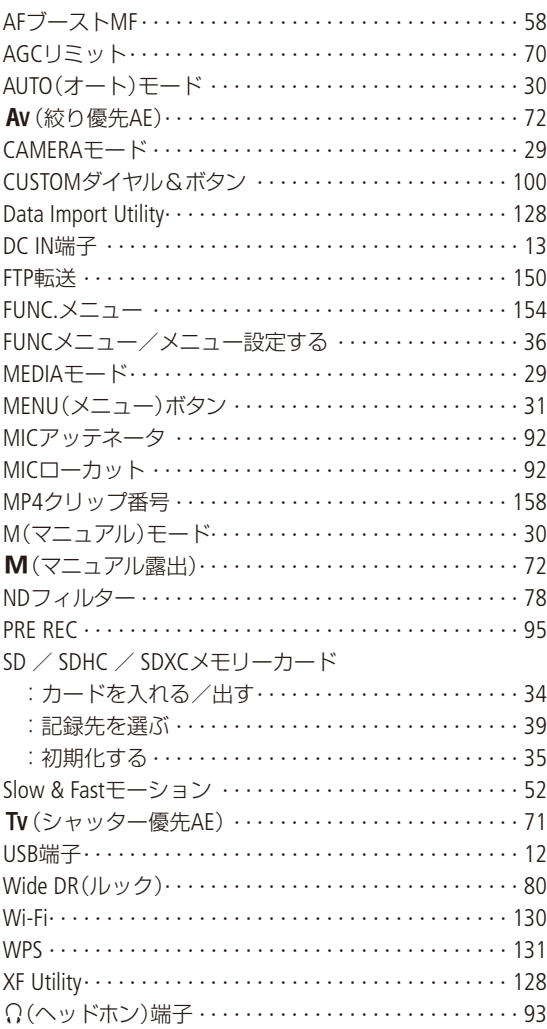

#### 商標について

- SD、SDHC、SDXCロゴはSD-3C, LLCの商標です。
- Microsoft、Windowsは、Microsoft Corporationの米国およびその他の国における商標または登録商標です。
- Apple、macOSは、米国およびその他の国で登録されているApple Inc.の商標です。
- HDMI、HDMIロゴ、およびHigh-Definition Multimedia Interfaceは、HDMI Licensing Administrator, Inc. の商標または登録商 標です。
- DCFロゴマークは、(社)電子情報技術産業協会 (JEITA)の 「Design rule for Camera File system」の規格を表す団体商標です。
- Wi-Fiは、Wi-Fi Allianceの登録商標です。
- Wi-Fi CERTIFIED、WPA、WPA2とWi-Fi CERTIFIEDロゴは、Wi-Fi Allianceの商標です。
- ビデオカメラの設定画面と本書内で使用されている 「WPS」は、Wi-Fi Protected Setupを意味しています。
- JavaScriptは、Oracle Corporation 及びその子会社、関連会社の米国及びその他の国における登録商標または商標です。
- その他、本書中の社名や商品名は、各社の登録商標または商標です。

本機器は、MicrosoftからライセンスされたexFAT技術を搭載しています。

#### MPEG-4使用許諾について

This product is licensed under AT&T patents for the MPEG-4 standard and may be used for encoding MPEG-4 compliant video and/or decoding MPEG-4 compliant video that was encoded only (1) for a personal and non-commercial purpose or (2) by a video provider licensed under the AT&T patents to provide MPEG-4 compliant video. No license is granted or implied for any other use for MPEG-4 standard.

## MEMO

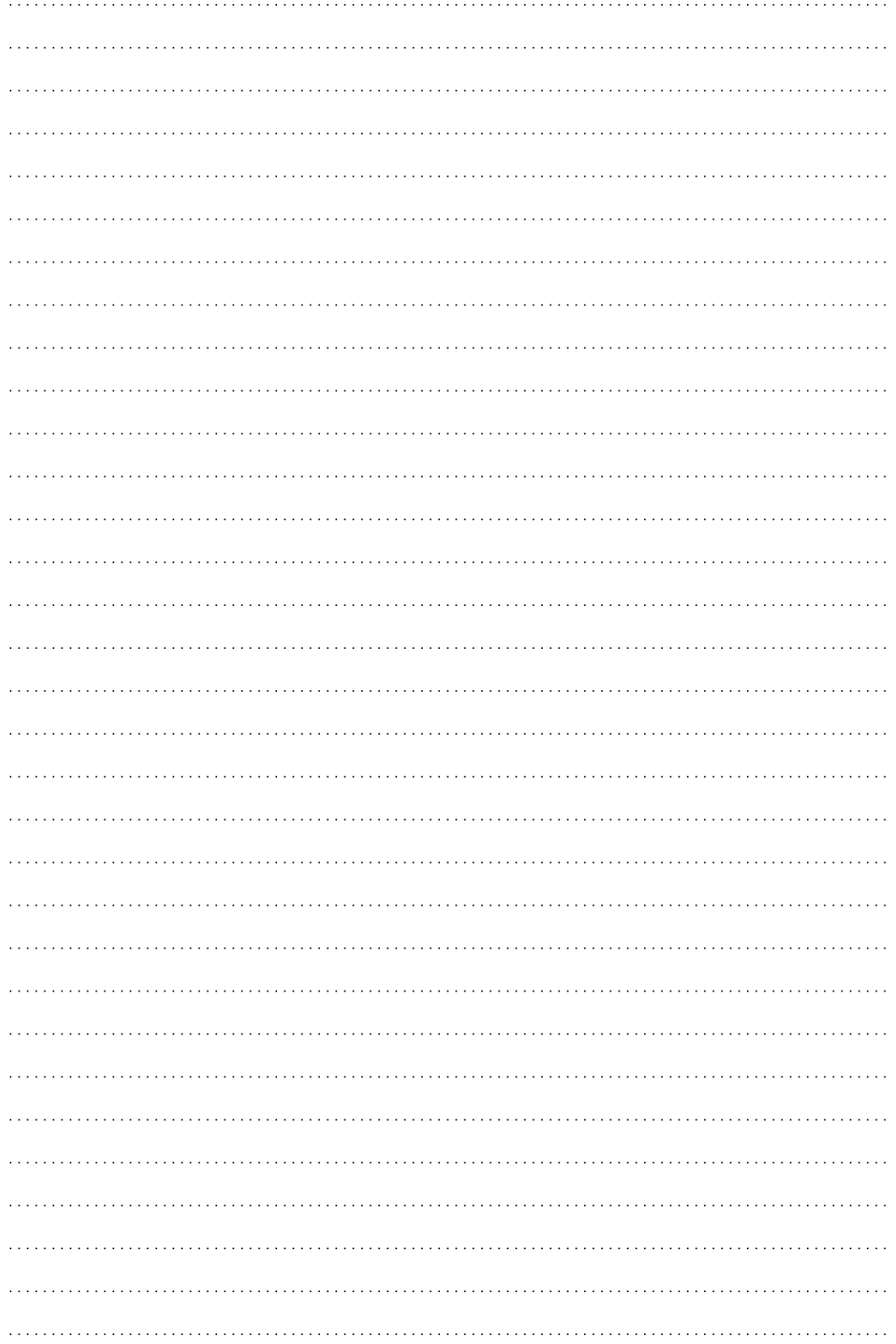

#### <span id="page-192-0"></span>アクセサリーは、キヤノン純正品のご使用をおすすめします

本製品は、キヤノン純正の専用アクセサリーと組み合わせて使用した場合に最適な性能を発揮するように設計されてお りますので、キヤノン純正アクセサリーのご使用をおすすめいたします。

なお、純正品以外のアクセサリーの不具合(例えばバッテリーパックの液漏れ、破裂など)に起因することが明らかな、 故障や発火などの事故による損害については、弊社では一切責任を負いかねます。この場合のキヤノン製品の修理に つきましては、保証の対象外となり、有償とさせていただきます。あらかじめご了承ください。

#### 修理対応について

- 1 保証期間経過後の修理は原則として有料となります。なお、運賃諸掛かりは、お客様にてご負担願います。
- 2 本製品の修理対応期間は、製造打ち切り後7年です。なお、弊社の判断により、修理対応として同一機種または同 程度の仕様製品への本体交換を実施させていただく場合があります。同程度の機種と交換の場合、ご使用の消耗品 や付属品をご使用いただけないことや、対応OSが変更になることがあります。
- 3 修理品をご送付の場合は、見本となる撮影データを記録した記録メディアを同梱するなど、修理箇所を明確にご指 示の上、お送りください。

#### 修理のお問い合わせ・お申し込み

- Webでのお申し込み:引取修理サービス canon.jp/repair
- 電話でのお申し込み: 050-555-99077

引取修理サービス

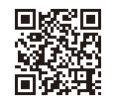

■本書の記載内容は2019年8月現在のものです 製品の仕様および外観は予告なく変更することがあり ます。ご了承ください。

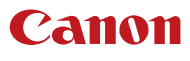

キヤノン株式会社/キヤノンマーケティングジャパン株式会社 \合〈ノ リナワムイオン電池の<br>- テ108-8011 東京都港区港南2-16-6 Li-ion 〒108-8011 東京都港区港南2-16-6

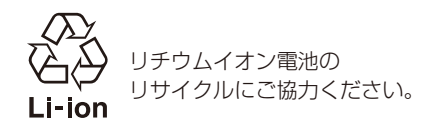